<span id="page-0-0"></span>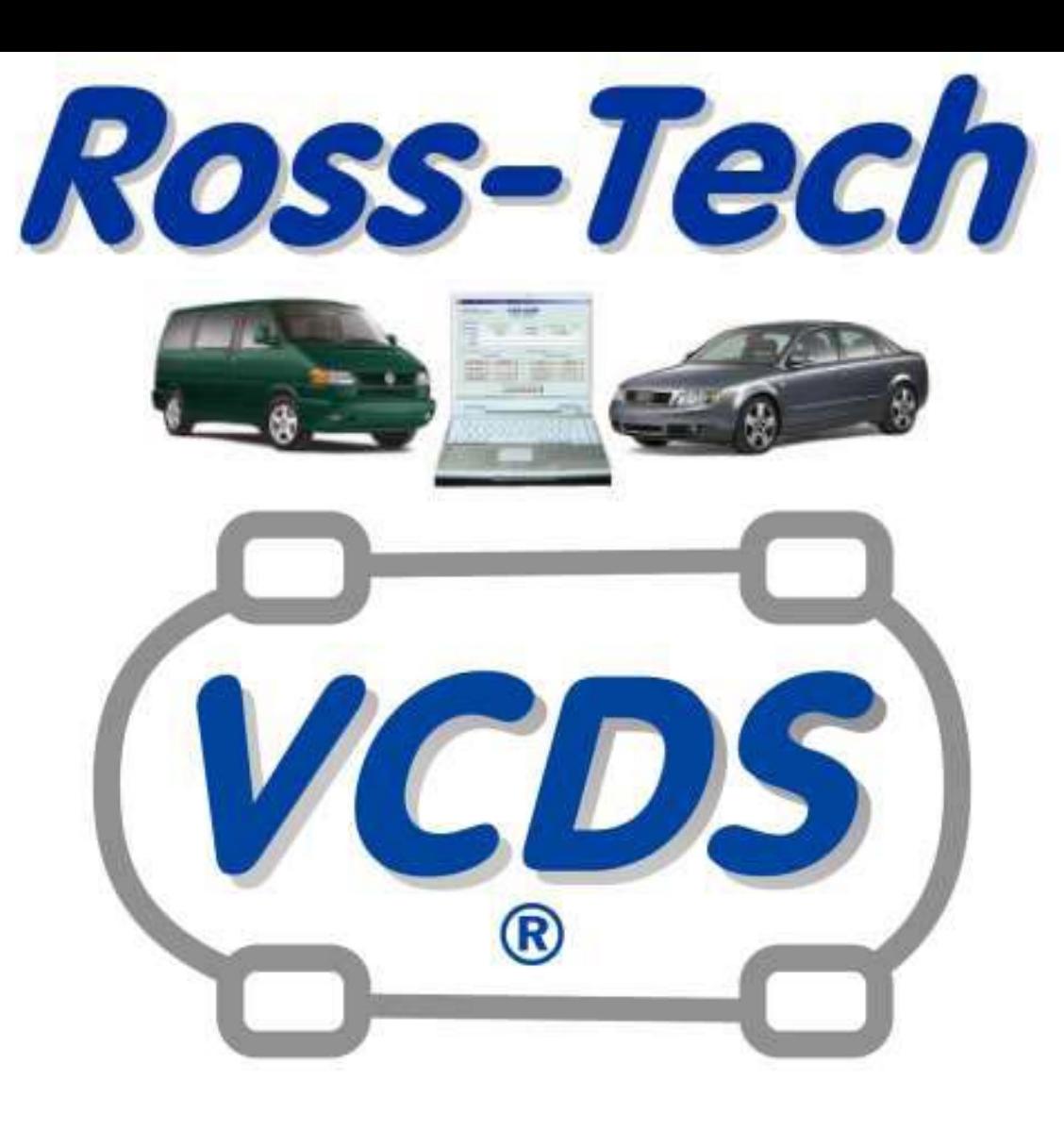

# *[Ръководство](http://sklad66.com/cms/vag.html)*

*Софтуер за Диагностика на VW/Audi/SEAT/Skoda Версия 10*

#### *VCDS - СЪДЪРЖАНИЕ*

<span id="page-1-0"></span>*<- [Начало](#page-0-0)*

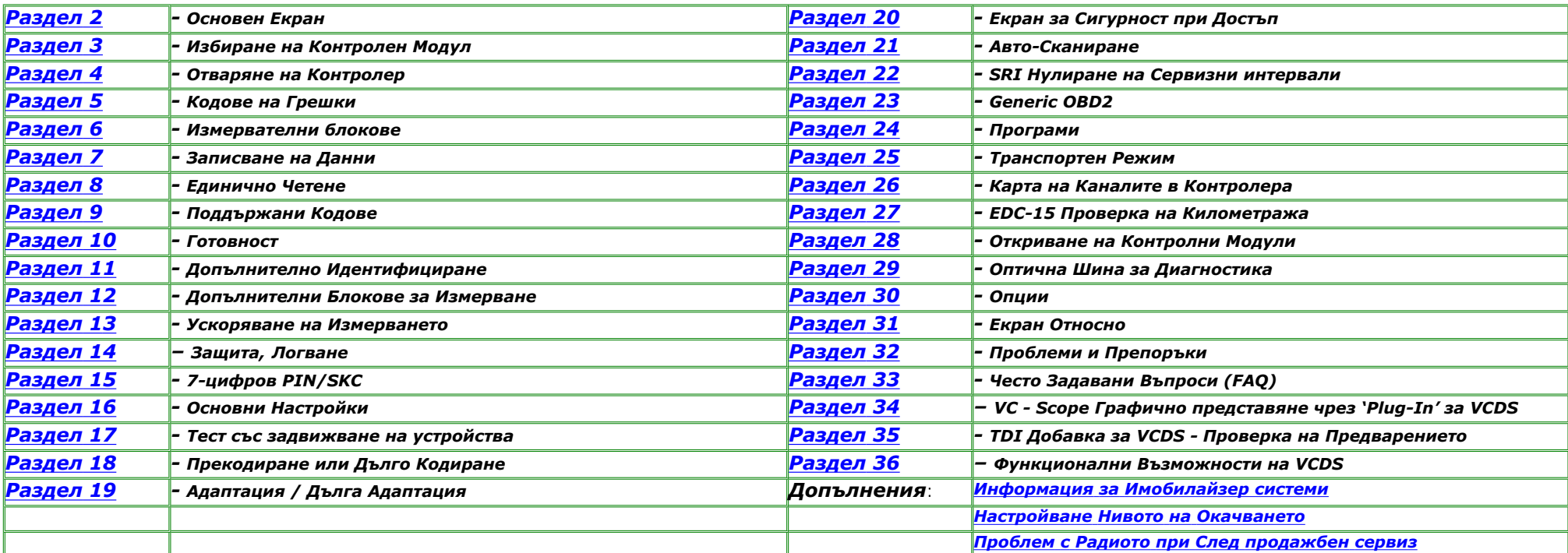

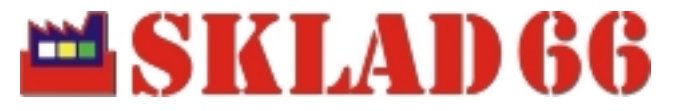

**<www.sklad66.com>**

**Работещи решения за компютърна автомобилна диагностика.**

# *VCDS – Основен Екран - Раздел 2*

*VCDS - Main Screen - Section 2-A*

#### <span id="page-2-0"></span>*<- [Съдържание](#page-1-0)*

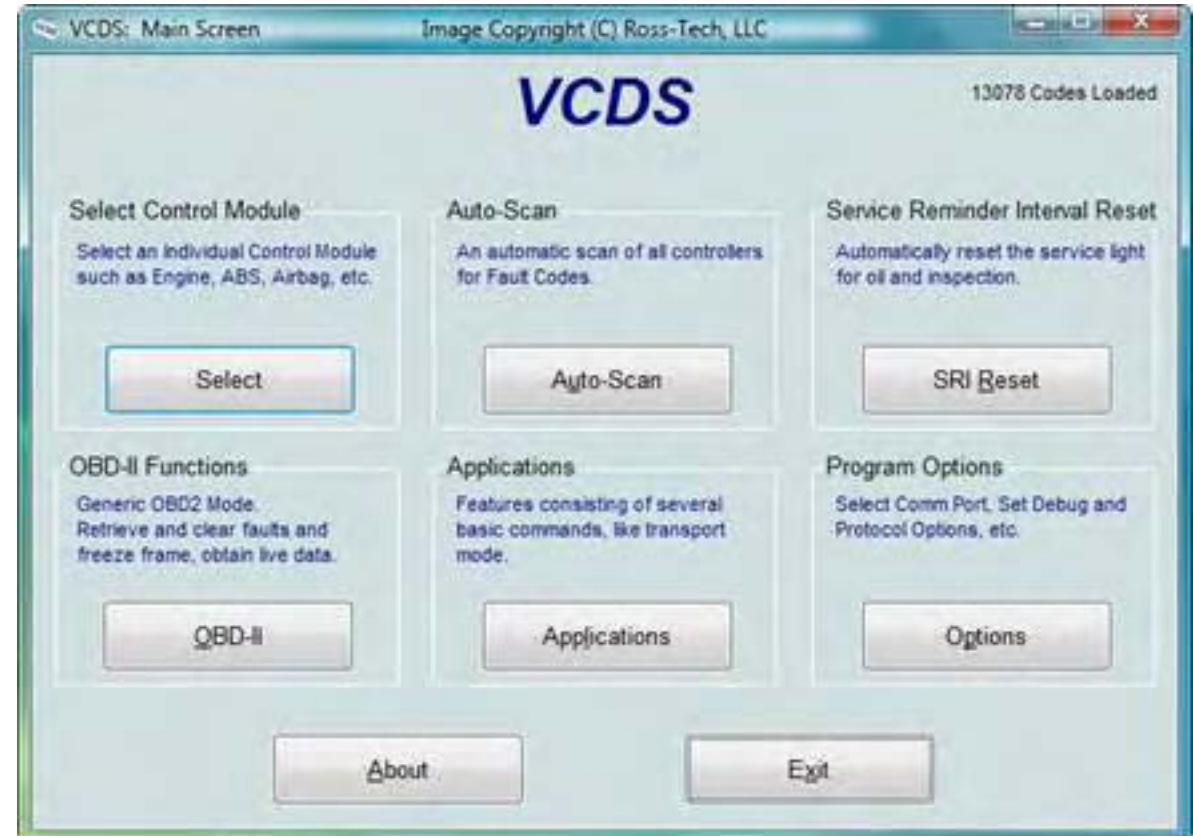

Този екран се появява при стартиране на програмата VCDS. На този екран има *8 бутона*, върху които можете да кликвате с мишката:

*[\[Select\]](#page-4-0)* (виж. [Раздел](#page-4-0) 3) - за избиране на индивидуални Контролни модули

*[\[Auto-Scan\]](#page-64-0)* (виж. [Раздел](#page-64-0) 21) - за Авто-Сканиране на автомобила

*[\[SRI Reset\]](#page-69-0)* (виж. [Раздел](#page-69-0) 22) - за нулиране на сервизните интервали

*[\[OBD-II\]](#page-71-0)* (виж. [Раздел](#page-71-0) 23) - Generic OBD-II

*[\[Applications\]](#page-75-0)* (виж. [Раздел](#page-75-0) 24) – Програми за автомобили базирани на CAN диагностика; Показване на

истинските километри на автомобила и други полезни функции

*[\[Options\]](#page-85-0)* (виж. [Раздел](#page-85-0) 30) - Настройване на програмата

*[\[About\]](#page-91-0)* (виж. [Раздел](#page-91-0) 31) - обща информация за софтуера

Всеки от горепосочените бутони е описан в съответния Раздел.

*[Exit]* (Затваря програмата VCDS)

## *VCDS- Избиране на Контролен Модул - Раздел 3*

*VCDS- Select Control Module- Section 3-A*

#### <span id="page-4-0"></span>*<- [Съдържание](#page-1-0)*

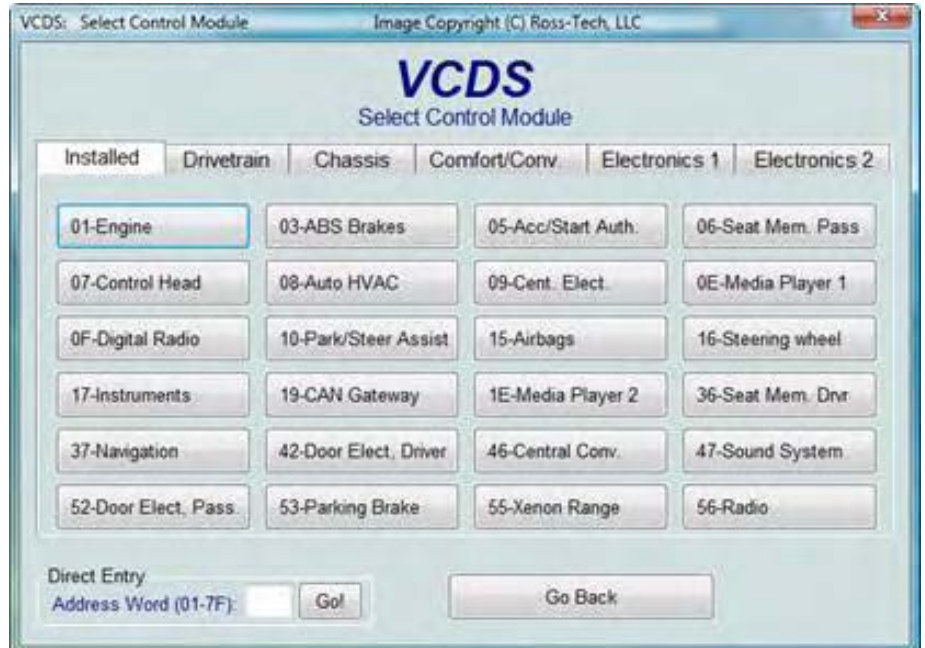

Различните компютри в автомобилите се наричат "*Контролни Модули*". От този екран можете да изберете с кой Контролен Модул искате да се свържете. За тази цел просто кликвате върху съответния бутон. Например ако кликнете върху бутона *[01 – [Engine\]](#page-7-0)* ([Раздел](#page-7-0) [4\)](#page-7-0) ще се свържете с Контролния Модул на двигателя. VCDS има бутони за всички Контролни Модули поддържани от фирмените диагностични инструменти. С какви Контролни модули разполага изследвания автомобил вижте: VAG Интерфейси на: [www.](http://www.ross-tech.com/vag-com/cars/applications/) [Ross-Tech.com/vag-com/cars/applications/](http://www.ross-tech.com/vag-com/cars/applications/)

#### *Страници в този екран / Module Tabs /*

Всяка страница от този екран съдържа различни бутони за различни контролери групирани по категории. В автомобилите с CAN, които имат собствен Gateway поддържащ Инсталационен Списък, *VCDS* автоматично показва една или повече *Инсталирани* страници, съдържащи бутони само за онези контролни модули, които са налични в изследвания автомобил. Достатъчни са 1.5 секунди за да получи списъка от Gateway, което забавя незабележимо извеждането на този екран при кликване върху бутона *[Select]* от предходния екран. Ако се свързвате с автомобил, в който няма Gateway поддържащ списък, то се извежда стария стил страница с наименование *Common*. При потребители, които преди всичко използват *VCDS* върху стари автомобили, не притежаващи Инсталационен списък, тази възможност може да се деактивира на страницата *"User Interface and Identification"* в прозореца [Options \(](#page-85-0)Раздел 30). Останалите страници са: *[Drivetrain,](#page-5-0) [Chassis](#page-5-0), [Comfort/Conv](#page-5-1)., [Electronics 1](#page-5-1)*, и *[Electronics 2](#page-6-0)*

Всеки възможен Контролер е описан с номер и текст, напр. [01-Engine]. Номерът съответства на номера на контролера, който е вписан в Сервизната Документация на Фирмата производител при инструкциите за използване на VAG-1551 или други диагностични инструменти. За да се свържете с определен Контролен Модул просто кликнете върху съответния бутон.

#### */ Direct Entry / - поле за Директно Въвеждане*

Можете да въведете адрес на контролер за директен достъп и да кликнете върху **[Go!]**. За връщане към основния прозорец кликнете върху *[\[Go Back\]](#page-2-0) Бележка: Вашият автомобил няма да има всички Контролни Модули показани в страниците на VCDS, а само онези които са монтирани в него.* 

<span id="page-5-0"></span>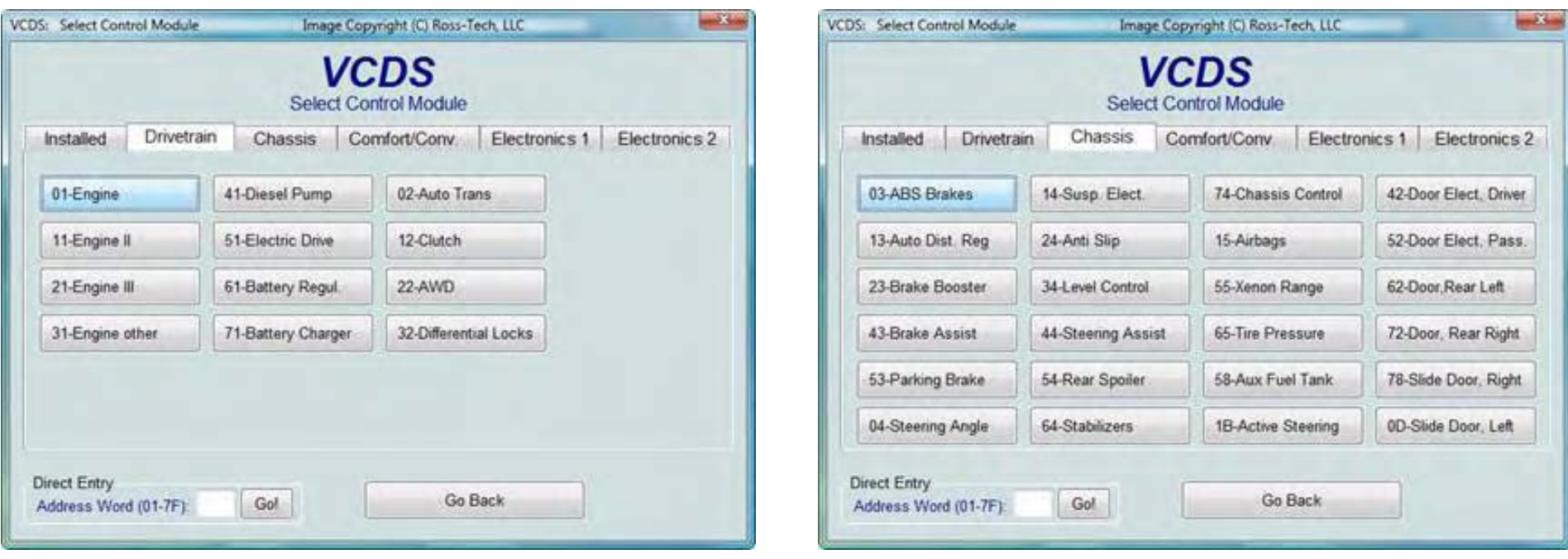

<span id="page-5-1"></span>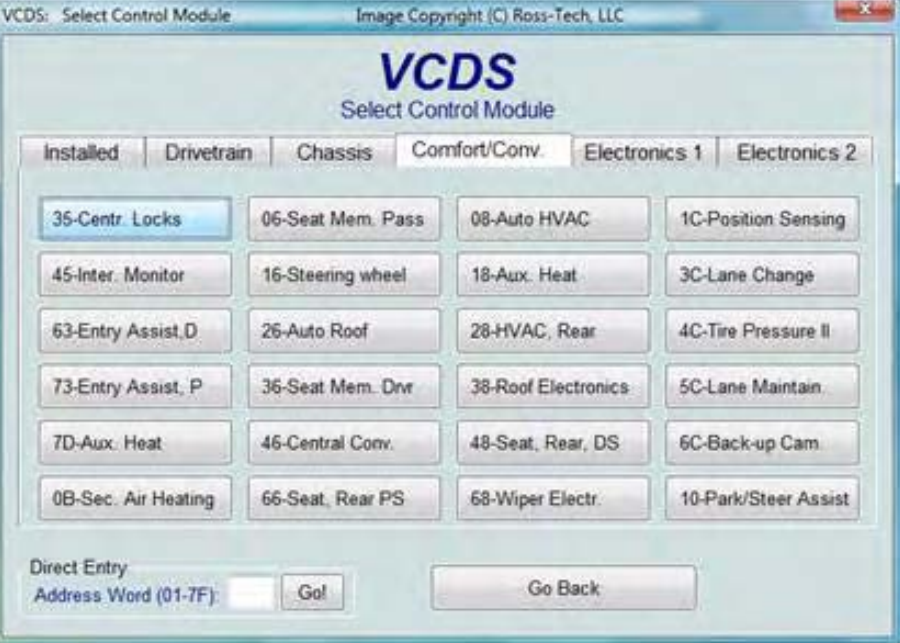

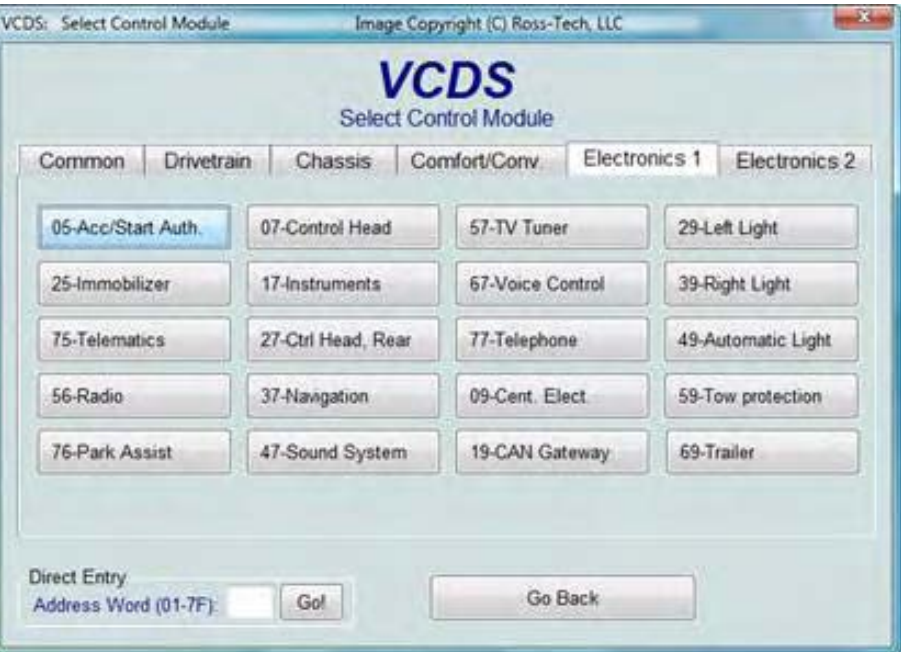

<span id="page-6-0"></span>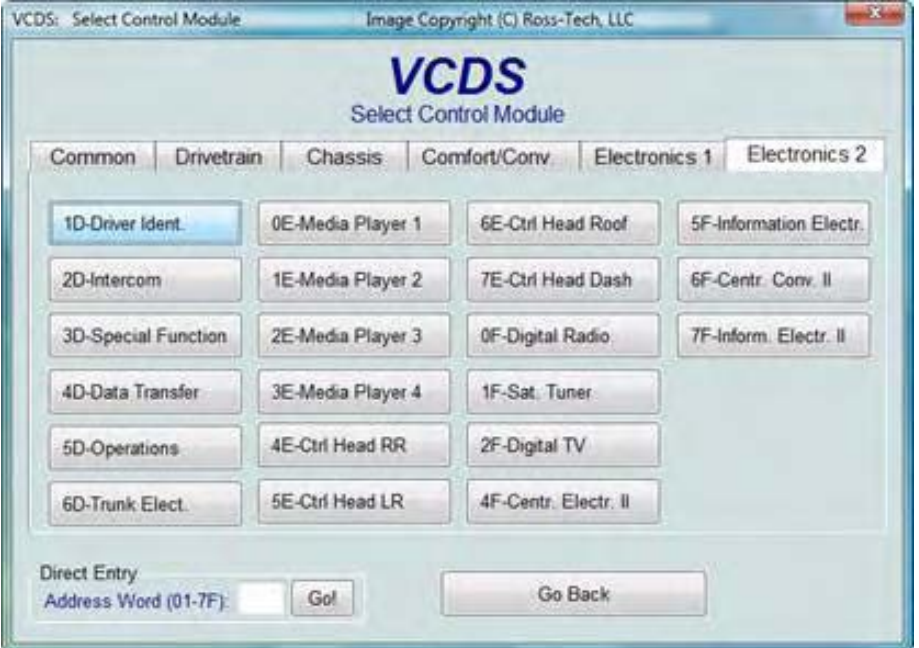

# *VCDS - Отваряне на Контролер - Раздел 4*

*VCDS - Open Controller - Section 4-A*

## <span id="page-7-0"></span>*<- [Съдържание](#page-1-0)*

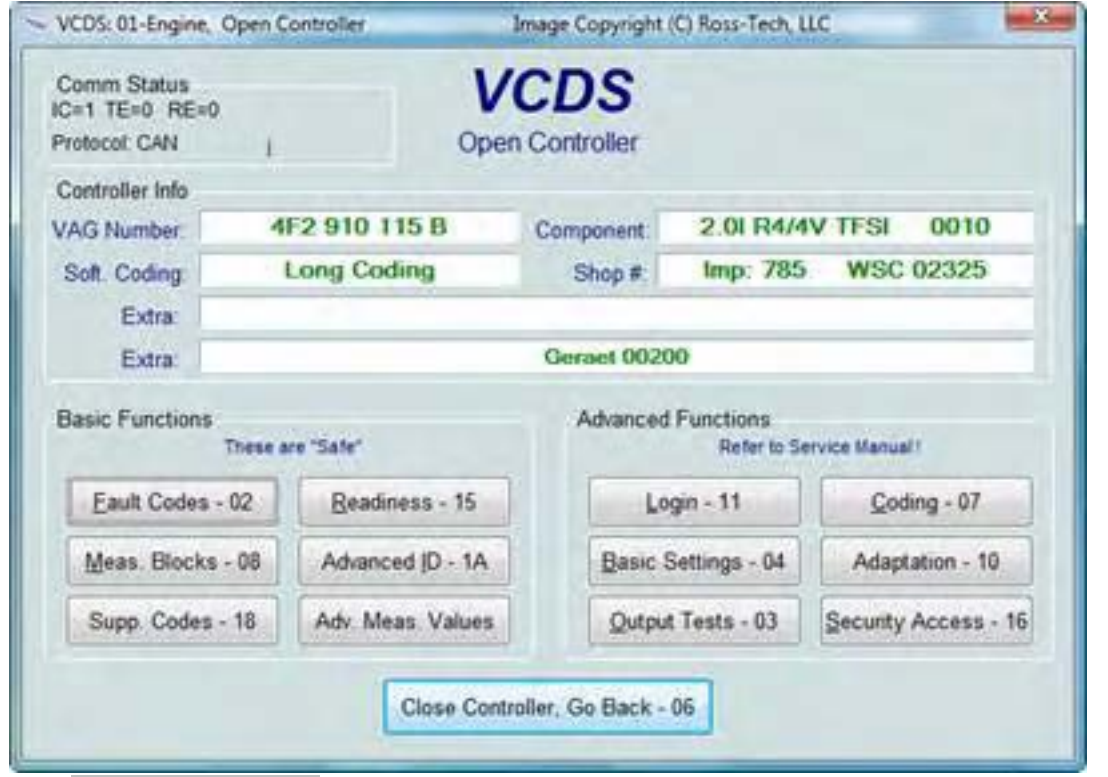

Този екран се показва когато VCDS установява връзка с всеки отделен контролен модул, избран от преходния екран / *в случая е показан екрана на Контролния Модул на двигателя*/.

Зона *Comm Status* показва състоянието на текущата комуникационна сесия. Веднъж установена комуникацията се извежда следната информация:

• *IC*= Показва броя на опитите извършени за установяване на връзката. Ако *IC* е повече от *1*-ца, това означава, че връзката не е на 100% сигурна.

• *TE*= е брояч на изпратените грешки в индивидуалните пакети. *TE* повече от *0* показва несигурна връзка.

• *RE*= е брояч на получените грешки в индивидуалните пакети. *RE* повече от *0* показва несигурна връзка.

• *Protocol* посочва протокола за комуникация, който може да е *KWP-1281*, *KWP-2000*, *CAN*, или *UDS*. (Вижте Функционалната Диаграма във [Раздел](#page-114-0) 36 на това ръководство). Различните функции и възможности могат да се проявят в зависимост от това кой протокол използва съответния контролер. VCDS комуникира много добре с всичките 4 протокола.

• Въртящия се курсор показва, че връзката е установена и е активна.

#### Зона *Controller Info*

След като се установи комуникационната сесия цялата информация по идентификация на избрания Контролен Модул се появява в елементите на тази зона.

• *VAG Number* е VW/Audi сериен номер на този контролер. Всички символи, цифри и букви, образуват номера на модула. В някои случаи този номер може да се различава от номера изписан на стикера, найвече ако е прекодиран от дилър по време на сервизно обслужване.

• *Component* съдържа допълнителна идентификационна информация за контролера и може да съдържа версията и номера на вътрешния софтуер.

• *Soft. Coding* е Софтуерното Кодиране което определя различните опции на Контролера.

*Бележка:* Някои стари Контролери са *не "кодируеми"* и може да видите в това поле Bosch сериен номер или друга информация.

• *Shop #* показва кода на производителя / WorkShopCode ( WSC) / записан при последното Кодиране или Адаптация за този Контролен Модул.

• Полетата *Extra* може да показва VIN и информация за Immobilizer или допълнителен номер на подчинен контролер за някои автомобили.

#### Зона *Basic Functions*

Тук са групирани т.н. "Безопасни" функции, използвани за прочитане на данни от изследвания Контролния Модул.

Бутони:

*[\[Fault Codes](#page-10-0) – 02]* Отваря екран, със списък на откритите Грешки ([Раздел](#page-10-0) 5).

[\[Meas. Blocks](#page-12-0) – 08] Отваря екран, Измервателни блокове ( [Раздел](#page-12-0) 6)

[\[Supp. Codes](#page-20-0) – 18] Отваря екран, Поддържани Кодове ([Раздел](#page-20-0) 9)

[\[Readiness](#page-21-0) – 15] Отваря екран, Готовност ([Раздел](#page-21-0) 10)

[\[Advanced ID](#page-24-0) – 1A] Отваря екран, Допълнително Идентифициране ([Раздел](#page-24-0) 11)

[\[Adv. Meas. Blocks\]](#page-25-0) Отваря екран, Допълнителни Блокове за Измерване ([Раздел](#page-25-0) 12)

## Зона *Advanced Functions*

Функциите тук са за извършване на различни промени /"програмиране"/ в Контролния Модул. *Би трябвало да ползвате Ръководството за Ремонт на Производителя на съответния автомобил / или други документирани процедури / преди да използвате тези функции*. *Напълно е възможно да доведете автомобила си до неработоспособност или да повредите отделни компоненти без да разполагате с коректна информация или достатъчен опит*. Бутони:

[Coding – 11] Отваря екран Защита, Логване ([Раздел](#page-31-0) 14)

[\[Basic Settings](#page-37-0) – 04] Отваря екран, Основни Настройки ([Раздел](#page-37-0) 16)

[\[Output Tests](#page-45-0) – 03] Отваря екран, Тест със задвижване на устройства ([Раздел](#page-45-0) 17)

[Coding – 07] Отваря екран Прекодиране или Дълго Кодиране ([Раздел](#page-50-0) 18)

[\[Security Access](#page-62-0) – 16] Отваря екран за Сигурност при достъп ([Раздел](#page-62-0) 20)

Нормално е някои Контролни Модули да има сиви бутони. Това показва, че съответния контролен модул не поддържа съответните функции. Тези бутони са обяснени в следващите страници.

Използвайте *[\[Close Controller, Go Back - 06\]](#page-4-0)* за затваряне на комуникационната сесия и връщане към екрана за Избиране на [Контролен](#page-4-0) Модул.

### *VCDS – Кодове на Грешки - Раздел 5-A*

*VCDS - Fault Codes - Section 5-A (VAG 1551/1552 функции 02 и 05)*

#### <span id="page-10-0"></span>*<- [Съдържание](#page-1-0)*

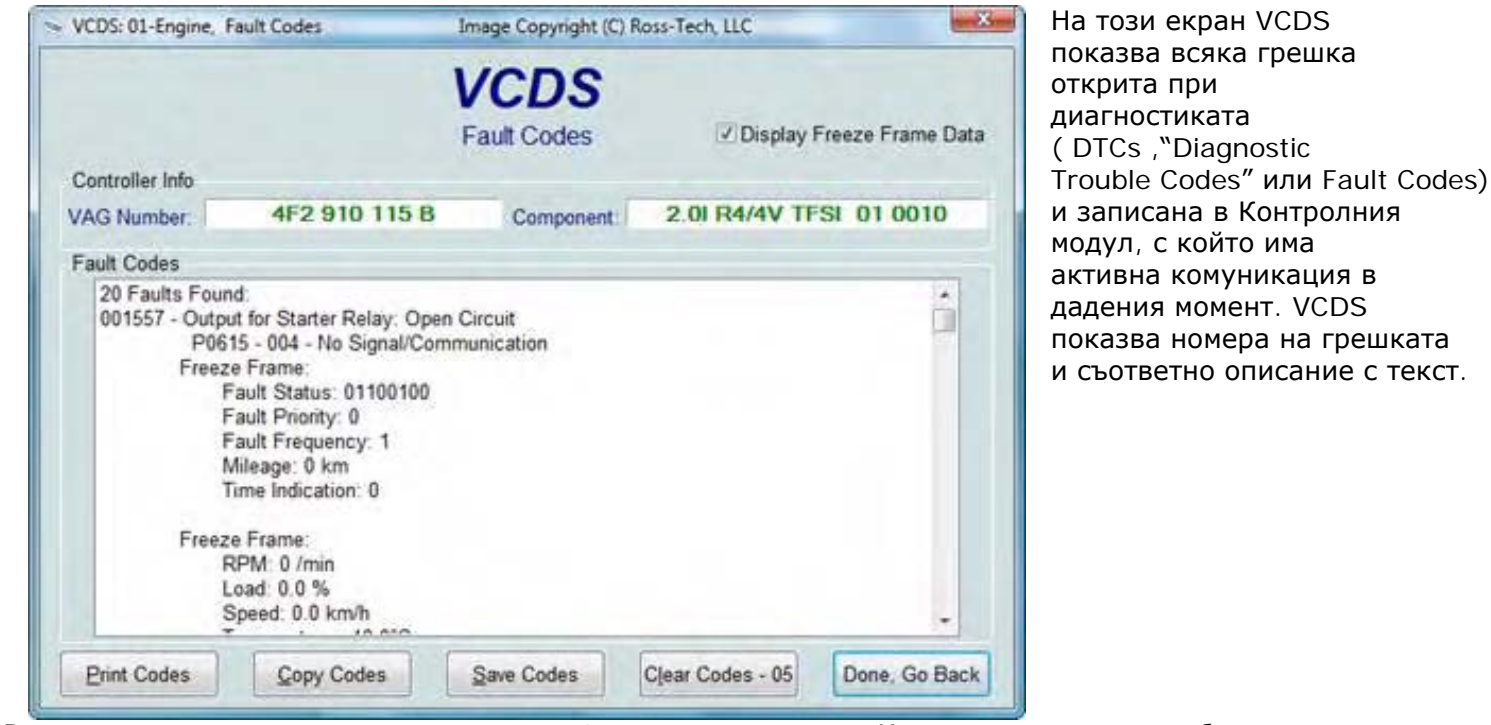

В горната част на екрана са показани VAG номера и номер на Компонента, според избора в екрана "Отваряне на [Контролер](#page-7-0)".

VCDS показва броя на откритите грешки и извежда всяка една поотделно 5, 6 или 7 цифровите номера са стандартизирани VAG кодове на грешки, които можете да потърсите във *Ръководството за ремонт на Автомобила*. При новите автомобили с UDS протокол броят на цифрите може да варира. Текста е описание на грешката. Комбинацията от буква и цифри заградени в скоби е идентификатор по DIN. Втория ред съдържа *P-кода* или *OBDII* код (ако съществува, *има хиляди VAG кодове без съответни OBDII еквивалентни*) и допълнителна информация, ако е налична.

Чек бокса Display Freeze Frame Data дава възможност за показване на данни за запомнените в контролера грешки, със статуса и условията при които са се появили, при контролни модули използващи протоколи KWP-2000/CAN/UDS.

**Бележка**: Не всички Контролни Модули поддържат напълно тази възможност. Като правило автомобилите произведени след 2003 имат някои Контролни Модули които поддържат това. Няма опасност от някакви повреди, ако полето остане, чекнато при всички видове автомобили. Въпреки всичко размаркиране на това поле води до по-малко претрупани резултати. В автомобилите които не поддържат Freeze Frame, този, чек бокс не е наличен. Един компонент на Freeze Frame данните е числото показващо приоритета (значението) на грешката /Fault Priority/ както е описано по-долу:

#### *Приоритет на Грешката*

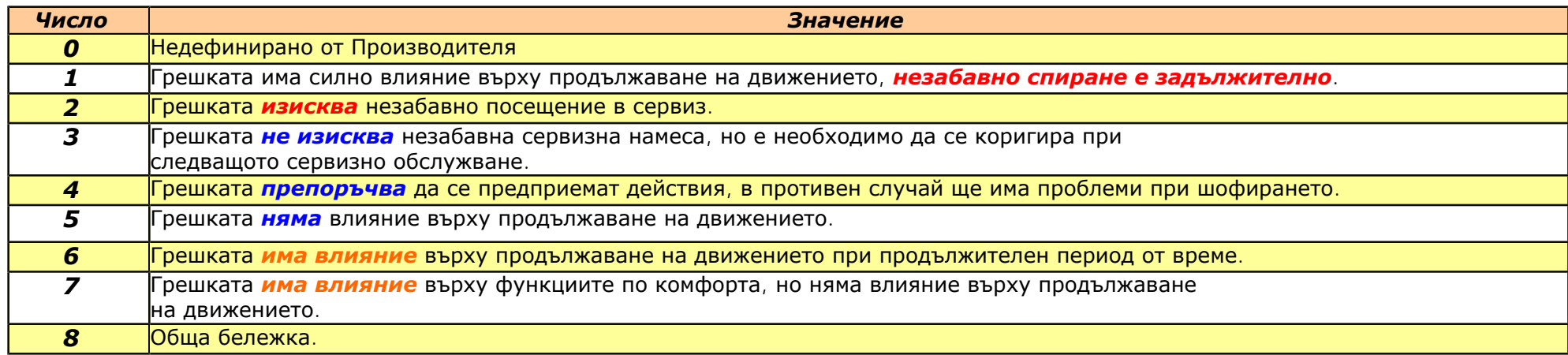

*Fault Frequency* показва колко пъти са се появявали условията за съответната грешка, преди тя да бъде записана, по време на целия цикъл на движение на автомобила Така, че, ако имате грешка с *Frequency 11,* това означава, че условията трябва да се появят 11 пъти за да бъде записана грешката. Брояча може да отчита от 0 до 254. Числото се увеличава с всяко ново появяване на условията за грешката (по време на целия цикъл на движение на автомобила). Нулиращия брояч (*Reset counter*) е число което предварително е зададено за всяка грешка, представляващо брой пъти появяване на проблема – по време на целия цикъл на движение на автомобила, *преди грешката да се само изтрие*. Всеки път когато се изпълни цикъл на движение на автомобила и не се получат условията за записване на грешка, тогава нулиращия брояч се намалява с 1-ца. Така например, ако имате грешка с Нулиращ Брояч от 40, всеки път когато се получи цикъл

на движение на автомобила без проблем, това число се намалява с 1-ца на 39 и т.н.

*[Print Codes]* отпечатва доклад с Кодовете грешки., ако РС-то не е свързано с принтер, то когато кликвате върху този бутон, трябва да сте настроили Windows да ползва принтера като "Work Off-Line"! По-късно, когато свържете РС-то към принтер, размаркирайте "Work Off-Line" за да се отпечата съответния доклад.

*[Copy Codes]* копира списъка с кодовете грешки в Клипборда на Windows. Можете да го вмъкнете чрез Paste във всяка една текстообработваща програма като MS Word или Notepad.

*[Save Codes]* записва доклад със списъка на грешките в plain-text в инсталационната папка на програмата, обикновено: *C:\ross-tech\vcds\Logs\*

*[Clear Codes - 05]* изтрива от паметта на Контролния Модул грешките открити при диагностиката. *Не забравяйте, че изтриването на грешките не отстранява проблема предизвикал*

*грешката!* Грешките /DTCs/ би трябвало да се изтриват след отстраняване на причините водещи до появата на грешката.

*Бележка: Няма начин да се изтрива индивидуална грешка, пропускайки останалите. Това НЕ Е ограничение на VCDS. Това е начина, по който работи VAG протокола.* 

*[\[Done, Go Back\]](#page-7-0)* връща към предходния екран от където може да се изберат други функции.

# *VCDS – Измервателни блокове – Раздел 6*

*VCDS - Measuring Blocks - Section 6-A (VAG 1551/1552 function 08)*

## <span id="page-12-0"></span>*<- [Съдържание](#page-1-0)*

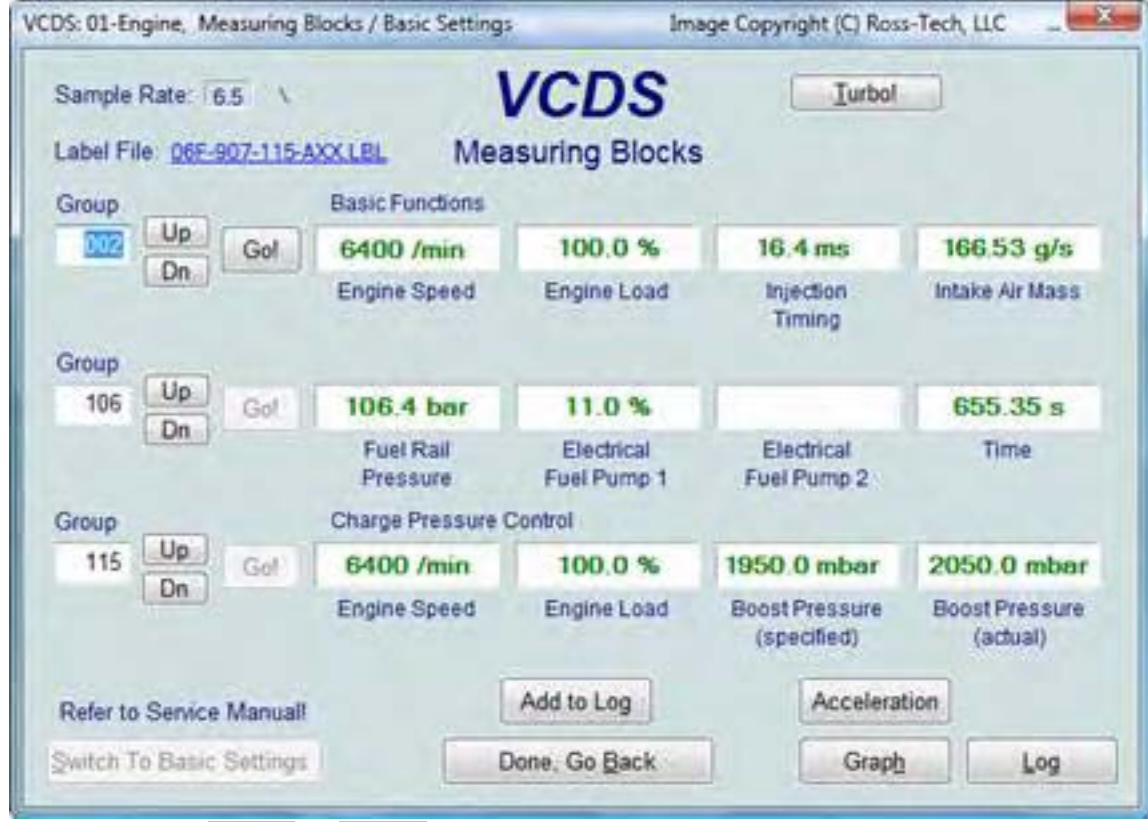

С този екран можете да четете всякакви данни в реално време (*на живо*) от Контролния Модул, с, който сте се свързали. Също така можете да използвате функцията *[Advanced](#page-25-0) [Measuring Blocks,](#page-25-0)* която Ви освобождава от груповия формат на функцията Измервателни блокове. При контролери използващи протоколи UDS/ODX/ASAM функцията Измервателни блокове не е възможна и трябва да използвате *[Advanced](#page-25-0) [Measuring Blocks.](#page-25-0)*

Използвайте *[Up]* и *[Dn]* за да променяте номерата на групите (от 000 – до 255 при повечето Контролни Модули), като можете да наблюдавате до 3 групи едновременно в едно и също време. Не се обезкуражавайте ако срещнете поле в което пише *"ERROR: Group xxx Not Available"* / *ГРЕШКА: Група ххх не е Налична* /, или ако попаднете на група имаща празни полета. Повечето Контролни Модули /ECU/ от 1996 и по-нови имат Групи в диапазона до 200, но има празни места /дупки/ в тази поредица. Също така може директно да въведете в полето номера на Групата и да кликнете върху *[Go!]* . *Dual ECU's:* При автомобилите с двоен ECU (напр. Audi R8), данните от двата Контролни Модула могат да се наблюдават едновременно през *[31-Engine Other]* както е показано тук:

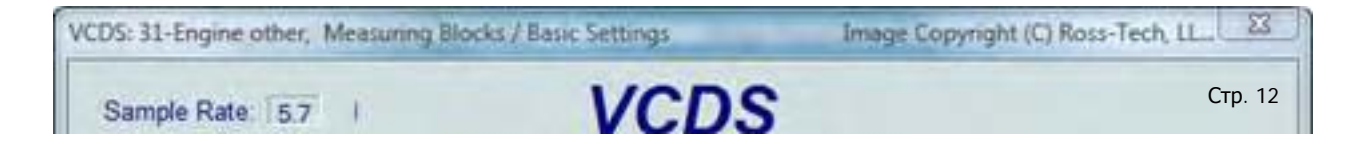

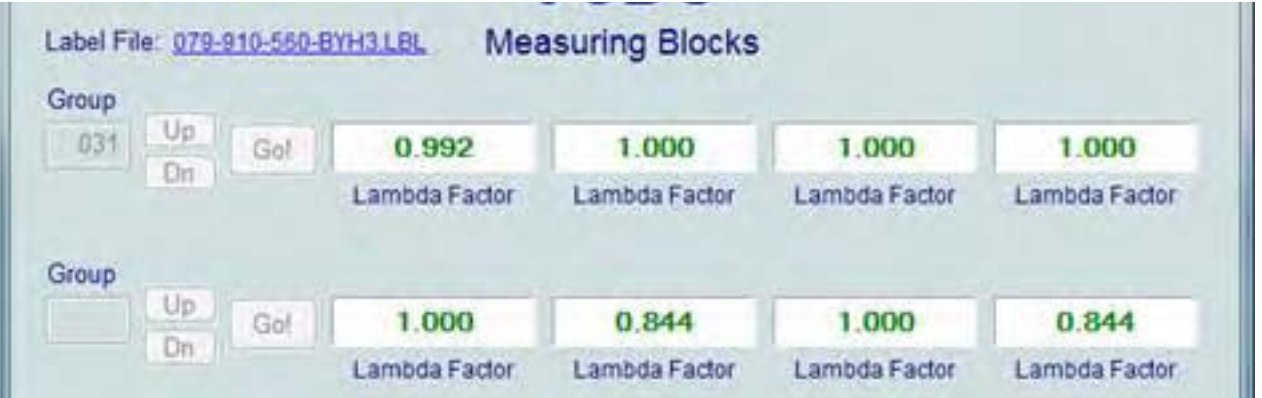

Можете да записвате ( *[[Log](#page-16-0)]* ) във файл данните от Измервателните Блокове. Това ще съхрани резултата от замерването в компютъра ви, обикновено в инсталационната папка *VCDS\Logs:* [measuring-blocks](file:///I|/VCDS-History/Manual-10.6xx-0302-11/measuring-blocks-save-908.txt)[save-908.txt](file:///I|/VCDS-History/Manual-10.6xx-0302-11/measuring-blocks-save-908.txt)

За допълнителна информация вижте раздела *[Записване](#page-16-0) на Данни* ([Раздел](#page-16-0) 7).

Когато имате една или няколко измервани групи със скорост (km/h) в тях, кликването върху бутона **[Acceleration]** ще включи функция за ускоряване, която е обяснена в страницата [Раздел](#page-29-0) 13 -[Acceleration Measurement](#page-29-0). Можете да запишете *[[Log\]](#page-16-0)* данните от Измервателните блокове. За повече информация вижте страницата *[Записване](#page-16-0) на Данни* ([Раздел](#page-16-0) 7).

 *[Switch to Basic Settings]* може да се използва за преминаване към Базовите Настройки /Basic Settings/ за групата която в момента е показана. *Това трябва да се извършва единствено след запознаване със Сервизното Ръководство или друга Документирана Процедура*. За допълнителна информация вижте функцията Basic Settings ([Раздел](#page-37-0) 16 на това ръководство).

*Бележка:* Много групи не са разрешени в *Basic Settings*. Бутонът *[Switch To Basic Settings]* е недостъпен, когато имате стартирани групи за наблюдение във втория и третия ред. За спиране на тези групи кликнете в полето с цел ръчна промяна на номера. *Бутонът също така е недостъпен в контролери използващи протокол KWP-2000/CAN. При тях трябва да влезете директно в екрана на Basic Settings*. Данните представени във всеки **Измервателен Блок** за Групата варира много в различните Контролни Модули, както и според разликата в моделите автомобили от различните години. Някои групи са документирани в Сервизното Ръководство на производителя, но други не са. Във Вашия автомобил можете свободно да наблюдавате всяка една група чрез Измервателните Блокове, без опасност да причините някаква повреда! VCDS прави опити да "преведе" суровите данни в реални измерения, като градуси С, км/ч и т.н. Мерните единици са в метрична система. *Бележка***: Група 000** и някои други групи, които показват 10 полета вместо 4 са изключения.

Измервания в тях са невъзможни, тъй като Контролния Модул не поддържа информация за типа на данните. Групите от този тип могат да се показват само в най-горния ред на екрана. VCDS се опитва да даде възможно най-точно описание на типа и значението на данните. За съжаление Типа на Данниете 13

идващи от Контролера не са достатъчно прецизни. Например: VCDS може да покаже че дадено поле съдържа Температура, но данните от Контролера не казват дали това е температурата на антифриза или температурата на входящия въздух. За ограничаване на тези неточности, VCDS поддържа т.н. [Етикет](#page-133-0) [Файлове](#page-133-0) / *Label Files* / и показва името на този файл в горния ляв ъгъл на екрана, когато се намирата в **Measuring Blocks** или **Basic Settings**. Ако Етикетния файл съществува ще имате възможност да използвате *[Advanced Measuring Blocks.](#page-25-0)* Ако кликнете върху името му, файлът ще бъде отворен в Notepad или друга програма посочена като способна да отваря файловете \*LBL. Ако за контролера, който наблюдавате не съществува подобен файл, VCDS се опитва да "отгатне" какви са данните. *Сканиращите инструменти VAG-1551 и 1552 не подържат тази възможност*; те просто показват това което се вижда в полетата! За повече информация вижте Етикет [Файлове](#page-133-0) / *Label Files* /.

Групата 000 поддържа специални Етикети. Поради ограничения в пространството на екрана информацията за тях се показва под формата на балон, когато кликнете в съответното поле:

Етикетните файлове също така позволяват да се дефинират, от т.н. 3-та страна, стойности за всяко поле в Измервателния блок. Тази информация се показва под формата на балон, когато се кликне върху полето. Идеята е да са се

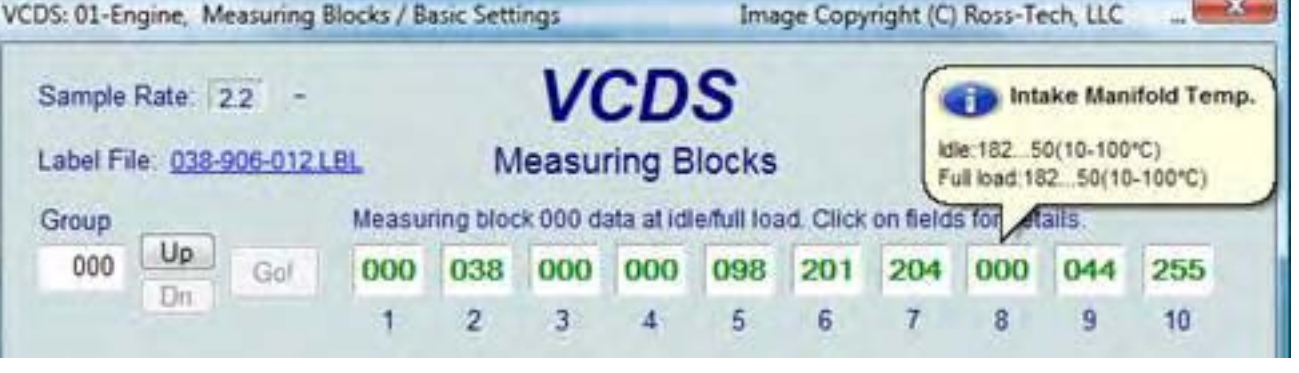

постави "специфицираната стойност" в това поле:

*Скорост на Обмен*: Някои ECU-та не са в състояние да осигуряват повече от 3.5 замервания за секунда, когато е стартирана единична група, дори и при най-агресивния метод за ускоряване. Други ECU пък са значително по-бързи. Като изключим евентуално мудността на РС-то, скоростта на обмен зависи от вградения *firmware* в ECU-то, и не е ограничение на софтуера VCDS или използваното РС. Нормално е,

VCDS – Измервателни блокове – Раздел 6

| Sample Rate: 7.6                |     |     |                     | VCDS                    | Turbol              |                                      |
|---------------------------------|-----|-----|---------------------|-------------------------|---------------------|--------------------------------------|
| Label File: 06F-907-115-AXX LBL |     |     |                     | <b>Measuring Blocks</b> |                     |                                      |
| Group                           |     |     |                     |                         |                     |                                      |
| 001                             | Up. | Gol | 0/mm                | 48.0°C                  | 0.0%                | 00110010                             |
|                                 | Dn  |     | <b>Engine Speed</b> | Coolant<br>Temperature  | Lambda<br>Regulator | <b>Basic Setting</b><br>Requirements |
| Group                           |     |     |                     |                         |                     |                                      |

ако се извеждат данните за 2 групи едновременно, скоростта на обмен за всяка група поотделно да е х2.0, при 3 групи да 3 пъти по бавна и т.н. Скоростта на обмен варира при различните контролери и РС-то и има съответните ефекти. Някои контролери (обикновено AG4 на трансмисията и Digifant-III ECU-та) използват "хибриден" тип данни изискващ четене на

дълги заглавия когато се променя номера на групата. Разглеждането на много групи е възможно но скоростта на обмен става значително ниска. Ако виждате *"Reading Header"* през цялото време под полето *Sample Rate* , то вие имате такъв случай. В Контролери на двигатели използващи KWP-2000 или CAN, има бутон *[Turbo]*, който е в горния десен край на екрана. Натискането му ускорява обмена на информация, например до 30 замервания в секунда при единична група в Touareg. Веднъж натиснат този бутон оставате в режим на *High-Speed* докато не излезете от екрана на *Measuring Blocks*. Тази възможност е възможна само когато се използва *HEX Interface*.

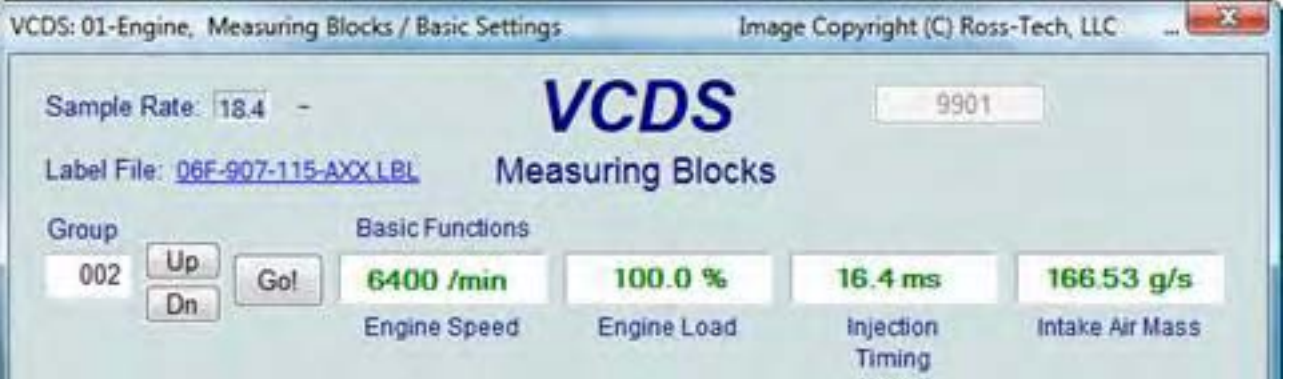

Бутонът *[Graph]* е добавка към VCDS, която отваря програмата [VS-Scope](#page-108-0), чрез която можете да наблюдавате данните в графичен вид. Вижте [Раздел](#page-108-0) 34 за допълнителна информация. Използвайте *[Done, Go Back]* за връщане към екран *Отваряне на [Контролер](#page-7-0)*.

*ВНИМАНИЕ! Ако решите да получите данни по време на движение, използвайте втори човек! Единия да шофира другия да наблюдава данните, като не седи пред активен airbag!* 

## *VCDS – Записване на Данни – Раздел 7*

*VCDS -Data Logging - Section 7-A*

#### <span id="page-16-0"></span>*<- [Съдържание](#page-1-0)*

Можете да запишете данни от екрана на *Measuring Blocks* в .CSV файл. Този файл може да бъде отворен за анализ в Excel или друга програма за електронни таблици и визуализиран на екрана чрез [\[VC-](#page-108-0)[Scope\]](#page-108-0).

*Dual ECU's:* При автомобили с двойно ECU (такива като Audi R8, напр.), данните от двете ECU-та могат да бъдат записани едновременно чрез избиране на *[31- Engine Other]*

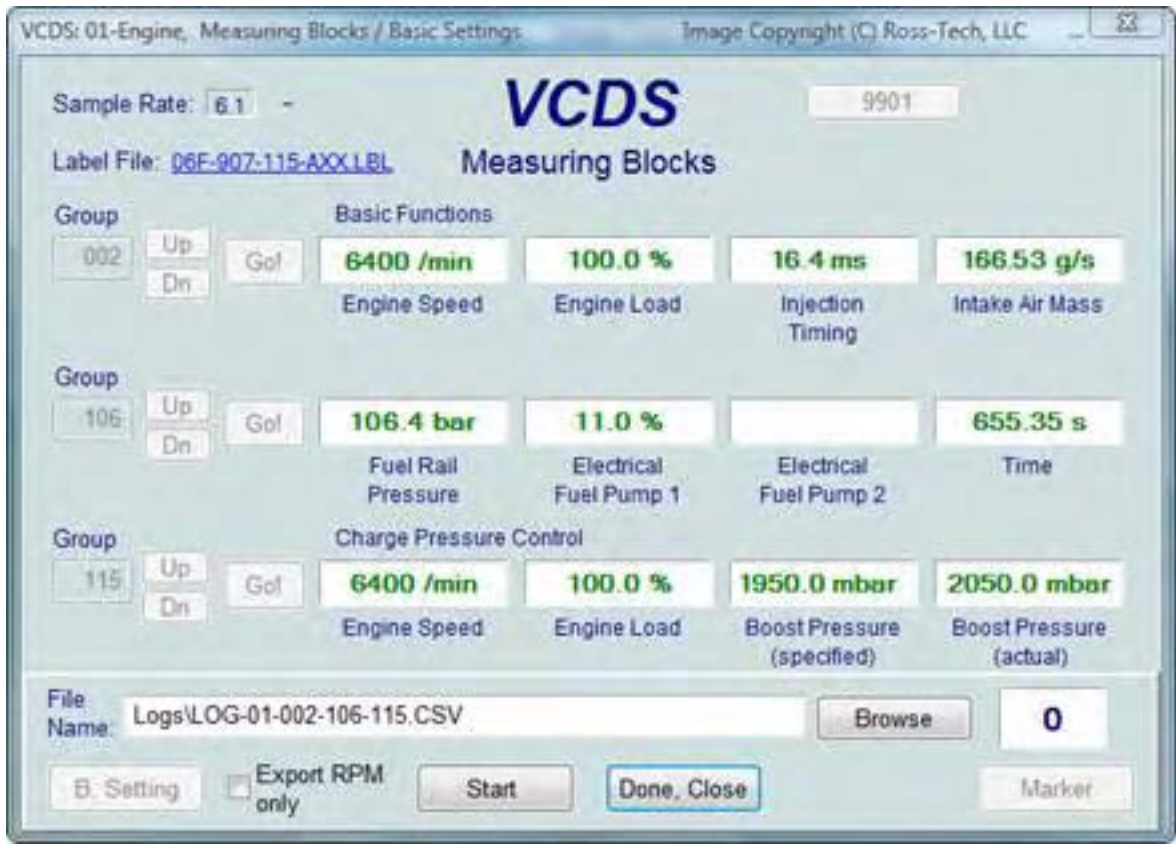

Ако е маркирано Export RPM Only ще се записват само оборотите / RPM / от първото поле и няма да записва останалите полета. Освен това ще се записват само стойностите различни от нула. Тази възможност може да е удобна ако записвате файл за електронна таблица или друг подобен софтуер.

Докато диалога за запис е отворен , бутоните [Start], [Stop], и [Resume] могат да се превключват от един и същи бутон който променя състоянието си според моментното действие. [Start] започва записването във файл.

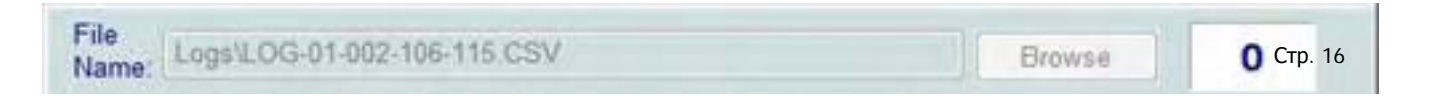

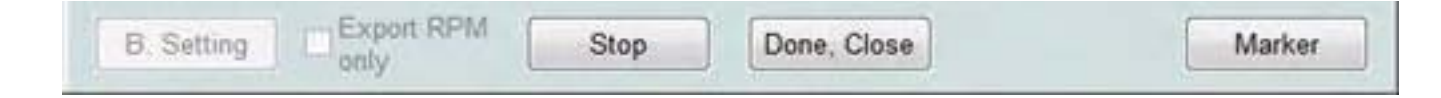

[Stop] спира записването във файла.

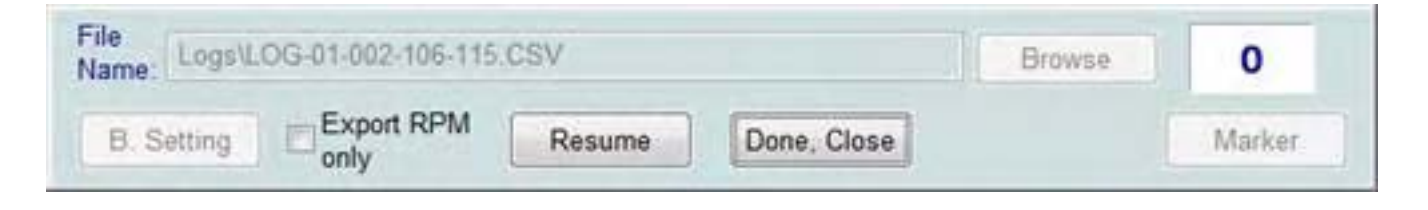

#### [Resume] продължава записването във файла.

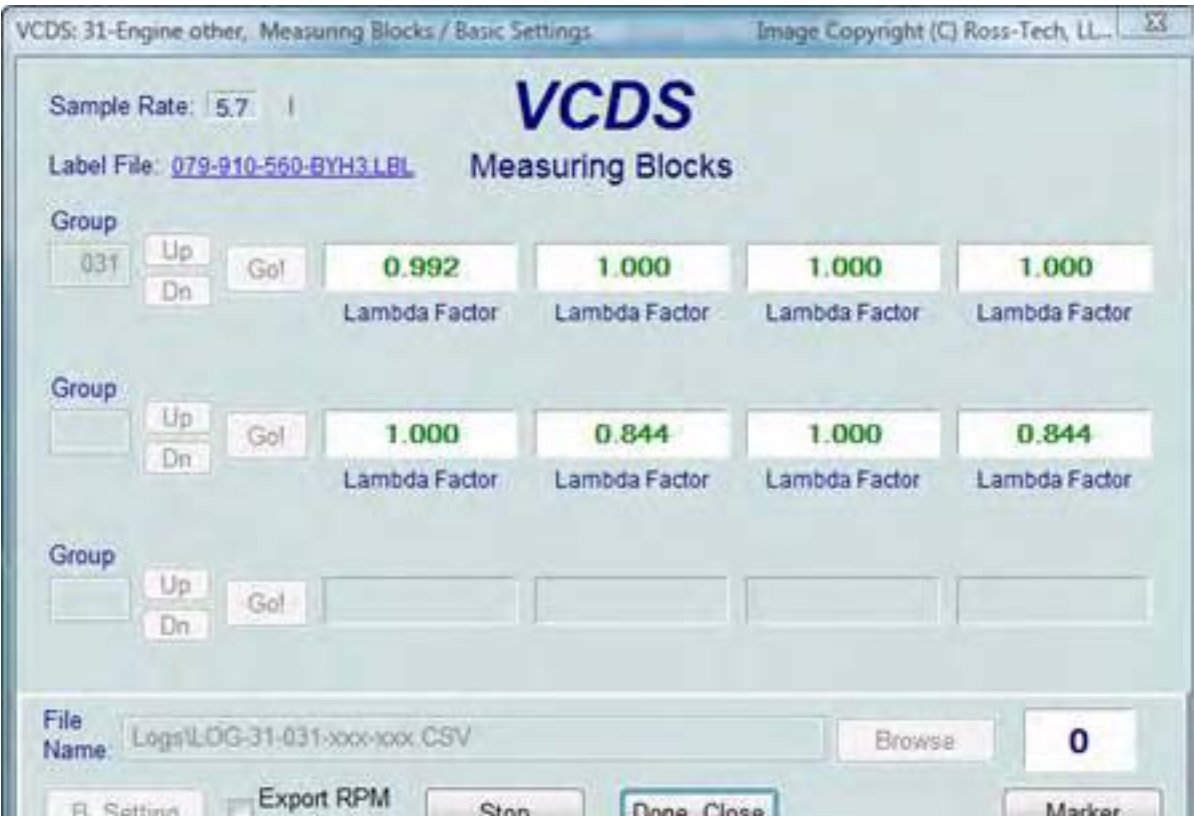

Функцията [Marker] поставя последователни номера във файла когато кликнете върху него. Това може да е полезно при анализа на данните.

Бутонът [Browse] позволява да изберете място за записване на файла. По подразбиране, файловете се записват в инсталационната папка, обикновено: *C:\ross-tech\vcds\Logs\.*

По подразбиране, името на записвания файл съдържа серийния номер на Контролера последван от номера на всяка група която записвате. Името можете да промените както решите. Ако използвате повторно същия файл, то новите данни ще бъдат добавени към него. Превключването към *Basic Settings* не е възможно по време на записване (но може да бъде изпълнено по-късно). Можете да стартирате записване на данни когато сте в режим на *Basic Settings*. Ако VCDS показва, че не може да отвори файла за записване, то вероятно сте изгубили папката където се записват тези файлове и трябва да преинсталирате VCDS.

*Пример за използване на Microsoft Excel за разглеждане на записани данни:* 

*1. Изберете група /групите/ които искате да наблюдавате.* 

*2. Кликнете върху бутона [Log].* 

only

*3. Използвайте името по подразбиране, дадено от софтуера, ако така решите. Данните ще се добавят, всеки път, когато използвате вече записан файл с това име.* 

- *4. Кликнете върху [Start]*
- *5. Шофирайте колата по време на теста, който искате да направите.*
- *6. Кликнете върху [Stop]*
- *7. Кликнете върху [Done] когато спрете да записвате данни.*
- *8. Отворете Microsoft Excel*
- *9. Изберете File->Open (change filetype to all \*.\*)*

*10. Отидете в папката със записаните \*.csv файлове и изберете желания файл, обикновено той е в папката C:\ross-tech\vcds\Logs\*

*11. С мишката маркирайте колоната/те/, които искате на видите в графичен вид.* 

*12. Кликнете върху бутона за Chart Wizard /помощник за диаграма/.* 

*13. Изберете XY (Scatter) и посочете единия от форматите, който има линии.* 

*14. Помощника за диаграмата ви подсказва за име на координатните оси.* 

*15. Напишете , примерно, RPM стойности за x-axis и IAT за y-axis.*

Можете да използвате добавката [\[VC-Scope\]](#page-108-0) за VCDS която може да ви покаже данните от записания файл.

Вижте [Раздел](#page-108-0) 34 - информация за *VC-Scope*.

#### *ВНИМАНИЕ!*

*Ако ще извършвате замервания чрез VCDS по време на движение на автомобила, използвайте помощта на още един човек! Не спирайте аварийно, или пък не ускорявайте автомобила докато ползвате VCDS и извършвате записване на данни във файл!* Стр. 18

*VCDS – Единично Четене – Раздел 8*

*VCDS - Single Reading- Section 8-A (VAG 1551/1552 function 09)*

#### <span id="page-19-0"></span>*<- [Съдържание](#page-1-0)*

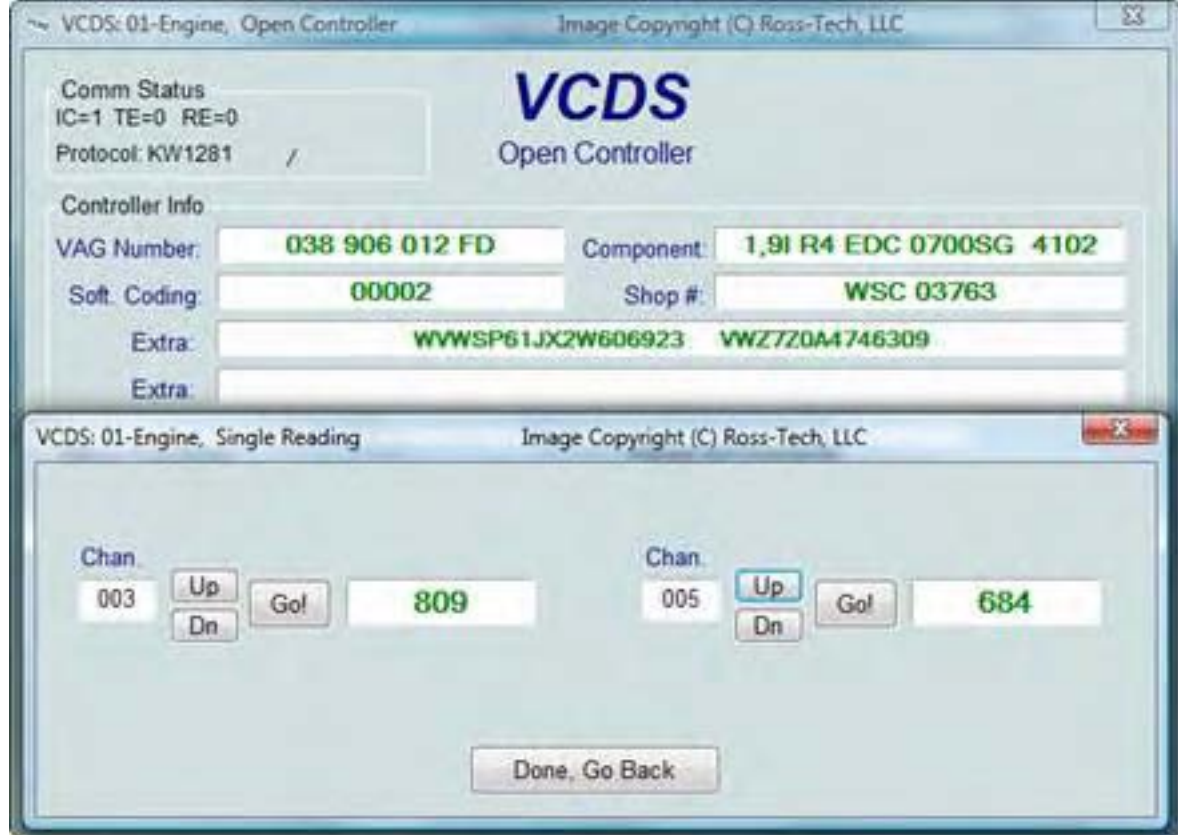

Тази функция Ви позволява да наблюдавате в реално време данни от Контролен Модул който поддържа тази възможност. Въпреки това, потокът от данни идващ от Контролния модул не е с указания какви са данните и как да бъдат описани в реален съответстващ текст. Единствения начин да знаете какво означават стойностите е да намерите съответни указания за съответната функция от *Ръководството за ремонт на Автомобила*. Тази функция рядко се използва, например в някои *OBD-I 2.8L 12V V6* двигатели.

Самото име на функцията ни дразни, така че добавихме промяна. Можете да наблюдавате два канала едновременно в *"Single Readings"!*

Използвайте **[Up]** и **[Dn]** за превъртане между наличните групи (000 – 255 в съответния Контролен Модул). Не се разочаровайте ако видите че някои от полетата са празни. Можете и да напишете директно номера на канала и да кликнете върху **[Go!].**

Използвайте **[Done, Go Back]** за връщане към екрана Отваряне на Контролер /[Open Controller](#page-7-0) / ([Раздел](#page-7-0) [4\)](#page-7-0).

*Бележка:* В екрана **Open Controller**, бутонът **Supported Codes - 18** ще се появи на мястото на функцията **Single Reading** при модули, които го поддържат, тъй като двете функции са взаимно изключващи се. Стр. 19

## *VCDS – Поддържани Кодове – Раздел 9*

*VCDS – Supported Codes- Section 9-A*

## <span id="page-20-0"></span>*<- [Съдържание](#page-1-0)*

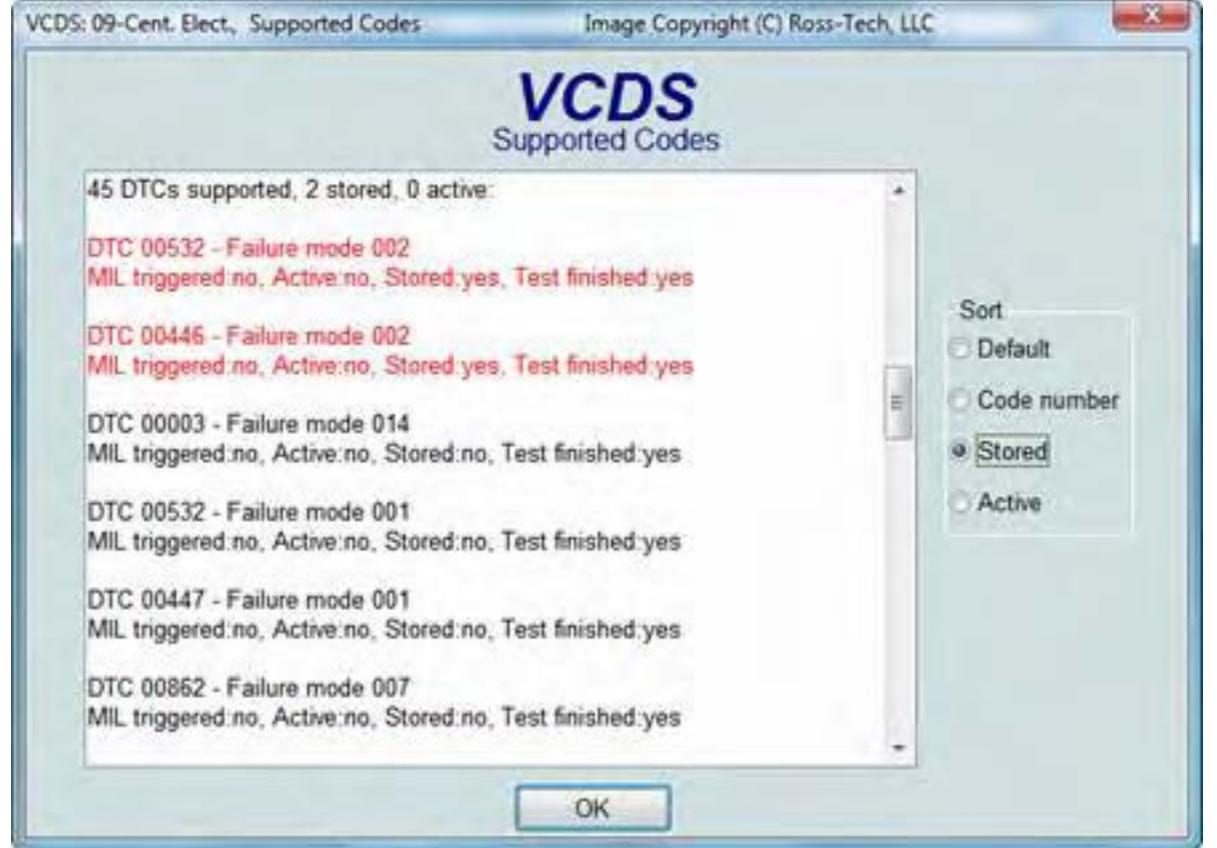

Функция *Supported Codes*: В последните модели Контролери, които имат тази възможност, VCDS може да покаже всички грешки / DTC / и комбинациите от режими с Проблеми, които съответния контролер може да отчете, включително и текущото състояние на всяка една грешка. Можете да сортирате резултатите чрез избиране на начина на сортиране в областта **"Sort"** в дясната част на екрана. Използвайте **[OK]** за връщане към екран [Информация](#page-7-0) за [Контролера](#page-7-0) / Избор на Функция ( [Раздел](#page-7-0) 4).

*Бележка*: В екрана *Open Controller*, бутонът *Supported Codes - 18* ще се появи на мястото на функцията *Single Reading* при модули които го поддържат, тъй като двете функции са взаимно изключващи се.

*VCDS – Готовност - Раздел 10 VCDS - View Readiness - Section 10-A (VAG 1551/1552 function 15)*

## <span id="page-21-0"></span>*<- [Съдържание](#page-1-0)*

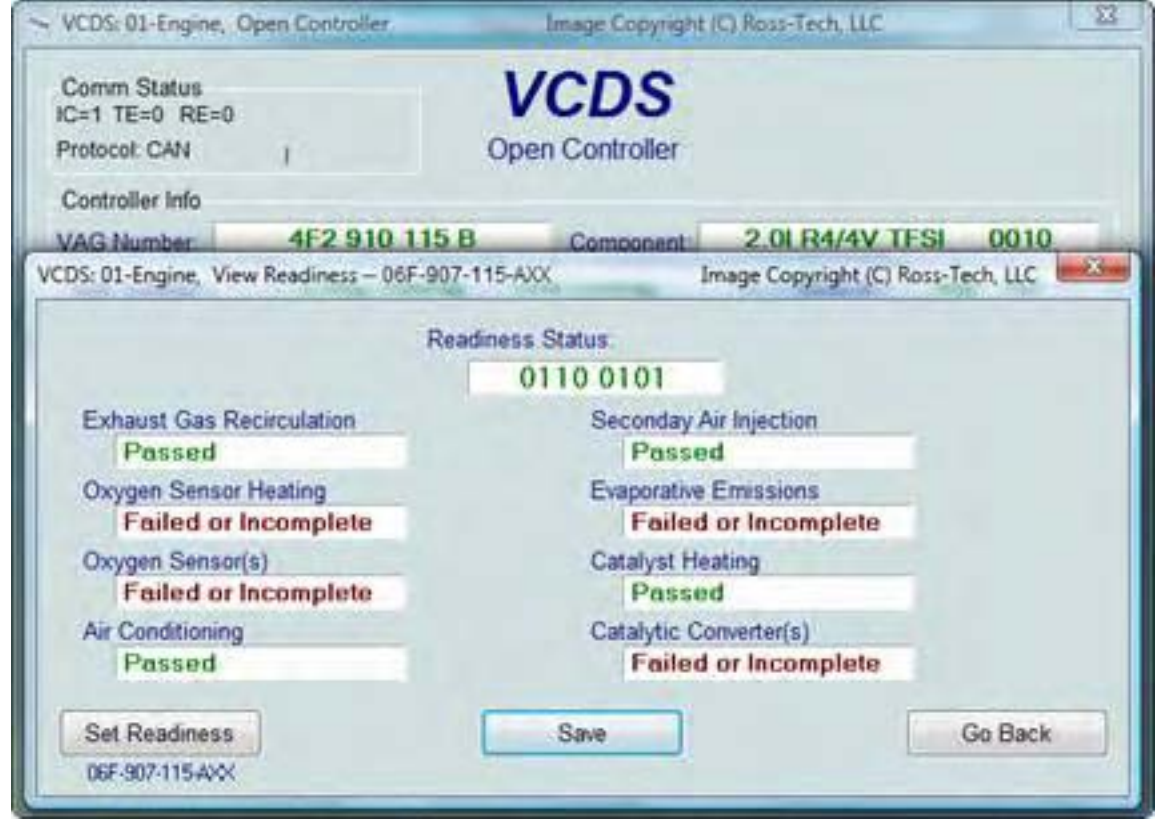

Кодът за Готовност / *Readiness Code* / е набор от 8 бита, всеки един, от които съответства на едно наблюдавано състояние на системата при колите с OBD-II., ако всички битове за готовност са отбелязани с **"***Passed***",** това означава, че всички системи са били проверени и са преминали тестовете.

Екранът *Readiness* показва името на скрипта в заглавната лента на ескрана и под бутона **[Set Readiness],** или да изведе причината поради която **Set Readiness]** е деактивиран когато това е състоянието.

Всеки път, когато изтривате грешки, всички битове за готовност, които са тествани ще са превключени на "Fail" или "Failed или Incomplete". Повечето автомобили нямат всичките 8 системи, така че Компютърът /ECU/ ще разпознае битовете, които съответстват на системите липсващи в автомобила. За тях ще се появи *"Passed"* автоматично, без да е провеждан какъвто и да е тест.

*Трябва да се извършват специфични движения при различни условия за да се тестват всички системи на автомобила*. На практика, нормалното шофирането за 2-3 дни, включващо най-малко и едно кратко движение по магистрала, е напълно достатъчно за да се тества всеки бит за готовност и да се получи резултат "Pass". Това може да се извърши и за по-кратко време,, ако използвате специфинна и сложна процедура, която се намила в *Ръководството за Ремонт на Автомобила* или можете да използвате функцията за създаване на Скрипт за Готовност в VCDS, която се описва по-нататък в този Раздел. Кликнете върху **[Save]** за запазване на резултатите в компютъра, обикновено в следната папка: *C:\Ross-Tech\VCDS\Logs* 

Използвайте **[Go Back]** за връщане към екран [Open Controller](#page-7-0) ([Раздел](#page-7-0) 4)

Също така VCDS Декодира битовете за Готовност в значими и ясни данни при модерните TDI двигатели *(!!! това извърша само VCDS, но не и VAS-5051/5052 !!!)*

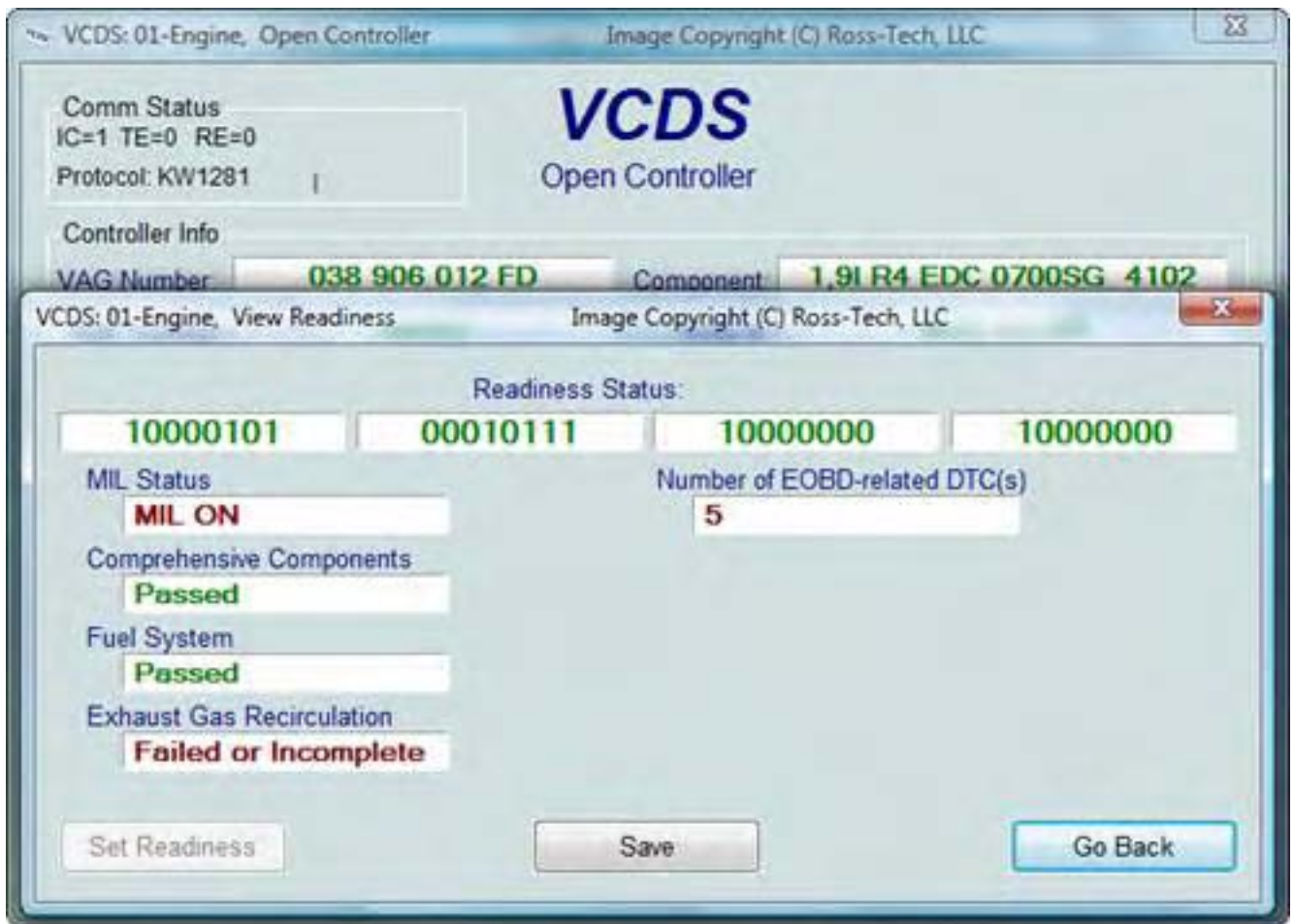

*БЕЛЕЖКИ: Функцията Готовност е налична само в Контролери за двигатели които са OBD-II* 

*съвместими* ( при всички автомобили в САЩ от 1996 и по-нови модели) или EOBD съвместими (всички автомобили в Европа от 2001 и по нови модели).

Моделите, които не са за САЩ и по-старите TDI, може да не поддържат функцията Готовност дори и да са OBD-II съвместими. OBD-I не изисква каквото и да е "наблюдение". Двигателите 12V 2.8L V6 могат да имат записани битове за готовност в или близо до Група 029 в *Measuring Block*.

Функцията за създаване на Скрипт Готовност Ви превежда през процеса за създаване на условия за<sub>тр. 22</sub>

тестване, само при тези двигатели които я поддържат и след кликване върху бутона **[Set Readiness]** : Бутонът Readiness ще е неактивен, ако битовете вече са превключени (можете да изтриете кодовете за грешки за да ги превключите обратно). Процесът изисква поддържането на данни от [Етикетни](#page-133-0) Файлове. Не всички възможни двигатели са документирани, но се надяваме да обхванем почти всички

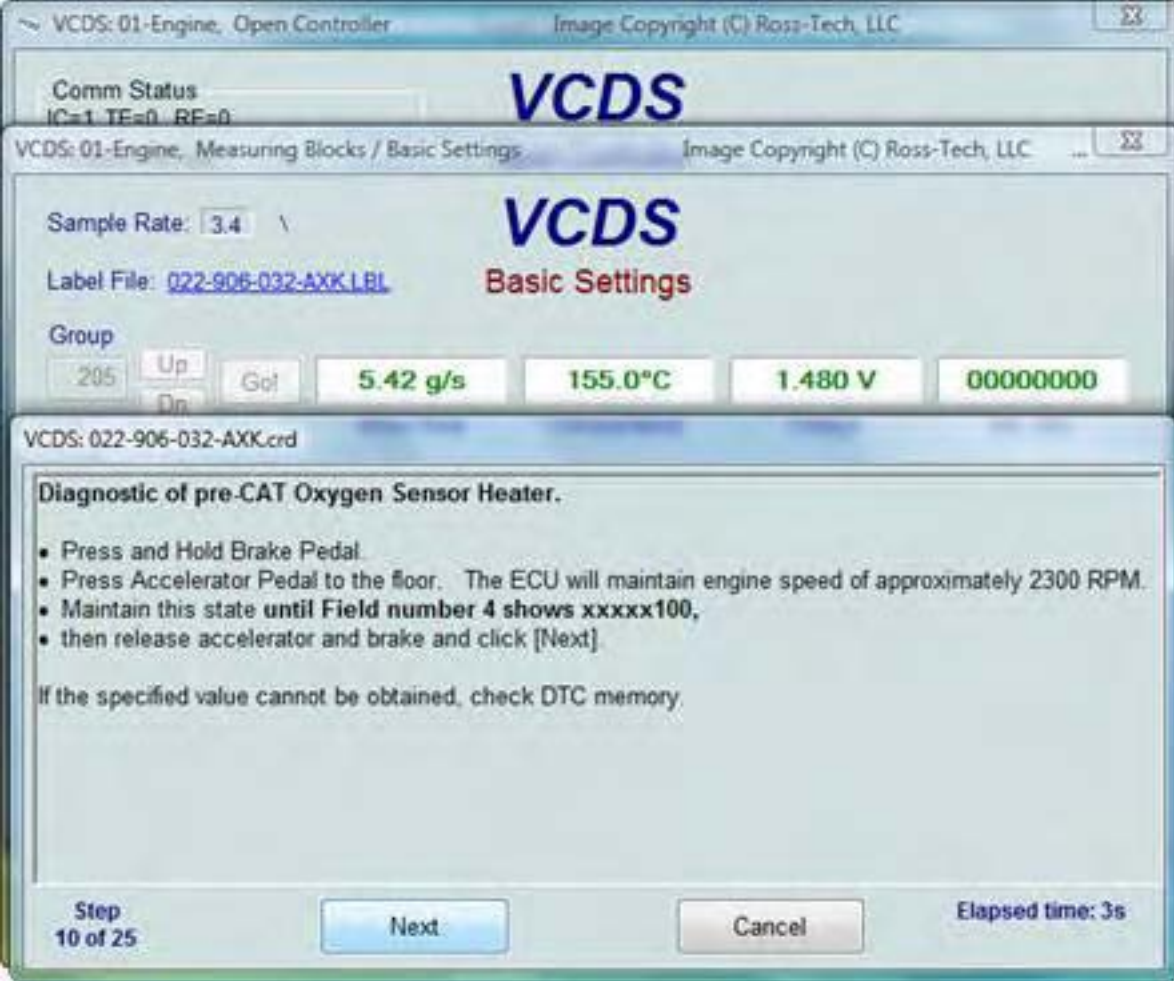

модели за САЩ в най-близко бъдеще. Ако притежавате специфичен двигател и бихте искали да получите информация и написани процедури за него, моля обърнете се към нас на [support@Ross-Tech.com.](mailto:support@Ross-Tech.com) Използвайте [Next] за да продължите към следващ екран или [Cancel] за да излезете от скрипта за Готовност.

# *VCDS – Допълнително Идентифициране - Раздел 11*

*VCDS - Advanced Identification - Section 11-A (VAS 5051/5052 "Identification Services")*

## <span id="page-24-0"></span>*<- [Съдържание](#page-1-0)*

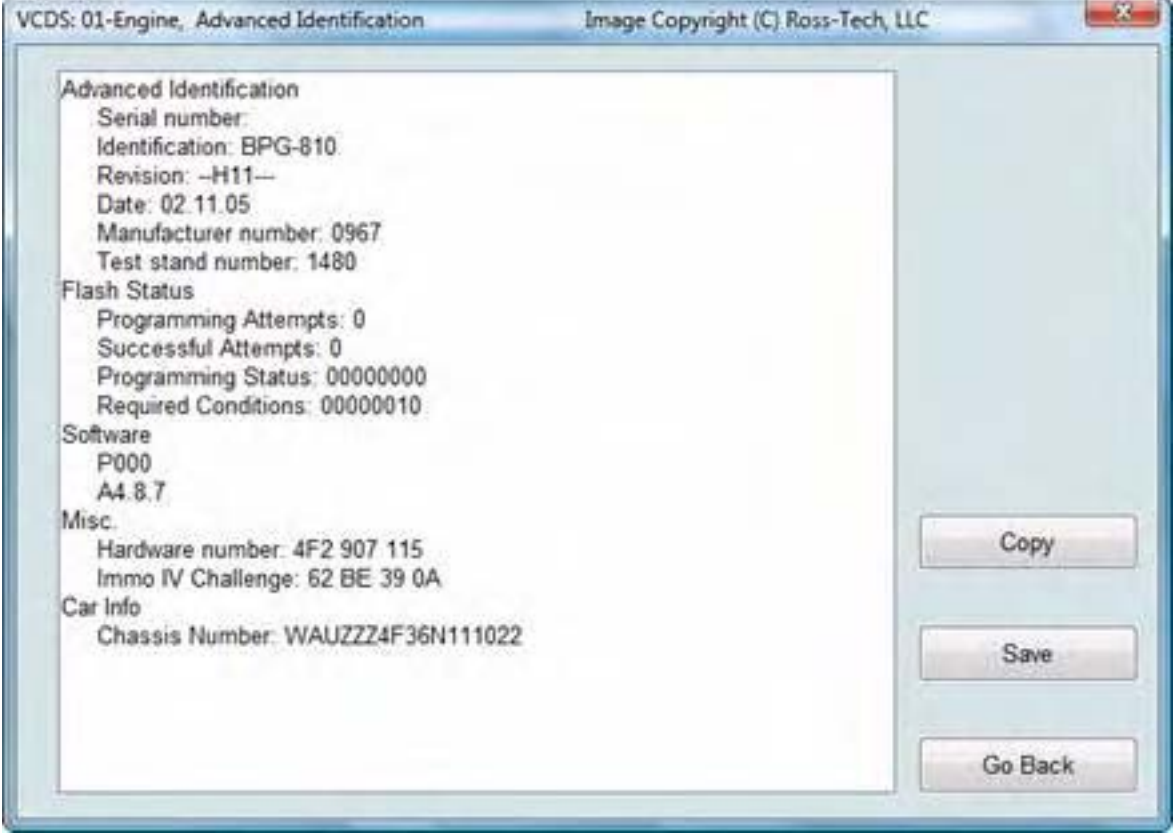

Тази функция извежда допълнителни (в някои случаи доста подредени) налични данни в Контролни Модули, които не се вписват в екрана *[Open Controller](#page-7-0)* ([Раздел](#page-7-0) 4)

#### *Бележки:*

• Допълнителните ID функции не са достъпни в Контролни Модели използващи стария протокол KW-1281.

• Обема на данните появяващи се в този екран ще варират в зависимост от възможностите на Контролния Модул.

[Copy] ще копира информацията показана на този екрана в клипборда на Windows. Веднъж копирана там, може да се постави /с Paste/ в текстообработваща програма като напр. MS Word или Notepad. [Save] ще запази доклад в plain-text в компютър, обикновено в папката: *C:\Ross-Tech\VCDS\Logs* Използвайте [Go Back] за връщане към екрана *[Open Controller](#page-7-0)* (Раздел 4)

## *VCDS – Допълнителни Блокове за Измерване - Раздел 12 VCDS - Advanced Measuring Blocks - Section 12-A*

#### <span id="page-25-0"></span>*<- [Съдържание](#page-1-0)*

Тази функция разширява функциите на [Измервателните](#page-12-0) [Блокове](#page-12-0) / *Measuring Blocks* / като ви позволява

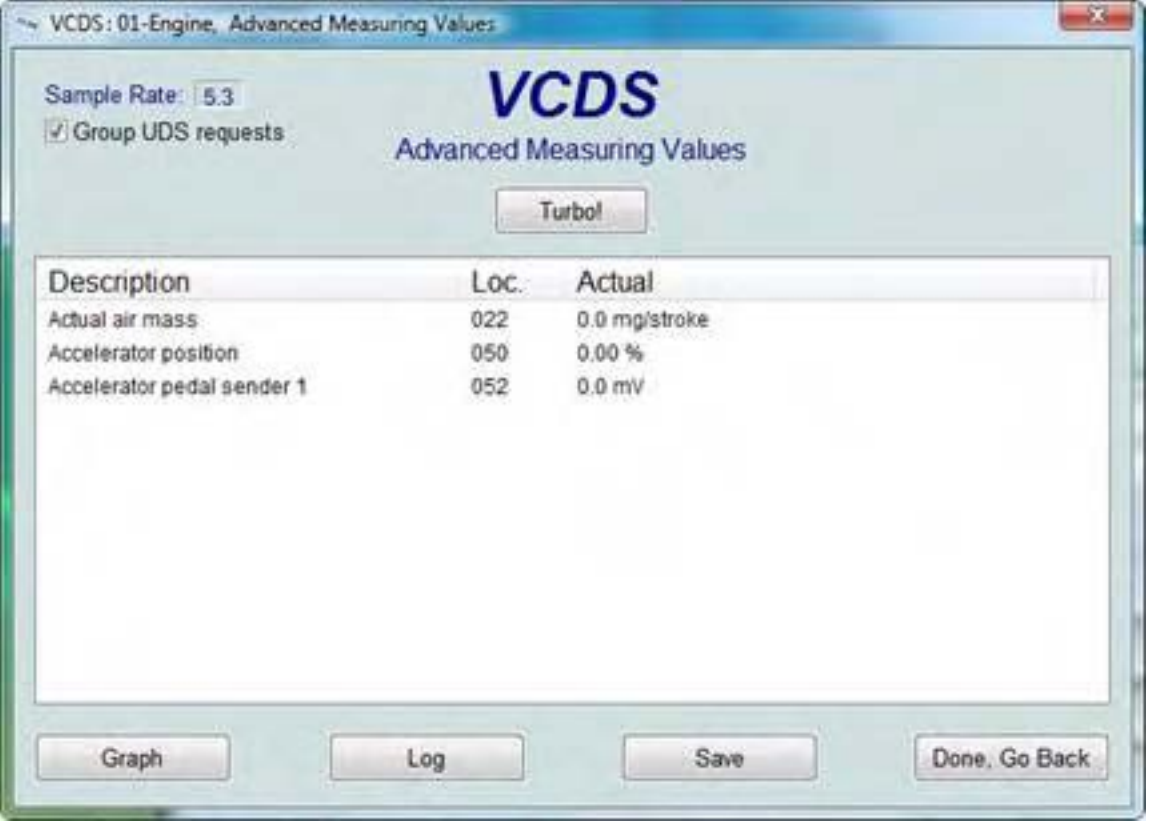

да избирате до 12 измервани стойности от 12 различни групи, в диалог за избор,, който показва съдържанието на измерваните стойности. Тази функция е достъпна само ако е наличен [Етикетен](#page-133-0) Файл за Контролния Модул, който сте избрали за проверка. За контролери използващи протоколи UDS/ODX/ ASAM функцията Измервателни блокове липсва и вместо нея ТРЯБВА да използвате *Advanced Measuring*  **Blocks.** При UDS контролери, чек бокса "Group UDS request" може да ускори обмена на данни. *ВНИМАНИЕ! Ако решите да получите данни по време на движение, използвайте втори човек! Единия да шофира, а*

*другия да наблюдава*

#### *данните, като не седи пред активен airbag!*

*Бележка*: Също така можете да искате да пробвате функции на *Measuring Blocks*, които имат достъп до същите данни в по-различен формат. (вижте [Раздел](#page-12-0) 6 на това ръководство). Функцията *Допълнителни Измервателни Блокове* има два екрана, основен показан по-горе и прозорец за избор на отделните видове стойности, описани в текст и поле за маркиране, показан вдясно. Маркирайте за извеждане на желаната стойност и размаркирайте онези които не искате да се извеждат.

VCDS Ви дава възможност да съхраните /запишете/ списък с данните от Advanced Measuring Blocks, за по-късен бърз анализ. Например, ако често записвате данни за Скоростта на автомобила, Оборотите на двигателя, Дебита на постъпващия въздух, и Предварението на запалване, вие можете да създадете файл – списък с тези позиции за бързо зареждане и анализ в по-късен етап. За да запишете набор от позиции, кликнете върху логото на VCDS горе в левия ъгъл на екрана за избор на позиции, след което изберете /"Save selection to file"/ "Запиши във файл":

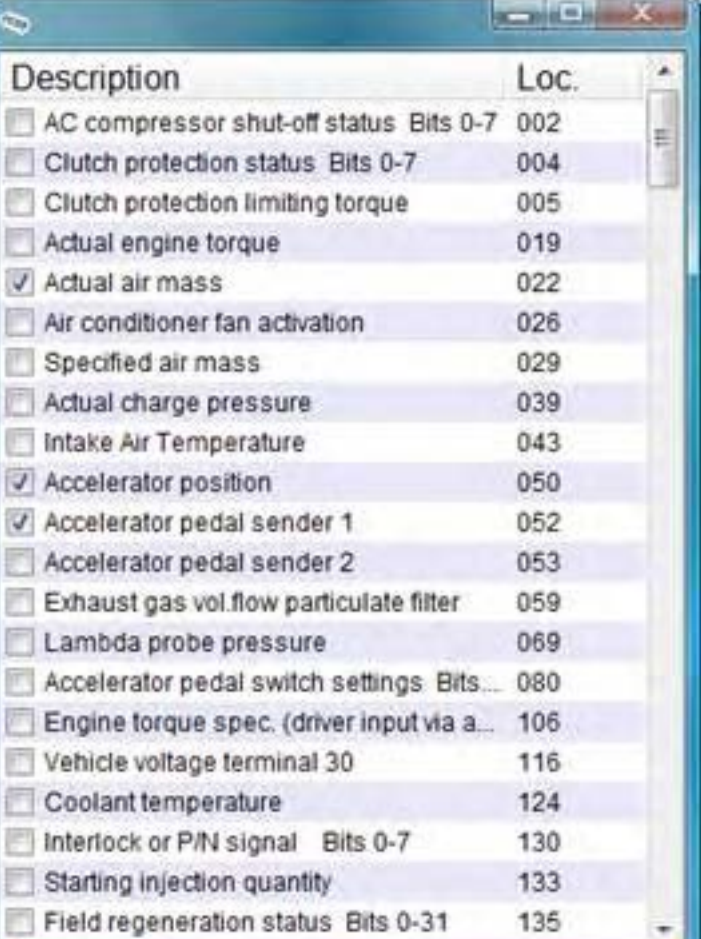

VCDS – Допълнителни Блокове за Измерване - Раздел 12

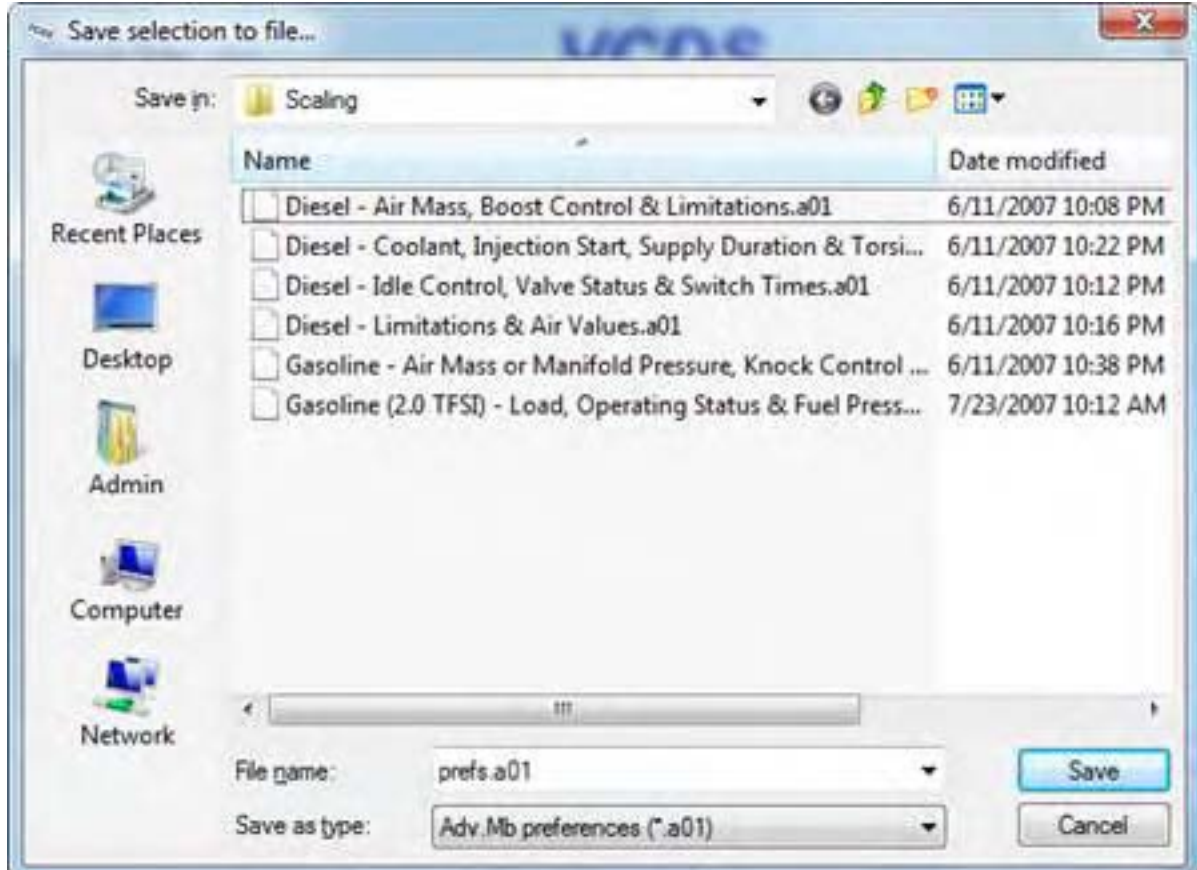

Дайте на файла име и посочете папката където да се запише. За отваряне на файл, с набор записани позиции, кликнете върху логото на VCDS горе в ляво на екрана и избетете */"Load*  **selection from file"/** "Зареди от файл". Идете до мястото на предишното записване на файла и изберете [**Open**]. Ако сте избрали една или повече групи, в които има данни за скорост (km/h), кликването върху **[Acceleration**] ще включи функцията Ускоряване / Acceleration Measurement/ която е описана в раздел 13 – [Ускоряване](#page-29-0) на [измерването](#page-29-0).

#### *Скорост на обмен на Данните:*

Скоростта на обмен на Исканите данни зависи от възможностите на

контролера на автомобила. Избирането на по-голям брой групи води до намаляване скоростта на обмен и до затруднения при получаване на бърза моментна снимка от стойностите. В двигателите с контролери използващи KWP-2000 или CAN, има бутон [**Turbo**] за значително увеличаване на скоростта на обмен, например до 30 замервания в секунда при замерване на единична група при Touareg. Веднъж натиснат бутона [**Turbo**] вие оставате в този режим на Висока скорост, докато не излезете от екрана Допълнителни Блокове за Измерване. Тази функция е налична само ако се използва HEX Интерфейс. Можете да запишете данните от *Advanced Measuring Blocks.* За повече информация вижте [Раздел](#page-16-0) 7 – [Записване](#page-16-0) на Данни.

Ако желаете просто една моментна снимка на текущите данни в отделните групи, кликнете върху **[Save].**  Това ще запази данните във файл, подобен на [measuring-blocks-save-908.txt](file:///I|/VCDS-History/Manual-10.6xx-0302-11/measuring-blocks-save-908.txt), на компютъра ви, обикновено в папката *VCDS\Logs*,

[**Graph**] ще отвори добавката VC-Scope ([Раздел](#page-108-0) 34) на VCDS, която позволява да видите данните за групата в графичен вид. За допълнителна информация вижте раздела за VC-Scope в това ръководство ([Раздел](#page-108-0) 34). Стр. 27 Използвайте **[\[Done, Go Back\]](#page-7-0)** за връщане към екрана с информация за избрания Контролер.

#### *ВНИМАНИЕ! Ако решите да получите данни по време на движение, използвайте втори човек! Единия да шофира, а другия да наблюдава данните, като не седи пред активен airbag!*

Бележка: Можете да пробвате функцията Измервателни Блокове / [Measuring Blocks](#page-12-0) /, която дава достъп до същите данни, но в по-различен формат.

# *VCDS – Ускоряване на Измерването - Раздел 13*

*VCDS – Acceleration Measurement - Section 13-A*

## <span id="page-29-0"></span>*<- [Съдържание](#page-1-0)*

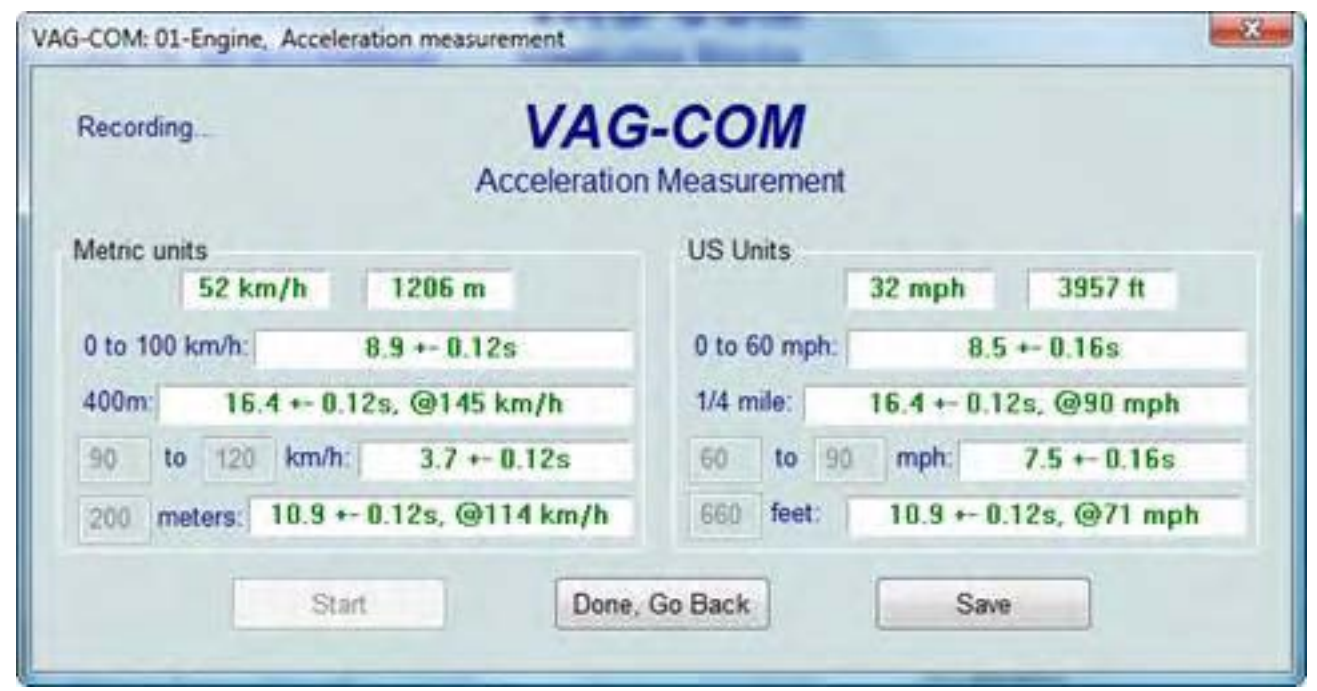

Когато имате една или повече измервани групи в *[Measuring Blocks](#page-12-0)* (Раздел 6) или *[Advanced Measuring](#page-25-0)  Blocks* ([Раздел](#page-25-0) 12) със значение скорост (km/h) в тях, кликването върху [**Acceleration**] ще изведе екрана *Acceleration Measurement*, който позволява да посочите начална и крайна скорост и разстояние. След въвеждане на позиция за измерване, кликвате върху [**Start**] и започвате тестването. "Броячът" ще започне да отчита когато автомобила започне да се ускорява. След приключване кликнете върху [**Save**] за записване на копие от резултатите във папката *C:\Ross-Tech\VCDS\Logs.* Използвайте [**Done, Go Back**] за връщане към *[Measuring Blocks](#page-12-0)* (Раздел 6) или *[Advanced Measuring Blocks](#page-25-0)* ([Раздел](#page-25-0) 12).

*Бележка:* +/- толерансите са в зависимост от скоростта на обмен за вида на избраните данни. Използвайте единична група за измерване и а в екрана с [Опции](#page-85-0) използвайте следните [трикове](#page-140-0) за ускоряване обмена на данни. Нашият тест за ускоряване и аварийно спиране дадоха резултат в рамките на допустимото отклонение. Очевидно е, че промени с диаметър на гумата може значително да повлияе на резултатите.

## *ВНИМАНИЕ! Ако решите да получите данни по време на движение, използвайте втори човек!*  Стр. 29

*Единия да шофира другия да наблюдава данните, като не седи пред активен airbag!*

## *VCDS - Логване - Раздел 14*

*VCDS - Login - Section 14-A (VAG 1551/1552 function 11)*

#### <span id="page-31-0"></span>*<- [Съдържание](#page-1-0)*

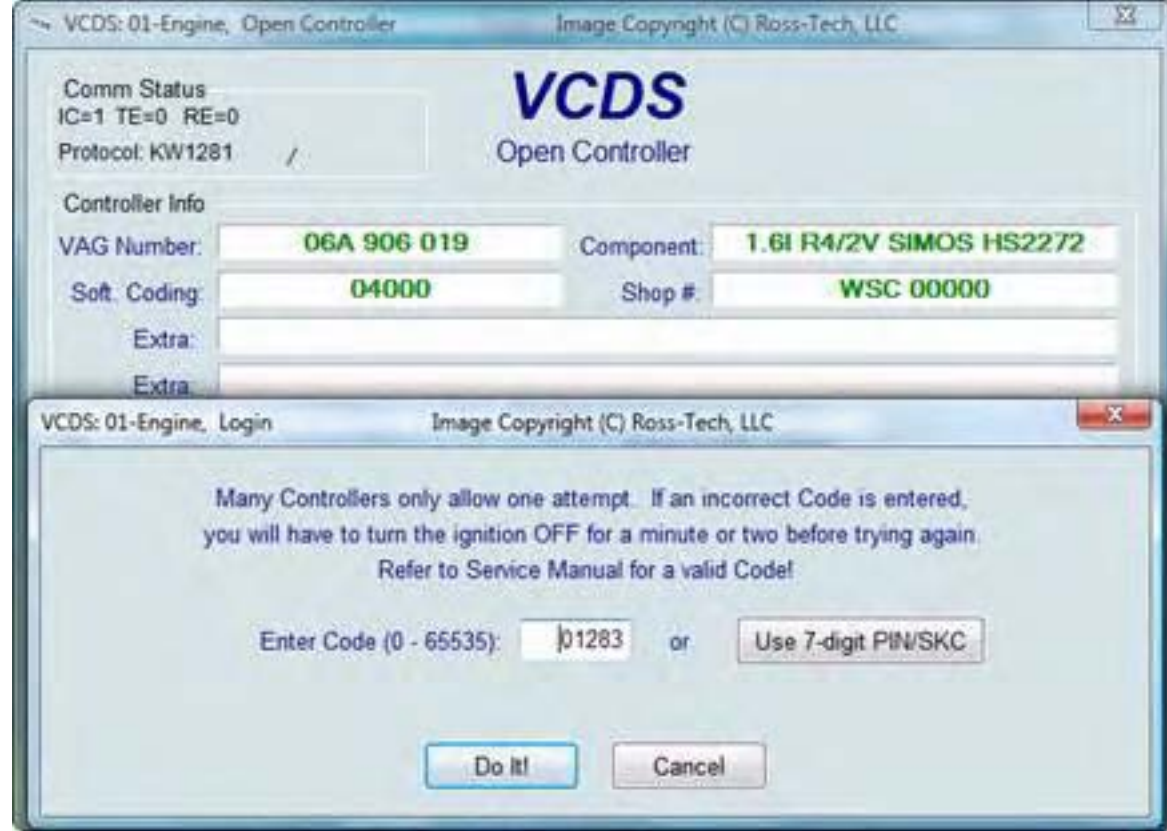

Функцията Логване трябва да се ползва при *(но не при всички)* Контролни Модули преди да можете да извършвате Прекодиране / Препрограмиране/ или промяна на стойности при Адаптация. В други случаи "разрешава" някои функции, като напр. "cruise Control". Валидни кодове за логване могат да се открият във Ръководството за Ремонт на Автомобила, накои от които са показани по-долу.

Ако работите по Имобилайзера, изберете [**Use 7-digit PIN/SKC**] за въвеждане на 7-цифровия Секретен Код за Ключа. Тази функция е описана в [Раздел](#page-35-0) 15.

*Балонни Подсказки*: VCDS може да покаже съответната информация за Логване когато е налична в [Етикетния](#page-133-0) Файл за конкретния Контролер. Подсказката се появява след секунди, ако такава информация е налична в Етикетния Файл.

Използвайте бутона [**Do It**!] за записване на логването и да се върнете към екрана Избор на Функция / Select Function Screen/.

Използвайте бутона [**Cancel**] за отказване на Логването и да се върнете към екрана Избор на Функция / Select Function Screen /.

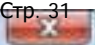

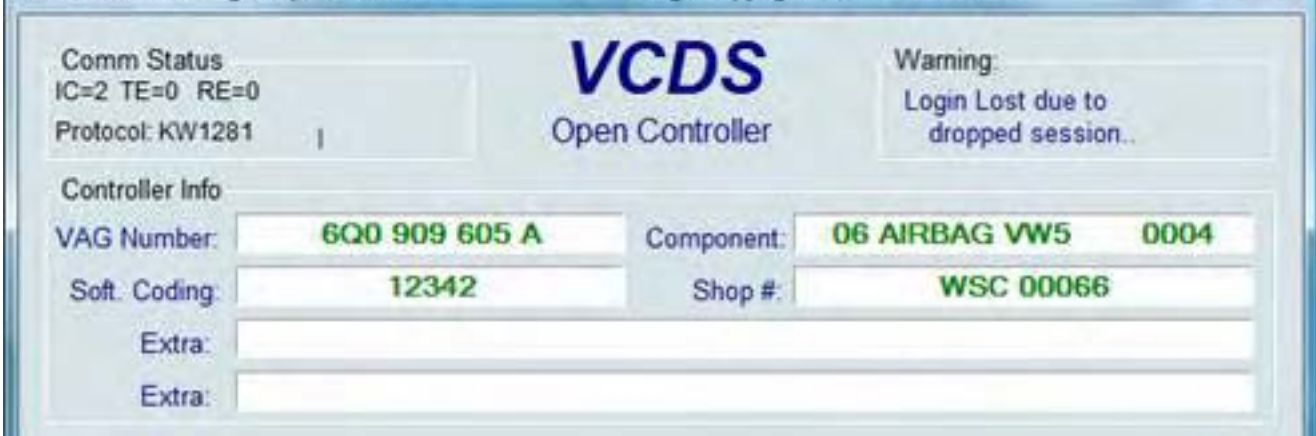

Това предупреждение се появява горе в дясно на екрана, ако сесията е прекъсната след като сте се логнали

В най-общия случай, това може да се дължи на некоректно въведен 7-цифров PIN/SKC код, базиран на некоректен Immobilizer ID или на некоректно въведени данни в 7-цифровия диалогов прозорец. Трябва да излезете от Контролера и да извършите наново Логване.

#### *Бележка:*

*Всеки, който се "логва" за да променя стойностите на кодове, трябва да е много добре запознат за да експериментира. Освен това не всичко е скрито за логване чрез код. При вход без логване извършвайте много внимателно всяко действие, за да не причините големи и скъпи повреди. Не всички от модулите по-долу са достъпни. Не всички кодовете за Логване извън системата на сервизите на VAG са документирани. Опитването или Логването не носи повреди. Но може би ще имате късмет при пробването на модула след известно време – до 3 пъти на проба.*

#### Golf-4 (1J)

 [*01* - Engine] - [Login - 11] за някои възли за [Adaptation - 10] to get за някои възли за [Adaptation - 10] to get активиране на Cruise Control в по-старите автомобили активиране на Cruise Control активиране на Cruise Control

 [*03* - ABS Module] - [Login - 11] 40168 in various legal institutions can come

 [*17* - Instruments] - [Login - 11] 13861 Километража може да се коригира тук. Но само до първите 100 км.

 [*46* - Comfort module] - [Login - 11] 19283 in various legal institutions can come

Passat 3B

[*01* - Engine] - [Login - 11] 11463 Кодиране и Настройване на Празните обороти

 [*03* - ABS Module] - [Login - 11] 09555 за Кодиране

Passat 3C

 [*01* - Engine] - [Login - 11] 12233 за ограничен брой двигатели

 [*65* - Tire] - [Login - 11] 1503 за Адаптация

#### 2.0 Lt TDI

 [*01* - Engine] - [Login - 11] ????? This login is not freely given by PON (и ще мине много време докато го открием ...)

Audi 2.5 lt V6 TDI quattro 2000 (AKN)

 [*01* - Engine] - [Login - 11] 3245 неизвестно за какво дава достъп 26231 (не е проверено) неизвестно за какво дава достъп

#### V6 TDI (FB)

 [*01* - Engine] - [Login - 11] 26281 неизвестно за какво дава достъп 26261 неизвестно за какво дава достъп 35342 (BCZ, BDG) (не е проверено) неизвестно за какво дава достъп

```
 [01 - Engine] - [Login - 11] 
01283 Прекодиране на ECU 
 [34 - Level] - [Login - 11] 
31564 Адаптация 
[34 - Level] - [Security Access - 16]
10273 Активиране на Статус Зареждане 
41172 Де- Активиране на Статус Зареждане 
 [44 – Steering Assist - [Login - 11] 
09575 за Прекодиране (07) 04275; 4 cyl petrol Manual FN3 Teves / ATE 
09677 за Прекодиране (07) 04177; 4 cyl petrol Automatic Lucas C54 
09577 за Прекодиране (07) 04277; 4 cyl petrol Automatic FN3 Teves / ATE 
09595 за Прекодиране (07) 04295, 6 cyl petrol Manual FN3 Teves / ATE 
09495 за Прекодиране (07) 04395; 6 cyl gas 2.7T Manual FN 2 / HP2 
09597 за Прекодиране (07) 04297; 6 cyl petrol Automatic FN3 Teves / ATE 
09497 за Прекодиране (07) 04397; 6 cyl gas 2.7T Automatic FN 2 / HP2 
09655 за Прекодиране (07) 04155; 4 cyl diesel Manual Lucas C54 
09555 за Прекодиране (07) 04255; 4 / 6 cyl diesel Manual FN3 Teves / ATE 
09677 за Прекодиране (07) 04177; 4 cyl diesel Automatic Lucas C54 
09557 за Прекодиране (07) 04257; 4 / 6 cyl diesel Automatic FN3 Teves / ATE 
09675 за Прекодиране (07) 04175; 4 cyl petrol Manual Lucas C54 
40168 за Адаптация (17); Golf-5 platform 
 [72 - Easy Entry]
```
за [Adaptation - 10] Channel 81

Tази [страница](http://www.gerritspeek.nl/vag-com.html) последно е актуализирана на 25 Декември, 2010 г.

# *VCDS - 7-цифров PIN/SKC - Раздел 15*

*VCDS - 7-digit PIN/SKC - Section 15-A*

## <span id="page-35-0"></span>*<- [Съдържание](#page-1-0)*

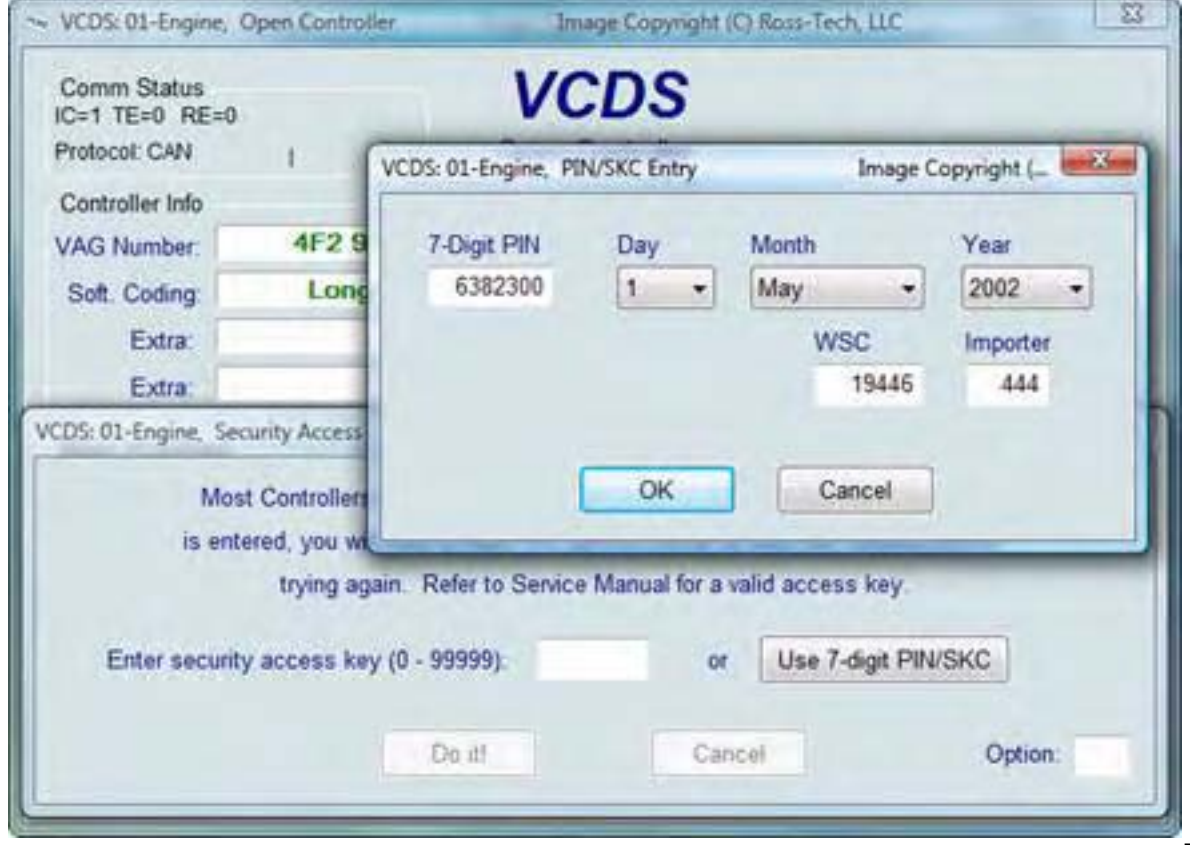

Диалога за въвеждане на 7-цифров PIN/SKC (Секретeн Код) се използва за обучение на Ключ и Адаптиране на Имобилайзер *тип 3*.

Вижте следната [страница](#page-115-0) за инструкции относно всяка процедура и Тип Имобилайзери.

*Важно: Докато не разполагате с информация за автомобилните компоненти не можете да извършавате каквито и да било функции с Имобилайзера. Вижте FAQ [номер](#page-106-0) 4.15 за информация по SKC и приложимост.*

#### *Задължително трябва да въведете следната информация:*

- *7-цифров SKC, който дилъра е генерирал точно за вашия Immobilizer ID номер.*
- *• Датата на която е ГЕНЕРИРАН ОТ ДИЛЪРА този SKC.*
- *• Фабричния (Workshop Code WSC) код, на дилърът генерирал SKC.*
- *• Номера на Вносителя, чрез който дилърът генерира SKC.*

*7-цифровия код е безполезен без наличието на останалите данни!*

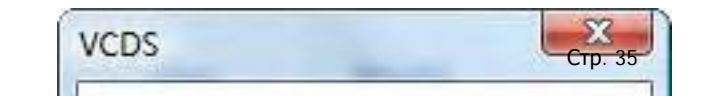
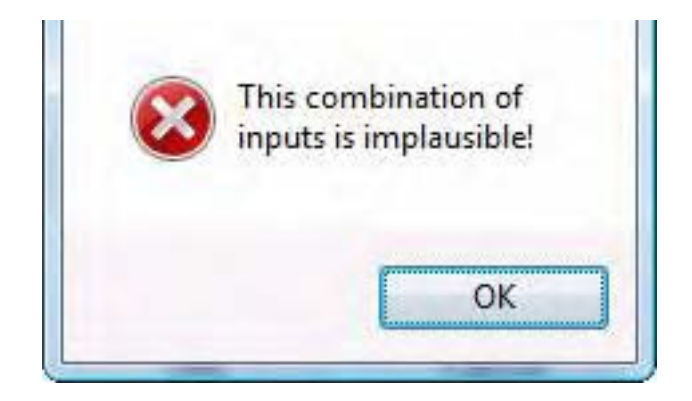

Когато попълните всички данни кликнете върху [**OK**]. Ако някои от въведените данни не са коректни, ще се появи прозорец със следното съобщение:

Когато се включите успешно чрез 7-цифровия PIN/SKC, вие се връщате обратно в екрана за Логване или в екрана за Адаптация ( там където сте били преди въвеждането на [**Use 7-digit PIN/SKC**]. Ще видите "XXXXX" в стойност Логване или стойност Адаптация.

#### *Бележки:*

- Независимо от наличието на диагностични инструменти от производителя, с (VCDS) същият PIN може да се използват и в произволно време в бъдеще, така че е добра идея да съхраните запис за PIN, заедно с датата на генерирането му от дилъра, кода от производителя (Workshop Code - WSC) и кода на Вносителя.

- Ако знаете 7-цифровия SKC, но дилърът не Ви не е предоставил WSC, вижте на стикерите от дилъра върху стъклото. Номерът на дилъра трябва да е изписан до името и адреса на дилъра. В САЩ номерът на дилърите започва с 4 последвано от още 5 цифри , например 401742. За да получите WSC, премахнете 4-ката и ползвайте останалите 5 цифри, в примера - 01742.

Номерът на Дилъра би могъл да е:

444 за всички дилъри в САЩ

999 за всички дилъри в Канада

995 за всички дилъри във Франция

Използвайте бутонът [**OK**] за да запишете 7-цифровата информация и връщане към екраните [Логване](#page-31-0) или Адаптация.

Използвайте бутонът [**Cancel**] за връщане към екраните [Логване](#page-31-0) или Адаптация без записване.

*VCDS – Основни Настройки - Раздел 16*

*VCDS - Basic Settings - Section 16-A (VAG 1551/1552 function 04)*

# *<- [Съдържание](#page-1-0)*

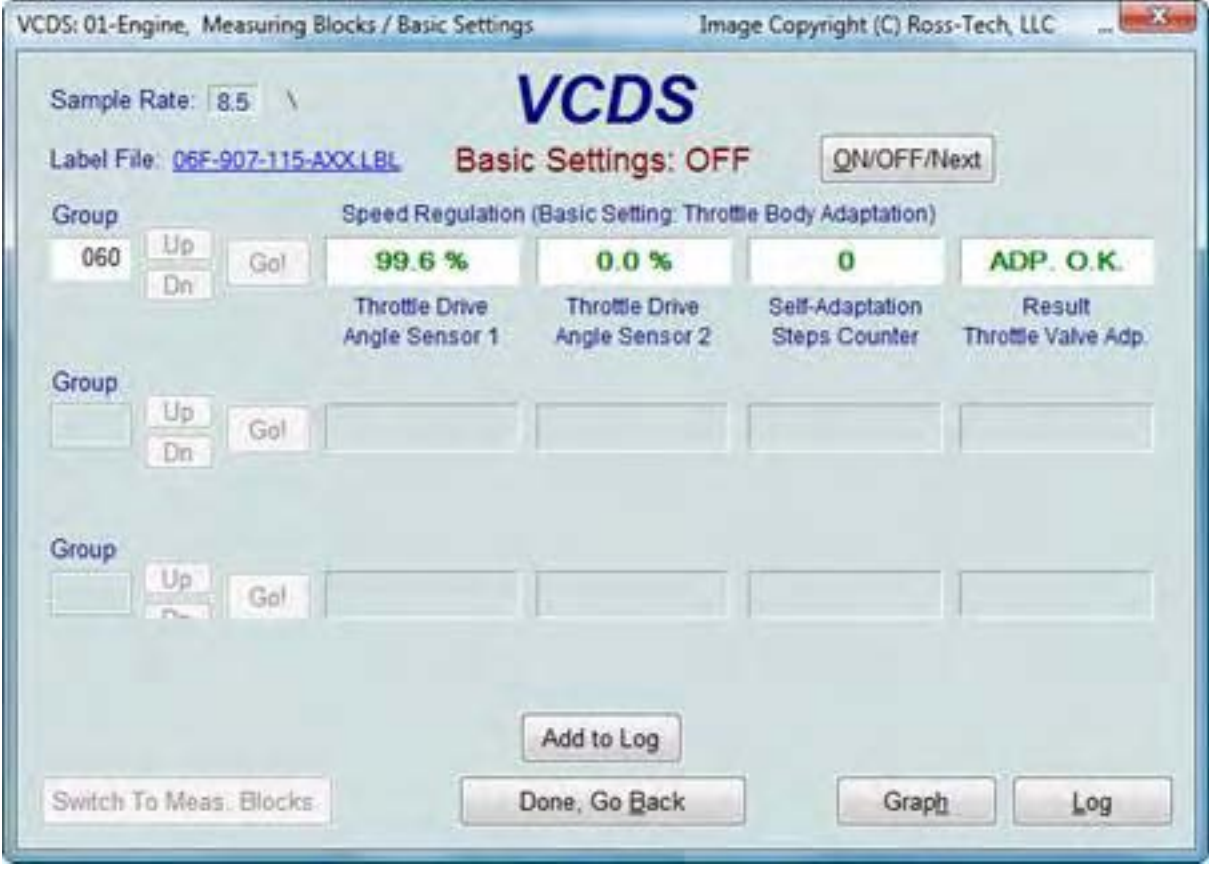

Този прозорец се появява, когато Контролния Модул е в режим на Основни Настройки /Basic Settings/. Режимът Основни Настройки e много подобен на Измервателни Блокове и съдържанието на всяка група е еднакво. Разликата между двете функции е, че Контролният Модул може да опита да извърши различни донастройвания, докато се намира в режима на *Основни Настройки* (*Basic Settings*).

*DUAL ECU's:* При автомобили с Двоен Контролен Модул (като Audi R<sup>\*</sup>, напр.), до Основните Настройки за Двата Модула се стига през адрес **[31 – Engine Other]**

Един от най-честите случаи за използване на Основните Настройки е и при донастройване на Дроселната Клапа. Друго характерно използване е при донастройване на хидравликата на ABS системата на нови коли. *ВИНАГИ правете справка в Ръководството за Ремонт за съответния Автомобил преди да използвате тези процедури!*

В контролерите използващи KW-1281, функцията *Basic Settings* показва съдържанието веднага след като въведете номера на групата и кликнете върху **[Go!]** или след като въведете Основните Настройжи

през Блоковете за измерване. В контролерите използващи KWP-2000, има бутон **[ON/OFF/Next],** който позволява да се инициира и излезе от *Basic Settings* докато все още сте в състояние да видите измерваните стойности на групите.

Ако искате да направите "моментна снимка" на текущо прочетените резултати кликнете върху [Save]. Това ще запише резултата в компютъра, обикновено в папката *VCDS\Logs*.

**[Switch to Meas. Blocks]** превключва обратно към пасивен (и "сигурен") режим на *Measuring Blocks* (само в контролерите използващи KW-1281). При контролерите използващи KWP-2000 или CAN, ще има бутон **[ON/OFF/Next],** който позволява да се инициира изход от Основни Настройки докато все още сте в състояние да видите стойностите в измервателните групи. Този бутон не се появява всеки пък и появяването и функционирането му зависи от контролера в автомобила.

**[Graph]** е добавка към VCDS, която дава възможност да видите резултатите от *Basic Settings* в графичен вид и да покаже и чрез настройваеми виртуални циферблати. За повече информация вижте *VC - Scope Графично представяне -* [Раздел](#page-108-0) 34.

Можете да пуснете и да спрете записване на данните **[\[Log](#page-16-0)]** докато сте в *Basic Settings*. Вижте [Раздел](#page-16-0) 7 на това ръководство, относно записването на данни във файл.

При Контролни модули които имат [Етикетен](#page-133-0) файл с информация за Основни Настройки, се появява падащо меню от където можете да изберете съответна функция от Основните Настройки:

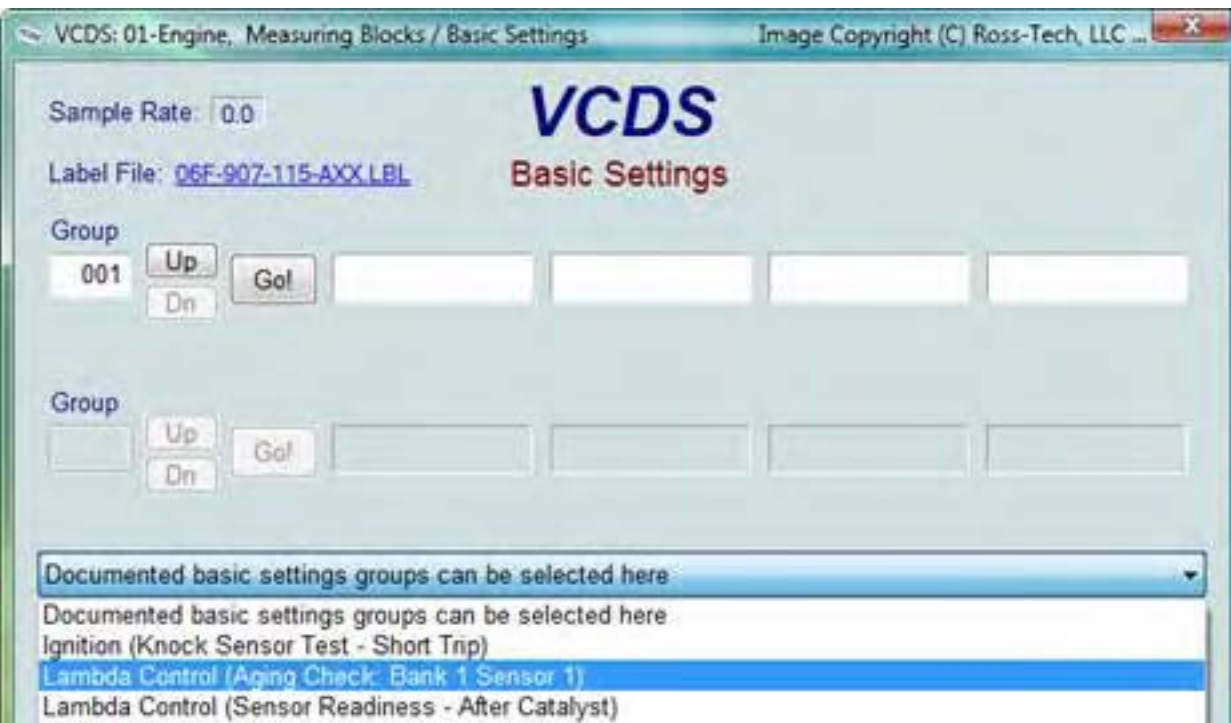

#### VCDS – Основни Настройки - Раздел 16

Lambda Control (Delta Lambda Bank 1) Lambda Control (Aging Check: Bank 1 Sensor 2) Lambda Control (Catalytic Conversion Test Bank 1) Readiness Code (Automatic "End of Line" Check)

**Основни Настройки при най-новите Контролни Модули използващи протоколи UDS/ODX/ASAM.**  Както и при другите функции под **UDS** , не съществуват повече групи канали и номера. Вместо това Основните Настройки се прилагат като се избират от падащ списък:

VCDS – Основни Настройки - Раздел 16

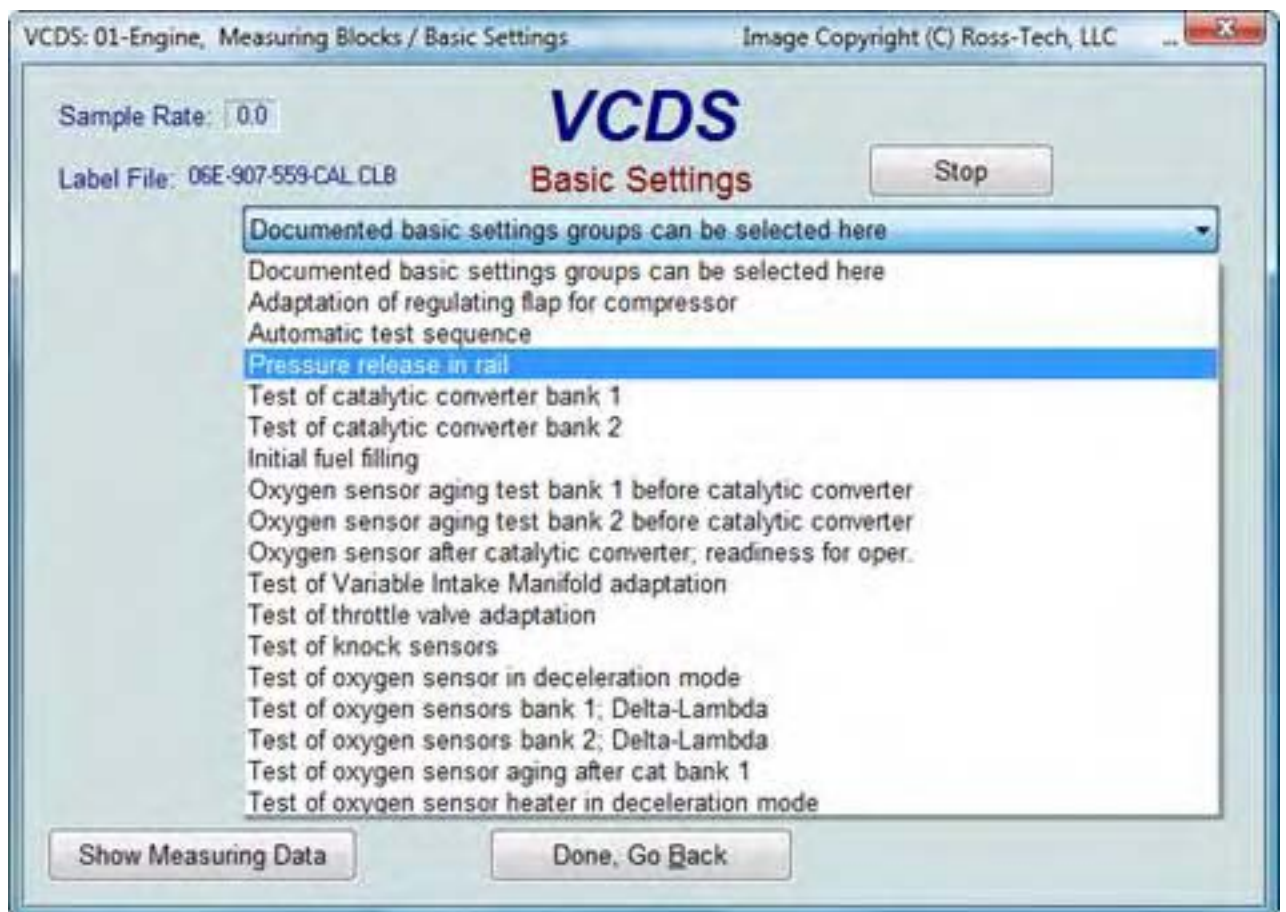

При Контролни модули под UDS които предлагат "Информации" - VCDS автоматично ги извежда на екран:

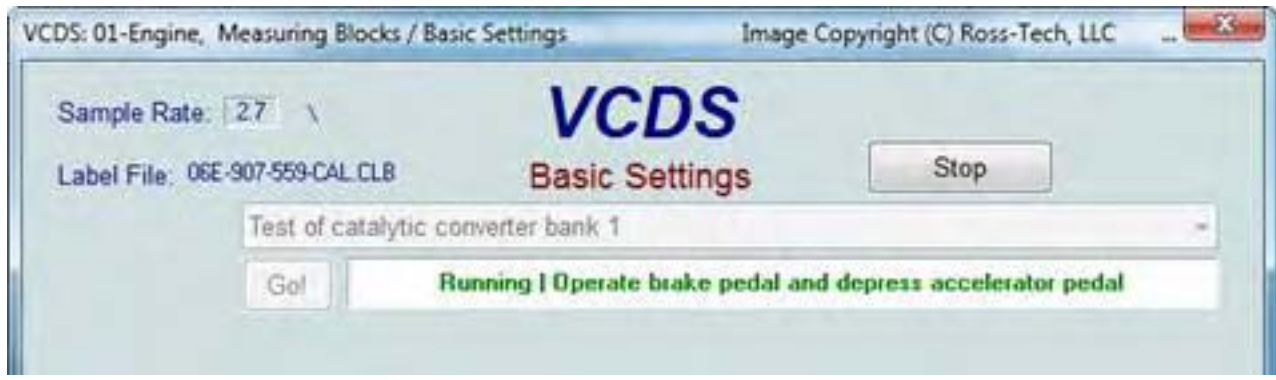

VCDS – Основни Настройки - Раздел 16

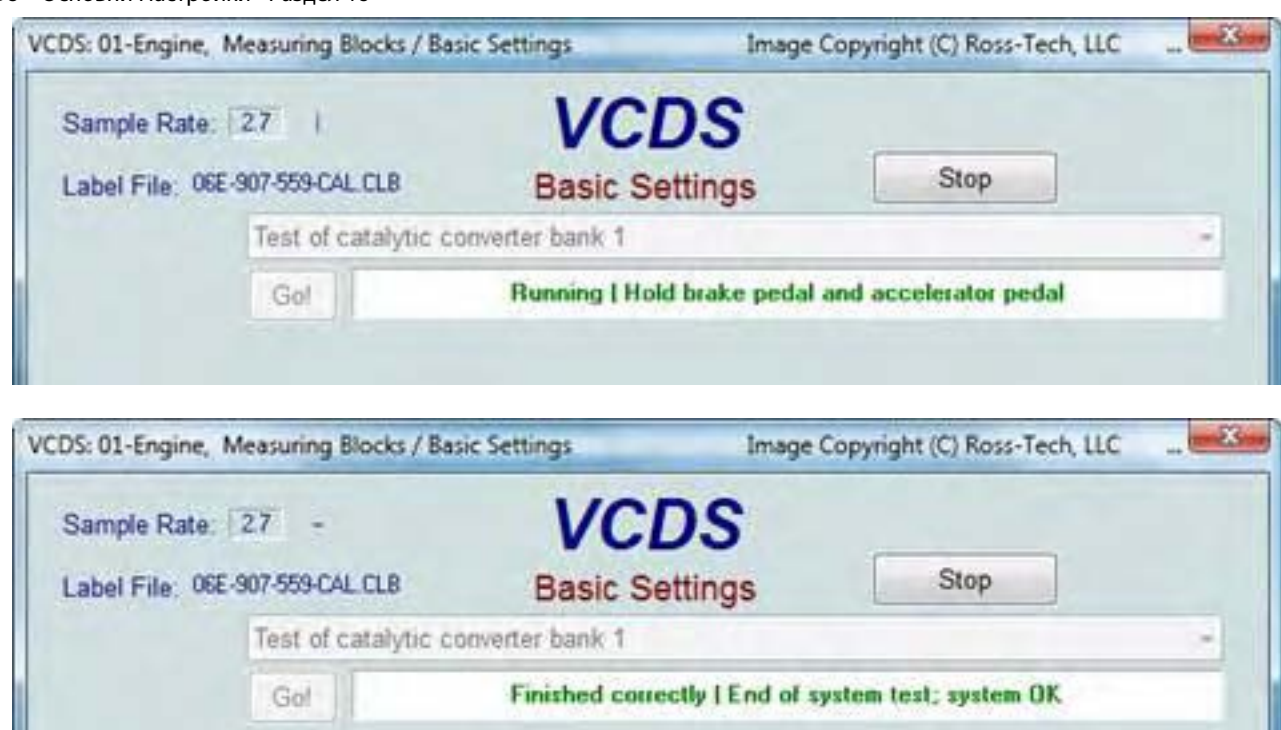

В допълнение, едновременно с това могат да бъдат изведени и **UDS** Измервателни блокове:

VCDS – Основни Настройки - Раздел 16

| VCDS: 01-Engine, Measuring Blocks / Basic Settings    |            |                                          | Image Copyright (C) Ross-Tech, LLC                                                                     | $-8$              |
|-------------------------------------------------------|------------|------------------------------------------|----------------------------------------------------------------------------------------------------|-------------------|
| Sample Rate: 0.9 /                                    |            | VCDS                                     |                                                                                                    |                   |
| Label File: 06E-907-559-CAL CLB                       |            | <b>Basic Settings</b>                    | Stop                                                                                                   |                   |
|                                                       |            |                                          |                                                                                                    |                   |
| Test of throttle valve adaptation                     |            |                                          |                                                                                                    |                   |
| Gol                                                   |            | <b>Finished correctly</b>                |                                                                                                    |                   |
| VCDS: 01-Engine, Advanced Measuring Values            |            |                                          |                                                                                                    | $-2$              |
| Sample Rate: 0.9                                      |            | VCDS<br><b>Advanced Measuring Values</b> |                                                                                                    |                   |
|                                                       |            | <b>Turbo!</b>                            |                                                                                                    |                   |
| Description                                           | Loc.       | Actual                                   |                                                                                                    |                   |
| Throttle valve position (absolute)                    | 002        | 11.4%                                    |                                                                                                    |                   |
| Throttle valve position 2<br>Throttle valve deviation | 003<br>011 | 11%<br>0.000%                            |                                                                                                    |                   |
|                                                       |            |                                          |                                                                                                    | <b>CONTRACTOR</b> |
|                                                       |            |                                          |                                                                                                    |                   |
|                                                       |            | Description                              |                                                                                                    | Loc.              |
|                                                       |            | Absolute Load Value                      |                                                                                                    | 001               |
|                                                       |            |                                          | 7 Throttle valve position (absolute)                                                                   | 002               |
|                                                       |            | Throttle valve position 2                |                                                                                                    | 003               |
|                                                       |            | Accelerator position                     |                                                                                                    | 004               |
|                                                       |            | Accelerator position 2                   |                                                                                                    | 005               |
|                                                       |            | Outside air temperature                  |                                                                                                    | 006               |
|                                                       |            | Height correction                        |                                                                                                    | 007               |
| Graph                                                 | Log        | Throttle valve deviation                 |                                                                                                    | 011               |
|                                                       |            |                                          | Current of oxygen sensor bank 1 sen<br>the content of the content of the content of the content of the | 013<br>PL # 4     |

#### *Внимание:*

• *Трябва да се запознаете от Сервизната документация на Автомобила (или други документирани процедури) преди да "играете" с функциите в Basic Settings*. *Грешка при изпълнението на процедури можа да доведе до сериозно повреди в Автомобила!* • Също така можете, чрез бутоните **[Up]** и **[Dn]**, да превъртате между наличните групи, точно както при Стр. 42

*Measuring Blocks*, но това *НЕ Е ДОБРА ИДЕЯ*, тъй като може да поставите Контролера при *Basic Settings* в състояние на някоя група, която да подмени кодирането и до доведе до сериозни проблеми. Бихте могли да въведете номера на групата директно в полето и да кликнете върху **[Go!]** Бихте могли да направите "моментна снимка" на текущо прочетените резултати във всяка група като кликнете върху **[Add to Log].** Това ще запише резултата в компютъра, обикновено в папката *VCDS \Logs*, във файл подобен на: [measuring-blocks-save-908.txt](file:///I|/VCDS-History/Manual-10.6xx-0302-11/measuring-blocks-save-908.txt)

**[Switch to Meas. Blocks]** превключва обратно към пасивен (и "сигурен") режим на *Measuring Blocks* (само за контролерите използващи KW-1281). При контролерите използващи KWP-2000 или CAN, ще има бутон **[ON/OFF/Next],** който позволява да се инициира изход от Основни Настройки докато все още сте в състояние да видите стойностите в измервателните групи. Този бутон не се появява всеки пък и появяването и функционирането му зависи от контролера в автомобила.

### *Бележки:*

• Многото групи не са разрешени в режим *Basic Settings*. Представените данни за всяка група в този режим варират изключително широко при различните Контролни Модули, както и между различните модели и от различни години. Някои групи са документирани в Сервизната Документация, други не са.

• VCDS се опитва да разпознае значението на данните доколкото е възможно по-точно, но не винаги информацията пристигаща от Контролера е много прецизна. Например: VCDS може да показва че определено поле съдържа Температура, но данните от контролера не ни показват дали това е температурата на антифриза или на входящия въздух.

• За да се ограничи тази неяснота, VCDS поддържа [Етикетни](#page-133-0) Файлове и показва наименованието на Етикетния файл. Името му се извежда отгоре вляво в екраните на *Measuring Blocks* или *Basic Settings*. Ако кликнете върху името му, файла се отваря с в Notepad или друга текстообработваща програма, ако сте я настроили да работи с \*.LBL файлове. Ако такъв файл не съществува, VCDS се опитва да "отгатне" значението на данните в отделните полета. *Дилърския комплект VAG-1551 и 1552 инструменти за Сканиране, не идват с възможности да "познават"***; те просто показват стойностите в полетата!** Когато мишката е в полето, *Basic Setting* посредством изскачащ балон, показва значението на полето, ако в Етикетния Файл има записани значения за това поле за конкретния Контролер. Вижте [Раздел](#page-12-0) 6 за повече информация относно функциите на *[Measuring Blocks](#page-12-0)*.

Използвайте **[\[Done, Go Back\]](#page-7-0)** за връщане към екран *[Open Controller](#page-7-0)*.

Най-честото използване на функцията Основни Настройки е при Адаптиране на Дроселна Клапа. Друга употреба е при Обезвъздушаване на ABS Hydraulic Unit при нови автомобили. Можете да пуснете и да спрете записване на данните **[\[Log](#page-16-0)]** докато сте в *Basic Settings*. Вижте [Раздел](#page-16-0) 7 на това ръководство, относно записването на данни във файл.

*ВИНАГИ правете справка в Ръководството за Ремонт за съответния Автомобил преди да използвате тези процедури!*

# *VCDS – Тест със задвижване на изпълнителни механизми - Раздел 17*

*VCDS - Output Tests - Section 17-A (VAG 1551/1552 function 03)*

## *<- [Съдържание](#page-1-0)*

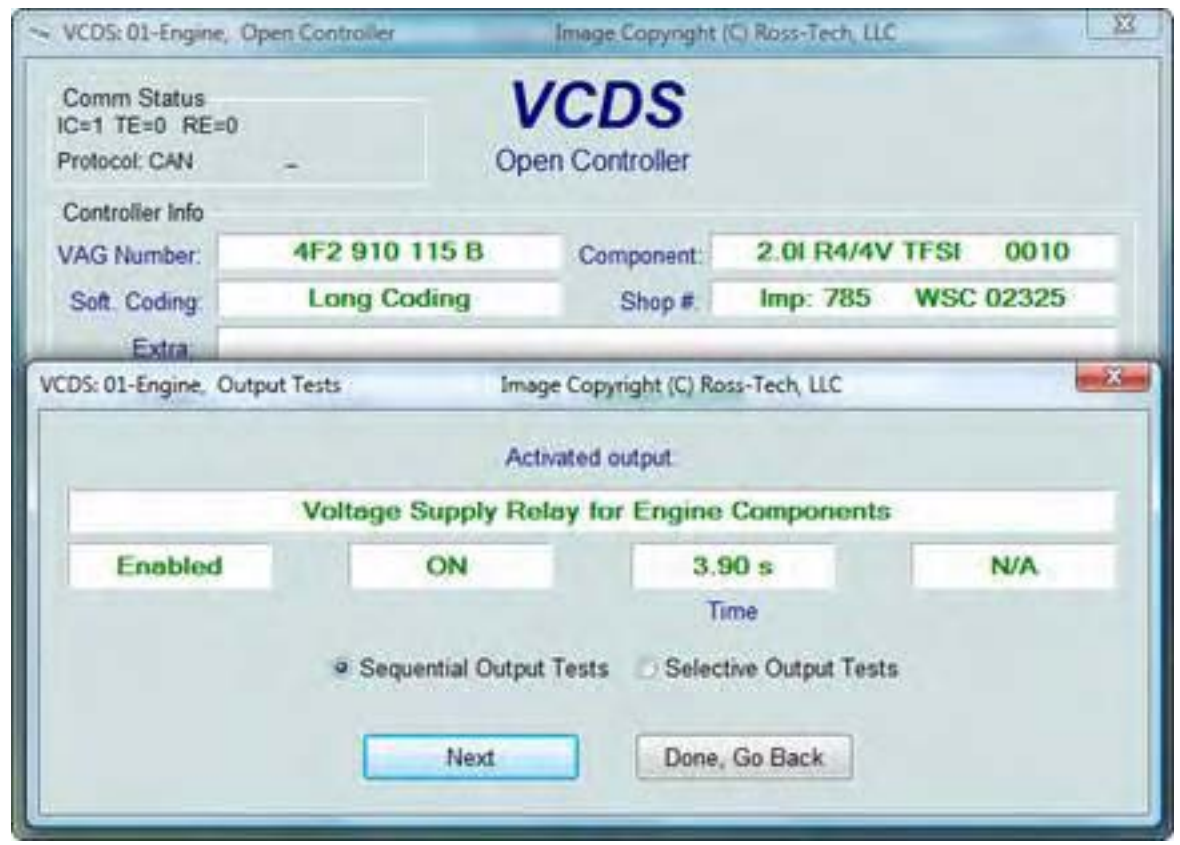

*Задвижването на изпълнителни механизми се използва за проверка на електрическите изходи на Контролния Модул, както и кабелите свързващи го с различните устройства.* 

Тест със задвижване при KWP-2000/CAN/UDS включва едновременно измерване на данни по време на изпълнение когато са налични, при изследвания Контролен модул. За да започне теста и да се премине през всяка стъпка, кликнете върху [**Start/Next**]. В зависимост от спецификата на Контролния Модул в някои случаи ще се появи бутон **[Activate]**.

#### *Бележки:*

Изходите които могат да се тестват и последователността, в която се извършва тестването им се контролират стриктно от контролера, а не са функции на диагностичната апаратура софтуера. За да разберете кой изход се тества и в каква последователност стават активни, *вижте в Сервизната документация на автомобила*. Веднъж стартиран този тест, то *той остава активен*, дори и да

натиснете [**Done, Go Back**] което ви връща в екрана Функции в [Open Controller](#page-7-0) (Раздел 4) Повечето Контролни Модули позволяват изходящия тест и последователността му да се проведе само веднъж по време на една сесия. Ако сте стартирали теста, до завършването му VCDS позволява да се върнете в предходния екран без да затваря сесията, и не можете да стартирате отново теста. Ако искате повторение трябва ръчно да затворите Контролера и да рестартирате отначало сесия за тестване. При някои автомобили може да се наложи да давате на контакт и да изключвате, дори да стартирате двигателя за изчистване на цилиндрите от гориво. За други тестове се изисква допълнителни действия преди да се активира сесията за провеждане на тест. Горивните инжектори са такъв пример. За активирането им трябва да се натисне (в някои случаи да се отпусне) педала за газта. *Точна информация за всеки случай трябва да потърсите в Сервизната документация за конкретния автомобил*. При много от системите тестовете със задвижване на механизми са възможни само ако Двигателят не е стартиран.

Нормално е да видите съобщението *"short to ground"* по време на стартиран тест със задвижване на механизми. Компютъра (ECU) идентифицира кой изход се тества в момента като му изпраща номер на код за грешка. При много компютри пълния текст за този код на грешка включва текста *"short to ground". Защо? Защото от една страна на задвижването е захранвано с 12V през цялото време, а Компютъра като затвори веригата (и включи задвижването), свързва другата страна към маса. Selective Output Tests/Избирателен Тест/*. При онези Контролери които го поддържат, това е много удобен вариант на функцията традиционен (последователен) тест за задвижване на устройства. Това дава възможност да се избере и извърши теста на отделни устройства без да се преминава през целия предефиниран процес на последователно тестване. Тестовете изискват поддържането на [Етикетни](#page-133-0) [Файлове](#page-133-0). Няма начин обаче ефикасно да се провери кои изходи поддържа контролния модул при тестването.

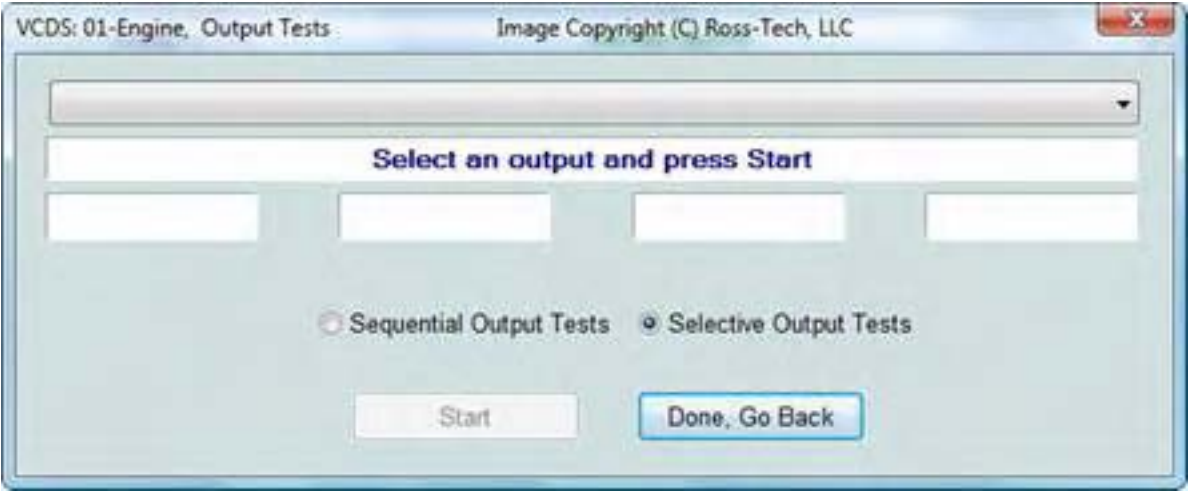

#### VCDS – Тест със задвижване на устройства - Раздел 17

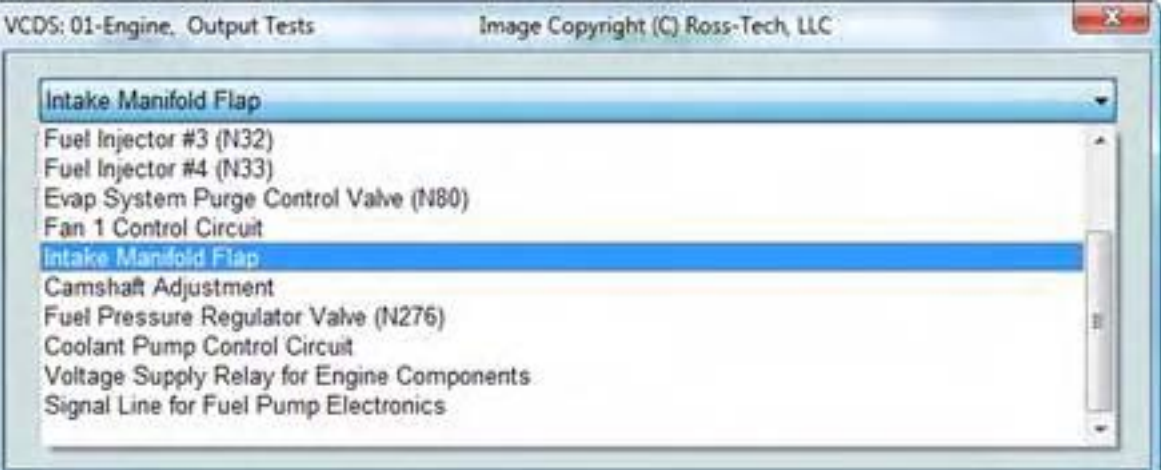

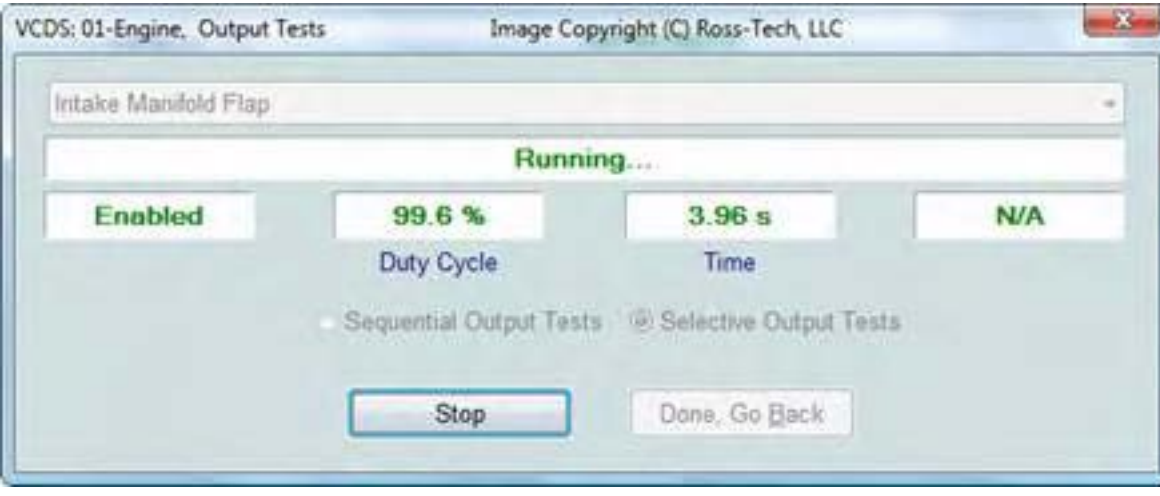

Измерваните стойности могат да се изведат на екран по време на Тестовете при модули с протокол *UDS/ ODX*. Това е удобно за проверка правилността на функциониране:

VCDS – Тест със задвижване на устройства - Раздел 17

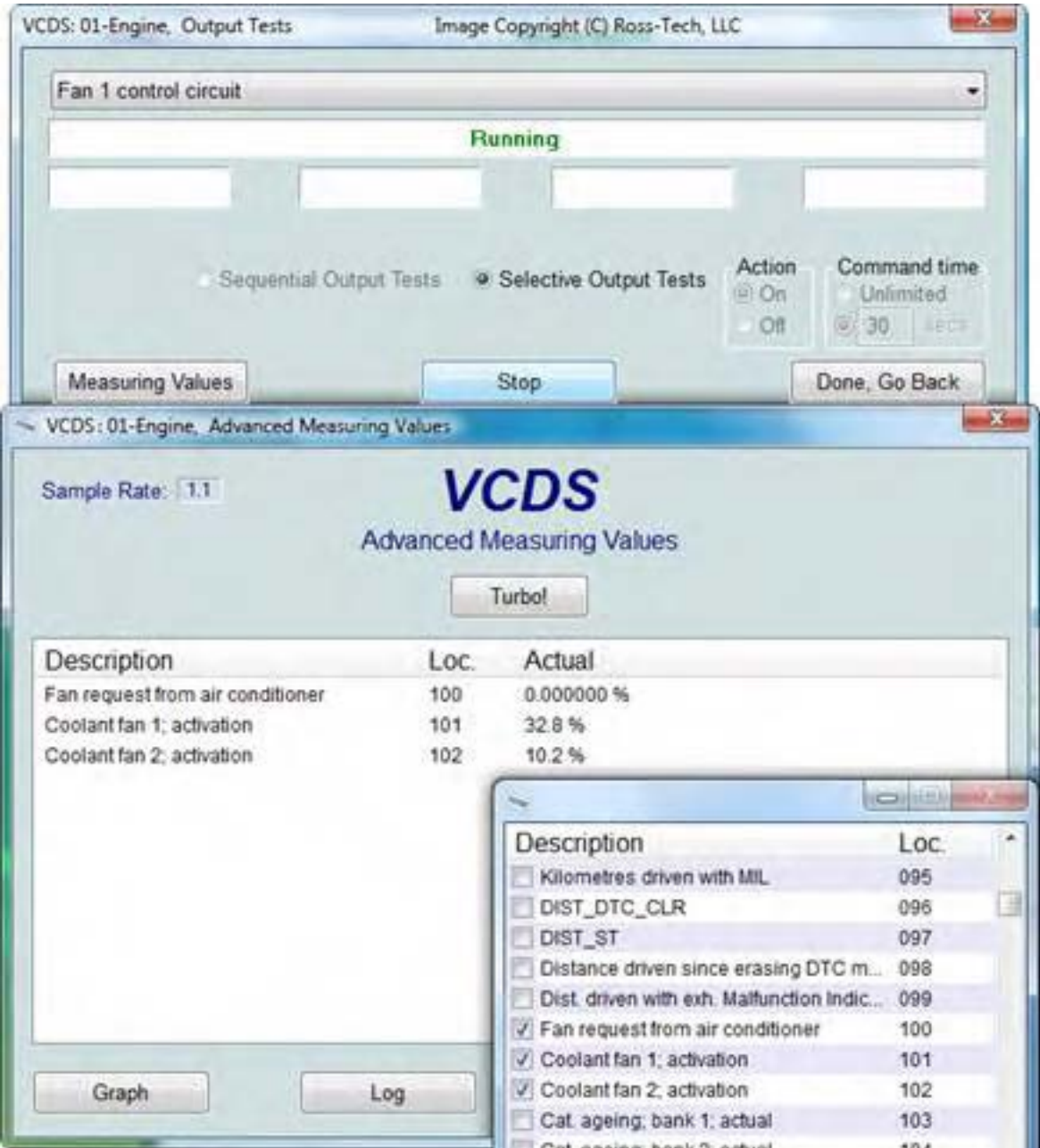

#### *Внимание:*

*Не използвайте функцията Задвижване на механизми върху някои системи докато колата е в движение!* Стартиране на тест на системата на ABS и спирачките ще доведе до изключване действието на спирачната система и ще доведе до блокиране и разблокиране на различни колела. **Задължително трябва да се информирате от Сервизната документация** за съответния автомобия

преди да стартирате функцията Задвижване на механизми за да сте наясно какво би могло да се случи по време на теста.

Ако опитвате да тествате Контролера на Airbag, следното съобщение ще се появи:

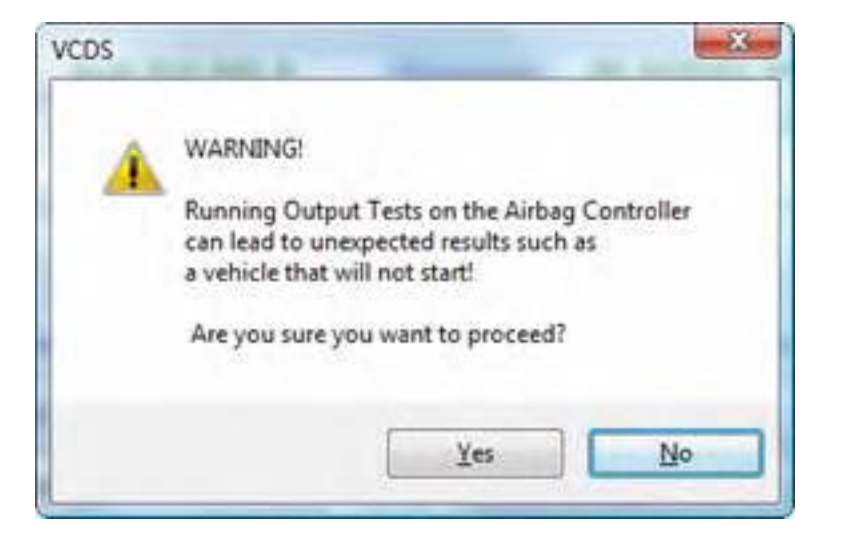

Например, в VW Touareg, трябва да се изпълни [специфична](#page-142-0) процедура за да може двигателя да бъде стартиран след тестване на Контролера на Airbag.

Използвайте [**[Done, Go Back](#page-7-0)**] за връщане към екрана [Open Controller](#page-7-0) (Раздел 4).

# *VCDS – Прекодиране или Дълго Кодиране - Раздел 18*

*VCDS - Recode or Long Coding - Section 18-A (VAG 1551/1552 function 07)*

в Контролния Модул.

#### <span id="page-50-0"></span>*<- [Съдържание](#page-1-0)*

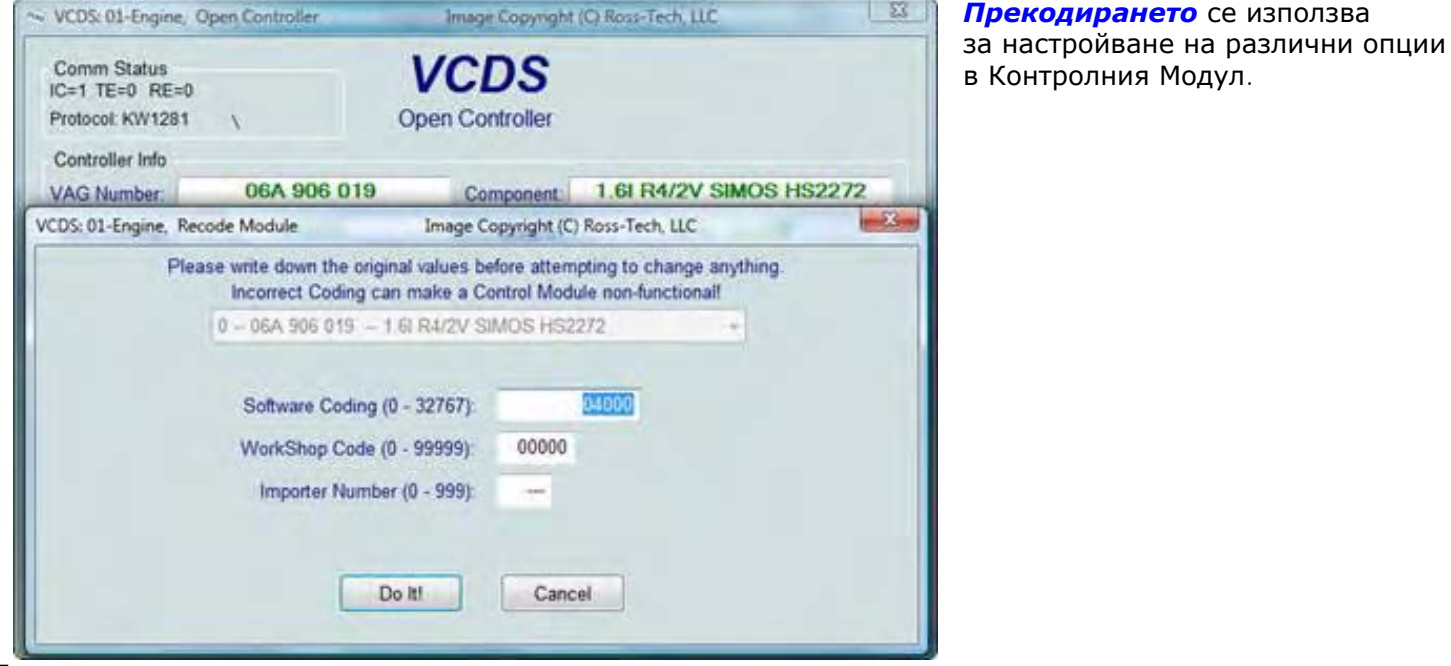

#### *Бележки:*

*Уникална възможност на VCDS:* Можете да оставите WorkShop Code (WSC) непроменен или да въведете някакъв код по ваше желание. Определени други програми винаги оставят WSC когато прекодирате Модула. Номерът на Вносителя е подходящ при прекодиране на контролери които ползват KWP-2000. По подразбиране остава непроменено докато не промените Номера на Вносителя в екрана с Опциите.

*Внимание! Трябва да се запознаете със Сервизното Ръководство на Съответния Автомобил (или друга документирана процедура) преди да предприемете действия по прекодиране на Контролен Модул. Най-малкото нещо е да препишете оригиналните стойности. Няма друг начин да "върнете" оригиналните стойности ако нещо с промените които направите не проработи.* 

VCDS може да покаже "диаграма" на кодирането когато има налична съответна информация в [Етикетен](#page-133-0) Файл за контролния модул, който се разглежда. До 20 реда могат да се включват в Етикетен Файл чрез диаграмата с данни. Тези данни се показват в формата на балонна подсказка на екрана за кодиране.

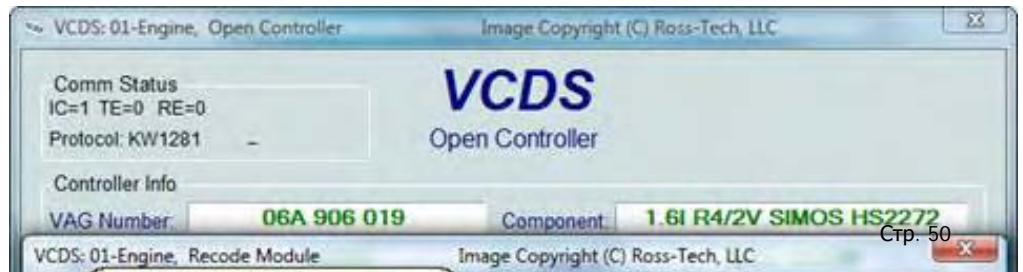

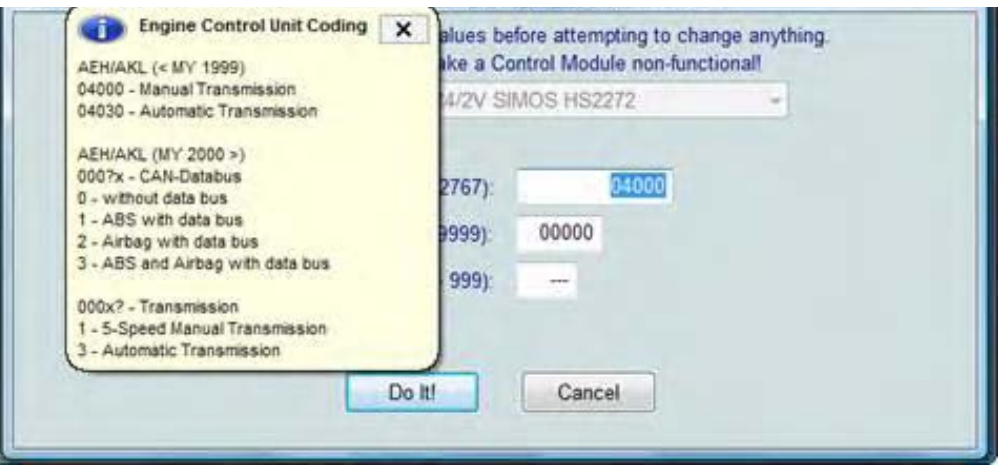

#### *Кодиране на Airbag / Airbag Coding /* :

Когато кодирате нов Модул на Airbag, в много модели на VW, VCDS може да "Предложи" подходяща стойност за кодиране. Тази възможност съществува когато VCDS се използва с един от нашите Професионален Клас (HEX) интерфейси.

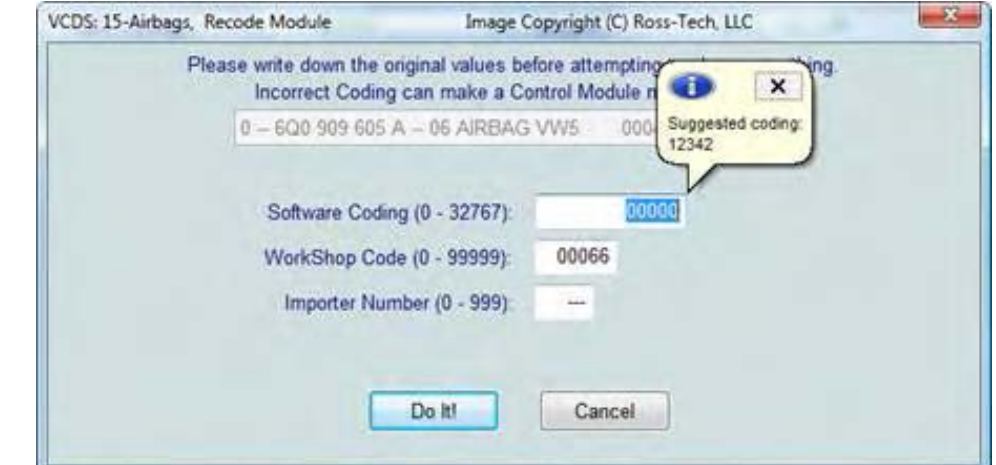

*Рекламация: Не можем да ви гарантираме че кодирането, което ще Ви предложи VCDS ще е коректно, но това няма да доведе до повреда при опитването му. Ако не е коректно, Контролният Модул ще откаже да го приеме и кодирането ще си остане на 00000.*

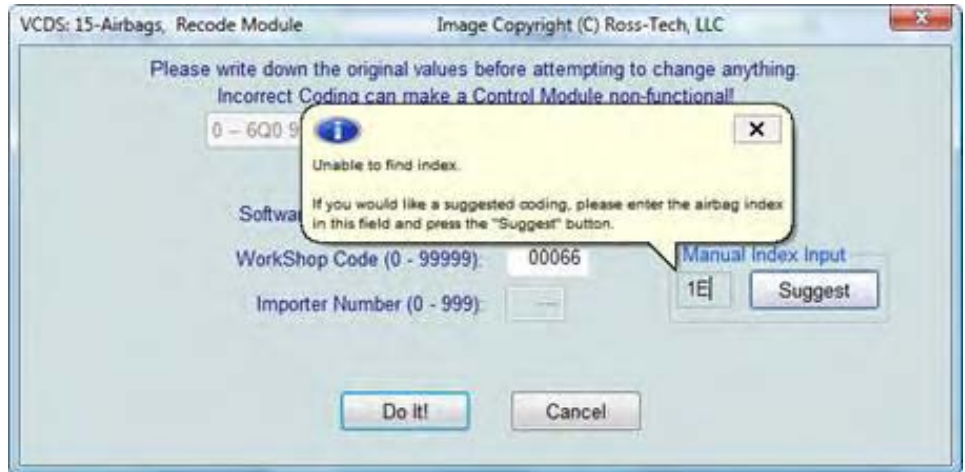

В случаите когато VCDS предложи кодирането на Контролера на Airbag, но не може да определи автоматично Индекса, VCDS Ви дава възможност ръчно да въведете Индекса (намиращ се на стикер върху Контролера на Airbag или в поръчката за Airbag) за да се продължи съответното кодиране.

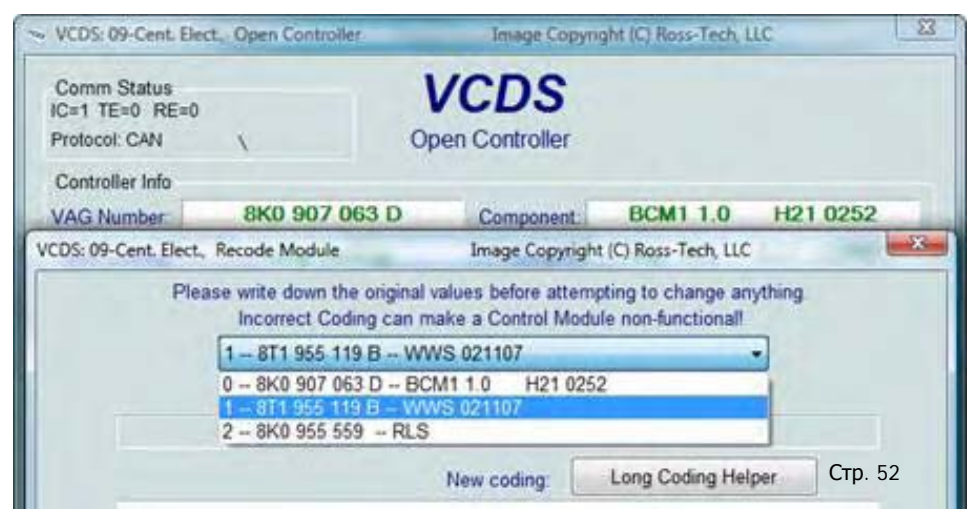

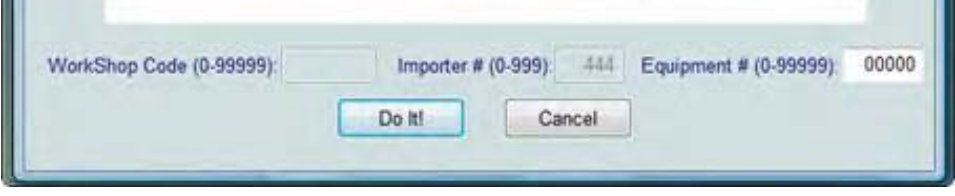

**Кодиране на Подчинени Модули**. В най-новите автомобили, могат да се кодират и "подчинени" модули. Екраните за кодиране (и двата, нормалния и за дълго кодиране) предлагат падащ списък на съществуващите модули, които могат да бъдат избирани за кодиране:

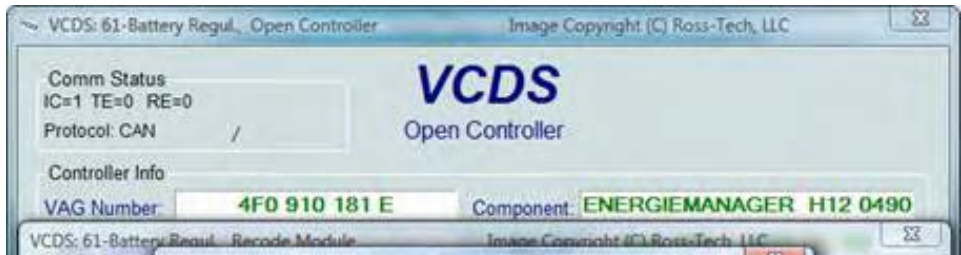

VCDS - Recode or Long Coding - Section 18-A

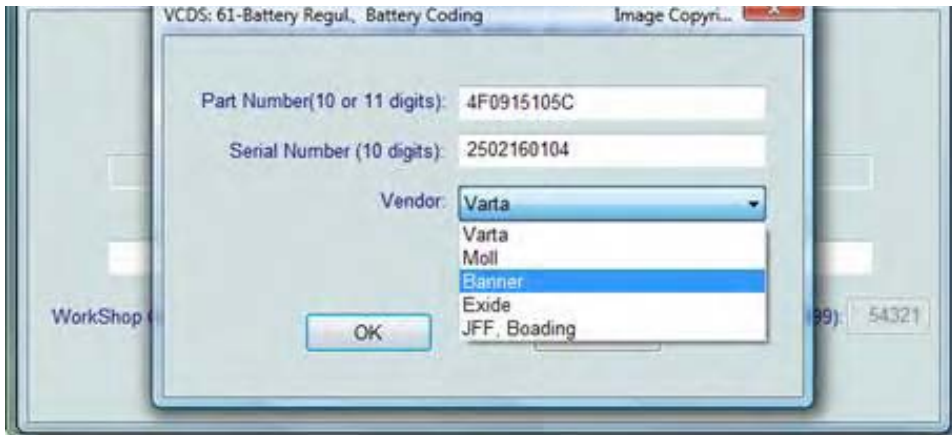

#### **Кодиране свързано с Акумулатора**

За автомобилите изискващи при подмяната на акумулатора да се извърши Кодиране, се използва модул **61-Battery Regulation**.

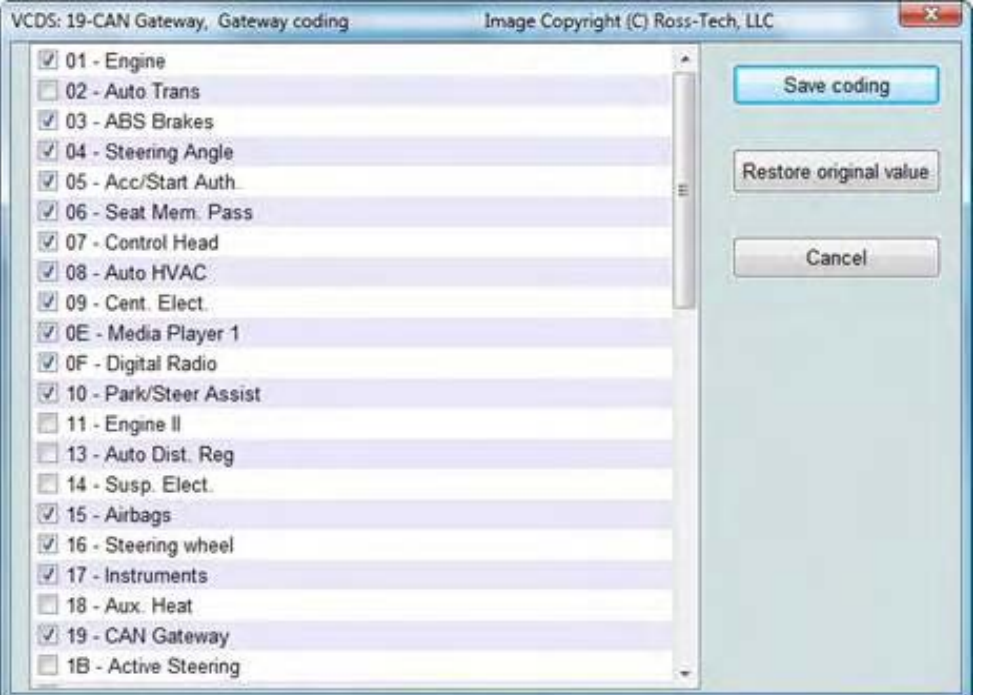

При някои автомобили като 8T0 (Audi B8 платформа), Gateway Инсталацията не е възможна през Дълго Кодиране. В тези случаи използвайте бутона **[Installation List]** в екрана ["Отваряне](http://ross-tech.com/vcds/tour/recode_screen.html#gateway-coding) на [Контролер"](#page-7-0) за CAN Gateway и достъп до този екран. Тази функция е налична при всички Gateway, които поддържат Инсталационен списък.

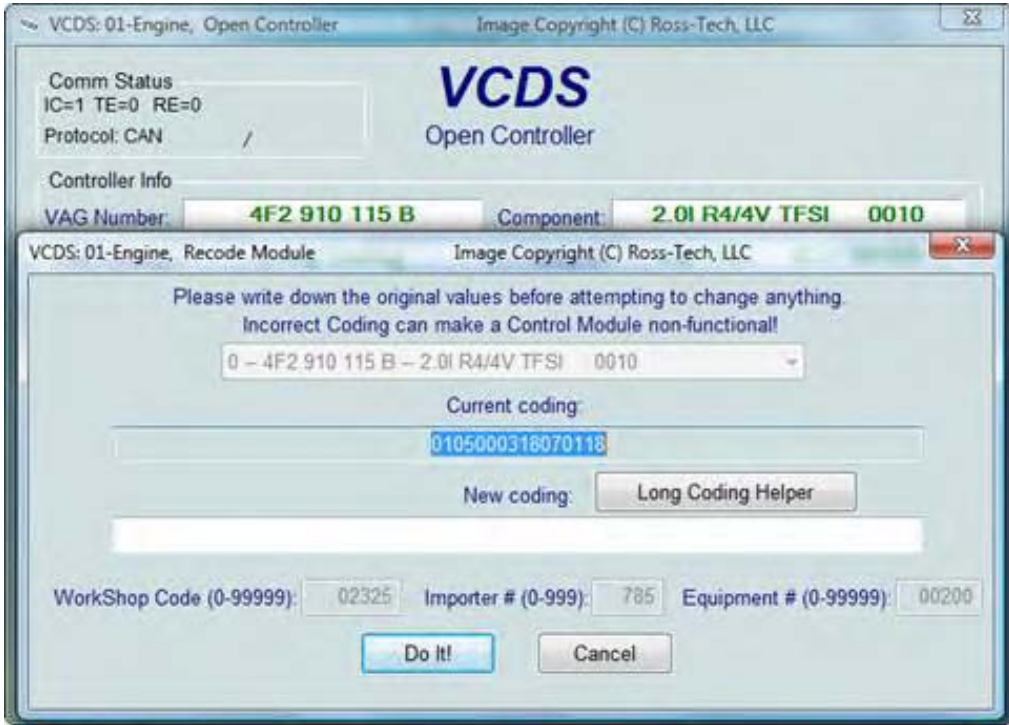

**Дълго Кодиране**. Тази функция е необходима за Прекодиране на някои Контролни Модули в найновите автомобили, които използват CAN за диагностика. Поради сложността на Дългите Кодиращи стрингове (до 255 байта с шестнайсетични данни) ние приспособихме (и препоръчваме) използването на командите *Copy & Paste* при тази функция и използването на Помощника за Дълго Кодиране.

*Помощник за Дълго кодиране* се използва с програми подобни на тази, както на *Niels Ezerman's*,

- отличната *LCode.exe* (включена в последните дистрибуции на VCDS): **CONTRACTOR** 

**According to the State** 

VCDS - Recode or Long Coding - Section 18-A

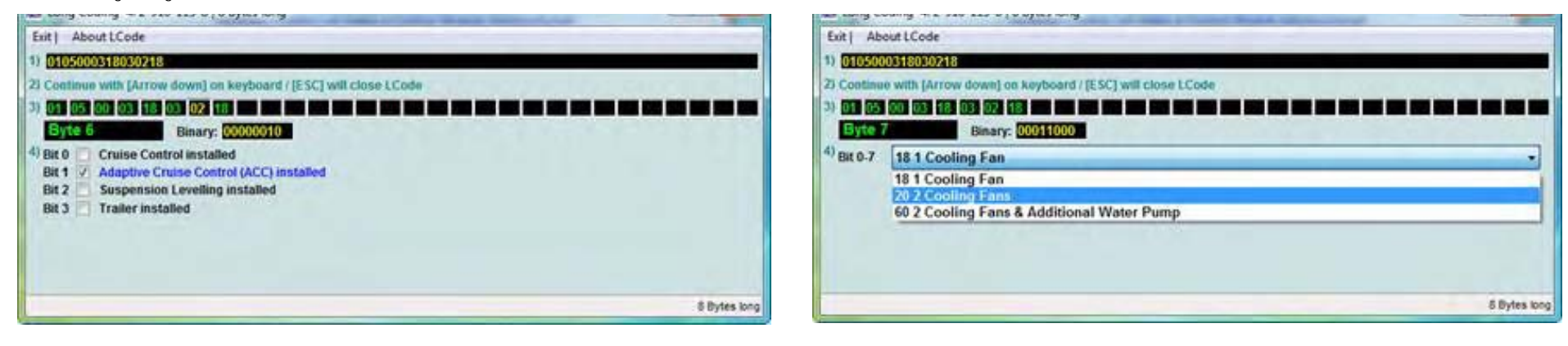

След извършване на желаните промени в Помощника за Дълго Кодиране, затварянето на програмата (чрез натискане на клавиша **[ESC]** от клавиатурата или чрез кликване върху **Х-**а в десния горен ъгъл на екрана или чрез избиране на бутона **Exit** в левия горен край на екрана) ще изпрати ново кодираните стойности в основния екран за кодиране.

Използвайте бутона **[Do It!]** за запазване в контролера на новото Софтуерно Кодиране и връщане към екрана Избиране на [Контролер](#page-7-0).

Използвайте бутона **[Cancel]** за връщане към екрана Избиране на [Контролер](#page-7-0) без запазване на извършеното кодиране.

# *VCDS – Адаптация / Дълга Адаптация - Раздел 19*

*VCDS – Adaptation / Long Adaptation - Section 19-A (VAG 1551/1552 function 10)*

# *<- [Съдържание](#page-1-0)*

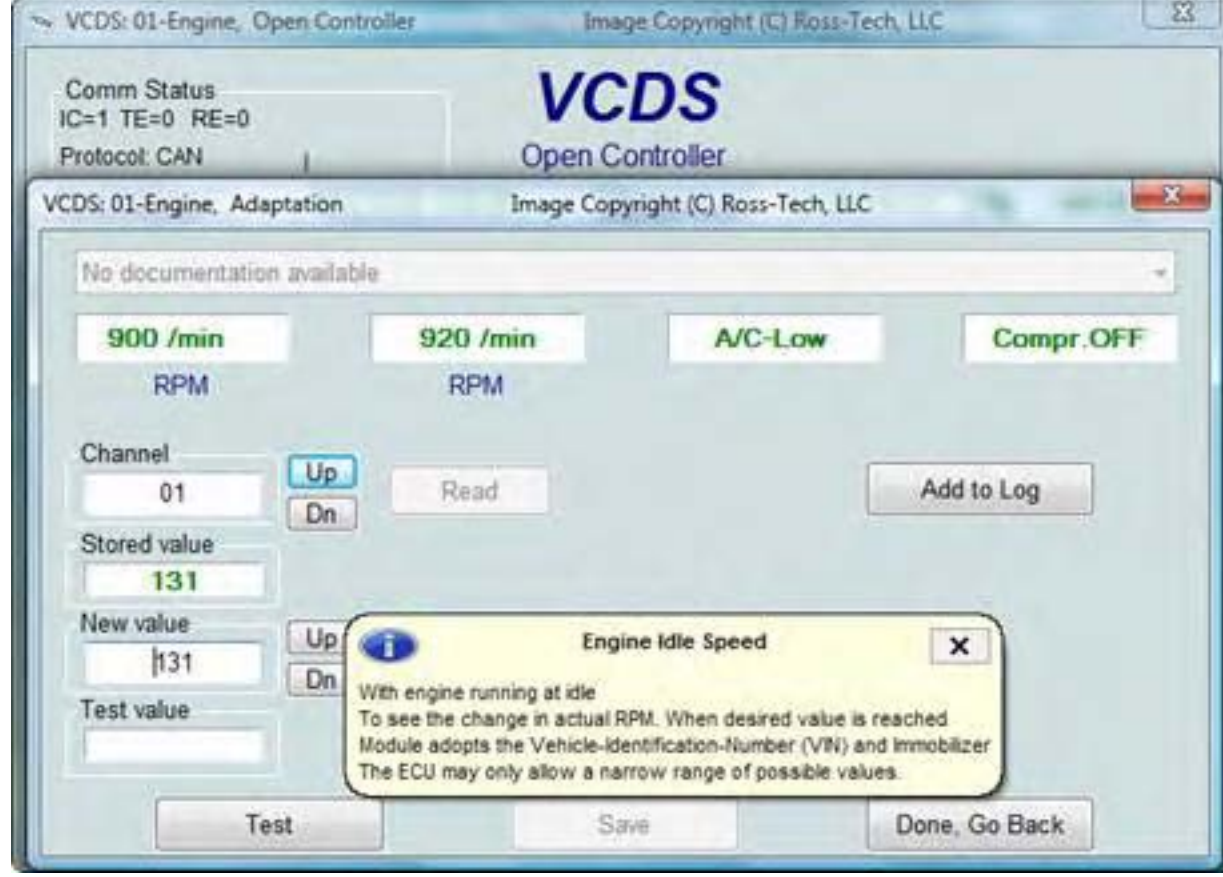

## Функцията *Адаптация*

позволява да се променят някои стойности и/или настройки в Контролните Модули, които ги поддържат.

## *Внимание!*

*Трябва да се информирате от Сервизното Ръководство за автомобила (или други документирани процедури) преди да "играете" с функцията Адаптация. Въпреки че много Канали за Адаптация са тотално не документирани!* 

Можете да използвате бутоните **[Up]** и **[Dn]** в съседство с Номера на Канала за скролиране през всичките 255 възможни канала, или можете ръчно да въведете номера и да кликнете върху **[Read]**. Ако каналът съществува, VCDS показва Записаната Стойност. Ако каналът не съществува стойността на записаното е **"N/A".** Други данни контролерът може, но може И да не може да изпрати, ще бъдат декодирани и показани в четирите полета в горната част на екрана.

След като достигнете до стойността в канала, можете да използвате бутоните **[Up]** и **[Dn]** до **New Value** 

за увеличаване/намаляване на стойността. Можете и директно да впишете Новата Стойност и да кликнете върху **[Test]**. Това посочва на Контролера да използва временно новата стойност и можете да преценяват ефекта от промяната. Когато сте доволни от ефекта на новата стойност можете да я запазите в Контролера за постоянно чрез кликване върху **[Save].**

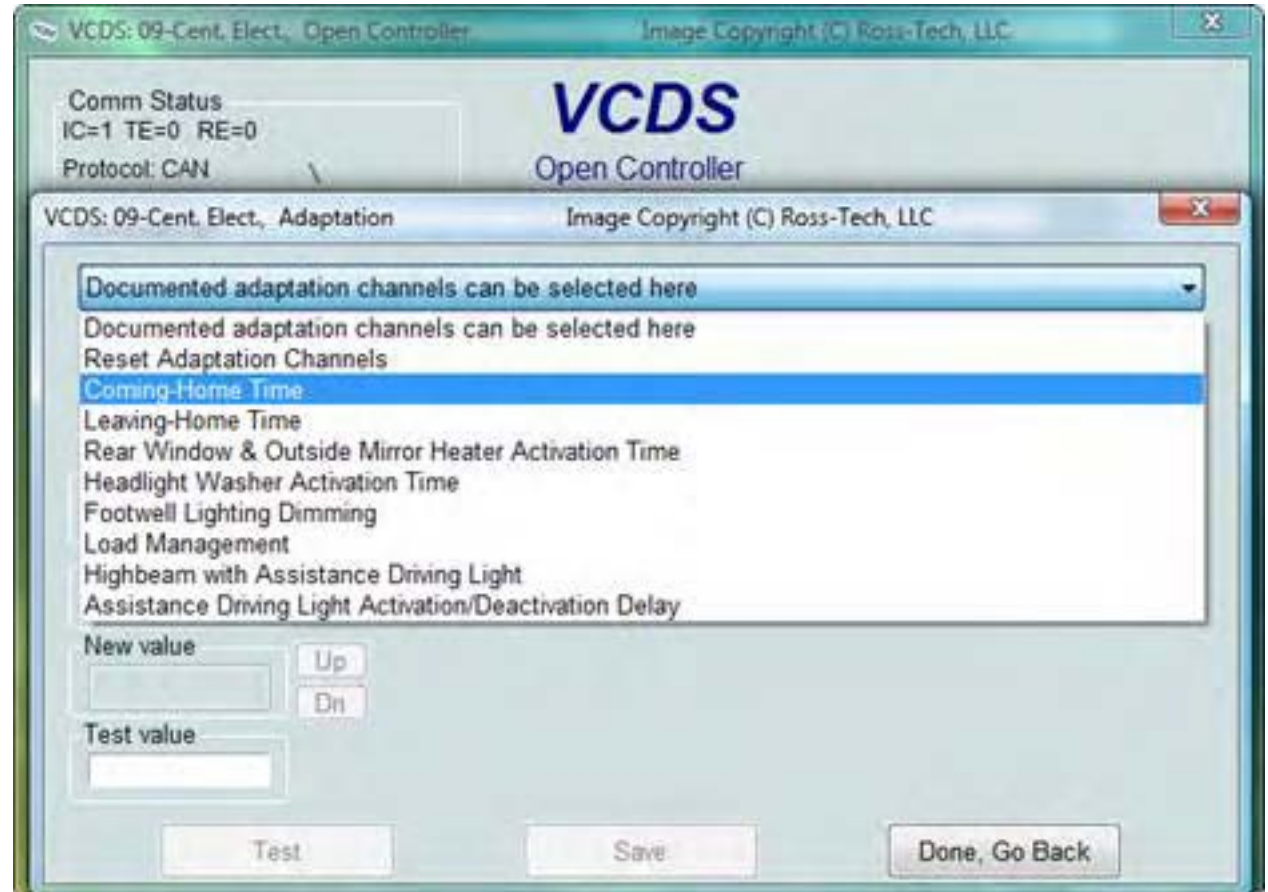

[Етикетните](#page-133-0) Файлове могат да поддържат стойности и описания за каналите за Адаптация. Тази помощна информация се появява под формата на балон. За Контролни модули, които имат Етикетен Файл с информация за Аддаптация, може да е налично и падащо меню-списък, от който може да се избира поддържаната функция.

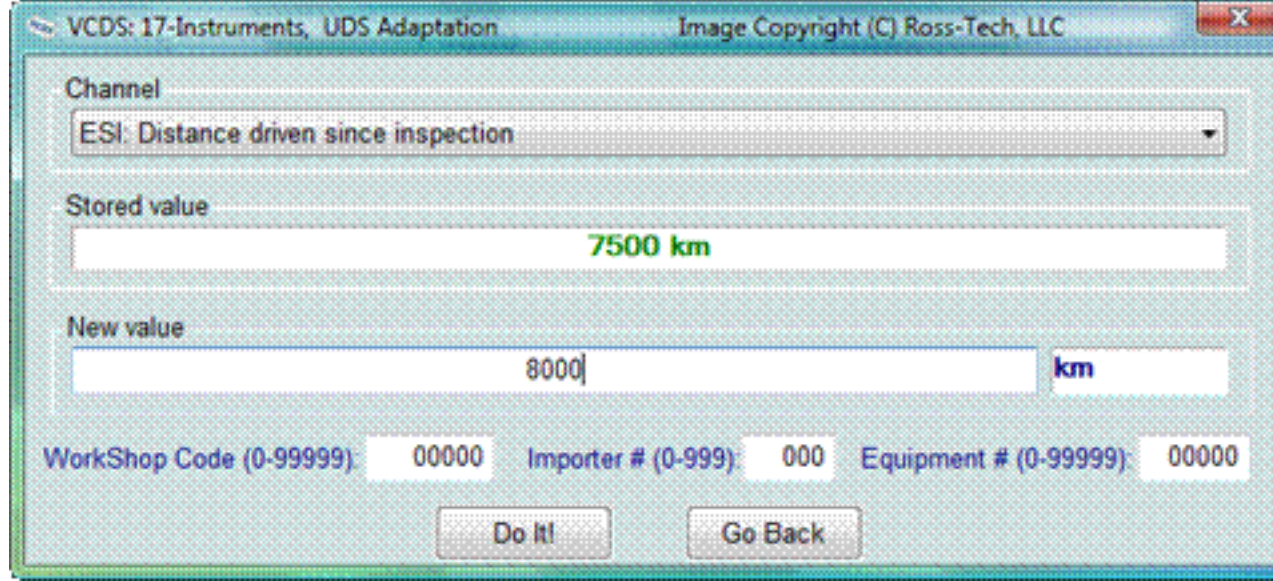

**UDS:** За контролери ползващи **UDS/ODX/ASAM** протокол, ТРЯБВА да се използва падащото меню, тъй като традиционните канали за адаптация на UDS контролери са неприложими.

При Адаптация на UDS Контролери могат да се въведат WSC, Вносителя, и Номера ID ако са необходими на контролера.

Ако искате моментна снимка по време на прочитане на всяка група, кликнете върху **[Add [to Log](#page-16-0)].** Това ще запише резултатите в компютъра, обикновено в папката *C:\Ross-Tech\VCDS\Logs*.

#### *Бележки:*

- Канал *00* е специален случай. Изпълняване на **[Save]** в Канал 00 връща /ресетва, нулира/ всички адаптационни стойности към техните оригинални фабрични стойности. Това работи само с Контролери които поддържат тази функция, *вижте Сервизното ръководство*, дали това е Стр. 60

валидно за контролерите в Автомобила.

- Някои Контролери на Двигатели и Имобилайзери ще изискват валидно [Логване](#page-31-0) преди да разрешат тестване **[Test]** и записване **[Save]** на Адаптационни Стойности.

- Стойностите поставени с **[Test]** но не записани остават да присъстват докато Контролера не бъде изключен.

## *Дълго Адаптиране / Long Addaptation /* е под настройване при функцията Адаптиране и се използва /

има необходимост (например) за балансиране на горивните инжектори/ в дизеловите Common-Rail TDI двигатели (като BKN). Използва се също и при CAN Gateway при новите автомобили като Audi A5 както е показано тук:

Кликнете върху *[Done, Go Back]* за връщане към екрана [Отваряне](#page-7-0) на [Контролер](#page-7-0).

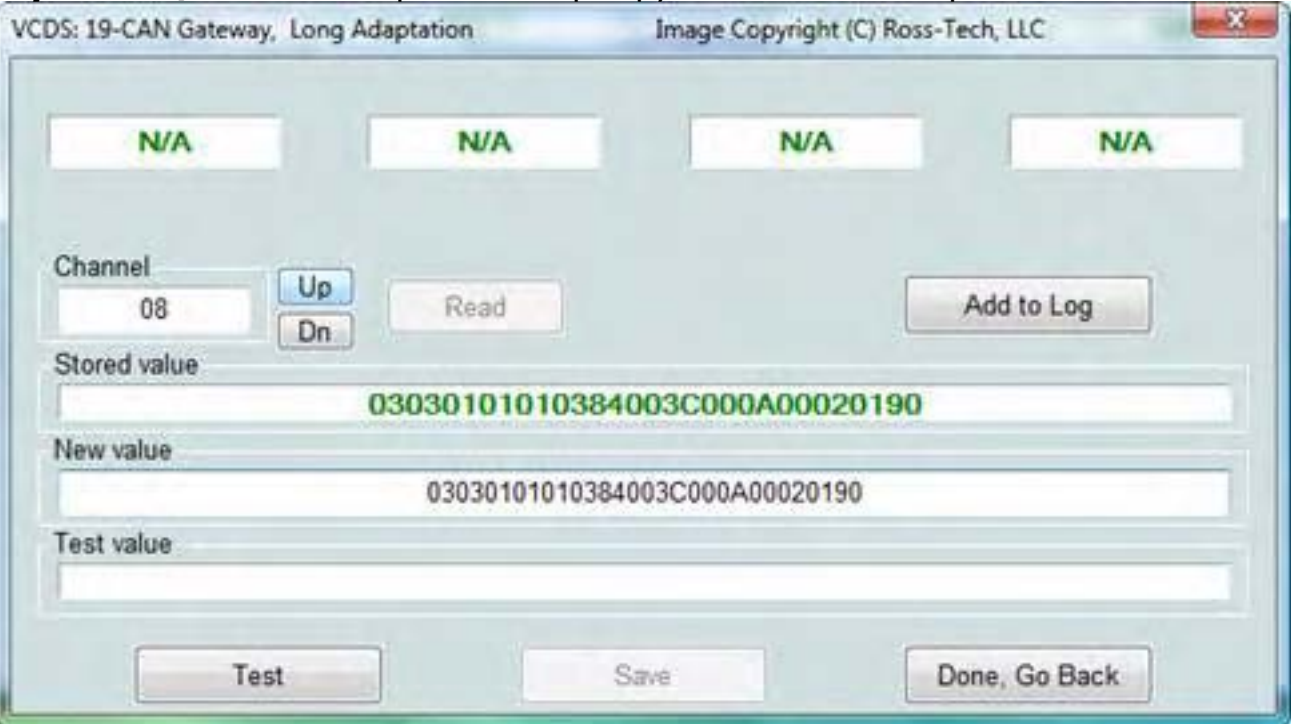

# *VCDS – Екран за Сигурност при Достъп - Раздел 20*

*VCDS - Security Access Screen - Section 20-A (VAG 1551/2 Function 16, KWP-2000 only*)

# *<- [Съдържание](#page-1-0)*

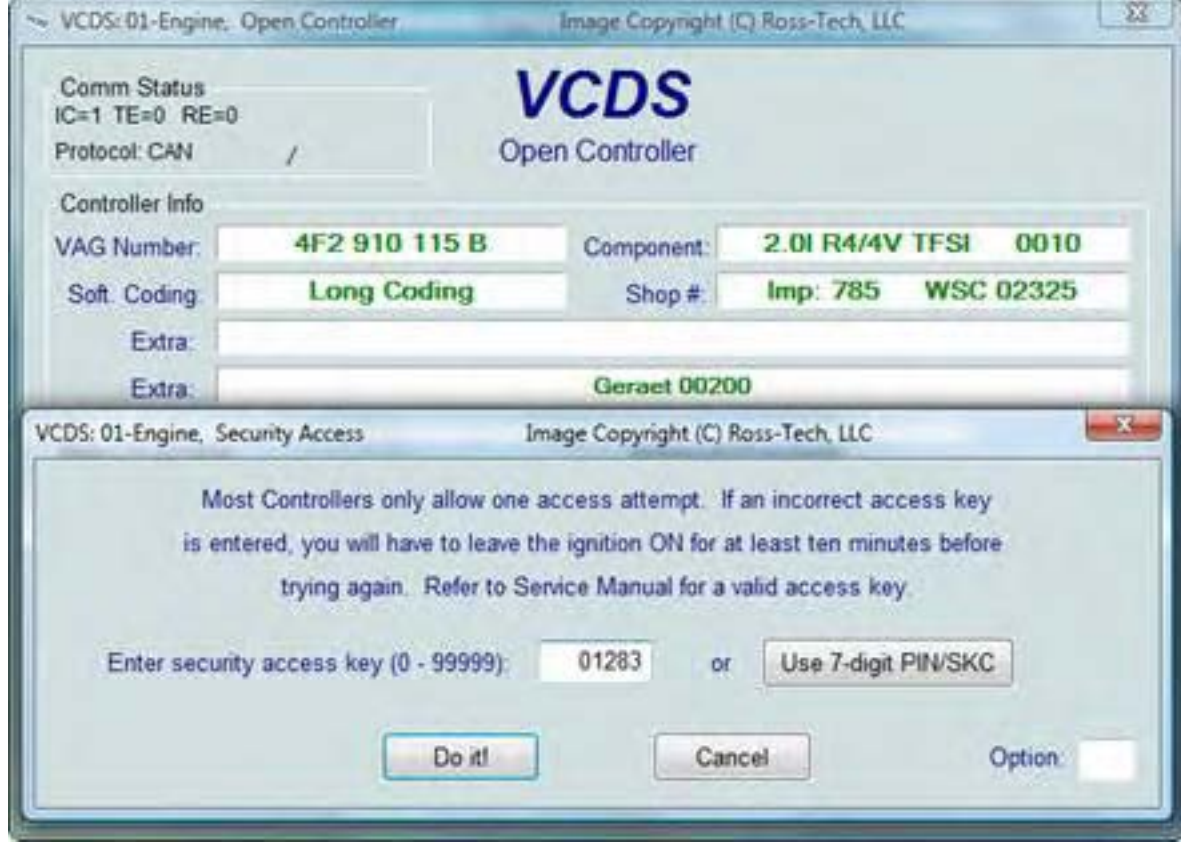

Тази функция за **Сигурност** при Достъп трябва да се използва при някои (но не при всички) **KWP-2000** Контролни Модули, преди да да ви се разреши да Прекодирате или да променяте Адаптационни стойности. При други, като cruise control, тази функция "е разрешена". Валиден код за Логване може да се открие в *Сервизното ръководството за Автомобила*.

**Балонни Подсказки**: VCDS може да покаже с "Балон" Сигурността за Достъп, когато е налична съответна информация в [Етикетен](#page-133-0) Файл за Контролния Модул. Балона ще се появи когато курсора на мишката е върху полето,срещу *Enter security access key*.

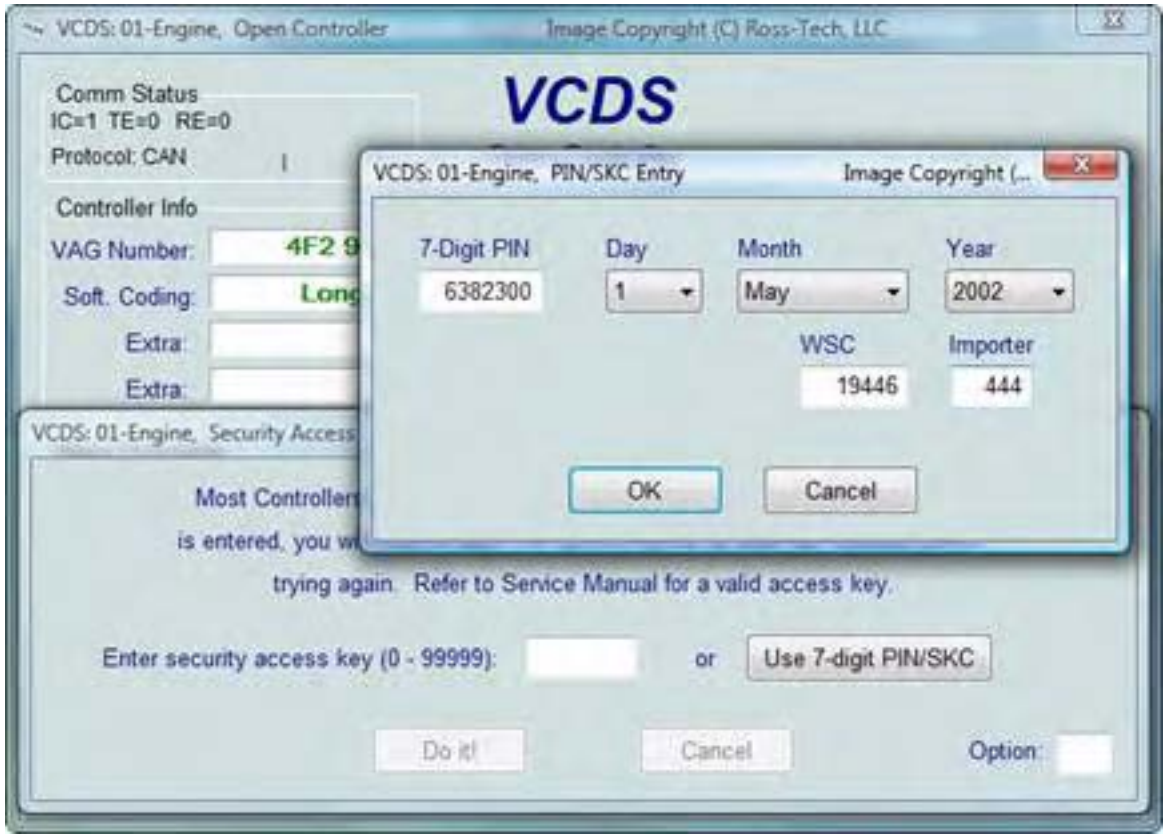

Функцията за Сигурност при Достъп поддържа 7-цифров SKC. Това е необходимо за Функцията Имобилайзер (като обучение на ключ) при най-новите автомобили, напр. Touareg.

За повече информация за функцията 7-цифров PIN/SKC, вижте [Раздел](#page-35-0) 15 на това ръководство.

Полето **Option** се използва когато имате специални инструкции дадени от Ross-Tech.

Използвайте бутон **[Do It!]** за да запишете Логването и да се върнете към екрана [Отваряне](#page-7-0) на Котролер.

Използвайте бутон **[Cancel]** за отказване от Логване и и да се върнете към екрана [Отваряне](#page-7-0) на . Стр. 63 . Стр. 63 . Стр. 63 . Стр. 63 . Стр. 63 . Стр. 63 . Стр. 63 . Стр. 63 . Стр. 63 . Стр. 63 . Стр. 63 *VCDS – Авто-Сканиране - Раздел 21*

*VCDS – Auto Scan - Section 21-A (VAG 1551/1552 function 00)*

### *<- [Съдържание](#page-1-0)*

*Тази функция сканира всеки Контролен Модул наличен в Автомобила за да получи информация от контролера за - VAG номер, Номера на Компонент, Софтуерното Кодиране, WSC, и кодовете на записаните грешки.* 

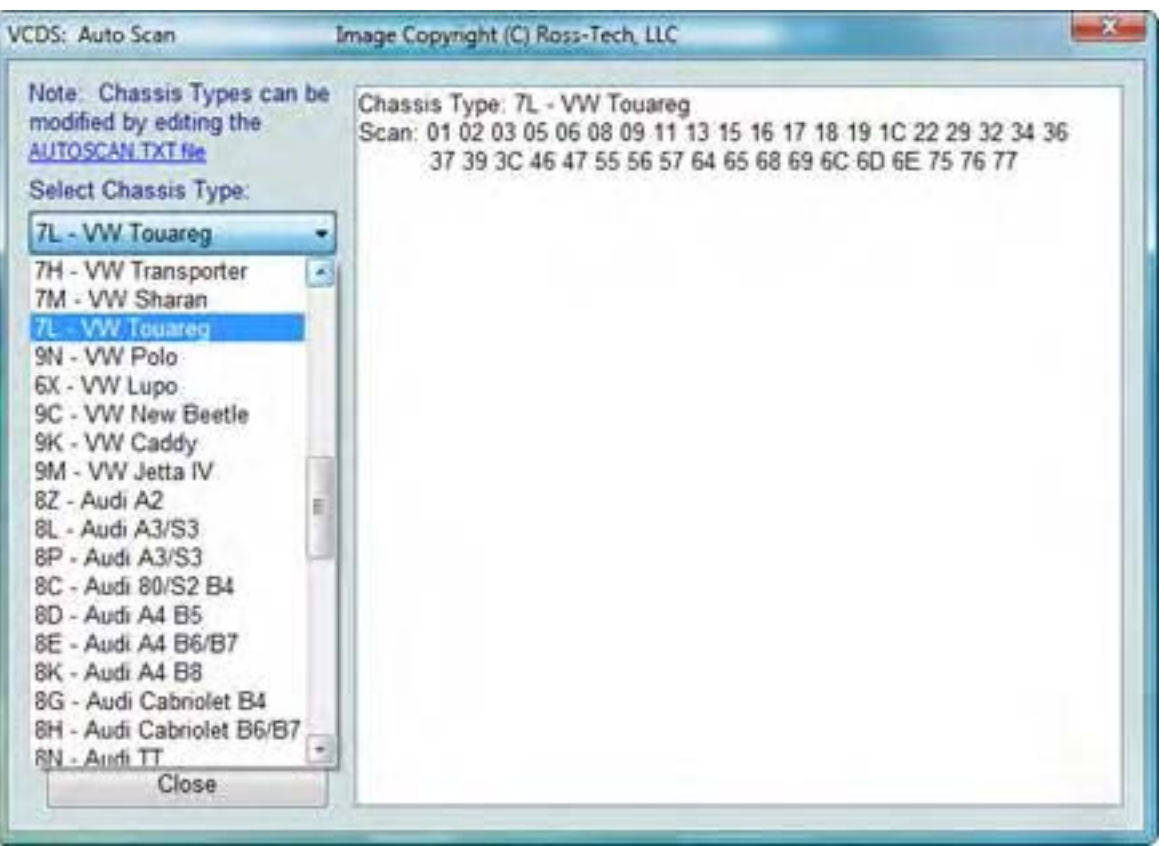

Първо трябва да *Изберете Типа на Шасито*:

Има десетки различия в Контролните модули, които съществуват в различните видове VW/Audi автомобили. *Нито един автомобил не притежава всички Модули!* Новите коли имат повече, постарите имат по-малко контролери.

По тази причина, трябва да изберете Типа на Шасито, което съдържа онези Модули, които са приложими за съответното шаси. Има някои изключения, но в общия случай Типа на Шасито е в *7-я* и *8-я* символ от VIN номера. Например WAUZZZ*4F*36N111022 има 7-ми и 8-ми символ 4F и е "4F,Audi A6 C6". Като допълнителна помощ можете да определите типа на шасито и от: **[Application Charts](http://www.ross-tech.com/vag-com/cars/applications/)** показва Стр. 64

[интерфейсите](http://www.ross-tech.com/vag-com/cars/applications/), с които всеки един автомобил може да работи . Ако изберете Auto Detect (само при CAN) като Тип Шаси в по-новите коли, които имат пълна CAN-базирана диагностична система, VCDS автоматично определя кои Модули са инсталирани в съответния автомобил и изпълнява Авто-Сканиране точно на тези Модули. Това прави автоматичното сканира по-бързо за изпълнение. Във VCDS има файл *AutoScan.txt*, който съдържа всичко за профила на автомобила. Той може да бъде редактиран с текстообработваща програма, чрез кликване върху линка към него в горната част на екрана, над Chassis Type избора. Това ще отвори файла, в Notepad, за да направите промени в профила за конкретен автомобил. За да си помогнете кои контролери се съдържат в Автомобила ви можете да

стартирате Откриване на [Контролни](#page-81-0) Модули в [Раздел](#page-81-0) 28 на това ръководство.

Чек бокса **Display Freeze Frame** добавя freeze-frame данни / *данни за условията, при, които са се появили грешките*/, за Кодовете Грешки в Контролните Модули, използващи протокол KWP-2000. Не всички Контролери поддържат тези freeze-frame данни. Като правило колите преоборудвани след 2003 имат контролни модули, които поддържат това, а по-старите не. Няма опасност за повреда, ако оставите това поле маркирано във всичките случаи. Обаче размаркиране на полето ще направи резултатите от сканирането по-малко претрупани.

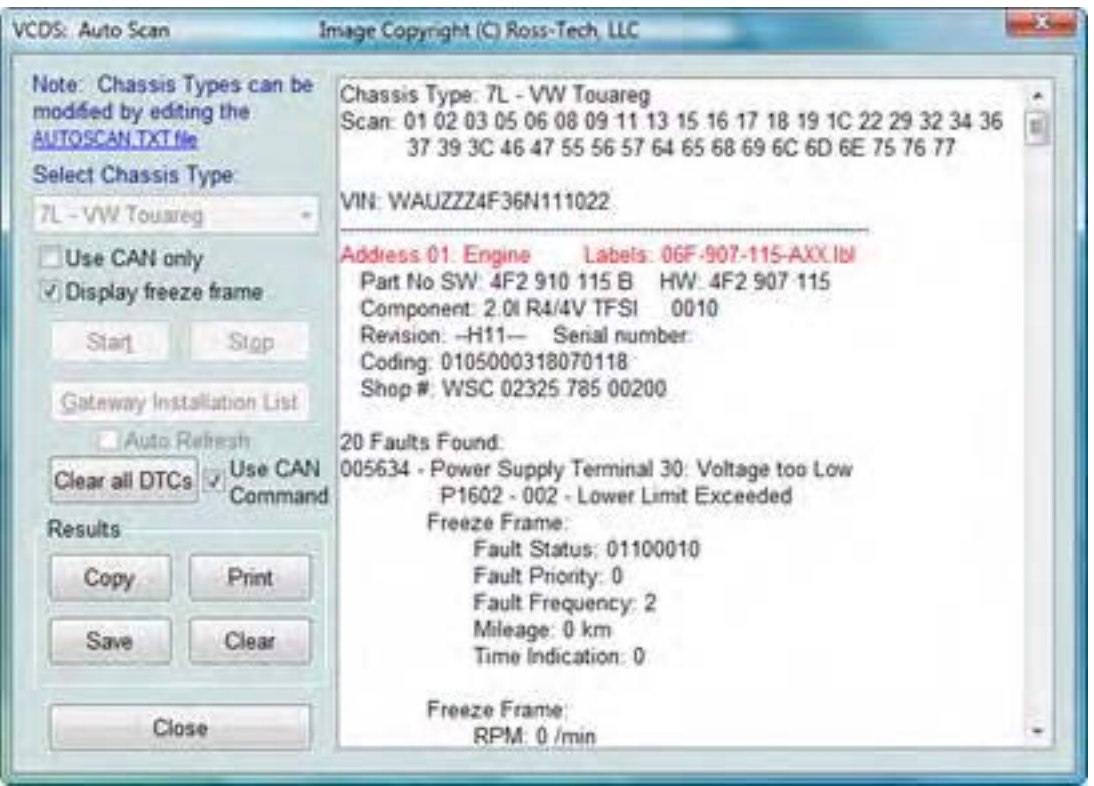

**[Start]** стартира Авто-Сканирането. Запомнете, че този процес се извършва за някакво време, през което VCDS преминава през Отворените [Контролери](#page-7-0) и техните екрани за [Грешки](#page-10-0), преди да се върне към екрана за Авто-Сканиране. При новите Контролни Модули, които имат различни Софтуерни и Хардуерни серийни номера, Авто-Сканиране ги включва, както е показано на екрана.

След приключване на сканирането, двойното кликване върху името на всеки един от контролерите в **ЧЕРВЕНО** ще отвори Екрана с Грешки за този контролер и ви позволява да чистите грешките. **[Stop]** спира Авто-Сканирането.

VCDS – Авто-Сканиране - Раздел 21

# *Gateway Инсталазионен Списък - [Gateway Installation List]*

Приложимо е само при автомобилите използващи директна CAN връзка за диагностика. Тази функция е достъпна и от екрана [Applications](#page-75-0) – Раздел 24. Тази много бърза функция се изпълнява за около 3 секунди за проверка на автомобилния Gateway за да открие кои Модули са инсталирани в Автомобила и какъв е техния статус. Всеки Модул с грешки ще показва "Malfunction" и ще е оцветен в **ЧЕРВЕНО**.

Двойно кликване по всеки от Контролните Модули в **ЧЕРВЕНО**, отваря екрана с Грешки за съответния Контролер и позволява да се изчистят грешките. Модулите директно са достъпни от този екран чрез двойно кликване по съответната линия. Промените в Инсталирания Gateway списък може да се прави чрез използване на [Gateway](#page-50-0) 

[Кодиращи](#page-50-0) Функции.

Показания екран е от Audi A6 (C6/4F)

Чек бокса *Auto-Refresh* може да бъде полезен, защото може да се покаже, кога една грешка код се e появила в дадена система.

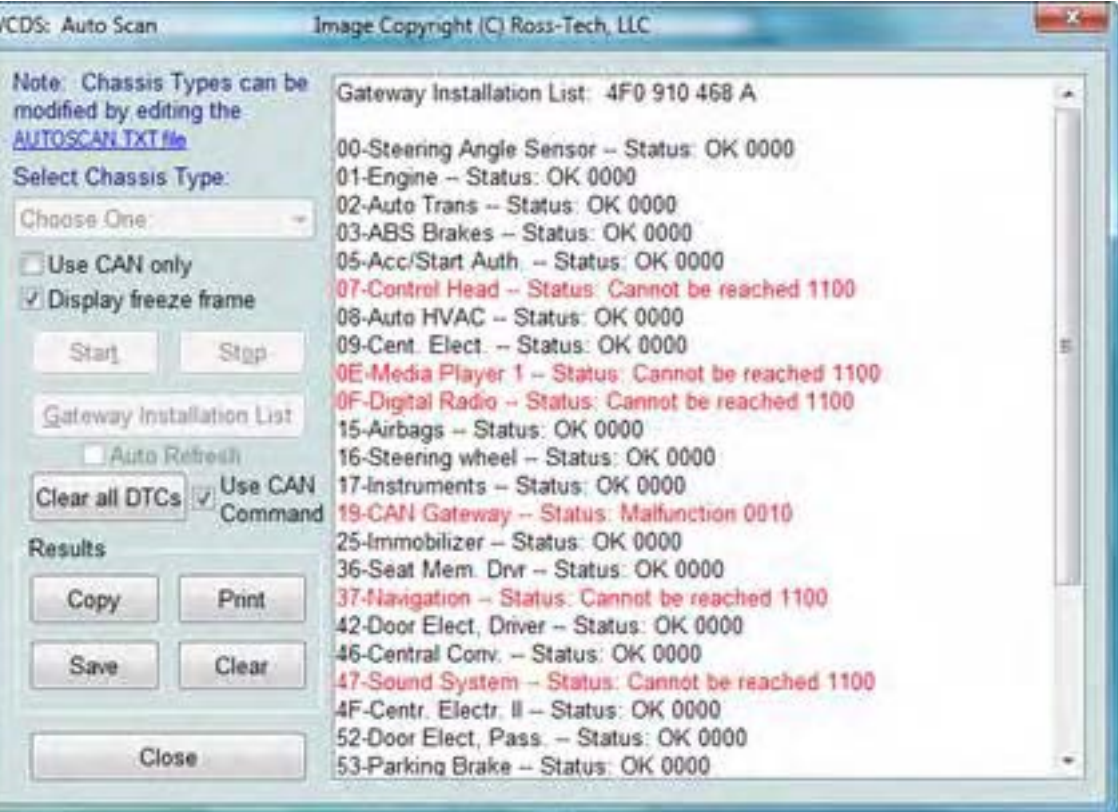

# *Изчистване на Всички грешки - [Clear All DTCs]*

Тази функция е достъпна само с нашия HEX Интерфейс и се прилага по два начина. На автомобили преди CAN-шината, VCDS ще направи достъп до всеки Контролен Модул поотделно и ще можете да изтриете Грешките от всеки поотделно. При автомобилите използващи CAN-шина за [диагностика](#page-135-0), VCDS изпълнява тази функция без да достъпва до всеки контролен модул поотделно. Ако не използвате HEX интерфейс ще трябва да отворите всеки модул поотделно и да изчистите грешките индивидуално. Тази функция ез

#### достъпна от екрана [Applications.](#page-75-0)

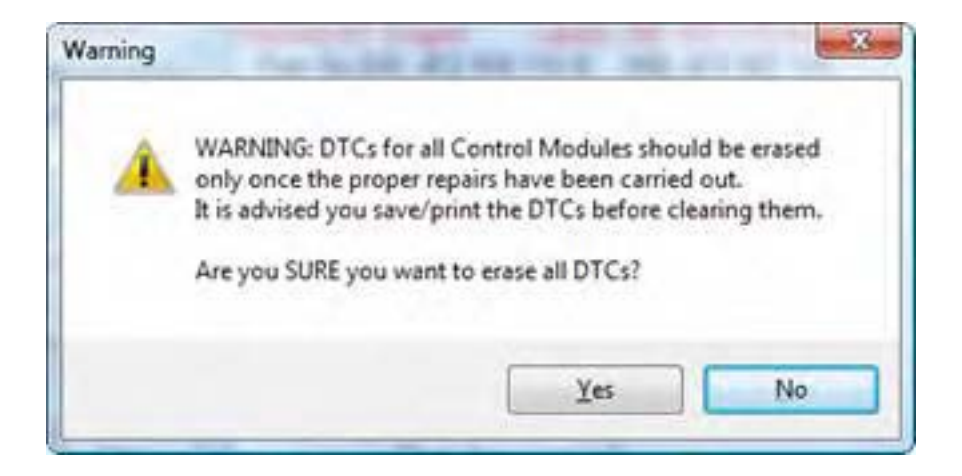

VIN би трябвало да се получи автоматично от всеки автомобили, който си "знае" своя VIN. Също в Контролните Модули, които ги поддържат, кода на двигателя и *Jxxx* компонент идентификатори също се показват.

### *Резултати:*

Резултата от прегледа изглежда подобно на : [autoscan-result-A5-8035.txt](http://ross-tech.com/vcds/tour/saved/autoscan-result-A5-8035.txt)

Ако затворите Диалога Авто-Сканиране, всички данни в този прозорец ще се загубят. Ако искате да запазите резултатите кликнете върху бутона **[Copy]** преди да затворите диалога и можете да поставите / paste / резултатите в програма по избор, като MS Word или Notepad.

## **[Print]**

Тази функция изпраща резултатите за отпечатване на принтер.

#### **[Save]**

С тази функция резултатите се записват в текстов файл, обикновено в папката *C:\ross-tech\vcds\Logs*

*\* : [autoscan-result-A5-8035.txt](http://ross-tech.com/vcds/tour/saved/autoscan-result-A5-8035.txt)

## **[Clear]**

Тази функция изтрива списъка с резултатите. Това **НЕ ИЗЧИСТВА** грешките от Контролерите. Трябва да отворите всеки контролер поотделно за да изчистите грешките или за използвате бутона **Clear All DTC's**. За връщане към [Основния](#page-2-0) Екран, кликнете върху [[Close](#page-2-0)]

# *VCDS – SRI Нулиране на Сервизни Интервали - Раздел 22 VCDS – SRI Reset- Section 22-A*

# *<- [Съдържание](#page-1-0)*

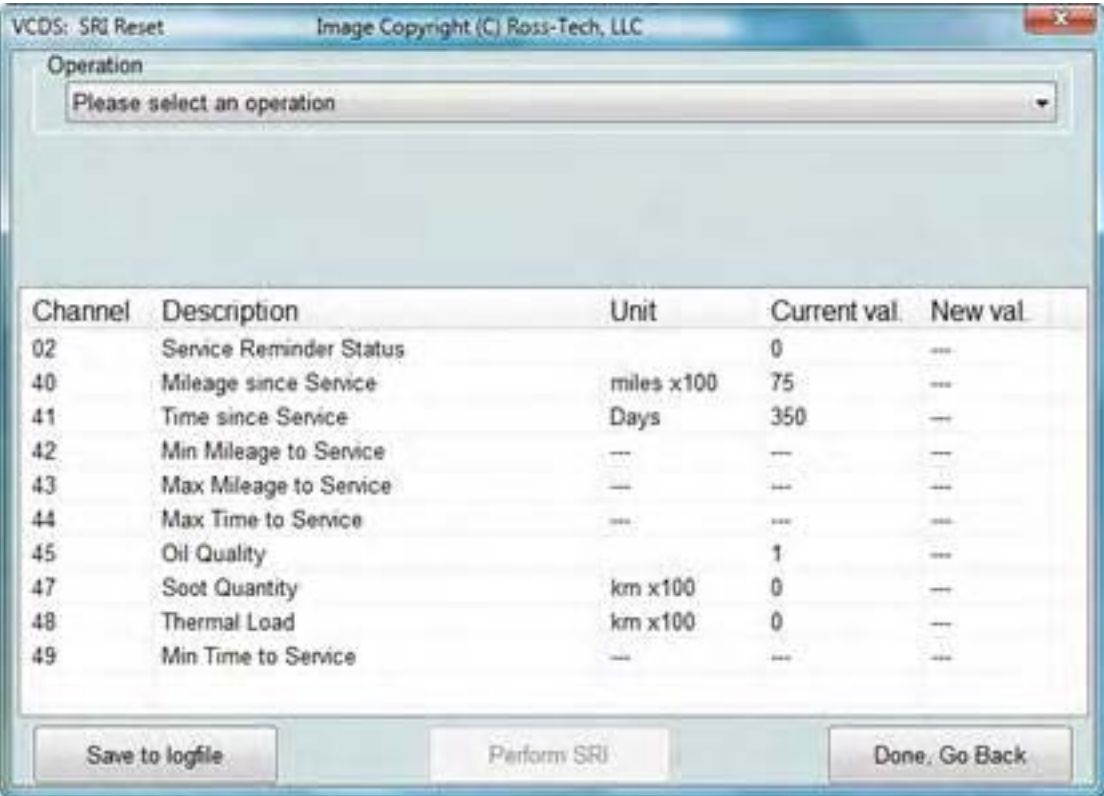

Функцията *[SRI Reset]* е в [Основен](#page-2-0) [Екран](#page-2-0) и се използва за Нулиране на Сервизните интервали, с които е оборудван автомобила. Функцията достъпва автоматично до *Instrument Cluster* /Таблото/ и извлича SRI инструкции от [Етикетния](#page-133-0) Файл, както и текущите стойности записани в Таблото. Новите стойности могат да се въведат ръчно, или да бъдат избрани от падащ списък с имена на функции, които зареждат стандартни набори от стойности.

*Модели използващи гъвкави сервизни интервали могат да покажат в Таблото /instrument cluster/ "---" като стойност за време/разстояние до следващото обслужване. Това не е грешка!* На системата й е необходимо определено време/ разстояние да се нормализира и да покаже реалните стойности, като обикновено това отнема около 300 мили или 500 км.

В много от новите модели на Audi (2008 г. и по-нови), по подразбиране изборът "Simple Service Reset" или "Basic Service Reset" не могат да бъдат използван. Вместо това, вие трябва да направите подходящия избор за вашия регион, например " $# 2$  Mileage based Service Reset (USA)".

В най-новите автомобили, използващи UDS / ODX протоколи за диагностика на Instrument Cluster, функцията SRI Reset не може да се приложи. Вместо това, SRI трябва да бъдат нулирани чрез записване на Адаптационни стойности в съответния канал. Моля свържете се с Ross-Tech чрез имейл, ако имате нужда от помощ с тази функция. Стр. 69 км и по помощь стр. 69 км и по таких стр. 69 км и помощ с тази функция.

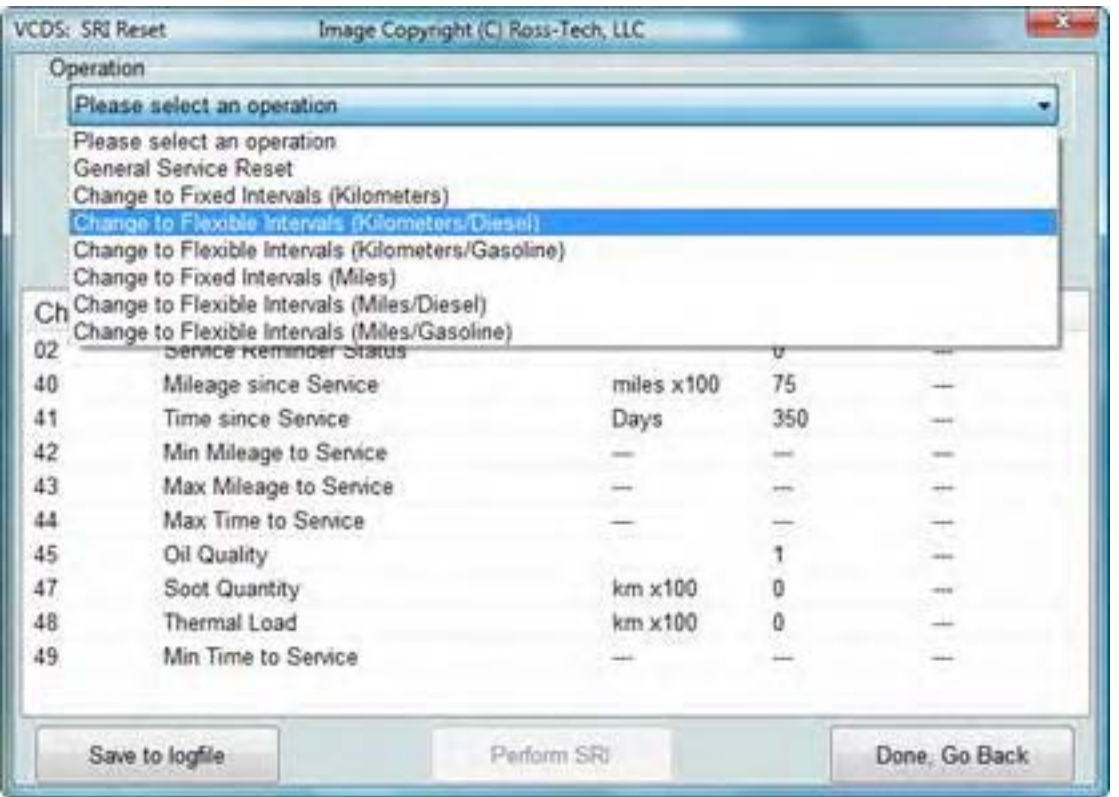

Бутонът *[Save to logfile]* може да е полезен, когато има въпроси относно проблеми с SRI функцията, като един бърз начин да ни изпратите моментна снимка за това което се е случило. Данните се съхраняват в Session Log.

При кликване върху *[Perform SRI]* новите стойности ще се запишат в съответната последователност.

**Бележка**: Функцията за Сервизно Напомняне изисква наличието на [Етикетни](#page-133-0) Файлове. VCDS идва с достатъчно добра колекция от такива файлове, но не сме успели да покрием всички възможни автомобили. Ако откриете автомобил с Функцията за Сервизно Напомняне (не всички Автомобили я имат), при който функцията *SRI Нулиране* не е достъпна, изпратете ни Карта на Каналите на Контролера с Адаптационните канали от Информационното Табло за този автомобил.

Следващите Страници съдържа повече информация за това как се създават Карти за по-пълно използване на VCDS:

[Създаване](#page-137-0) на Карта на Каналите

или

[http://wiki.ross-tech.com/index.php/Control\\_Module\\_Maps](http://wiki.ross-tech.com/index.php/Control_Module_Maps) Използвайте *[[Done, Go Back](#page-2-0)]* за връщане към екрана [Основен](#page-2-0) Екран.

# *VCDS – Generic OBD2 - Раздел 23*

*VCDS – Generic OBD2 - Section 23-A (VAG 1551/1552 Address Word 33)*

#### *<- [Съдържание](#page-1-0)*

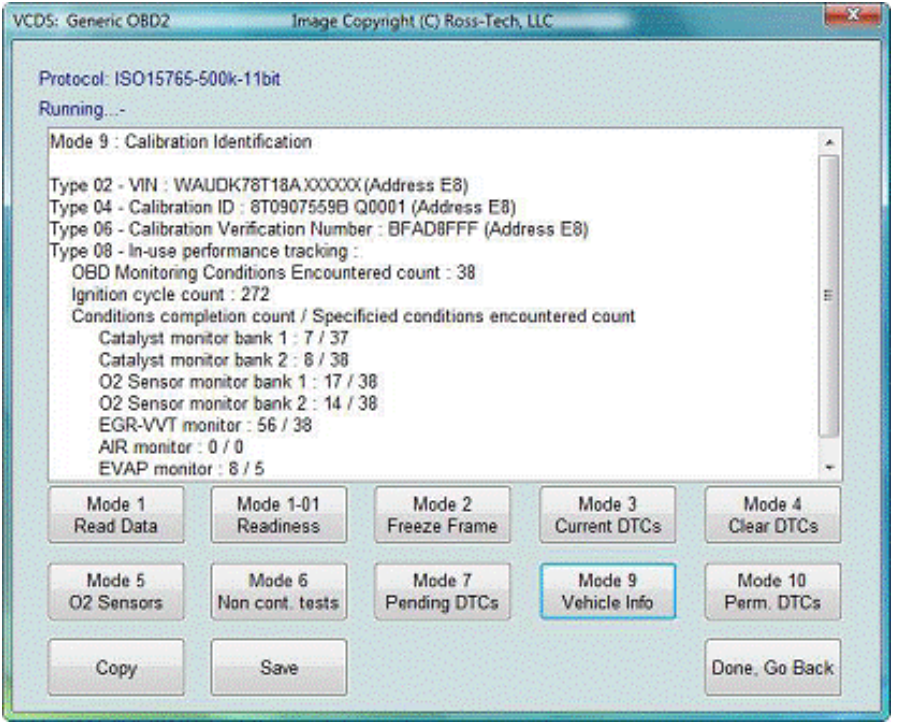

*Обща OBD-II функционалност*. В много от последните VW Сервизни документации вече липсва традиционната *01-Engine* Информацията *"On Board Diagnostic"* е заместена с *"Generic Scan Tool"*. Кликнете върху всеки от бутоните за достъп до всяка функция на OBD-II.
Режимът Generic OBD-II е дефиниран в стандарта J1979 – спецификациите са достъпни на сайта: [http://www.sae.org](http://www.sae.org/)

#### Следва кратко описание на отделните режими, но използвайте и *Сервизната документация* за специфична информация и тестови стъпки.

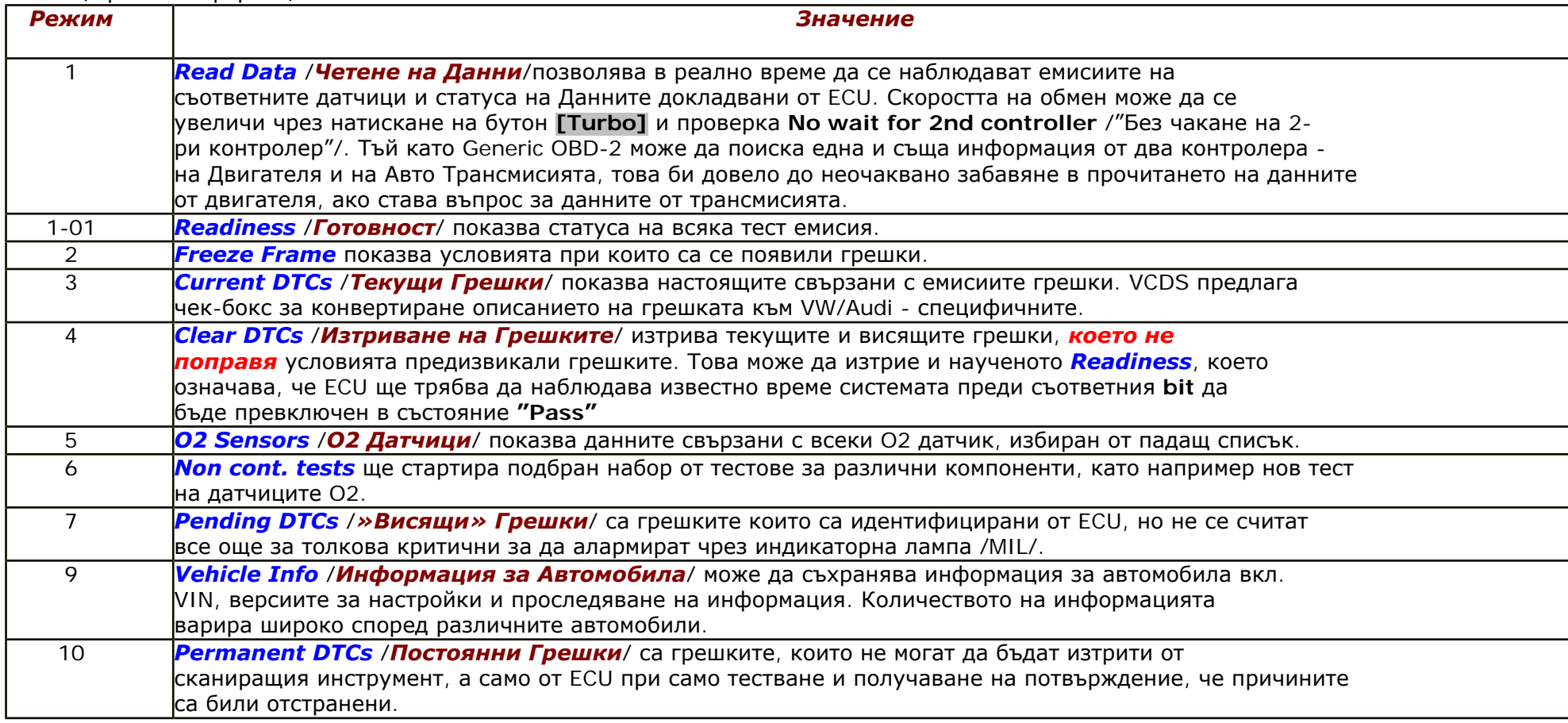

*VC-Scope* е в сътояние да изведе в графичен вид режимът *Mode 1 Read Data*:

VCDS – Generic OBD2 - Раздел 23

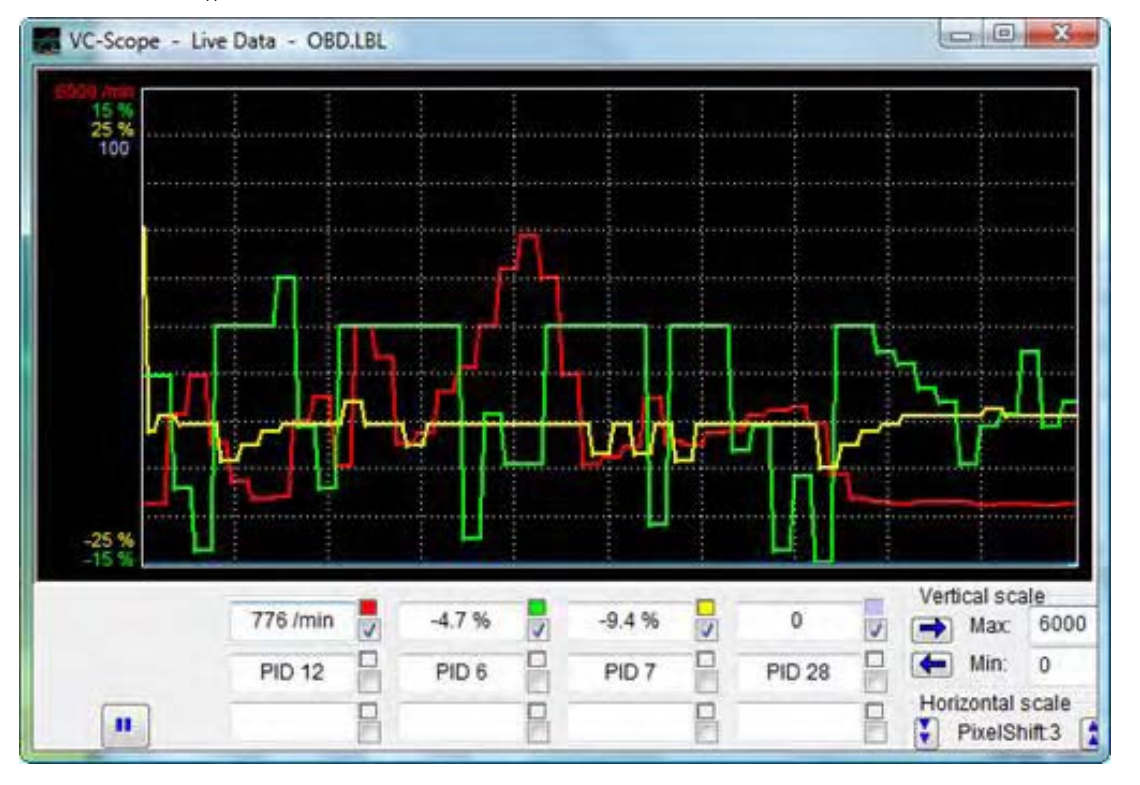

*Общата OBD-II функционалност се "Поддържа" само за автомобилите на VW, Audi, Seat, и Skoda.* Ще работи и върху други марки автомобили. Ще бъдем особено доволни да получим обратна информация при кои автомобили работи или не работи, но не се чувстваме задължени да работим върху други марки автомобили.

*Общата OBD-II функционалност е ограничена до автомобилите използващи ISO 9141- 2 ("CARB"), ISO 14230 ("KWP-2000") и ISO-15765 ("CAN") протоколи*. Нашият Интерфейс *не поддържа SAE J1850-VPW* и *J1850-PWM* протоколи използвани в колите на САЩ пазара – повечето преди 2008 г. GM и на Ford, така че VCDS не може да работи върху тези автомобили. Повечето стари (1996-2000) OBD-II съвместими автомобили на Chrysler използват съвместимия ISO-9141- 2 докато по-новите автомобили Chrysler използват несъвместимия SAE-J1850 стандарт. Повечето Европейски и Азиатски автомобили използват ISO или CAN и би трябвало да са съвместими. Обща OBD-II функционалност при автомобилите модели от 1996 в САЩ, от 1998 в Канада, и 2001 (бензинови) или 2004 (дизелови) за Европейския пазар. Всички от 2008 и по-нови автомобили продавани в САЩ изискват използването на CAN-Bus диагностика за Generic OBD-II, така че е нормално да се опита тази функция и на други автомобили.

Вижте FAQ въпрос 1.10 в [Раздел](file:///I|/VCDS-History/Manual-10.6xx-0302-11/Section_33.htm#faq1_10) 33: *Каква е разликата между VCDS и OBD-II Scan-Tool?*

**Интерфейси:** Нашите HEX+CAN Интерфейси поддържат ISO 9141-2 ("CARB"), ISO 14230 ("KWP-2000") и ISO-15765 ("CAN") протоколи. Нашите НЕ-CAN HEX-, KEY-, и KII- серийни интерфейси поддържат ISO 9141-2 ("CARB"), ISO 14230 ("KWP-2000"), но не поддържат ISO-15765 ("CAN"). Нашия Micro-CAN интерфейс поддържа ISO-15765 ("CAN"), но не поддържат ISO 9141-2 ("CARB") или ISO 14230 ("KWP-2000") за generic OBD-II. Протоколът ISO-15765 ("CAN") е въведен в няколко автомобилни модела през 2004 и стана универсално изискуем във всички автомобили на САЩ пазара за моделите<br>от 2008 г. За връщане към [Главния](#page-2-0) Екран, кликнете върху [\[Done, Go Back\]](#page-2-0)

# *VCDS – Програми - Раздел 24*

*VCDS - Applications- Section 24-A*

#### <span id="page-75-0"></span>*<- [Съдържание](#page-1-0)*

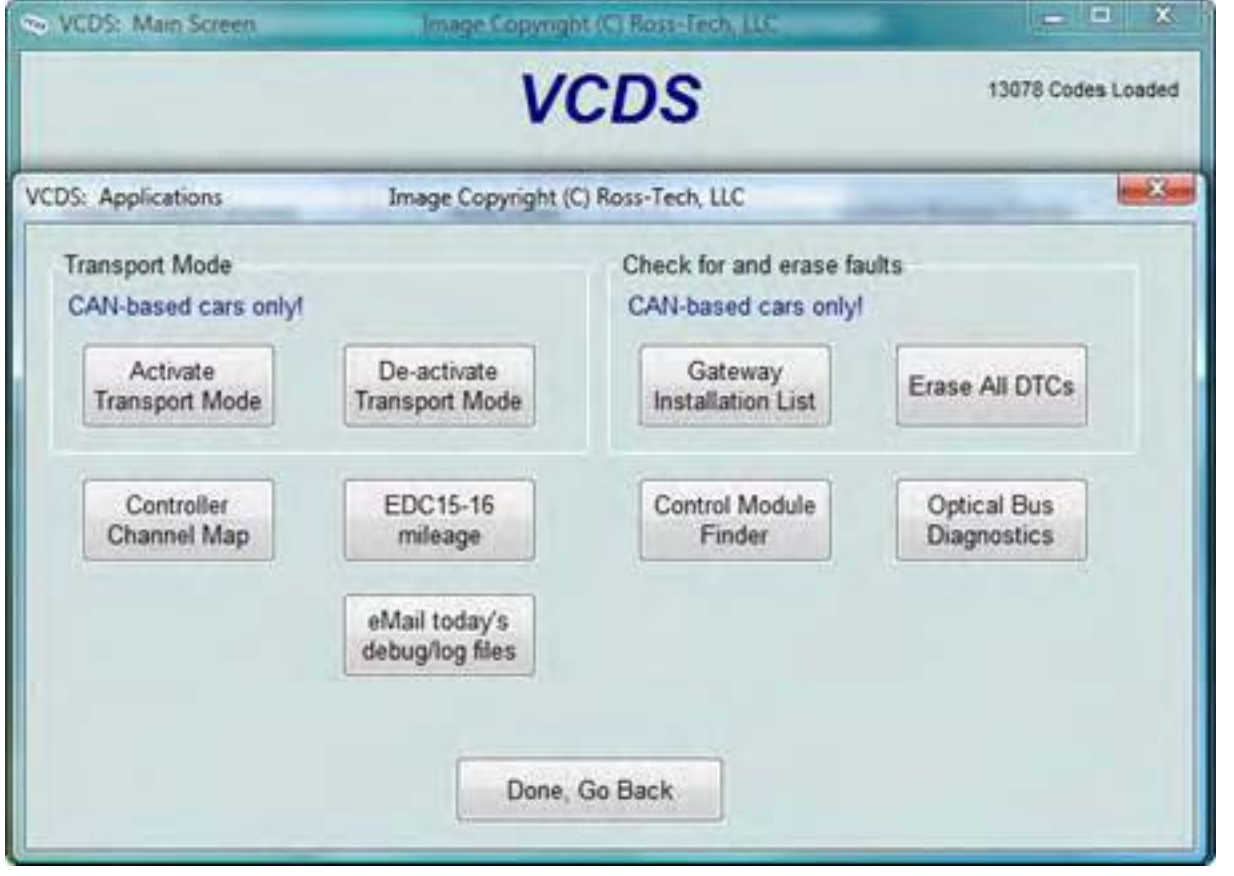

### *Екран Програми /Applications/*

съдържа няколко полезни функции, всяка от които са описани в своя индивидуална страница. Кликнете върху всеки бутон за да достигнете до съответната страница.

#### *Проверка и изчистване на Грешки*

#### Бутонът *[Gateway Installation List] – Списък на Инсталираните Контролни Модули*

Наличен е само при автомобилите с Gateways използващи директна CAN връзка за диагностика (като например новото A8 и всички Golf-5 автомобили). Тази много бърза функция за около 3 секунди проверява Gateway на автомобила за да определи кои модули са инсталирани в него и какъв им е статуса. Всеки модул имащ записани грешки би трябвало да покаже "Malfunction" и да е в **ЧЕРВЕН** цвят. Двойно кликване върху името, на който и да е Контролен Модул ще го отвори. Тази функция е обяснена в раздела за Авто-[Сканиране](#page-64-0) – Раздел 21.

#### Бутонът *[Erase All DTCs] – Изчистване на Всички грешки*

При автомобили използващи CAN-Bus за диагностика, VCDS изчиства всички грешки във всички

Контролни Модули в автомобила, без да прави достъп до всеки модул индивидуално. Тази функция е обяснена в раздела за Авто-[Сканиране](#page-64-0) – Раздел 21.

Бутонът *[eMail today's debug/log files]* отваря пощенския ви клиент и създава съобщение за [support@Ross-Tech.com](mailto:support@Ross-Tech.com) с прикачени всички записани файлове и debug файловете от текущата дата.

Използвайте *[[Done, Go Back](#page-2-0)]* за връщане към [Главния](#page-2-0) Екран.

## *VCDS – Транспортен Режим - Раздел 25*

*VCDS – Transport Mode - Section 25-A*

#### *<- [Съдържание](#page-1-0)*

*Функцията Transport Mode* е в екран [Програми](#page-75-0) – Раздел 24 и се използва при някои автомобили използващи CAN за [диагностика](#page-135-0), и имат специален Транспортен Режим, който се използва от производителя за да постави автомобила в "спящ" режим за запазване заряда на акумулатора по време на продължителен неактивен престой.

#### *[Activate Transport Mode]*

Кликване върху този бутон превключва автомобила в Транспортен режим чрез изключване на много от системите му.

#### *[De-activate Transport Mode]*

Кликване върху този бутон "събужда" автомобила, като включва отново спрените преди това системи. Тази функция може нормално да се използва при автомобили с ниско показание на километража.

За да изключите автомобила от транспортен режим влезте в *[Select] [17 Instruments] [Adaptation - 10]*  Изберете канал 99 Напишете нова стойност 0 *[Test] [Save]*

Използвайте **[[Done, Go Back](#page-2-0)]** за връщане към Главния [прозорец](#page-2-0)

# *VCDS – Карта на Каналите в Контролера - Раздел 26*

*VCDS – Controller Channels Map - Section 26-A*

### *<- [Съдържание](#page-1-0)*

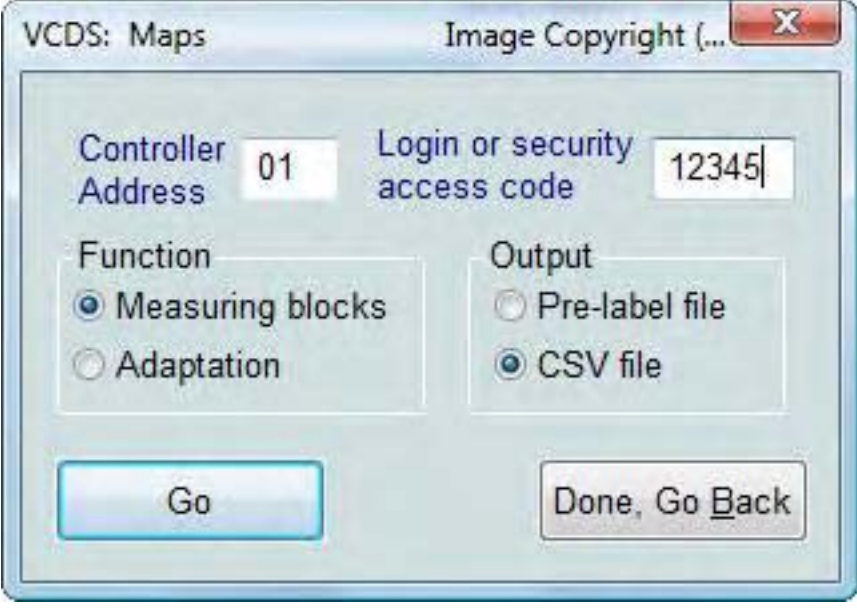

*Функцията [Controller Channels Map]* се намира в екран [Програми](#page-75-0) – Раздел 24 сканира бързо всичките 255 възможни групи в Измервателни Блокове или Адаптационни Канали във всяко ECU и създава "карта" - файл.

Изберете Адреса на Контролера (напр. 01 за Двигателя), след това въведете код за Логване за достъп (не е необходим в много от случаите, контактувайте с Ross-Tech за помощ), след което изберете или Измервателен блок или Адаптиране. Записа е в изходен формат - \*.[CSV](file:///I|/VCDS-History/Manual-10.6xx-0302-11/blockmap-8E0-927-156-AD.CSV) или \*[.PLB](file:///I|/VCDS-History/Manual-10.6xx-0302-11/8E0-927-156-AD.PLB) ("Prototype Label, Blocks"), които са удобни при създаване на нови Етикетни Файлове или правене на "момента снимка" на всички налични данни от ECU.

Кликнете върху *[Go]* за начало на процеса, а резултата ще се запише автоматично в компютъра,

обикновено в папката *C:\Ross-Tech\VCDS\Logs*.

Следващите линкове съдържа повече информация за това как се създават Карти за по-пълно използване на VCDS:

[Създаване](#page-137-0) на Карта на Каналите

и

[http://wiki.ross-tech.com/wiki/index.php/Control\\_Module\\_Maps](http://wiki.ross-tech.com/wiki/index.php/Control_Module_Maps)

Използвайте *[[Done, Go Back](#page-75-0)]* за да се върнете към екрана [Applications.](#page-75-0)

# *VCDS – EDC-15-16 Проверка на Километража - Раздел 27*

*VCDS – EDC-15-16 Mileage Checker - Section 27-A*

### *<- [Съдържание](#page-1-0)*

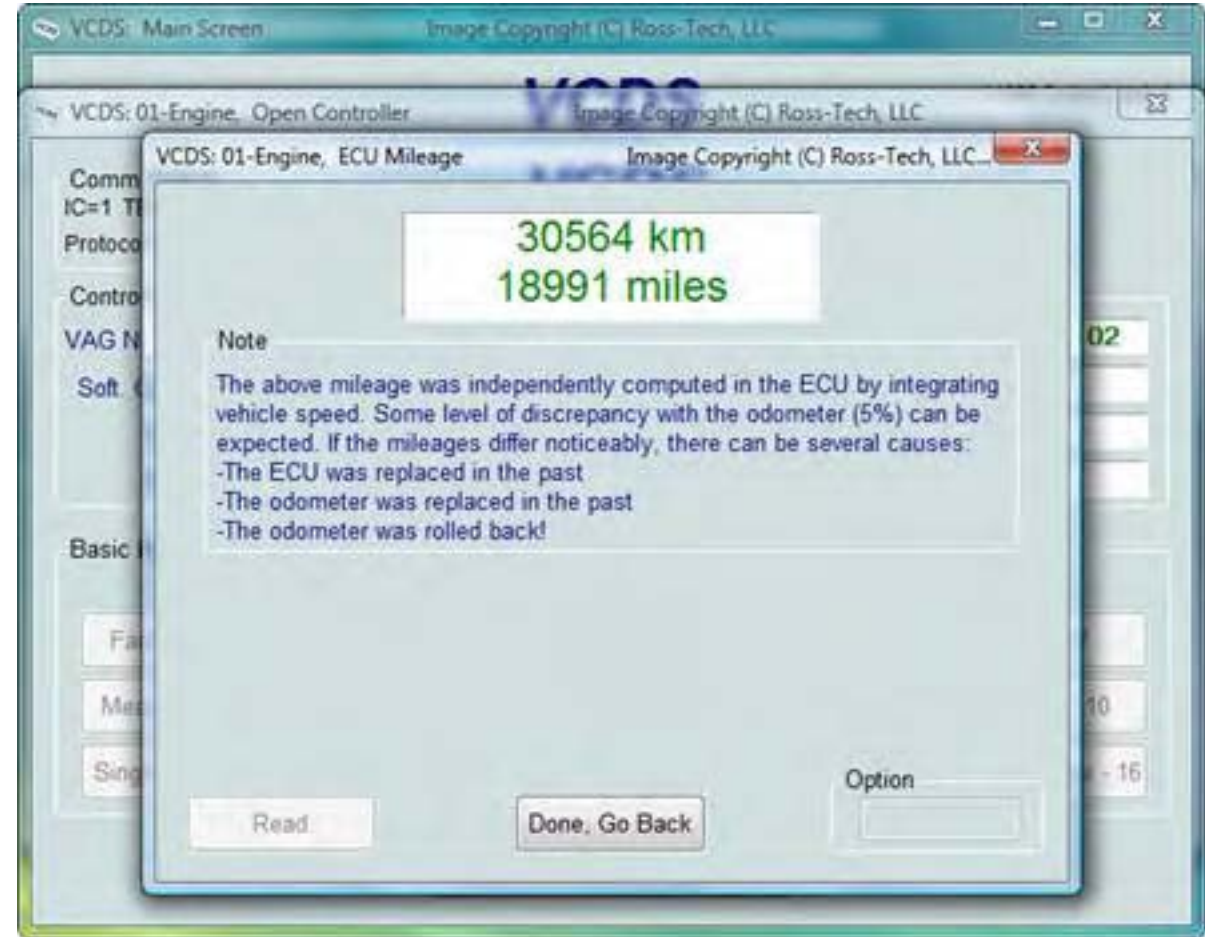

*[EDC-15-16 Mileage]* е в екрана [Applications](#page-75-0) – Раздел 24 и се използва за показване на независим "Километраж" стоящ в паметта на ECU. EDC-15 го има в стари TDI двигатели, такива като VE 1.9L Golf/ Jeta и т.н. от САЩ пазара. EDC-16 го има в 2.0L TDI двигатели, включително и PD двигатели, но не и най-новите CR двигатели.

Тази функция може да се използва за кръстосана проверка на реалните километри при използваните автомобили, преди да направите покупка, главно в Европа, където манипулирането на километрите, за заблуда на купувача, е силно разпространена практика.

Полето **Option** се използва само при дадени специални инструкции от Ross-Tech.

VCDS – EDC-15 Проверка на Километража - Раздел 27

Използвайте [\[Done, Go Back\]](#page-75-0) за връщане към екран [Applications](#page-75-0).

### *VCDS – Откриване на Контролни Модули - Раздел 28 VCDS - Control Module Finder - Section 28-A*

#### *<- [Съдържание](#page-1-0)*

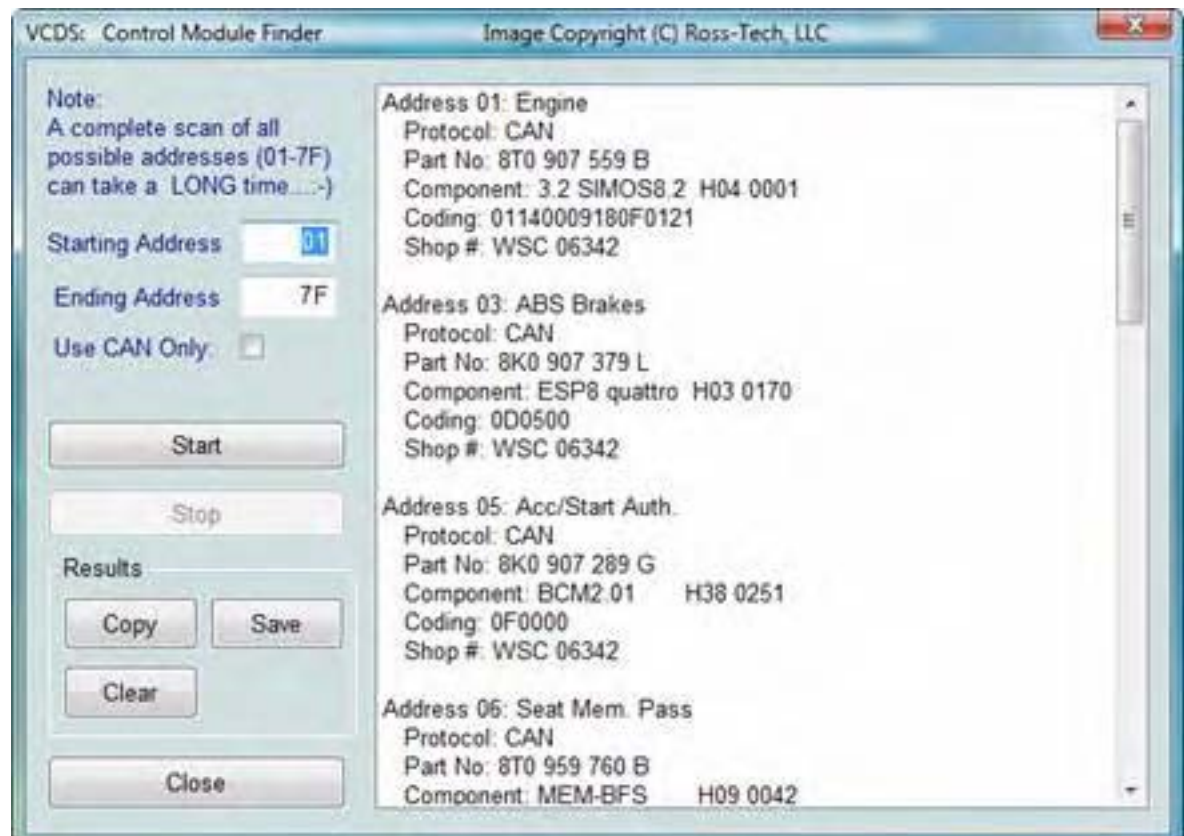

Тази функция преминава през всеки адрес наличен във Автомобила, откривайки всеки Контролер и докладва за неговия Адрес, Име, Протокол, VAG Номер, Номера на Компонента, Софтуерното Кодиране и WorkShop Code.

*Бележка*: Няма Автомобил който да съдържа всички Модули! Новите имат повече, старите - по-малко. Ако маркирате **Use CAN Only** то Търсенето на модули няма да отбележи модулите по K-линията.

*[Start]* стартира търсенето на модули. Пълното сканиране продължава около 45 минути или повече. Разбира се, че можете да сканирате конкретни адреси в определен интервал. *[Stop]* спира търсенето.

#### *Резултати:*

Ако затворите Диалога Авто-Сканиране, всички данни в този прозорец ще се загубят. Ако искате да запазите резултатите кликнете върху бутона *[Copy]* преди да затворите диалога и можете да поставите /paste / резултатите в програма по избор - MS Word или Notepad.

 *[Save]* С тази функция резултатите се записват в текстов файл, обикновено в папката *C:\ross-tech \vcds\Logs\*

*[Clear]* Тази функция изтрива списъка с резултатите.

За връщане към *[Главния](#page-2-0) Екран*, кликнете върху *[\[Close](#page-2-0)]*

Резултата за нашето Audi A5 от 2008 изглеждат така: [module-finder-result-A5.txt](file:///I|/VCDS-History/Manual-10.6xx-0302-11/module-finder-result-A5.txt)

# *VCDS – Оптична Шина за Диагностика - Раздел 29*

*VCDS – Optical Bus Diagnostics - Section 29-A*

### *<- [Съдържание](#page-1-0)*

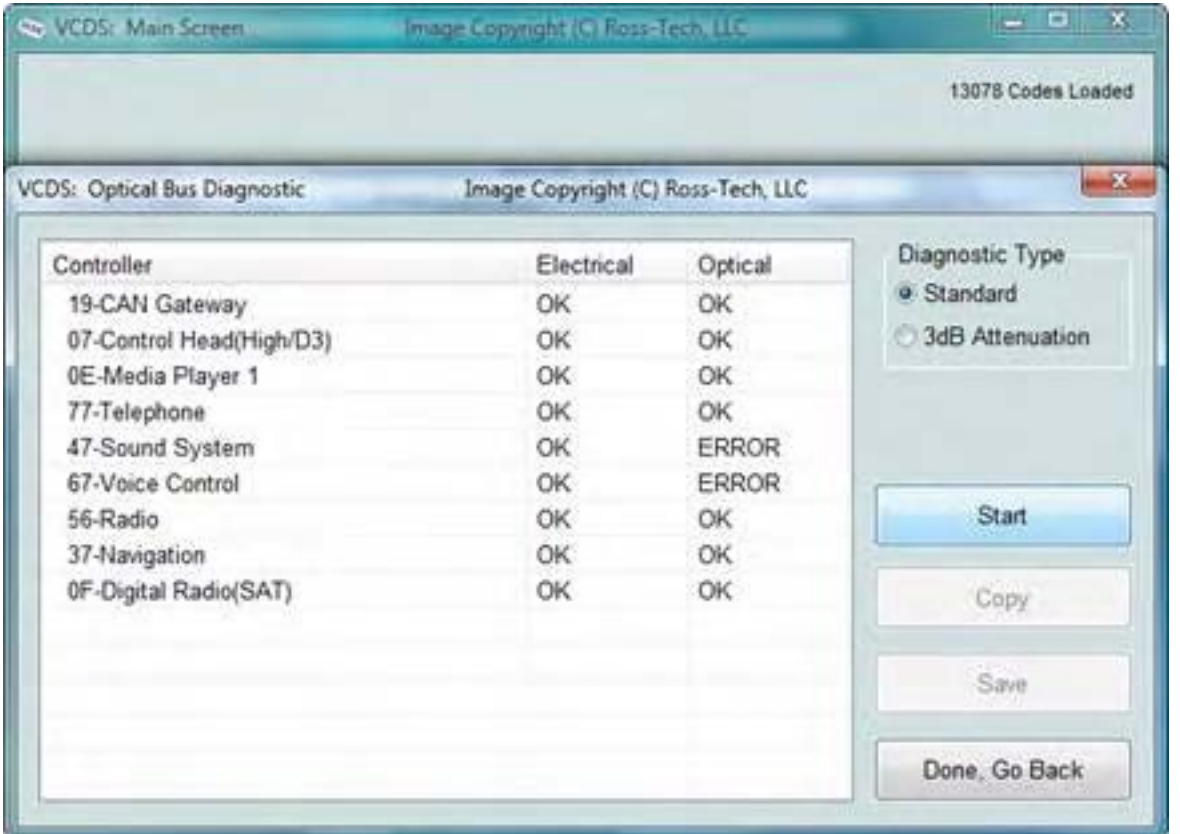

Функцията *[Optical Bus Diagnostics]* в екрана *[Applications](#page-75-0)*  - [Раздел](#page-75-0) 24, се използва при моделите с *[MOST](#page-139-0)* шина за локализиране на мястото на прекъсване в мрежата. Много

Контролни Модули не са напълно достъпни през конвенционалните диагностики, ако има прекъсване по MOST шината.

Горния пример показва 4F Audi A6 с прекъсване в MOST шината. В този случай е ясно, че всички модули електрически са ОК, но Оптичната шина е прекъсната между модула на Sound System и модула за Voice Control.

Можете да промените Типа на Диагностика от **"Standard"** на **"3dB Attenuation"** когато резултати не са окончателни. Терминът "attenuation" означава, че всички модули имат по-малки изходни сигнали (инициирано от Главния МОСТ), както и отделните Контролни модули, участващи в МОСТ могат да намаляват самостоятелно, за да се провери дали някой контролен модул е причина за проблема/ите/. Кликнете върху *[Start]* за стартиране на проверката на Контролерите по шината.

*[Copy]* ще копира резултатите в Клипборда, а от там можете да ги поставите /с Paste/ в текстообработваща програма, като MS Word или Notepad.

*[Save]* ще запише на компютъра доклад във файл с plain-text, обикновено в папката: *C:\Ross-Tech \VCDS\Logs*

Използвайте [*[Done, Go Back](#page-75-0)*] за връщане към екрана *[Applications](#page-75-0)*.

## *VCDS – Опции – Раздел 30*

*VCDS – Options – Section 30-A*

#### <span id="page-85-0"></span>*<- [Съдържание](#page-1-0)*

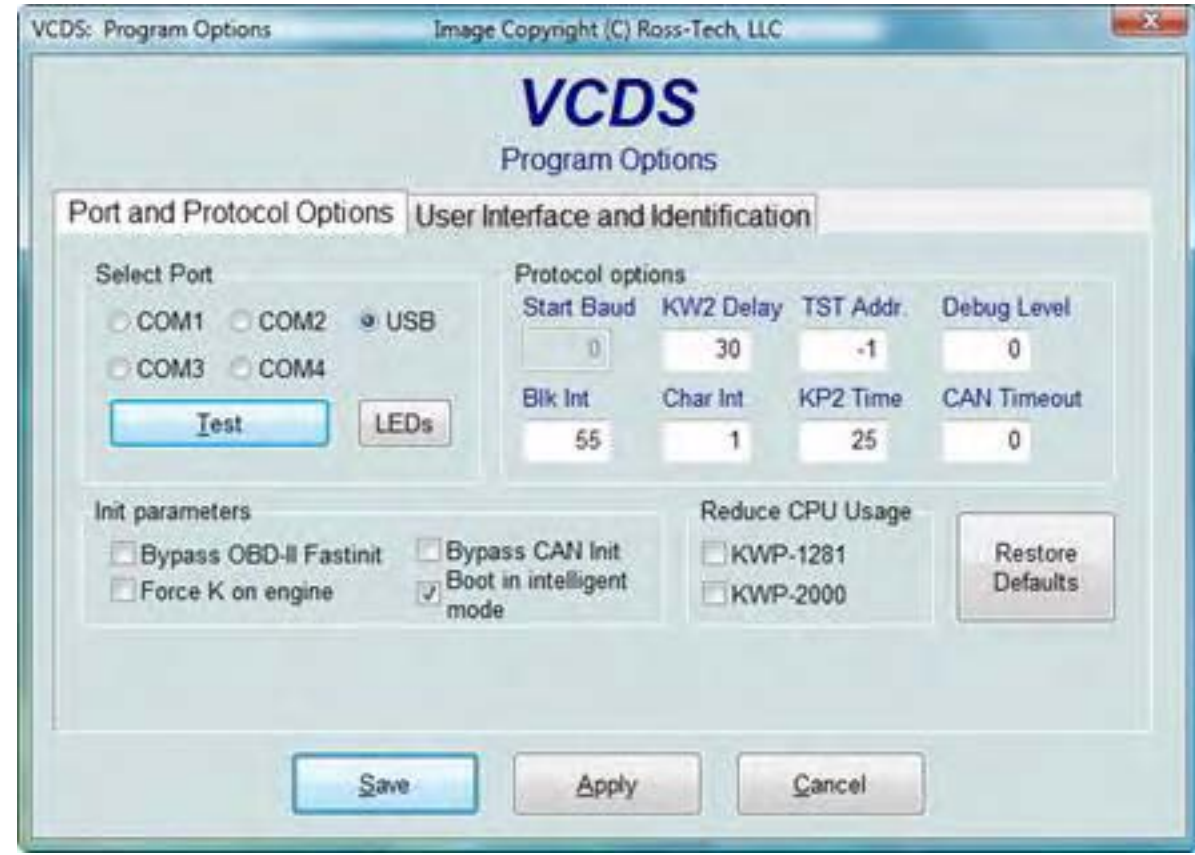

На този екран можете да настроите различни Опции организирани в 2 страници които трябва да се използват при първото стартиране на VCDS на PC.

#### *Port and Protocol Options*

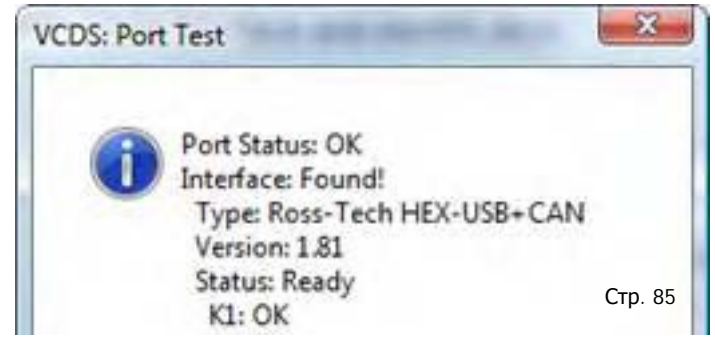

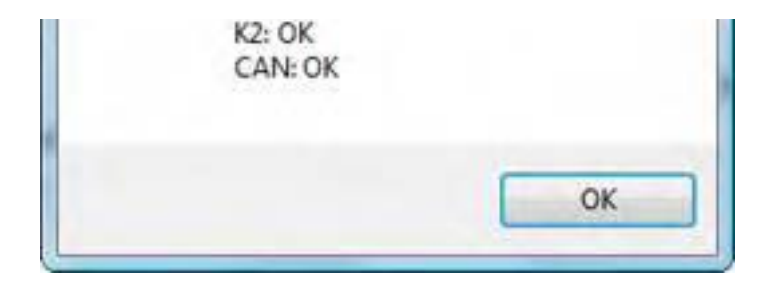

#### *Select Port – Избиране на Порт*

Изберете COM Port-а към който сте свързали Интерфейсния Адаптер. Серийния порт трябва да е между COM1 COM4 (доста често е COM1 по подразбиране) докато USB има само единствен избор. Контактния ключ трябва да на Контакт и кабела да е включен към куплунга в автомобила, кликнете върху *[Test]* за да видите дали VCDS може да открие Интерфейса. Вижте указанията за инсталиране на софтуера и драйверите за повече информация.

#### **Интерфейси HEX-COM+CAN и HEX-USB+CAN:**

K1, K2 трябва да показват *OK* както е показано по-горе. CAN също трябва да показва *OK* при автомобили които поддържат [диагностика](#page-135-0) през CAN, но не и за по-старите автомобили, които не поддържат диагностика през CAN, и там ще показва *"Not Ready"*. Това е нормално и очаквано за автомобилите не поддържащи диагностика през CAN.

#### **Интерфейси Micro-CAN:**

K1 и K2 трябва да показват *"Not Supported"* /" Не се поддържа"/ а CAN трябва да показва *OK*. **Интерфейси KEY-COM, KEY-USB, KII-USB и по-старите (не-CAN) HEX-COM и HEX-USB:**  K1 и K2 трябва да показват *OK* докато CAN трябва да показва *"Not Supported"*/" Не се поддържа"/.

Ако някой от резултатите показва *"Short to Ground"* /Късо към Маса/ или *"Short to +12V"* /Късо към +12V/, то в тези случаи следва да проверите диагностичния куплунг в автомобила, използвайки инструкциите от страницата [Aftermarket Radio](#page-129-0).

Бутонът *[LEDs]* води до мигане на индикатора върху интерфейса и може да е полезен при тестване на порта и проблеми при свързването през него.

#### *Protocol Options / Опции на Протокола /*

• **Start Baud** начална скорост на обмен на информация с която VCDS ще опита да се свърже с контролера. Текущата стойност е *0*. Това означава че VCDS ще определи автоматично коректната скорост на обмен. В текущия ни интерфейс това поле е неактивно.

• *KW2 Delay* е времето използвано за инициализация на сесията между компютъра и автомобила. Текущата стойност е *30*. *Не променяйте* тази стойност освен ако имате проблеми при комуникацията с някои от контролерите. Обадете ни се ако имате проблеми.

• *TST Addr.* Работи при пакетно адресиране използвано от KWP-2000. Текущата стойност е *-1*. *Не* Стр. 86*променяйте* тази стойност освен ако имате проблеми при комуникацията с някои от контролерите.

VCDS – Опции – Раздел 30

Обадете ни се ако имате проблеми.

• *Debug Level* контролира как се записва debugging информацията в VCDS записи. *0* в това поле (по подразбиране) означава NO /без/ debug. Това би трябвало да намали чувствителността на VCDS към смущения от страна на антивирусни скенери например. Няма основани да се променя опцията за debugging различна от 0, освен ако не сте получили инструкции от Ross-Tech.

• *Blk Int* има влияние върху времената на протокола. Текущата стойност е *55*. За да имате по-висока скорост на четене от датчиците в екрана на Измервателните Блокове, променете тази стойност на *25*. *Забележете, че това може да доведе до невъзможност за четене от някои контролери.* • *Char lnt* също има влияние върху времената на протокола. Текущата стойност е *1*. За да имате повисока скорост на четене от датчиците в екрана на Измервателните Блокове променете тази стойност на *0*. *Забележете, че това може да доведе до невъзможност за четене от някои контролери.* • *KP2 Time* параметър, който се прилага само при използване на KWP-2000 протокол. Текущата стойност е *25*. Намаляването й ускорява скоростта на обмен при обхождане на Контролните модули в Измервателните Блокове, които използват KWP-2000 протоколи. С текущата стойност би трябвало да работи с всички програми, но ако не работи може да бъде увеличено (максимум до *99*).

• *CAN Timeout* определя колко дълго време спрямо нормалното VCDS ще изчаква модулът да отговори. Не променяйте тази стойност на различна от *0* освен, ако нямате проблеми при комуникацията с някои контролери. Обадете ни се за съвет.

#### *Init Parameters – Инициализиращи параметри*

*• Bypass OBD-II Fastinit* трябва да се маркира само ако имате затруднения при свързване към автомобили използващи generic OBD-II.

*• Force K on Engine* се използва при контролери на Двигатели, които имат избор за използване на CAN-Bus или K-line за диагностика, например на Mk5 Jetta 2.5l. Тази възможност може да е полезна тъй като Kline дава по-бърз обмена на информация спрямо скоростта при CAN-Bus при Модули които поддържат и двата начина за комуникация. Тъй като някои Модули комуникират само през CAN, това поле е не маркирано по подразбиране.

*• Bypass CAN Init* трябва да е маркирано ако не искате VCDS да опитва да се свърже с автомобили използващи CAN-Bus.

*• Boot in intelligent mode* е маркирано по подразбиране. То позволява на VCDS да определя бързо скоростта на обмен когато се използва HEX интерфейс. Ако решите да използвате вашия Ross-Tech интерфейс с друг софтуер, който не се поддържа от Ross-Tech, може да пожелаете да стартирате **Test,**  след това размаркирате **Boot in intelligent mode** и след това да стартирате нов **Test**. Това ще предизвика интерфейса да се държи като по-стар стил тип интерфейс и няма да бъдат съвместим с повечето 6J Ibiza, като ще се получи забележимо бавно изграждане на списъка на инсталираните модули в автомобила.

**Reduce CPU Usage** отметката тук ще позволи да се увеличи скоростта на работа на други програми<sup>р. 87</sup>

стартирани едновременно с VCDS. Недостатъкът е известно намаляване на скоростта на обмен.

*• KWP-1281:* По подразбиране е не маркирано. Това намаля натоварването на процесора когато се свързва с контролери използващи KWP-1281. Използването на тази опция /маркирането й/ може да доведе до невъзможност за връзка с някои контролери.

*• KWP-2000:* По подразбиране е не маркирано. Това намаля натоварването на процесора когато се свързва с контролери използващи KWP-2000.

*[Restore Defaults]* връща настройките по подразбиране (с изключение на WorkShop Code и номера на VZ/Importer). Ако кликнете с десен бутон върху иконата на VCDS горе в ляво на екрана, можете да изберете *"Delete config file and close"/Изтриване но конфигурационните файлове и Затваряне/*. Това е особено удобно, особено ако сте направили размера на екрана твърде голям.

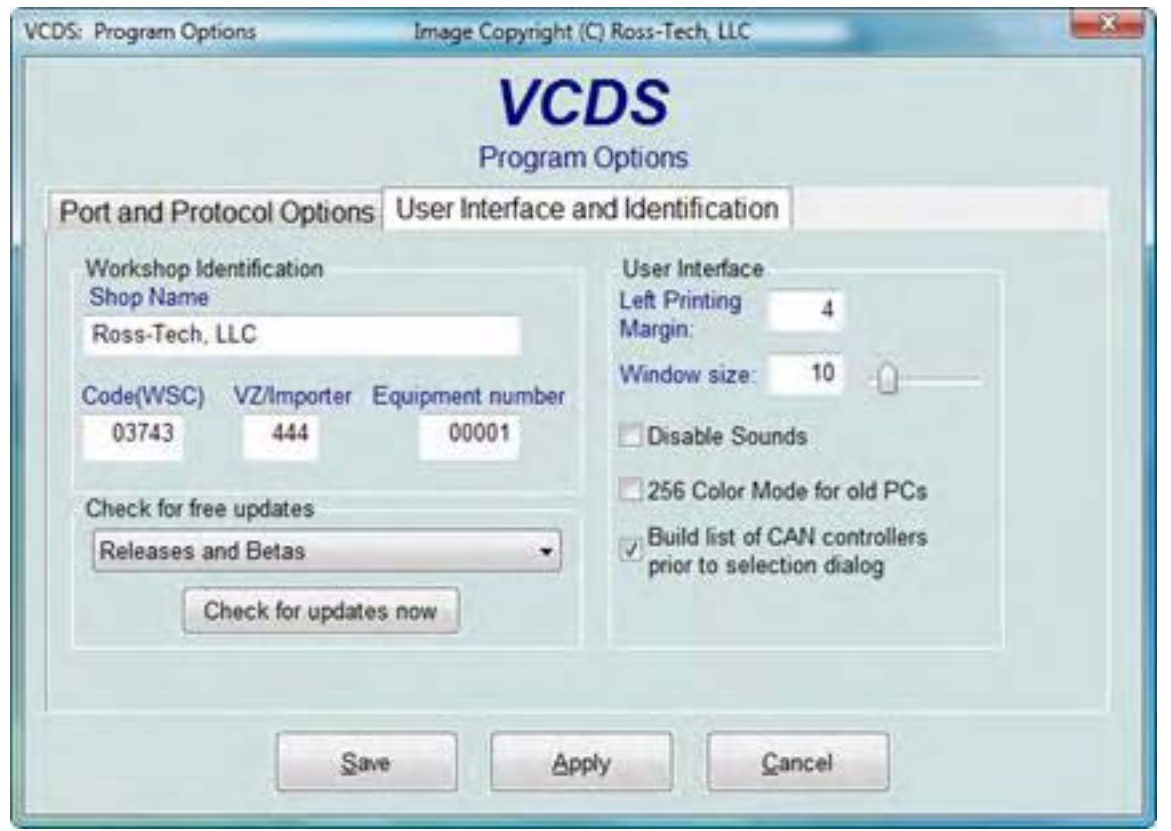

401/742 Evergreen Terrace<br>Volkswagen, Inc. **Springfield, USA** 

*User Interface and Identification Workshop Identification* 

• *Shop Name* се показва в докладите, такива като доклад за Грешките.

• **WorkShop Code** (познат като WSC) е на екрана на Admin на Дилърския

VAS-5051, все едно е лого на дилъра.

*По подразбиране е 00000*. Например, използвайки показания етикет дилърския номер е 401/742. à За да извлечем WorkShop Code, отстранете първата цифра и използвайте останалите. В примера, Evergreen Terrace Volkswagen има WSC номер 01742. Това е валидно само за дилърите в САЩ. Канадските дилъри използват 4-цифров номер. За да откриете WSC, поставете 9 пред техния номер<sub>тр. 88</sub> *Бележка:* Ако сте самостоятелен и независим търговец просто оставете WorkShop Code и номера на VZ/ Importer на "00000" и "000" съответно. Това позволява на VCDS да работи в режим "stealth", без да взема в предвид кои са номерата WSC и VZ в контролера. Ако използвате VCDS като продавач, въведете вашите дилърски Workshop Code и

VZ. Work Shop Code и VZ не са лесно променими през този екран. Обадете ни се за съвет ако се нуждаете от такъв.

• Номерът *VZ/Importer* е като "region code" разширение на WorkShop Code (за САЩ е 444, 999 за Канада). По подразбиране е 000.

• Полето *Equipment Number* се използва най-вече при кодирането на нови Контролни Модули. Някои Контролни Модули отказват кодиране ако не се въведе сериен номер (понякога те изискват и ненулева стойност на WCS и номер на Вносителя). В такива случаи всякакъв номер ще свърши работа. Стойността по подразбиране е 00000.

• *Left Margin Printing* Размер на полето отдясно при печат.

• *Window Size* Тази функция ви позволява да промените размера на видимия прозорец на VCDS върху екрана на монитор. Пробвайте това с малки промени за да не стане по голям от размера на монитора ви.

• *Disable Sounds* Отметнете ако искате да спрете издаване на звука, пример при приключване на някакво действие от VCDS, напр. приключването на AutoScan. Това няма да забрани извеждането на предупредителни прозорци със съобщения в случаите на грешка.

• *256 Color Mode for old PCs* За променяне на цветовете за по-старите монитори. Влиза в сила след рестартиране на VCDS.

• *Build list of CAN controllers prior to selection dialog* Това поле е маркирано по подразбиране. При CAN базираните [Автомобили](http://ross-tech.com/vcds/canbus.html) това дава поддържане на Gateway и Installation List, и VCDS автоматично изгражда и показва една или повече Страници съдържащи бутони само за инсталираните в автомобила контролни модули. Необходими са само за 1.5 сек. за да се получи списъка от Gateway, така че леко забавяне при кликване върху **[Select]** е нормално/очаквано. Потребителите, които използват VCDS предимна на стари автомобили, при които не се поддържат Installation List може да пожелаят да размаркират това поле.

*[Save]* записва промените. Забележете че освен бутона Options останалите са неактивни докато не запишете настройките си.

*[Apply]* позволява да се използват и пробват настройките преди да са записани. При рестартиране на VCDS, се използват предишни настройки.

*[[Cancel](#page-2-0)]* връща към *[Главния](#page-2-0) Екран* без да има промени в настройките.

## *VCDS – Екран Относно – Раздел 31*

*VCDS - About Screen – Section 31-A*

#### *<- [Съдържание](#page-1-0)*

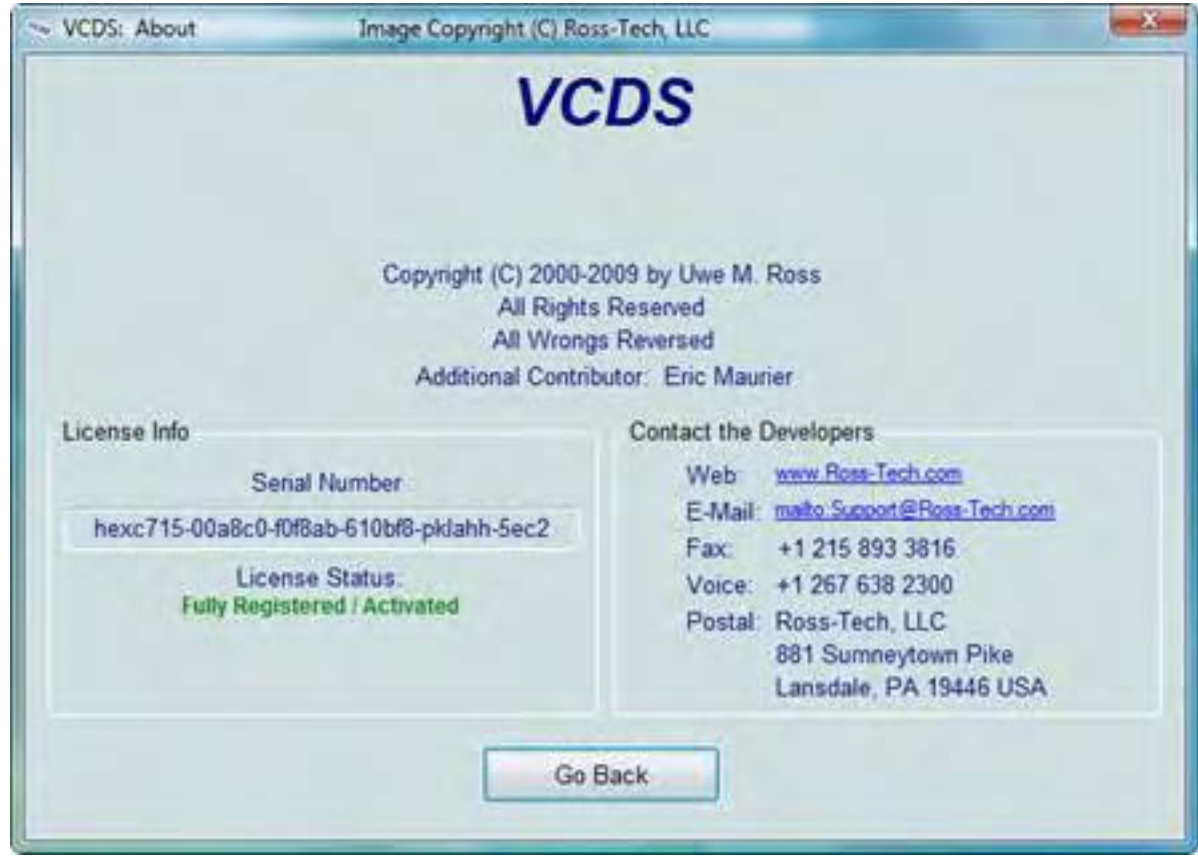

#### Поле *License Info:*

• **Serial Number** ще покаже в началото "Please test on car to see serial number" ("Моля тествайте с автомобил за да видите Серийния номер") след като сте свързали към автомобил. В резултат се вижда Серийния Номер като комбинация от цифри и букви.

• *License Status* трябва да бъде винаги *Fully Registered / Activated*, тъй като Иннтерфейса ни съхранява собствената си Активация. Ако извежда *Not Tested*, то трябва да го свържете с контролер (като 01-Engine) и примерно да проверите за грешки. След това серийния номер трябва да е видим.

На този екран още можете да видите информация за авторските права и линкове към сайта на производителя.

За връщане в *[Главния](#page-2-0) Екран*, Кликнете по *[[Go Back](#page-2-0)].*

# *VCDS - Проблеми и Препоръки – Раздел 32*

*VCDS Problems & Issues – Section 32-A*

#### <span id="page-92-0"></span>*<- [Съдържание](#page-1-0)*

#### *Възможни проблеми при Всички версии:*

• Имаме сигнали показващи че VCDS не функционира с програмата Zone Alarm. Ако ползвате Zone Alarm, изключете я докато работите с VCDS.

• Скенер за Вируси: Доста пречат по време на записване на данни във файл или при изпълнение на други задачи изискващи записването на данни във файл. В тези случаи изключете временно скенера за вируси докато работите с VCDS, тъй като не може да вземете вирус от компютъра на Автомобила.

- За Windows 2000: Service Pack 4 е задължителен при USB интерфейсите.
- Двигатели TDI от 1991-1994: Имаме известен брой сигнали че VCDS не работи с тях използвайки "dumb" Интерфейс. За тези автомобили трябва да използвате някой от нашите HEX Интерфейси.

• Ако се опитване да се свържете с Контролен Модул, и получите съобщение за грешка "Can't Synch Baud Rate"(Не мога да синхронизирам скоростта на обмен), влезте в екрана Опции ([Раздел](#page-85-0) 30) и опитайте да промените *Start Baud* на 9600. Ако 9600 не работи, опитайте при 4800 и при 1200. Изключвайте и после давайте на контакт след всеки опит за свързване!

#### *1997 VW Passat B5 Central Convenience System – Система за Комфорт*

Изглежда тези Контролери имат Bug, който причинява разпадане на комуникацията, когато VCDS иска от контролера "Extra" информация. Работа е възможна при версия 0.70e като просто не искате допълнителна "Extra" информация. Ако имате *1997 B5 Passat* (не за САЩ модел), използвайте 0.70e на Central Convenience system. 1998 и по-новите Passat нямат този проблем.

#### *1990-1993 VW Cabrio/Cabriolet (Mk1) Airbags*

Тези контролери не комуникират с VCDS. Всъщност, те не комуникират с Volkswagen's VAG-1552 сканиращ инструмент ако 1552 е стар, със свършил срок на действие.

#### *2003+ 01J (CVT) Трансмисия*

Има твърде необичайно време за изчакване на отговор от Контролера. Когато използвате HEX Интерфейс, увеличете стойността в *Char Int* в екрана *Options* на 4 или 5. Последните версии на VCDS, би трябвало да извършват това автоматично, ако не е така, молим информирайте ни.

*2008+ Seat Ibiza 'Interface not found' –* при този автомобил, има сигнал на краче 15 в куплунга DLC на автомобила, който беше използван като 2-ра К-линия в някои Ауди модели. Тези автомобили изискват HEX Интерфейс използващи Firmware 1.79 или по нова. Убедете се че опцията 'Boot in Inteligent Mode' в прозореца [Options](#page-85-0) е активна.

#### *Audi – Радио*

Произведени са в Малайзия. Имат явни грешки в протоколите за диагностика. Ние сме добавили един протокол за драйвер работещ на ниско ниво, който работи с някои но не с всички радиостанции и н̂ё е $^2$ 

надежден на 100%. На някои радиостанции "забива" в нежелан режим при опит за комуникация. Ако станцията "забие" начина за нулиране е да се премахне захранването от радиото. Това може да стане по следните начини:

- Изваждане на радиото от автомобила.
- Откачане на акумулатора
- Изваждане на бушоните за радиото.

Бележка: Някои радия изискват въвеждане на "Секретен код" след като е изключвано захранването. Вижте в Ръководството за ремонт на Автомобила ви за този код и инструкции.

#### *1996-1997 Audi A6 2.8L 12V V6 Двигател*

Има Бъг в Компютъра на Hitachi, който не позволява мониторинг и разглеждане на много канали наведнъж. По тази причина препоръчваме да се разглежда само по един канал или да записвате данните в [Log](#page-16-0) файл само от една група на сеанс.

#### *1994-1997 Audi C4 (A6/S6) Instrument Clusters - ТАБЛО*

Имат висока скорост за предаване на грешки. Предполагаме, че използват UART – софтуер и понякога "разтягане" на битовете. В логиката на регистриране / коригиране на грешките във VCDS, на ниско ниво е заложено от версия 0.70 да се грижи за разрешаването на този проблем, но имаме серия сигнали от наши потребители, че не могат да комуникират с тези табла. Във версия 0.75 и по-новите, молим да се уверите че **Char Int** в екрана **[Options](#page-85-0)** е настроено на 3 (което е и по подразбиране). При някои РС-та може да се наложи да се настрои на нещо различно от 3. При много бързи РС-та опитайте по-висока стойност. При много бавни опитайте с стойност по-малка от 3. Имаме съобщения от клиенти че са почистили клемите и куплунзите на кабелите вътре, отзад, на таблото, с спрей за електрически контакти. Това им е решило проблема с комуникацията с тези табла.

#### *1992-1994 2.6L V6 Двигател (само за тези извън САЩ)*

VCDS не може да комуникира с някои от тези компютри (ECU), когато се използва "dumb". Тези Компютри (произведени от Hella) са толкова капризни към времената в протокола, че няма начин да ги накарате да работят с "dumb" Интерфейс и програма стартирана в потребителски режим в условията на Windows. За Автомобили с такива двигатели, ние препоръчваме някой от нашите HEX Интерфейси, които работят великолепно. Забележете, че ако ползвате КЯФ Интерфейс, най-настоятелно препоръчваме да използвате Windows XP или Vista. Работата с други версии на Windows може да попречи на VCDS да работи успешно с тези компютри.

# *VCDS Често Задавани Въпроси (FAQ) – Раздел 33*

*VCDS Frequently Asked Questions (FAQ) – Section 33-A*

#### *<- [Съдържание](#page-1-0)*

# *Често Задавани Въпроси – Страница 1*

#### *1.1 VCDS ще можели да работи с моя Автомобил?*

VCDS е приложим при повечето автомобили на Volkswagen и Audi продавани по целия свят от 1994 до настоящия момент 2010. Може да се използва и при някои автомобили от 1990 г. до 1994. Също та е приложим автомобилите [SEAT](http://www.seat.com/), и [Skoda](http://www.skoda-auto.com/) продавани на пазарите извън Северна Америка. Ако вашия VW или Audi автомобил има [16-pin "OBD-II style"](http://www.ross-tech.com/vag-com/images/DLC_Pinout.gif) Куплунг , VCDS определено работи. Ако автомобила ви има стари тип куплунг ["2x2"](http://ross-tech.com/vag-com/2x2.html), проверете дали всеки пин е свързан с кабел. Ако кабелите са 4, VCDS трябва да може да работи. Ако кабелите са 3 – няма да работи.

Моля, вижте следната схема на сайта ни: [www.Ross-Tech.com/vag-com/cars/applications/](http://www.ross-tech.com/vag-com/cars/applications/) където можете да изберете вашия модел автомобил и да се информирате с кои Контролни модули VCDS може да се свърже. Също така вижте обясненията в [Раздел](#page-92-0) 32 за проблеми и препоръки при работа с различните версии на софтуера ни. И ако имате някакви притеснения, изпратете ни e-mail.

#### *1.2 VCDS ще работи ли дори автомобила да е "чипосан"?*

ДА. Ако не работи с "чипосан" автомобил, то доставчика на чипа е свършил нещо изключително лошо! Чиповете от доставчици с добра репутация не объркват диагностичните функции. Така че щом сканиращите инструменти на производителя могат да "говорят" с Компютрите в автомобила и VCDS ще може.

#### *1.3 Какви функции са включени в текущата версия?*

Вижте [Функционалните](#page-114-0) Възможности описани в Раздел 36 на настоящото ръководство. Ние се стремим да поддържаме VCDS винаги актуализиран и да поддържа най-новите автомобили и функции. Целта ни е да дадем възможност на потребителите да извършват диагностика на нивото на което тя се извършва с оригиналното диагностично оборудване на производителя, използвайки функциите описани в Ръководствата за Ремонт и Поддържане на Автомобилите VW/Audi.

#### *1.4 Какви са изискванията към компютъра?*

Един Компютър с инсталиран Windows. Лаптоп или тип "Таблет" е още по-добре, въпреки че и стационарен компютър може да се използва. Вижте и т[.1.7](#page-96-0) .

**При сериен интерфейс:** Ние препоръчваме процесора да е поне 200 MHz Pentium (или еквивалент на AMD ) с 64 MB RAM и Windows 2000 или по-нова операционна система. Windows 2000, XP , Vista или Win 7 със всички е добре. От версия 10xx насетне, нашия софтуер повече не поддържа Windows 95, 98, ME или

NT4.

**При USB интерфейс:** Ние препоръчваме най-малко процесора да е 500 MHz Pentium-3 (или еквивалент на AMD) с 64MB RAM и Windows 2000 или по-нова операционна система. USB интерфейса работи много добре в среда като Windows XP , Vista или Win 7 при 1 GHz или по-бързо PC, достатъчно производителна за да поддържа операционната система. VCDS може да работи и с по-малко компютри, но всичко което е по-малко /по-слабо/ от горе препоръчаното ще бъде със статус "неподдържано" и ако не работи, моля не ни търсете за помощ. Необходимото пространство на диска не е ограничено. VCDS изисква по-малко от 100 MB. Разделителната способност на екрана може да бъде най-ниско до 640x480,но 800х600 или повече е препоръчителна. Ако използвате зарядно за лаптопа, то следва да е това, което е препоръчано от производителя на лаптопа, а НЕ ["универсален"](#page-206-0) адаптер. Системи стартиращи Windows във виртуални машини (напр. Virtual PC на Mac машина) не се поддържат. Вижте в т[. 1.8](#page-96-1) за повече.

### *1.5 Кое от двете да избера - Serial или USB интерфейс?*

Това зависи от компютъра с който ще работите:

**Ако компютърът ви има инсталирана модерна операционна система като Windows XP ,Vista или Win 7**, то би следвало да използвате USB интерфейс. Въпреки че USB интерфейсите не са по-бързи от Серийния интерфейс, все по трудно е да се намерят компютри с вграден Сериен порт, така че USB е бъдещето.

**Ако компютъра ви има по-стара операционна система или процесора е по-бавен от 1GHz**, ни е ви препоръчваме да използвате Сериен интерфейс. като показания тук:

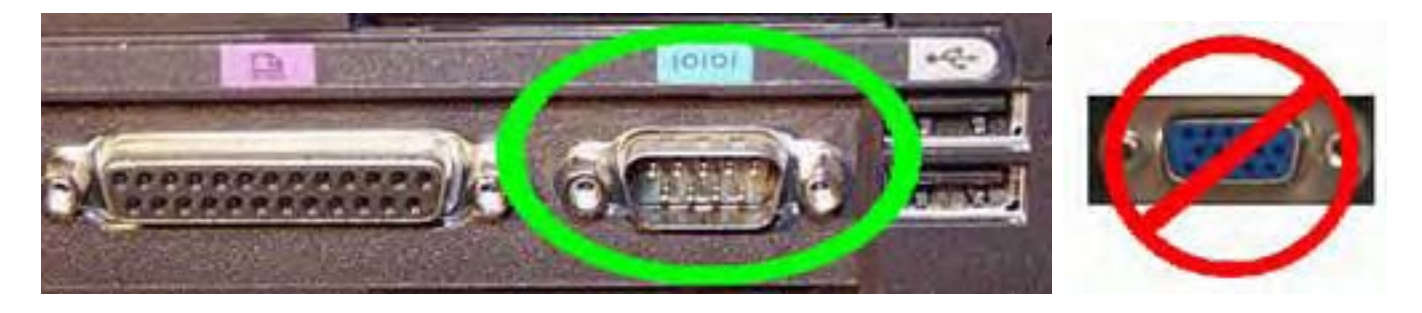

Обърнете внимание на заграденото от нас в **ЗЕЛЕН** цвят че има 9 пин-игли? Това е серийния порт а не заграденото в **ЧЕРВЕН** цвят. Обърнете внимание, че последното има 15 гнезда за пин-игли. Това е видео порт и с него VCDS няма да работи!

Конверторите с общо приложение **USB<->Serial** често не могат да поддържат тактовата скорост (baud rate ) и изискванията за времената необходими за комуникация с Контролните модули използващи VAG протокол. Ако искате да използвате **USB<->Serial конвертори** препоръчваме да вземете един от тези с чипсет FT232B или [FT232R.](http://ftdichip.com/) Важно е СОМ порта да се конфигурира между СОМ1 и СОМ4, и да се настрои времето на Латентност на 2. <u>Вижте [нагледно](#page-213-0)</u> за конфигурирането на порта. Моля да имате в предвид<sub>и 9</sub>уе

това са само препоръки и ако си купите **USB<->Serial конвертор** не очаквайте от нас да го поддържаме. За регистрираните потребители с HEX-COM или HEX-COM+CAN интерфейси, ние можем да доставим преработени базирани на FT232B чип който е съвместим с т.н. "директни" драйвери предвидени за версия на VCDS 10.6 и по-нови и изцяло се поддържа от нас. Веднъж съединено с вашия интерфейс тези конвертори предоставят абсолютно същата функционалност както нашите HEX-USB или HEX-USB+CAN интерфейси. Но това изисква ревизиране на лиценза който се зарежда в интерфейса,така че инициализирането не просто plug-an-play. Това ни накара да го поставим в нашия web-магазин. Ако сте регистриран потребител с HEX-COM или HEX-COM+CAN интерфейси и компютъра ви няма сериен порт, моля посетете нашия отдел [ПРОДАЖБИ](http://ross-tech.com/contact.html).

#### <span id="page-96-0"></span>*1.7 Мога ли да използва VCDS инсталиран на стационарен компютър*?

Да, но вероятно ще Ви се наложи да ползвате кабел-удължител на интерфейса ако РС-то ви е на повече от 6 стъпки далече от диагностичния куплунг на автомобила. Ние имаме на склад удължители с размер 15' /4.5 метра/. Можете да удължавате серийния кабел до 50'. Вижте в нашия [магазин](http://ross-tech.com/Merchant2/merchant.mvc?Screen=CTGY&Category_Code=A) за асортимент и цени. Поддържане на склад и удължители за USB - [16-ft Active USB Extension](http://ross-tech.com/Merchant2/merchant.mvc?Screen=PROD&Product_Code=USBEC&Category_Code=A). Можете да удължавате USB интерфейса до 32'. Ние не продаваме и не поддържаме други марки или модели за USB удължители. Ако имате проблем с удължител от друга марка, препоръката ни е първо да отстраните удължителя.

#### <span id="page-96-1"></span>*1.8 Ще има ли версия за Mac или Linux?*

Няма да има версии за Mac или Linux. Времето и усилията за разработване версии на VCDS за тези платформи не би се оправдало с нищо.

#### **Linux (работеща версия само за Сериен порт, няма публикации за USB:**

Една личност е успяла да подкара VCDS да работи под Linux използвайки WINE – вижте [подробности](http://autos.groups.yahoo.com/group/VAG-COM/message/4440) Тук също има свежа информация: [HOW-TO Install VCDS in Ubuntu Linux using Wine](http://forums.vwvortex.com/zerothread?id=2725554) **Mac (IBM/Motorola):** 

Резултати с IBM/Motorola Power-PC базирани на Macs и използвайки Виртуално РС са променливи. Някои хора са го пригодили да работи, но скоростта на обмен на данни е лоша и често сесиите се разпадат периодично. Това вероятно е по причина на загуби по линията и латентността характерна за Виртуалните среди. При други хора не се е получило да работи.

#### **Mac (Intel):**

Информацията от значителен брой потребители посочват че VCDS работи перфектно върху най-новите Intel-базирани Mac машини когато са под Windows XP използвайки [Boot Camp.](http://www.apple.com/macosx/bootcamp/) Но имаме и няколко съобщения, че VCDS не работи под Windows Vista и Boot Camp. Сигналите от хората ползващи Сериен са по-не облагодетелствани, в повечето случаи са опитвали да ползват Серийния порт но са създавали връзка с много ниска скорост - под 3120.

#### **Като заключение:**

Ние разгледахме различните платформи не като да са "Поддържани" платформи за VAG-COM. И ако успеете да подкарате VAG-COM да работи на някоя от тях – чудесно. Но не очаквайте от нас помощ ако не работи.

### *1.9 Ще има ли версия за iPhone/iPad, Android, Blackberry, или Windows Phone 7?*

Ние не планираме да създаваме софтуер за тези платформи. Вместо това, ние започнахме работа да развием съвременните мобилни устройства в напълно независими платформено устройства. Този проект е все още в начален стадий и нямаме оценка кога ще бъде завършен, така че моля да не си губите времето да ни питате кога ще бъде готов. Когато е готов, ние няма да го пазим в тайна! В същото време, отличен начин да се управлява VCDS е да се използва [PC Netbook](http://en.wikipedia.org/wiki/Netbook). Те са достатъчно малки да се поберат в жабката и струват по-малко от един типичен смартфон. Те обикновено са с Windows 7 Starter Edition, и VCDS работи добре него. По-старите са с XP-Home и VCDS работи добре с тях, както пак е добре.

#### *1.10 Каква е разликата между VCDS и OBD-II Scan-Tool?*

OBD-II е официален държавен стандарт, чиято основна цел е проблема с вредните емисиите. И OBD-II Scan-Tool ще работи при много различни марки автомобили. VCDS използва собствения протокол на VW за диагностика и ще работи единствено с автомобилите на VW/Audi. Въпреки това можете да го ползвате като OBD-II Scan Tool в OBD-II съвместими (1996 или по-нови) VW или Audi, като OBD-II Scan Tool ще може да се свърже само с двигателя, но не и с останалите "интелигентни" системи в автомобила. Искате да препрограмирате вашето централно или радио? Да направите диагностика на ABS, Airbag, или Автоматичната скоростна кутия. Да пренаредите вашия имобилайзер след смяна на Компютъра? Да Нулирате Сервизните интервали? Да комуникирате с автомобили преди 1996 г (което не са с OBD-II)? OBD-II Scan-Tool не може да извърши нищо от изброеното! Вижте OBD-II [Страницата](#page-71-0) относно използването на Generic OBD-II функцията в VCDS . Какви са причините да се избере използването на VCDS вместо Generic OBD-II? Вижте едно Реално [Сравнение](#page-208-0).

#### *1.11 Мога ли да използвам VCDS за манипулиране на електронния си километраж?*  А: НЕ. Само чисто ново табло (с навъртени по-малко от 100 km/62 мили) може да се превърти напред, и Стр. 97

то само веднъж. Това предполага, че таблата могат да се диагностицират. Но имайте в предвид че не всички са с електронен километраж.

#### *1.12 Мога и с VCDS да направя "Чип-Тунинг" на моето ECU?*

Не, проучвали сме този процес, но установихме, че има няколко различни методи за кодиране за различните VW / Audi превозни средства, както и деликатни въпроси да се преодолее лицензите. Ето защо, ние не възнамеряваме да продължим да работим в тази посока. Вие не можете да променяте ускоряването, времето, дозирането на гориво, ограничителя на оборотите, или ограничителя за скоростта с VCDS. Трябва да се обърнете към чип-тунинговащ специалист, ако искате да промените тези параметри.

#### *1.13 Има ли нещо друго от което се нуждая за мога да използвам пълната функционалност на VCDS?*

ДА. Добро Ръководство за ремонт, съдържащо VAG Scan-Tool процедурите за вашия автомобил. VCDS е инструмент, а не on-line сервизно ръководство. Не сме в състояние да документираме всичко което можете да извършите всяка година, както и моделите VW/Audi с които VCDS може да се използва. Найподходящите ефективни ръководства с добри процедури за сканиране за автомобилите в САЩ/Канада са [DVD-](http://www.ross-tech.com/Merchant2/merchant.mvc?Screen=CTGY&Category_Code=BCD)та на Robert [Bentley Publishers](http://www.bentleypublishers.com/). Отбележете че Bentley също има публикации наречени "Service Manuals". Те не са толкова подробни както официалните ръководства и не се препоръчва да се използват с VCDS.

В САЩ VW/Audi предоставя онлайн fee-based информация за ремонт на следните сайтове:

Volkswagen: [erwin.vw.com](http://erwin.vw.com/)

Audi: [erwin.audiusa.com](http://erwin.audiusa.com/)

Горната информация се предлага за автомобилите в САЩ/Канада и би Ви била по-малко полезна за автомобилите с Европейска и друга спецификация.

За останалата част то света VW, Audi, и SEAT ръководства, вижте [erwin-portal.com](http://www.erwin-portal.com/)

За останалата част то света Skoda ръководства, вижте [erwin.skoda-auto.cz](https://erwin.skoda-auto.cz/)

#### **1.14 VCDS работи ли под Windows Vista и Windows 7?**

Да, [текущата](http://ross-tech.com/vcds/download/current.html) версия на VCDS работи много добре и с двете версии Windows Vista и Windows 7, 32-bit както и 64-bit. Всъщност,ако инсталирате Версия 10.6 или по-нова на 64-bit версия на Windows, вие автоматично получавате 64-bit версия на VCDS. Версиите на Windows 95, 98, ME, и NT4 повече не се поддържат от пълната версия на VCDS.

[VCDS-Lite](http://ross-tech.com/vcds-lite/download/index.html) също работи на всички версии на Windows Vista и Windows 7. VCDS-Lite все още работи и на Windows 95, 98, ME, и NT4.

# *VCDS Често Задавани Въпроси (FAQ) – Раздел 33*

*VCDS Frequently Asked Questions (FAQ) – Section 33-B*

*<- [Съдържание](#page-1-0)*

*Често Задавани Въпроси – Страница 2*

#### *2.4 Защо не успявам да се свържа с автомобила използвайки VCDS?*

Проверете следното:

- Включен ли е кабела към куплунга на автомобила? Сериен интерфейс който не е включен и към автомобила , винаги извежда "Not Found". Той осигурява захранване от автомобила!
- На "Контакт" ли е ?
- В правилния Сериен порт ли е включен интерфейса?
- Правилно ли са конфигурирани Серийните портове на Компютъра Ви?
- Деактивирайте Palm HotSync или Microsoft ActiveSync софтуер!
- Ако имате автомобил от1997 или по-нов с радио монтирано след продажбата на автомобила или използвате вашия ISO-COM Интерфейс в автомобил с радио монтирано след продажба, <u>[прочете](#page-129-0)</u>,

следната [страница](#page-129-0).

- Вижте нашите страници със [Статии](http://ross-tech.com/vag-com/issues.html) за специални конфигурации които могат да са подходящи за вашия автомобил.
- Ако използвате зарядно за лаптопа, то следва да е това, което е препоръчано от [производителя](#page-206-0) на лаптопа, а НЕ т.н. ["универсално"](#page-206-0) зарядно.

Бележка: Ако тествате COM порт, и се появи продължително време пясъчния часовник, това означава че има конфликт в прекъсванията /IRQ/. Това няма да се появи Device Manager като конфликт. Опитайте следното:

- Start>Run>MSINFO32.EXE за да стартирате System Information.
- Идете в Resources>IRQs и ще Ви покаже списък на всички устройства с техните прекъсвания / IRQ/, и ще можете да видите дали има повтарящи се или споделени IRQs.

Ако все пак нищо не се оправя, не се притеснявайте да ни се [обадите](http://ross-tech.com/contact.html) или да ни пишете, като ни

#### изпратите **марката и модела на автомобила, марката и модела на РС-то си, и версията на VCDS**.

#### *2.5 VCDS комуникира, но връзката е накъсана.*

Диагностичния протокол изисква известно време за да получи отговор от диагностичния инструмент. Някои програми и услуги могат да попречат на VCDS да отговори своевременно в рамките на времето изисквано от протокола. Някои контролни модули са по мудни от други. Решения:

Осигурете си ползване на най-новата [версия](http://ross-tech.com/vcds/download/current.html) на VCDS. Ако сте стартирали някакви други програми спрете ги. Ако имате нещо друго от следното активно – изключете го:

- Скенер за вируси
- График със задачи
- Microsoft Active-Synch
- Fast-Find
- Някои Novell Netware мрежови драйвери
- Canon "Multipass" многофункционален/скенер софтуер
- Управление на захранването някои лаптопи са трудни за ползване с батерийно захранване, опитайте със захранване от мрежата!
- Logitech QuickCam услугата в Task Manager се нарича "lvprcsrv.exe".

Още Трикове:

• Погледнете всички програми в системната лента:

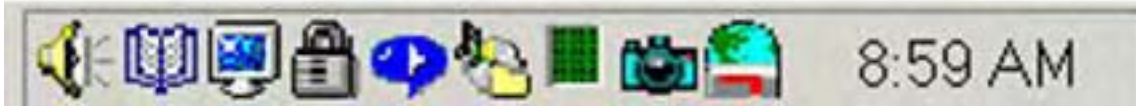

Кликвайте с десен бутон върху всяка икона. Ако има в менюто "Disable" или "Exit" потвърдете го!

• Windows 2000 с SP1: Инсталирайте IE 5.5 или SP2.

• Windows 95/98/Me: Изведете списък на процесите с натискане на CTRL-ALT-DEL. Спрете всичко с изключение на Explorer и Systray.

• В повечето версии на Windows изпълнете: Start -> Run -> MSCONFIG. Прегледайте какво друго е заредено като служебни процеси на Windows и го спрете.

• STOP или премахнете PCMCIA Картите, особено ако е произведено от Xircom. Някои марки IBM карти също са проблематични.

Опитайте да изключите /OFF/ FIFO филтрите на СОМ Портовете. Отворете страницата "Properties" на COM Порта в Device Manager. Изберете таб Port Settings. Кликнете върху бутон Advanced. Размаркирайте "use FIFO buffer".

• В някои Windows инсталации, и по-специално онези при които са правени многобройни инсталации и де инсталации на програми може да се окажат проблемни. Опитайте да инсталирате чисто копие на Windows в различна от оригиналната папка.

• Ако притежавате старо РС с Windows XP, опитайте да настроите Display Properties>Appearance към Windows Classic Style вместо Windows XP Style.

• Ако ползвате USB Интерфейс, отворете Device Manager, USB Root Hub, Properties, Power Management, и размаркирайте "Allow Windows to turn off this device to save power"

- Ако вашето РС има много Серийни или USB порта, опитайте да използвате различен порт.
- Aro Window Size в Options screen на VCDS настройте всяка стойност различна от 10 (по подразбиране) опитайте да я промените обратно към 10 след което тествайте, и Save, за запазване и Излизане от VCDS.

• Ако използвате Vista, убедете се, че "USB selective suspend setting" под "Power Options" е настроено на "Disabled" както е [показано](#page-212-0) тук.

• Ако вашето РС има Shock Датчик (като Lenovo лаптопи, напр. X61), то той може да изключи твърдия ви диск при силно натоварване. Можете да Изключите тази функция в Ситемната Лента. Ако всичко това даде положителен резултат, да ни се [обадите](http://ross-tech.com/contact.html) или да ни пишете, като ни

изпратите **марката и модела на автомобила, марката и модела на РС-то си, и версията на VCDS**.

#### *2.6 Защо таблото ми издава звук, когато вляза в ABS контролера?*

В много автомобили, има серии от сигнали в таблото когато се влезе в контролера на ABS (и лампата на ABS свети докато комуникацията с контролера е активна). Това е абсолютно нормално и информира шофьора, че ABS е в нефункционална готовност при режим на диагностика.

#### *2.7 Има ли грешки, които могат и трябва да се пренебрегнат?*

ДА. Повечето от 1995 и ранните Bosch ECU-та ще ви покажат Грешката **00513** - Engine Speed Sensor (G28) ако сканирате при спрян двигател. Тази грешка не се появява когато стартирате двигателя. Ако наистина този датчик е повреден двигателят изобщо няма да може да се стартира! Игнорирате тази грешка. В добавка, много Контролни Модули на Автоматични Трансмисии ще покажат грешката **00526** или **17087** които сочат за повреда в Ключа за светлините на Задните стопове. Това Стр. 101 също може да се пренебрегне и няма да се появява спирачния педал веднъж преди да проверите за Грешки.

#### *2.8 Има ли известни Бъгове/Проблеми/Статии?*

Моля, вижте [страницата](http://ross-tech.com/vag-com/revisions.html) с историята и [Issues Page.](http://ross-tech.com/vag-com/issues.html)

#### *2.9 Какво е Work Shop Code?*

На всеки VW/Audi дилър по света се присвоява уникален т.н. Work Shop Code (WSC). Всеки път когато се извършат промени в Контролния Модул (като [Кодиране](#page-50-0) или [Адаптиране](#page-58-0)), сканиращия инструмент на производителят изпраща WSC информацията към Контролния Модул, който я записва и съхранява за бъдещето.

VCDS ще приеме WSC веднъж през [Options Screen](#page-85-0) и не е лесно да се промени (обърнете се към Ross-Tech ако сте допуснали грешка ). Ако въведете в този екрана WSC, VCDS ще изпрати този фиксирана WSC към контролния Модул точно такъв какъвто се предполага че трябва да е. Ако оставите WSC в Options Screen 00000, VCDS ще работи в "Тих Режим" и вместо да изпраща фиксиран WSC, ще връща обратно всичко което се намира в Контролния Модул. Когато се инсталира нова марка Контролен модул, то той няма да има запазена информация за предишния WSC код, така че настройките на VCDS по подразбиране с 00000 може да доведе до това Контролния Модул да откаже Кодирането. В тези случаи ще трябва да въведете каквато и да е стойност различна от Нула с правилен брой числа (нещо като 12345) в полето за WSC в екрана за [кодиране](#page-50-0).

#### *2.10 Какво представляват DEBUG файловете?*

VCDS използва ги използва да запише голямата част от данните които се обменят между автомобила и РС-то ви. Теса много полезни в случай че възникне неочакван проблем по време на комуникацията с контролера на автомобила. По подразбиране нивото Debug Level е 0. Ако имате проблем, ние бихме ви помолили да настроите това нива Debug level на нещо различно от нула, и да ни изпратите този специфичен файл. Най-добрия начин да го изпратите е първо да го архивирате. Обърнете се към Contact Ross-Tech ако имате потребност от указания.

# *VCDS Често Задавани Въпроси (FAQ) – Раздел 33*

*VCDS Frequently Asked Questions (FAQ) – Section 33-D*

*<- [Съдържание](#page-1-0)*

*Често Задавани Въпроси – Страница 4*

#### *4.2 Мога ли да ползвам VCDS докато шофирам?*

Най-настоятелно препоръчваме да не четете данни докато шофирате – това ще бъде причина за произшествия. Всичко което се случва по време на шофиране би могло да се запише в [Log](#page-16-0) .CSV файл, който можете после на спокойствие да анализирате чрез използване на [VC-Scope](#page-108-0) или Excel / или други подходящи програми/. Ако все пак се налага данните да се четат по време на движение , използвайте втори човек – единия да шофира, а другия да наблюдава данните в РС-то. Този втори човек трябва да седи на задната седалка защото лаптопа става потенциално смъртоносен в случай на инцидент и се задейства Airbag.

*4.3 Какво значи "Проблем с Радиото монтирано след продажба"?* 

Ако работите върху автомобил от 1997 и по-нов с монтирано радио след продажба на автомобила вижте следната страница: [aftermarket-radio](#page-129-0)

### *4.5 Какво е предназначението на бутон "OBD-II"? За какво бих могъл да го натискам?*

Виж Група [23 - Generic OBD2](#page-71-0) в настоящото ръководство за повече информация относно как се използва VCDS.

С VCDS-Lite можете да използвате този тест за да проверите дали автомобила е ISO/OBD-II съвместим, т. е. дали "разговаря" през OBD-II протоколи, ако автомобила използва ISO-9141 хардуерна платформа за OBD-II. Това няма нищо общо с протокола на VW, нито пък с работата на VCDS-Lite работейки с автомобилите VW/Audi/SEAT/Skoda. Няма автомобил на VW преди 1996 г. който да е OBD-II съвместим! Имайте в предвид че повечето автомобили извън пазара в САЩ НЕ СА OBD-II съвместим, както и някои TDI' на самия САЩ пазар НЕ СА OBD-II съвместим.

#### *4.6 Как да принтирам екран или данни в VCDS?*

Можете да принтирате от няколко екрана / напр. от Кодеве но [Грешки](#page-10-0) и Авто-[Сканиране](#page-64-0) има бутон [ Print ] / на VCDS. В някои екрани / като [Измервателни](#page-12-0) Блокове / има бутон [ Add to Log ], чрез който можете да запазите моментните данни във [Log](#page-16-0) файл и да ги принтирате използвайки програма за разглеждането им. За принтиране на екран, горещо ви препоръчваме безплатната програма HardCopy: <http://www.hardcopy.de/hardcopy/english/index.php>

### *4.7 Какво е Етикетен Файл /Label Files/?*

В различните екрани, напр. [Измервателни](#page-12-0) блокове , VCDS се опитва да отгатне максимално точно значението на данните. За нещастие информацията за типа на данните /"Data Type" / пристигащи от Контролния модул не много е прецизна. Например: VCDS може да показва в някое поле данни за температура, но данните от Контролера не ползват чия е тази температура - на антифриза ли е $_{\mathsf{C}\text{-}\mathsf{p}_1\text{-}104}$ на входящия въздух ли е или някоя друга. За преодоляване на това неудобство, VCDS поддържа

[Етикетни](#page-133-0) файлове в които има записана много информация относно данните показвани на екрана в [Измервателни](#page-12-0) Блокове и може също така да предостави допълнителна информация свързана с функцията [Кодиране](#page-50-0) и Каналите за [Адаптация](#page-58-0).

#### *4.8 Как мога да се увелича скоростта на обмен на данни във VCDS*?

Скоростта на обмен за записване и разглеждане на данни в най-широки граници се определя от възможностите на всеки контролер в колата. Има няколко неща, които бихте могли да направите за да увеличите скоростта на обмен за конкретен контролер. Първо, да записвате данни от една група, вместо 2 или 3 групи едновременно, това ще ви помогне най-много. За да получите най-високата възможна скорост идете в екрана [Options](#page-85-0) е настройте *Blk Int* на *25* и *Char Int* на *0*. Имайте в предвид че това може да доведе до ненадеждни комуникации с някои контролери. Променяне на времето в *KP2* към по малка стойност увеличава скоростта на обмен в Измервателни Блокове с Контролни блокове ползващи протокол KWP-2000. Опитайте с настройка *0*. Ако някоя от тези настройки предизвика нестабилна комуникация, върнете настройките обратно към тези по подразбиране. Ако не помните настройките по подразбиране можете да ги възстановите с избиране на бутон **Restore Defaults**! При контролери на двигатели използващи KWP-2000 е наличен бутон [Turbo] при използването на HEX интерфейс. Това може значително да увеличи скоростта на обмен, в някои случаи до 30 в секунда. Вижте страницата [Измервателни](#page-12-0) блокове за повече информация.

#### *4.9 Какви готини неща мога да правя с VCDS?*

Вижте нашата страница Инфо за [Автомобила](http://www.ross-tech.com/vag-com/cars/index.html) & Общи процедури. Там ще намерите специфична информация за автомобила си, кои Контролни модули съществуват в него и могат да комуникират с VCDS-Lite. В допълнение има много полезни връзки към страници свързани с Обучение на ключове, Имобилайзерите, както и отлични електронни таблици включени от наши потребители.

#### *4.10 Как да настроя моя USB Интерфейс?*

За да използвате един от нашите USB Интерфейси, трябва [свалите](http://www.ross-tech.com/vag-com/download/index.html) и инсталирате най-новата версия на VCDS и да разрешите да се инсталират драйверите за USB. Ако се появят проблеми ще трябва да следвате указанията в страницата за [инсталиране](http://www.ross-tech.com/vag-com/usb/usb-config.html) на USB драйверите.

#### *4.11 Произвежда ли Ross-Tech диагностичен софтуер за други производители на автомобили?*

Понастоящем нямаме планове да развиваме и произвеждаме специфичен софтуер за други производители на автомобили, но разбира се всеки план е предмет на промяна. Настоящата версия на VCDS може да се използва през скенера generic OBD-II и за други марки автомобили. Кликнете [тук](#page-71-0) за още информация.

**Автомобилът Porsche**: Въпреки че компаниите Porsche SE и Volkswagen AG предприеха стъпки

за обединяване, автомобилите Porsche все още се диагностицират доста различен начин спрямо този но VW така че VCDS не може да извърши OEM диагностика на много от системите на Porsches. Независимо от това ние чуваме добри неща за Durametric's – [Диагностичен](http://durametric.com/) Инструмент за Porsche.

#### *4.12 Мога ли да използвам VCDS за получаване на Кода на Радиото за да го махна от "SAFE" режим?*

Не, Вие трябва да получите кода за вашето радио от Дилъра (също така той трябва да е на картончето което два с документацията на автомобила). Нито VCDS нито диагностичните инструменти на производителя могат да извлекът секретния код на радиото. (При някои късни модели автомобили кода може би се изисква от потребителя, но не може да се извади от самия автомобил и се взема от сървъри собственост на VW/Audi). В много от случаите (обикновено от MY 2000 и по-нови), радиото влиза в SAFE режим след изключване на акумулатора, но излиза от този режим известно време след възстановяване на захранването, стига да е в същия автомобил където е инсталирано.

#### *4.13 VCDS работи ли с автомобили изискващи директен достъп по CAN за диагностика?*

ДА! Ние вградихме CAN съвместимостта в VCDS, но се изисква CAN-Bus Интерфейс. Интерфейсите [HEX-](http://www.ross-tech.com/vag-com/interfaces.html#Chart)COM+CAN и [HEX-USB+CAN](http://www.ross-tech.com/vag-com/interfaces.html#Chart) са напълно съвместими с най-новите автомобили, изискващи директна CAN връзка както и с по-старите автомобили с k-line. За автомобилите базирани на Mk5 като напр. Rabbit и Jetta може да се използва в замяна [Micro-CAN](http://www.ross-tech.com/vag-com/Micro-CAN.html) на по-ниска цена. Запознайте се с нашата страница [CAN-Bus page](http://www.ross-tech.com/vag-com/canbus.html) за повече информация. VCDS-Lite не може да работи с CAN-Bus диагностика.

#### *4.14 Мога ли да използвам VCDS да настроя свалянето и затварянето на прозорците да става дистанционно?*

Много от автомобилите Audi могат да бъдат прекодирани за изпълняване на тази функция, [като](http://www.ross-tech.com/vag-com/cars/audiB5.html#35) този [пример](http://www.ross-tech.com/vag-com/cars/audiB5.html#35). За нещастие много от автомобилите на VW нямат тези възможности, и ще трябва да добавяте допълнителен хардуер като [Remote Window Controller from Alientech](http://www.alientech.net/). За [Автомобилите](http://www.ross-tech.com/vag-com/cars/Golf5.html) [базирани](http://www.ross-tech.com/vag-com/cars/Golf5.html) на Mk5 като напр. последните Rabbit/Jetta/GTI и B6 Passat може да се използват Следните [инструкции](http://www.ross-tech.com/vag-com/cars/Golf5.html).

#### *4.15 Как мога да науча SKC за имобилайзера и за функцията Обучение на Ключове?*

Не знаем друг начин да получите SKC за автомобилите VW/Audi/SEAT/Skoda, освен да го получите от официалния дилър. Преди 2002 г. някои от колите се доставяха с пластмасова карта, на която под [изтриващо](#page-115-0) се поле с фолио е записан 4 цифров PIN код. От началото на 2002 г. се прилага системата WIN2, която се състои в предоставяне на секретния код за ключа на сервизните техници и клиентите, при поискване. От 1 април 2005 г. VW/Audi въвеждат системата GEKO, при която когато техен фирмен скенер се включи към автомобила той се свързва с производителя и оттам се отключват системите<sub>стр. 106</sub> изискващи секретния код на ключа. При тази система сервизните техници не могат да виждат SKC, и ще трябва да отидете при дилъра за да извърши обучаването на ключа. Софтуера на VAG-COM не взаимодейства със системата GEKO. Още информация и процедури може да видите на [Страницата](#page-115-0) - [Immobilizer Info](#page-115-0).

#### *4.16 Как мога да използвам моя Ross-Tech Интерфейс със софтуер създаден от друга компания?*

Ross-Tech поддържа и гарантира използването на нашия хардуер само с нашия софтуер и обратно, така че не контактувайте с Ross-Tech за помощ по такъв въпрос. Може да намерите друг софтуер, с който ви убеждават че работи с нашия хардуер, като например този на GIAC Flashloader, Revo Technik Lemmiwinks, Unitronic UniSettings, или Webasto ThermoTest. Ако срещнете затруднения при използването на HEX Интерфейса с някоя от нашите програми, опитайте чрез прозореца [Опции](#page-85-0) във VCDS, кликнете върху Test, размаркирайте "**Boot in Intelligent Mode**", след което кликнете отново Test. Извършвайки това то ще постави интерфейса в режим "dumb" и тогава той ще действа като нормален ISO-9141-2 интерфейс. В общия случай риска си е за ваша сметка.
# *VCDS - Scope Графично представяне чрез 'Plug-In' за VCDS - Раздел 34*

*VC-Scope Graphing 'Plug-In' for VCDS- Section 34-A*

#### *<- [Съдържание](#page-1-0)*

*VC-Scope* се инсталира автоматично при инсталиране на VCDS.

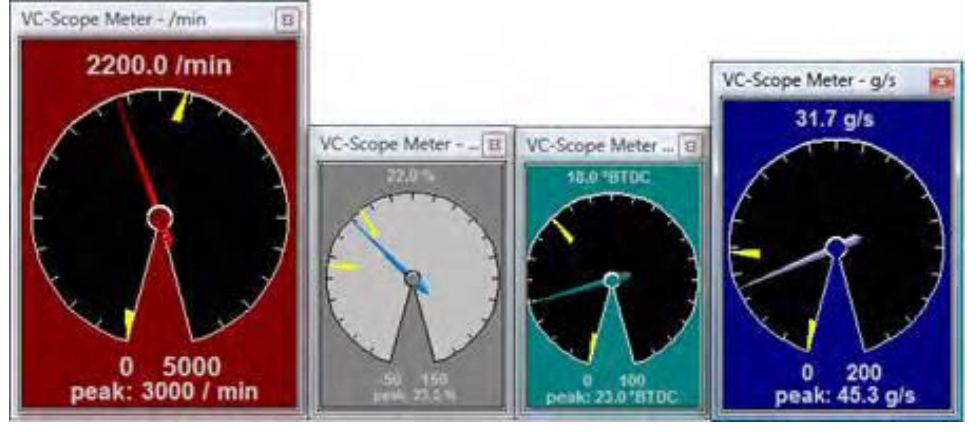

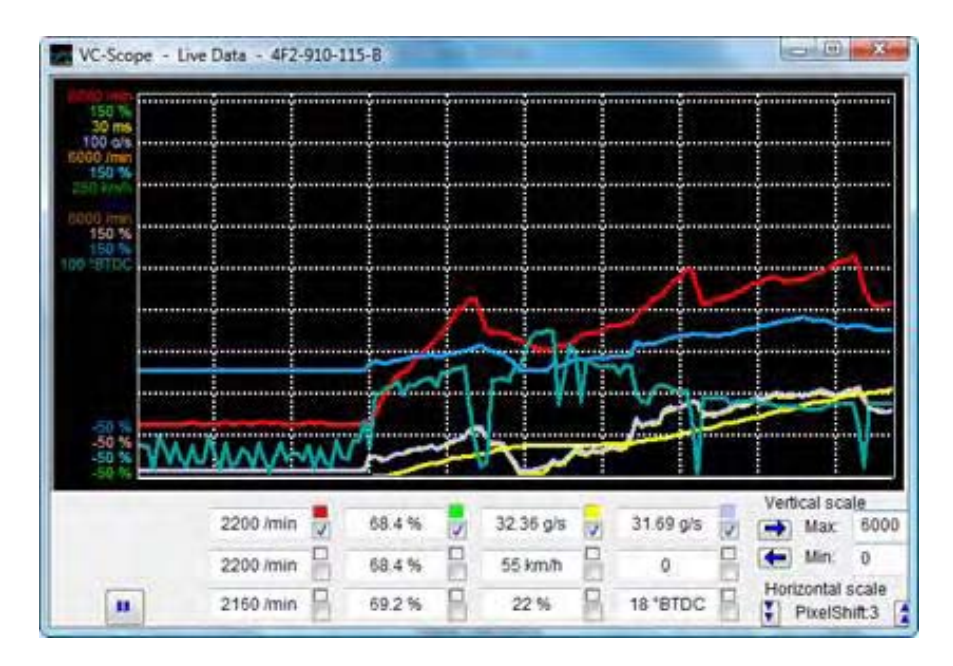

#### *Бързи Инструкции:*

• Може да използвате VC-Scope по един от двата начина: Чрез включване през VCDS при натискане на бутон *[Graph]* в [Измервателните](#page-12-0) Блокове, или ръчно, като се стартира VC-Scope в самостоятелен режим да покаже данни от вече записан *[Log](#page-16-0)* файл. Не може да се изпълняват и двата

начина едновременно. Ако VC-Scope е стартирана в самостоятелен режим, то VCDS не може да се стартира. Ако ръчно стартирате VC-Scope докато е стартирана VCDS, вероятно ще се появи съобщение за проблеми.

• Използвайте полетата пред всеки параметър за маркиране/размаркиране кое да се показва или не като графика.

• Кликнете полето за избиране на мащаба по вертикалата ос. VC-Scope ще помни всички стойности за мащабиране за отделните Контролни Модули по серийния им номер.

• Кликнете по иконата на VC-Scope в горния ляв ъгъл на главния екран на VC-Scope за меню чрез което има достъп до диалога

#### *Preferences*:

• Тук може да настройват цвят на линиите в графиката, цвета на фона и мрежата.

• Можете да настроите стойностите за мащабиране (на база елементите които изпраща VCDS)

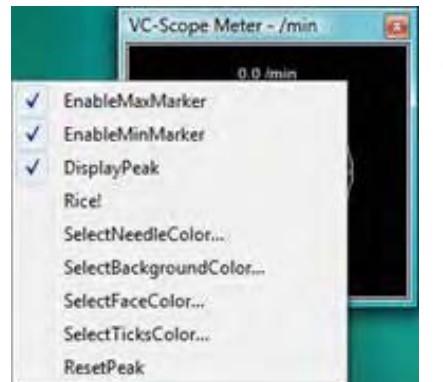

Кликване с десен бутон върху кръгова диаграма дава няколко опции:

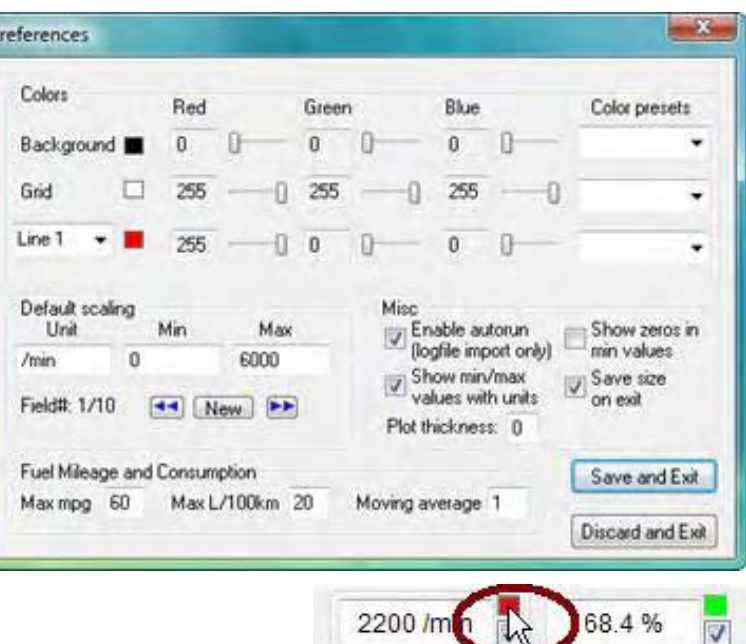

2200 /mil

Кликване с десен бутон върху цветното поле за отваряне на кръгова диаграма за съответната стойност.

- можете да отворите кръгови диаграми колкото са редовете на графиката
- всяка диаграма може да се пре-оразмерява и пре-позиционира на екрана.
- Кликване с десен бутон върху прозореца на диаграмата дава допълнителни опции

#### **Свързани с темата линкове:**

- [VC-Scope FAQ](#page-110-0)  често задавани въпроси
- [Downloads \(Source & Program\)](http://www.ross-tech.com/vag-scope/downloads.html)
- [Version History](http://www.ross-tech.com/vag-scope/history.html)  история на версиите
- [TDI Timing Checker](#page-112-0) проверка на предварението

68.4%

#### *Бележки:*

- VC-Scope може да се използва за възпроизвеждане на данни от предварително записани записан от всяка версия на VCDS *[Log](#page-16-0)* файл.

- VC-Scope е включена във всички версии на VCDS и е достъпна за сваляне от линка към нашата страница [Download Page](http://www.ross-tech.com/vag-com/download/index.html), но

#### <span id="page-110-0"></span>*VC-Scope -- FAQ*:

#### *Q: Какви са тези числа отляво на графиката?*

*A:* Това са диапазони. Те дефинират min и max стойности които се показват на графиката. Например, графиката на температурата трябва да е между -10 и 1300C.

#### *Q: Страхотно, но аз не знам текущите стойности.*

*A:* Не се притеснявайте, всичко е настройваемо. Има два различни начина да изберете своите мащабни фактори:

• В екрана "preferences", можете или да модифицирате стойностите на съществуващите елементи, или да добавите нов елемент с неговите стойности. Елемента трябва да е изписан абсолютно точно както се появява в измервателните блокове/данните за графиката.

• В главния екран, кликнете върху поле (или използвайте хоризонталната синя стрелка) за да се покаже съответните мащабиращи стойности. Полето с което работите о обградено от рамка. Тогава можете да промените min и max мащабиращ фактор за това поле. И двете настройки се запазват, така че следващия път няма да се налага да го правите отново!

#### *Q: И така, каква е разликата между тези два начина?*

#### *A:*

Първо трябва да разберете как се извличат / запазват данните. Когато VC-Scope представя данните като графики от контролера, той прилага стойностите от екрана "preferences", за елементите които са дефинирани. Ако елемента е "непознат", min ще е 0 а max ще е 100. Настройването на стойностите в главния екран позволява да се препокрият стойностите по подразбиране.

Например, да предположим че променяте стойността на минималните обороти rpm (/min) в екрана preferences на 7000. Това е добре за бензиновите двигатели. Но приятел ви посещава с дизелов двигател. Това което ще направите е да настроите в полето за оборотите числото 4500, за да получите добра резолюция на графиката. От този момент , веднага със спиране на графиката, стойността са записва в папката за стойностите във файл наименуван с партидния номер на контролера. При следващо свързване със същия контролер , VC-Scope автоматично ще покаже вашата предходна настройка за този контролер.

#### *Q: Как стои въпроса с мащабирането по хоризонталната ос? A:*

Това ви позволява да настоите стойността на промяната по хоризонталата ( в пиксели ) на VC-Scope всеки път когато нова серия данни е доставена от VCDS. Това може да се променя от потребителя защото диапазона на скоростта на обмен на данни е различна и можете да експериментирате с VCDS: можете за започнете от 30 серии за секунда при '02 A4 3.0Q (двигател, 1 Измервателен блок ) до 0.4 при Eurovan (трансмисия, 3 измервателен блокове). По подразбиране е 3, но можете да го увеличите ако скоростта на обмен е малка за да направите своята графика разбираема и четима. Тази стойност също се съхранява автоматична за всеки Контролен Модул.

#### *Q: Защо имам голям празен интервал след като натисна бутон "pause"в лежим на живи данни?*

Това не е случайно. Показва, че графиката е била на пауза което позволява да се избегната големи прекъсвания в кривата (например преминаването от 800 към 7500 оборота в рамките на 0.2 секунди). Бутонът пауза ( **II** ) може да е полезен и за създаване на моментни снимки на определена ситуация, като например ускоряването.

#### *Q: VC-Scope казва "неочакван край на стойностите" ( "unexpected end of values"). Къде е проблема?*

*A:* Към настоящия момент, VC-Scope не поддържа файлове с добавяни данни. Или по-прецизно, ще покаже само първата част от данните във файла. Решение е да дадете за име на фала по-специфично име вместо от вида "LOG-001-003-xxx-xxx"

#### *Q: Това не оригинален Log файл - "This is not an original VCDS log file"*

*A:* Опитайте да разберете какво променя структурата на файла. Например само с четене и записване в Excel се добавят запетайки който разделят данните и VC-Scope разчита тях да направи разбор на файла. Съвет: направете копие на файла копие преди да го отворите за разглеждане и редактиране с програма която модифицира запетайките.

#### *Q: Бих искал да напиша своя собствена VC-Scope. Възможно ли е?*

*A:* Да, това е една от причините VC-Scope да е с отворен код (другата е да не ни притесняват по 10 пъти на ден). VC-Scope е написана с MS Visual C++ 6 и изходния програмен код можете да намерите на нашия сайт: [www.ross-tech.com/vc-scope/](http://www.ross-tech.com/vc-scope/)

Чувствайте се свободни да развивате /пишете своя собствена програма VC-Scope и да я публикувате. Очевидно е, че трябва да я наречете VC-Scope.exe за да може да се ползва от VCDS.

#### *Q: Но аз не мога да програмирам/всичко което зная е VB!*

*A:* В такъв случай не се оплаквайте!

# <span id="page-112-0"></span>*TDI Добавка за VCDS - Проверка на Предварението - Раздел 35*

*TDI Timing Checker 'Plug-In' for VCDS - Section 35-A*

# *<- [Съдържание](#page-1-0)*

Тази добавка се инсталира автоматично когато инсталирате VCDS.

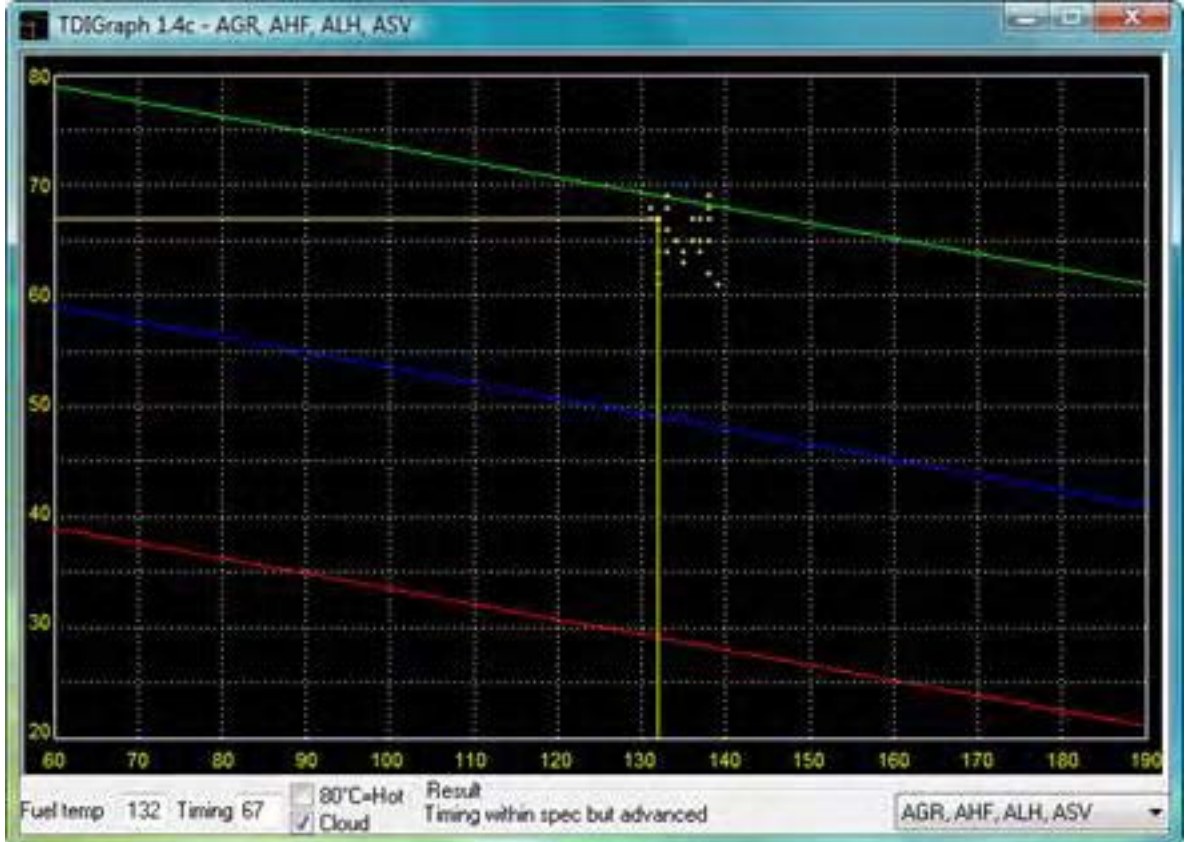

# Бележка: Това е приложимо само за VE двигатели и НЕ Е приложимо за PD(помпа - дюза) или *CR (common Rail) двигатели.*

Тази добавка позволява да се проверят настройките на предварението на времето за инжекторите в VE TDI двигател (НЕ в PD или CR разновидности). *Това е необходимо да се проверява когато се сменя ангренажния ремък, както и периодично заради повреди в зъбите на ремъка и разминаване с водещата шайба на помпата.* Стандартната процедура за това е двигателя да работи на празни обороти при нормална температура (температурата на антифриза >850C), влиза се в Измервателния блок на двигателя 000, превключва се към Основни Настройки /Basic Settings/ и се отчитат полета #2 (време на инжектора) и #9 (температура на горивото) на специална графика. Тази добавка извежда времената на графика в реално време, така че нямане нужда от ръчните си настройки. Програмата дава също така и коментар в полето "Result", където се обясняват как са изпълнени условията по проверка на времената (някои хора не осъзнават че двигателя трябва да работи) и дали времената са в рамките на Стр. 112

#### спецификацията.

Историята на последните 100 замервания са показани като точки във вид на "облак". От размера на този "облак" можете да се види какви отклонения прави двигателя и колебанието на времената е вероятно в средата на "облака".

## *Стъпка след Стъпка:*

- Трябва да използвате VAG-COM Release 303.1 или по-нова
- Стартиране на двигателя
- Стартиране на *VCDS*
- Натиска се бутон *[Select]*
- Натиска се бутон *[01-Engine]*
- Натиска се бутон *[Meas. blocks-08]*
- Влиза се в група *000*
- Натиска се бутон *[Switch to basic settings]*
- Натиска се бутон *[TDI Timing]*
- Изберете кода двигателя от падащото меню-списък

Нормално е лампата за подгряване на свещта да премигва и звука на двигателя да се променя, по време на използване на тази функция. На този линк може да намерите още полезна информация: [http://forums.](http://forums.tdiclub.com/showthread.php?t=163435) [tdiclub.com/showthread.php?t=163435](http://forums.tdiclub.com/showthread.php?t=163435)

Тази проверка работи само като добавка /"plug-in"/. Трябва да я стартирате от VCDS използвайки бутона *[TDI Timing]* . Стартирането по друг начин или самостоятелно извежда съобщение за грешка и не работи.

*Бележка за притежателите на 1.9 PD (помпа – дюза) или CR (common rail):* Времената в PD и CR двигателите се определя по електронен път от компютъра ECU. Поради тази причина не е необходимо да се проверяват чрез VCDS двигателите от групата на PD или CR. Версията, историята и изходния код за разглежданата добавка /TDI Timing Checker/ може да се намери

на сайта ни:

<http://www.ross-tech.com/vag-scope/TDIGraph.html>

## *Функционални Възможности на VCDS*

*VCDS Function Chart - Section 36-A*

*<- [Съдържание](#page-1-0)*

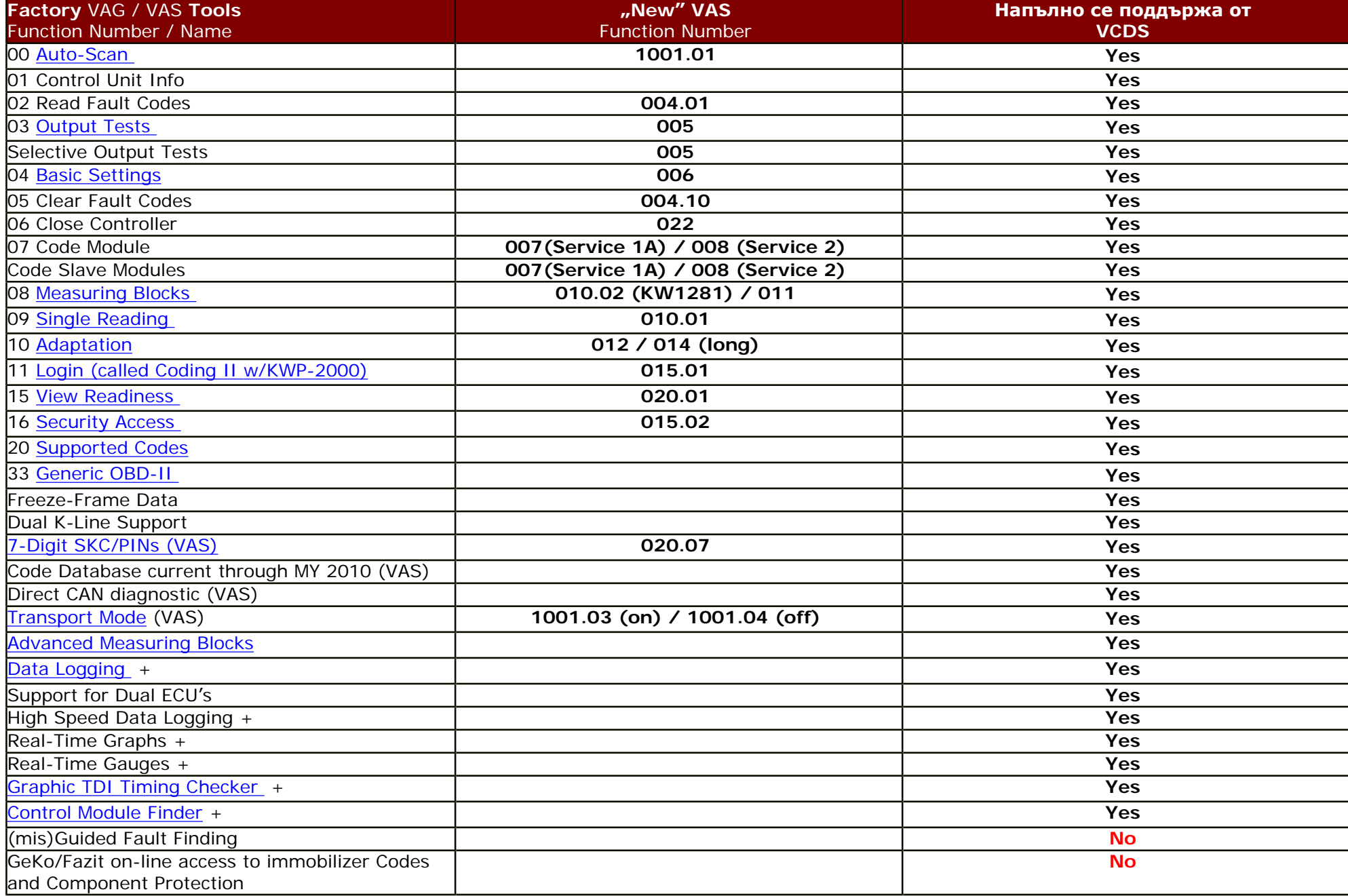

#### *Информация за Имобилайзера*

Публикувано на 24 Февруари 2010

**Важна Бележка: Докато не успеете да получите секретния код / SKC / и информацията**

**за автомобила и компонентите му, НЯМА да сте в Състояние да направите каквото и да**

**е свързано с Имобилайзер функциите.** 

**Кликнете тук за [допълнителна](#page-106-0) информация**

#### **1) Що е то Имобилайзер и защо е важно?**

1) Имобилайзерът предпазва от стартиране на двигателя, освен ако не е на лице упълномощаващ ключ и е бил разпознат от различни компоненти в автомобила. Няколко различни схеми Имобилайзер са били използвани през различни години и в различни модели превозни средства с различни процедури, които са вградени в тях. Компонентите на системата Имобилайзер, които изискват специални процедури при подмяна включват клавиши, контролер на двигателя (ECU), както и на арматурното табло (или на отделни модули Имобилайзер в превозни средства, с които са оборудвани) .

#### **2) Кои автомобили имат Имобилайзер?**

В САЩ/Канада много от VW/Audi автомобилите преди 2000-та година нямат Имобилайзер. В останалата част на света, Имобилайзера е вграден по-рано. В повечето автомобили Имобилайзера е вграден в Таблото / Instrument Cluster /. При по-новите автомобили, такива като Ауди А5, А6, А8 и Q7 имат Имобилайзер на адрес 05 - Acc/Start Authorization. Много от по-старите 1E VW Cabrio и T4 Eurovan имат Имобилайзер на адрес 25 - Immobilizer.

#### **3) Каква система Имобилайзер има в моят автомобил и какви процедури са приложими?**

Дължината на PIN кода (4, 5 или 7 цифри) нее свързана пряко с вида и генерацията на Имобилайзера.

Точната Имобилайзер генерация не е кодирана на конкретна дата, тя е модел в някои случаи зависещ от спецификата на държавата и пазара в нея:

• **БЕЗ:** Автомобили без Имобилайзер нямат в Таблото си светещ символ на ключ във силует на автомобил и автомобила може да бъде стартиран със всеки ключ който е в състояние да даде на Контакт запалването. Ключът също така може да има зачертано W, с което посочва че Имобилайзер не съществува. В случай на съмнения, проверете във Ръководството за ремонт на конкретния автомобил. Подмяната на Контролен Модул или ключ в Автомобил без Имобилайзер, не изисква някаква специална процедура. Те просто се подменят и започват да работят (убедете се за новия Контролен модул да същия партиден номер и Софтуерното Кодиране ,както стария Контролен модул). За подмяна на Табло в Автомобил без Имобилайзер, процедурата е описана тук:

#### [Non-Immo Instrument Cluster Swapping](#page-145-0)

• **Immo-1:** Ключовете с Имобилайзер 1 имат обозначение седна малко "F" върху острието на ключа, което е съкращение на "Festcode" (фиксиран код). Автомобилите с Immo-1 са продавани в останалата част на света, без САЩ. В случай на съмнения, проверете във Ръководството за ремонт на конкретния автомобил.

• Следните процедури са свързани с Автомобили притежаващи Immo-1:

Процедури за Immobilizer I – в сайта на [Ross-Tech wiki](http://wiki.ross-tech.com/index.php/Diagnostic_Procedures#Immobilizer_I)

Смяна на Компютър /ECU/ при [Immobilizer I](#page-148-0)

[Обучаване](#page-149-0) на Ключ с нов 7-цифров SKC

[Обучаване](#page-152-0) на Ключ с Стар 4-цифров SKC

• **Immo-2:** Много модели от 2000-2001 година продавани в САЩ/Канада имат Immo-2 както и в автомобилите продавани в останалата част на света. За да се определи един автомобил че има Immo-2, използвайте VCDS, изберете Таблото /Instrument Cluster/ (или адрес 25-Immobilizer при автомобили като Cabrio и Eurovan) и обърнете внимание на полето "Extra field". Би трябвало да видите 14 цифров ID номер на Имобилайзера, нещо от рода на "Immo-ID VWZ7Z0W0648696". Там НЕ би трябвало да има 17 цифровия VIN номер. В случай на съмнения, проверете във Ръководството за ремонт на конкретния автомобил. Следващите процедури са свързани с Автомобилите, които имат Immo-2:

Процедури за [Immobilizer II](http://wiki.ross-tech.com/index.php/Diagnostic_Procedures#Immobilizer_II) – в сайта на Ross-Tech wiki

Смяна на Компютър /ECU/ при [Immobilizer 2](#page-148-0) Смяна на Табло при [Immobilizer 2](#page-155-0) [Обучение](#page-149-0) на Ключ с новия 7-цифров

#### [Обучение](#page-152-0) на Ключ със Стария 4-цифров SKC

• **Immo-3:** Много от моделите през 2002 година и по-новите автомобили продавани в САЩ/Канада имат Immo-3 както и в автомобилите продавани в останалата част на света. Използвайте VCDS,

изберете Таблото /Instrument Cluster/ (или адрес 25-Immobilizer при автомобили като Cabrio и Eurovan) и обърнете внимание на полето "Extra field". Би трябвало да видите 14 цифров ID номер на Имобилайзера, а СЪЩО и 17 цифровия VIN номера, нещо от рода на "WVZKB58001H231169 VWZ7Z0W0648696". Първия 17-цифров низ е VIN номера, а втория 14-цифров низ е номера ID на Имобилайзера. Ключове веднъж обучени към табло с Immo-3 , не могат да бъдат използвани с друго, ново табло. В някои случаи ще се наложи да проверите група 081, на двигателя, в Измервателни блокове за да видите Immo-ID. В случай на съмнения, проверете във Ръководството за ремонт на конкретния автомобил. Следващите процедури са свързани с Автомобилите, които имат Immo-3:

Процедури за Immobilizer 3 – в сайта на [Ross-Tech wiki](http://wiki.ross-tech.com/index.php/Diagnostic_Procedures#Immobilizer_III)

Смяна на Табло при [Immobilizer 3](#page-160-0) Обучаване на Ключ при [Immobilizer 3](#page-166-0) [Измервателни](#page-169-0) блокове при Immobilizer 3 Смяна на Компютър / ECU / при [Immobilizer 3](#page-170-0)

• **Immo-4:** Много от по-новите автомобили, вкл. всички от моделите върху база Mk5 Golf/ Jetta използват Immo-4. Реално извежданото Immo-4 не показва 14-цифровия Immo-ID, но а поскоро Immo-4 "променено" в Advanced ID. То се променя всеки път когато през клема 15 се затвори верига. Също така има частично представяне на Immo-4 в което има традиционното Immo-ID в компютъра / ECU / како и промяна в Таблото. Моля [пишете](mailto:Support@Ross-Tech.com?subject=Immo-4%20Instructions) ни директно за помощ относно автомобилите с Имобилайзер 4 и процедури за тях. Следните процедури са свързани с автомобилите, които имат Immo-4: Процедури за [Immobilizer IV](http://wiki.ross-tech.com/index.php/Diagnostic_Procedures#Immobilizer_IV) – в сайта на Ross-Tech wiki

Обучаване на Ключ при [Immobilizer IV](#page-174-0) 

Смяна на Компютър / ECU / при [Immobilizer IV](#page-176-0)

Смяна на Контролен Модул на Имобилайзер при Immobilizer IV (Табло)

• **Immo-5:** Тези Автомобили имат Immo-5: (Audi A4 2007/2008+ = 8T) и (Audi A5 2007+ =

8K). Моля [пишете](mailto:Support@Ross-Tech.com?subject=Immo-4%20Instructions) ни директно за помощ относно автомобилите с Имобилайзер 5 и процедури за

тях. Следните процедури са свързани с автомобилите, които имат Immo-5:

Процедури за Immobilizer V – сайта на [Ross-Tech wiki](http://wiki.ross-tech.com/index.php/Diagnostic_Procedures#Immobilizer_V)

#### **4) Каква информация е необходима за извършване на процедурите с Имобилайзера?**

VCDS може да обучава ключове за вашия Автомобил, но само ако знаете специфичния PIN код за автомобила си. Преди 2002 г. някои автомобили се доставяха със [пластмасова](#page-180-0) карта където е записан 4-цифрения PIN код. До Април 2005 г., беше възможно, всеки собственик на автомобил , да отиде при дилъра и след доказване на собствеността си върху автомобила да получи Immo-ID, който после да се ползва от VCDS. За дилърската мрежа тази информация вече се съхранява и предава през онлайн-система откъдето се получава PIN кода. Системата се нарича GeKo и тя изпраща директно PIN кода към дилърското диагностично оборудване, което го изпраща в автомобила и обучава ключа, без да покаже на никого PIN кода .

Има фирми за оборудване за ключари, които продават продукти, които претендират да могат да измъкват PIN кодовете, които в последствие да се ползват от VCDS. Така както те продават оборудването си на легални потребители, то би могло да се ползва и от с криминална насоченост и по тази причини ние не ги продаваме и не ги препоръчваме.

Организацията National Automotive Service Task Force (NASTF) работи с производителите на автомобили включително и VW за да подпомага в някаква степен достъпа до информация за Имобилайзера Secure Data Release Model (SDRM) както е описана на следния линк: <http://www.nastf.org/i4a/pages/index.cfm?pageid=3532>

Следната таблица показва каква информация е необходима за изпълнението на всяко процедура. Изискванията и стъпките са различни в зависимост от това дали монтирания компютър е нов или се използва друг вече обучен към друг автомобил. Използването ключове са тези които вече веднъж са били обучавани към друг автомобил.

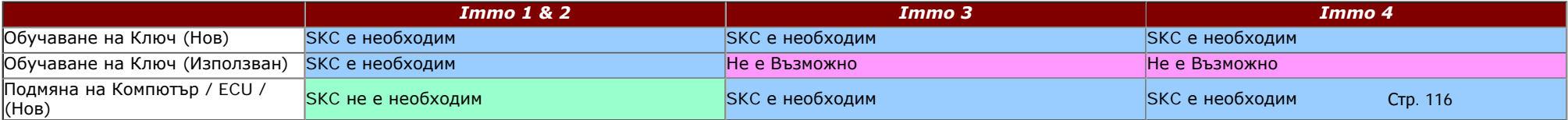

VCDS - Immobilizer Information

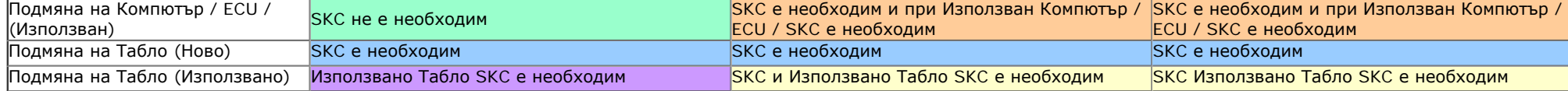

SKC = Секретния Код съхранен в ECU/Табло/Оригинален Immo Модул на Автомобила. Използвано Табло = Секретния Код от Таблото което монтирате. Използван Компютър / ECU / SKC = Секретния Код от в Компютъра който монтирате.

#### **5) Как работи 7 цифровия PIN/SKC код?**

Вижте в Раздел 15 за 7-цифров PIN/SKC: [http://www.ross-tech.com/vcds/tour/pin-skc.html](#page-35-0) Задължително трябва да въведете следната информация:

- 7-цифров SKC който дилърът е създал точно за вашия Immobilizer ID Номер.
- Датата, на която е създаден *ОТ ДИЛЪРА* 7-цифровия SKC.
- Кода от производителя (WSC) даден на ДИЛЪРА.
- Номер на Вносителя който Дилъра използва за създаване на SKC.

#### *7-цифровия SKC код е безмислен ако не разполагате с останалите три типа данни.*

За разлика от диагностичните инструменти на производителя, с VAG-COM, същия PIN може да бъде използван по всяко време в бъдеще за определения Автомобил, стига да си запазите информацията за PIN, за датата на създаването му, WSC кода и Номера на Вносителя.

#### **6) Какво друго следва да се извърши след като Ключа е обучен?**

Обучаване на Дистанционното е отделно действие и не е свързано с Имобилайзера, Инструкции как се извършва може да намерите тук: Обучаване на [Дистанционно](#page-181-0)

#### <span id="page-118-0"></span>*< [Съдържание](#page-1-0)*

# *Настройване Нивото на Окачването*

### **Актуализирано на 16 ноември, 2010 г.**

Инструкциите описани по долу се използват изцяло на ваш риск. За да не предизвикате проблеми или повреди при тяхното прилагане е желателно да се справите с *"Ръководството за Обслужване и Ремонт"* за вашия автомобил!

 Тази процедура описва начина за понижаване или повишаване на нулевото положение на контролера за управление височината (нивото) на окачването при автомобилите *VW Phaeton (3D); VW Touareg (7L), Audi A6 (4F), Audi A8 (4E) и Audi Q7 (4L).*

*Тази процедура НЕ се отнася за старите модели Audi A6 (платформи C5, 4B) Allroad.* **За тях има различна [процедура](#page-184-0)**..

Следните условия трябва предварително да са проверени преди да се пристъпи към изпълнение на процедурата:

- Скоростния лост да бъде в положение паркиране/неутрално,
- Запалете автомобила, оставете го оставете да работи на празен ход.
- Вратите да за затворени, в противен случай системата не е в готовност

## *Стойностите по подразбиране са следните:*

**Audi A6 (4F) (PR-1BK):** *386* mm (отпред) И *384* mm (отзад) **Audi A6 (4F) Allroad (PR-1BY):** *388* mm (отпред) И *380* mm (отзад) **Audi A8 (4E) стандартно окачване (PR-1BK):** *416* mm (отпред) И *398* mm (отзад) **Audi A8/S8 (4E) спортно окачване (PR-2MA/2MB):** *396* mm (отпред) И *378* mm (отзад) **Audi Q7 (4L):** *449* mm (отпред) И *465* mm (отзад) **VW Phaeton (3D) RoW (Останалата част от Света):** *407* mm (отпред) И *401* mm (отзад) **VW Phaeton (3D) NAR (Североамерикански Регион):** *417* mm (отпред) И *411* (отзад) **VW Touareg (7L) стандартно:** *497* mm (отпред) И *502* mm (отзад) **VW Touareg (7L) offroad:** *488* mm (отпред) И *498* mm (отзад) **За Собствениците на Phaeton от Североамерикански Регион: Моля [прочетете](#page-190-0)**

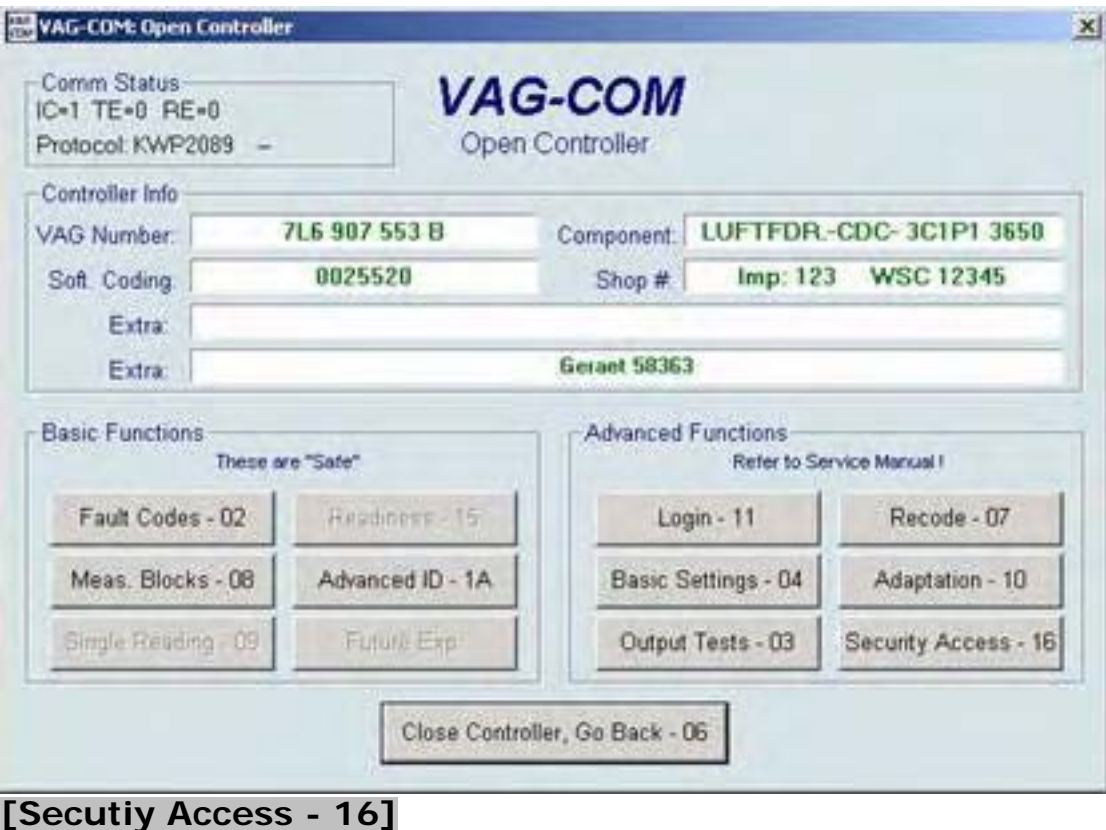

*Въведете 31564* 

**[Do It!]**

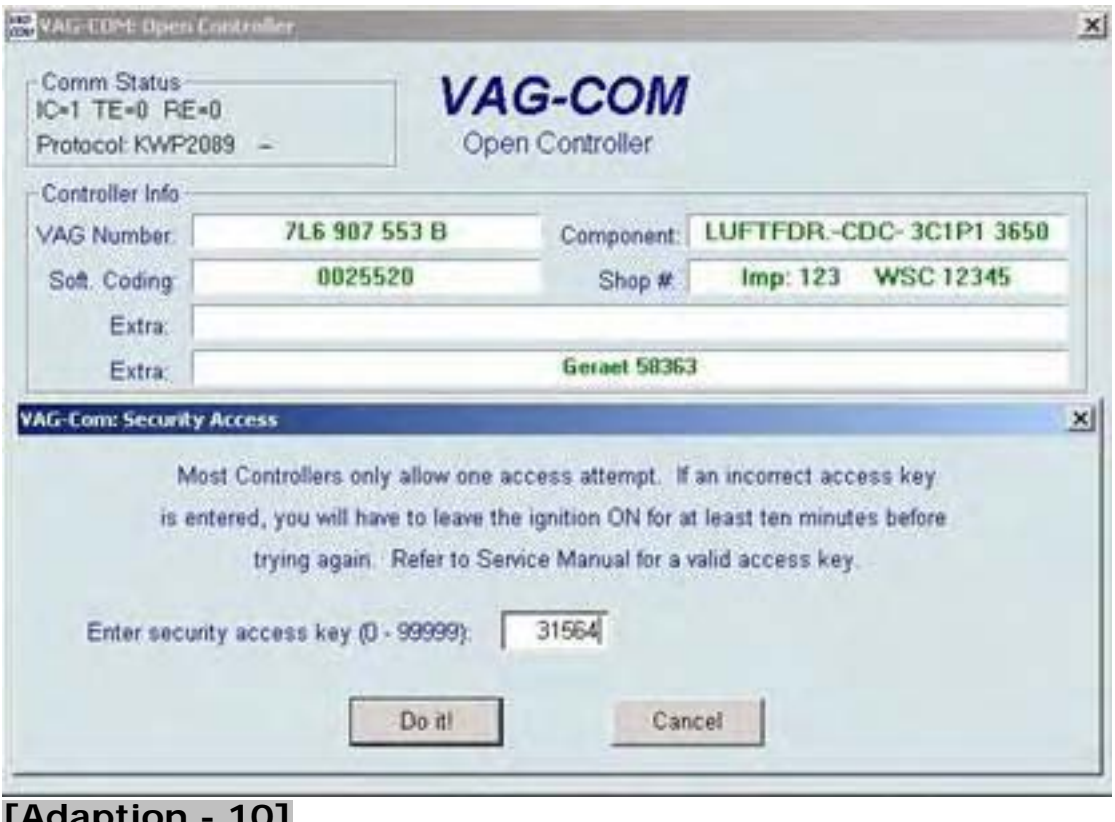

**[Adaption - 10]**  *Channel 01* (отпред в ляво)

**[Read]** 

Изчакайте докато колата прехвърли двете различни нива.

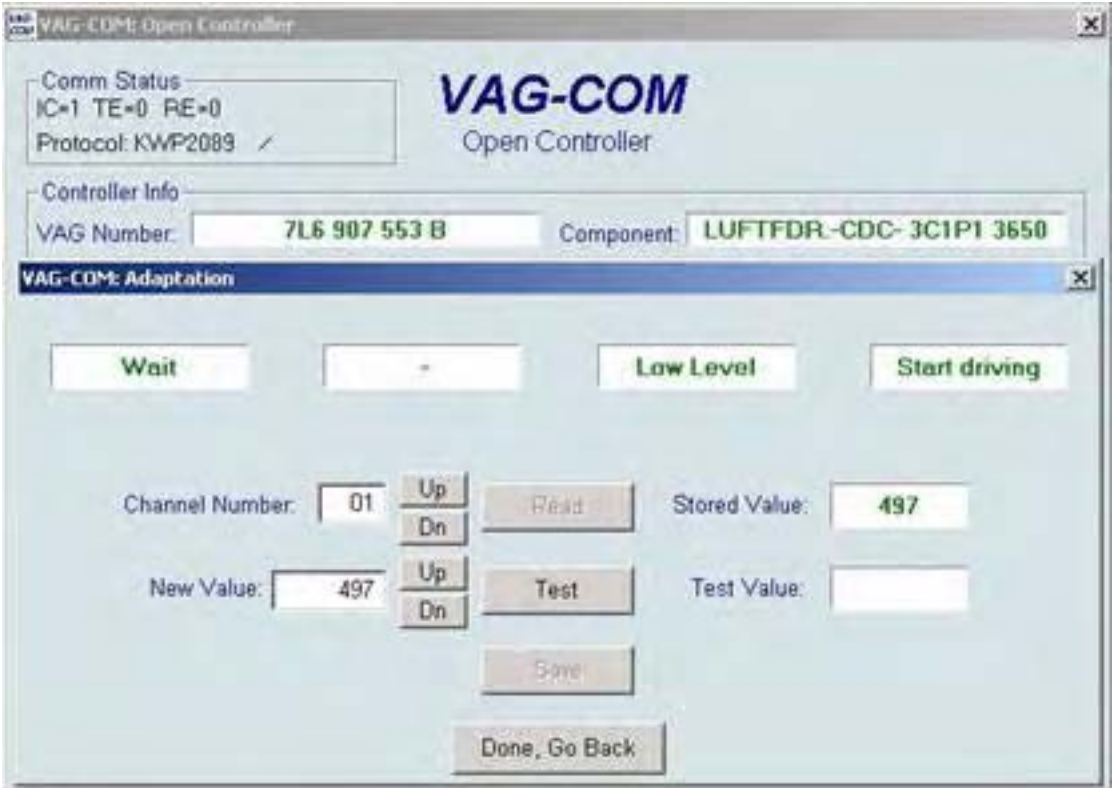

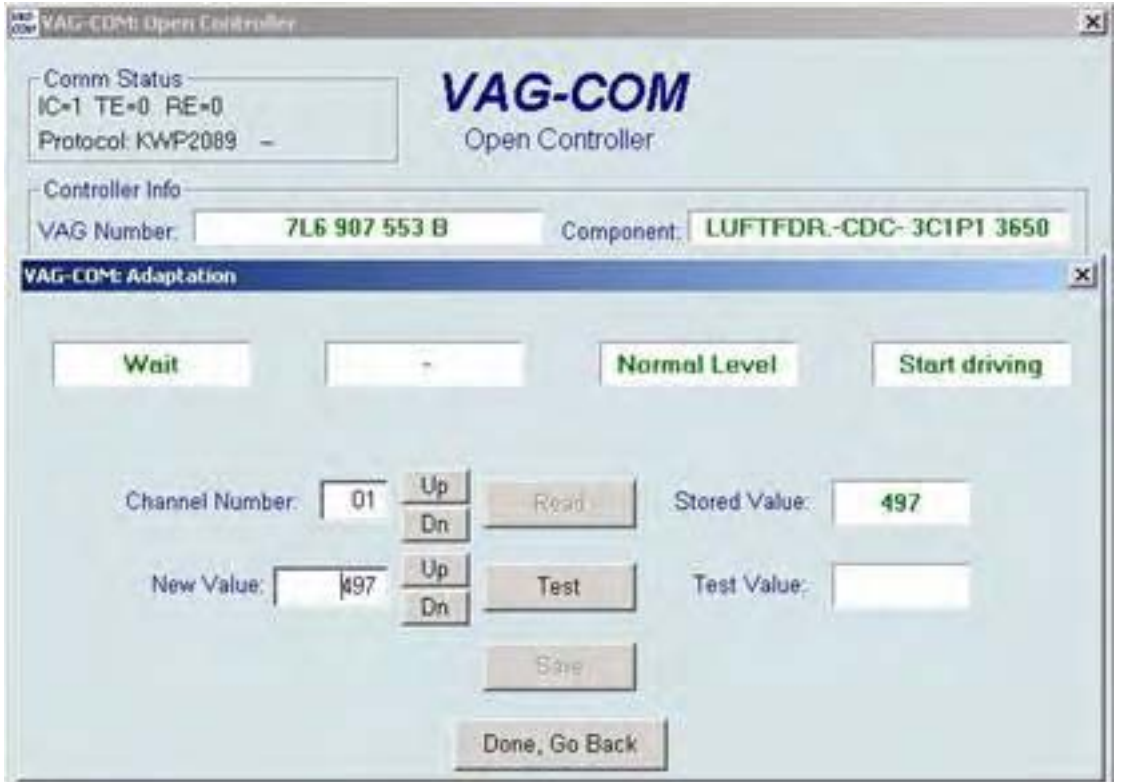

Измерете височината от центъра на колелото до долния край на калника (виж <u>коментара</u>). Въведи АКТУАЛНАТА ИЗМЕРЕНА СТОЙНОСТ в полето "new value" в Милиметри на Channel 01.

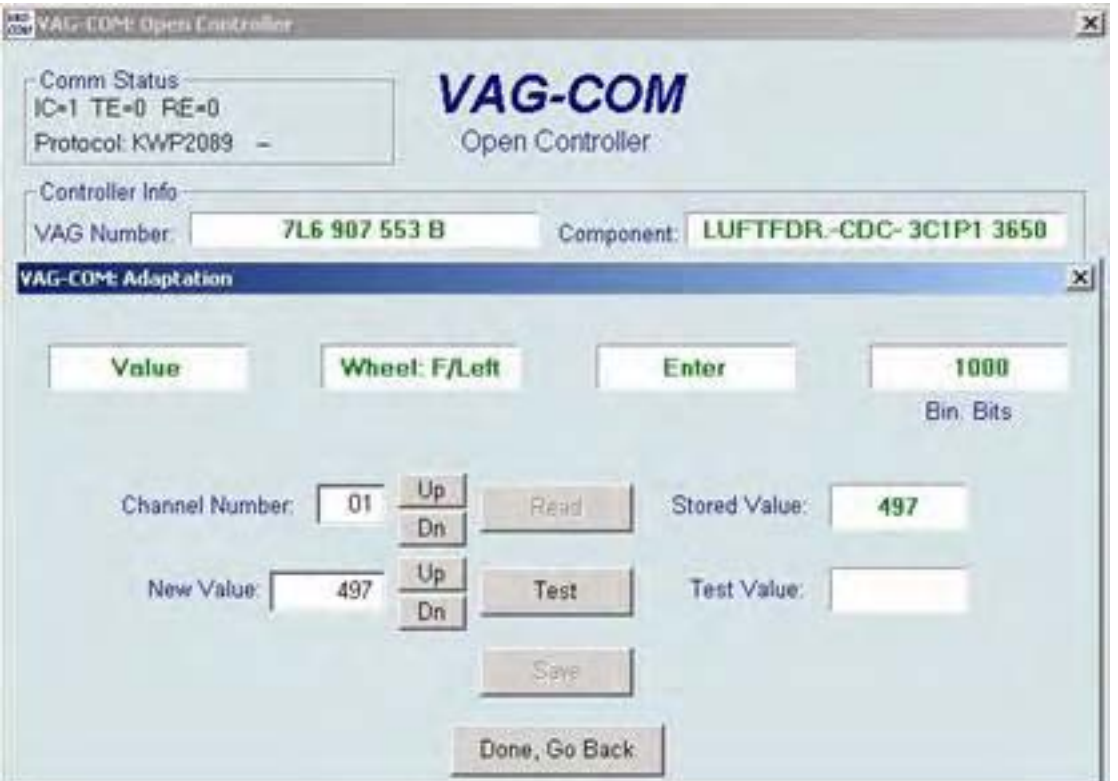

# *Channel 02* (предно дясно)

## **[Read]**

Измерете височината от центъра на колелото до долния край на калника (виж коментара).

Въведи АКТУАЛНАТА ИЗМЕРЕНА СТОЙНОСТ в полето "new value" в Милиметри на Channel 02.

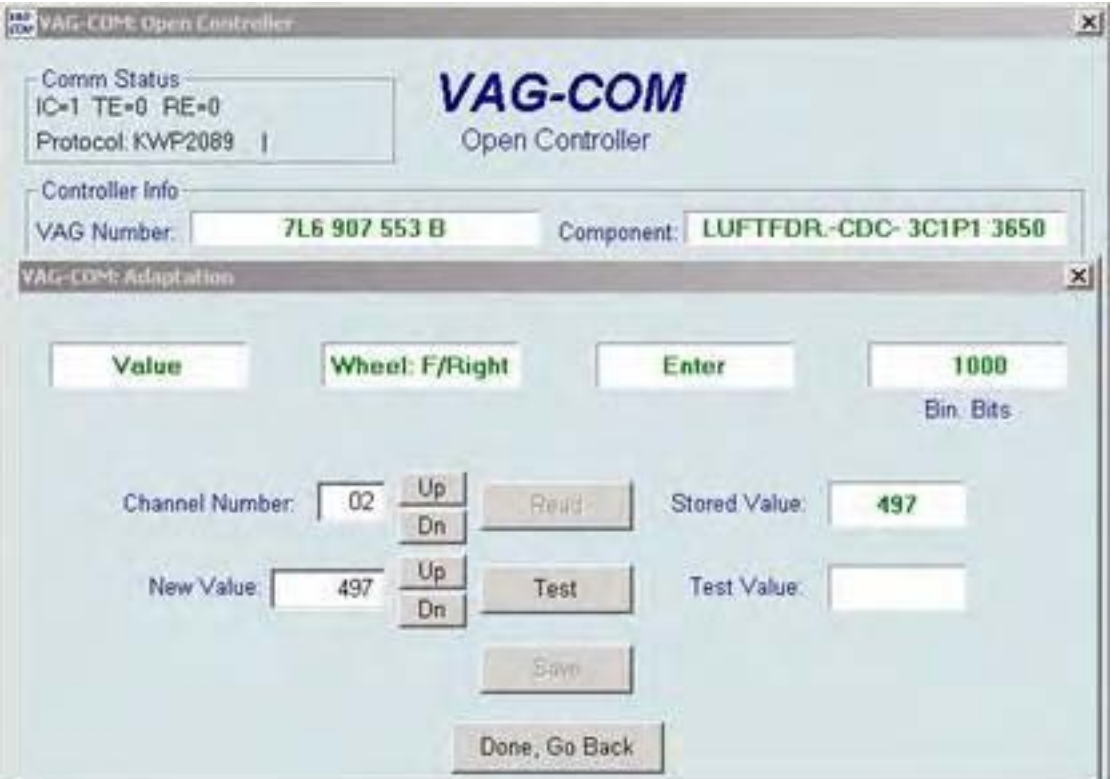

# *Channel 03* (отзад в ляво)

## **[Read]**

M Измерете височината от центъра на колелото до долния край на калника (виж коментара). Въведи АКТУАЛНАТА ИЗМЕРЕНА СТОЙНОСТ в полето "new value" в Милиметри на Channel 03.

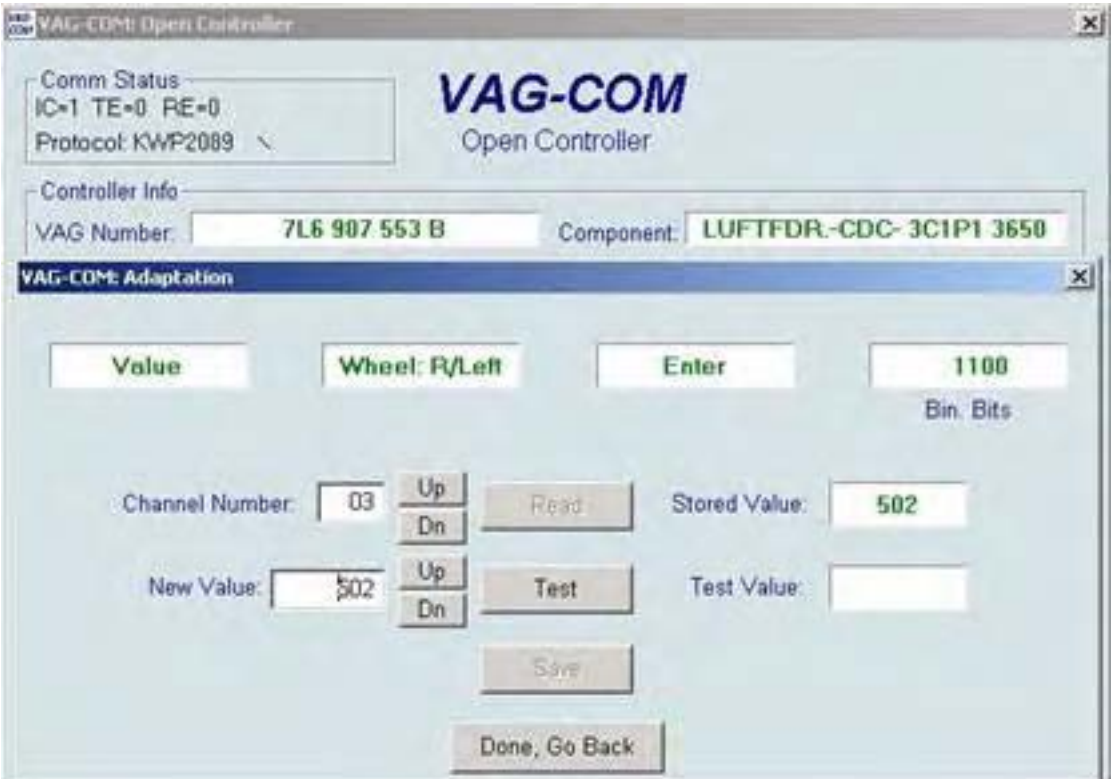

# *Channel 04* (отзад дясно)

## **[Read]**

М Измерете височината от центъра на колелото до долния край на калника (виж коментара). Въведи АКТУАЛНАТА ИЗМЕРЕНА СТОЙНОСТ в полето "new value" в Милиметри на Channel 04.

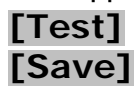

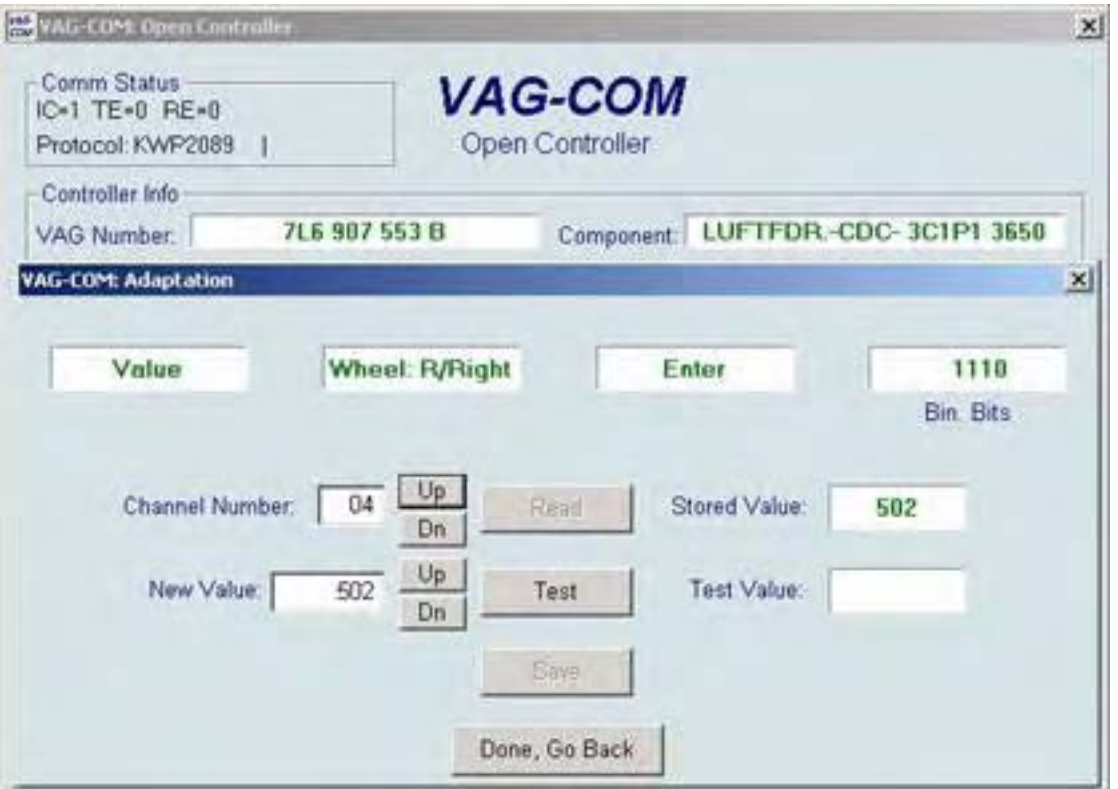

# *Channel 05* (потвърждение)

**[Read]** 

Ако всички измерени стойности са коректни, въведете **1** в полето "new value".

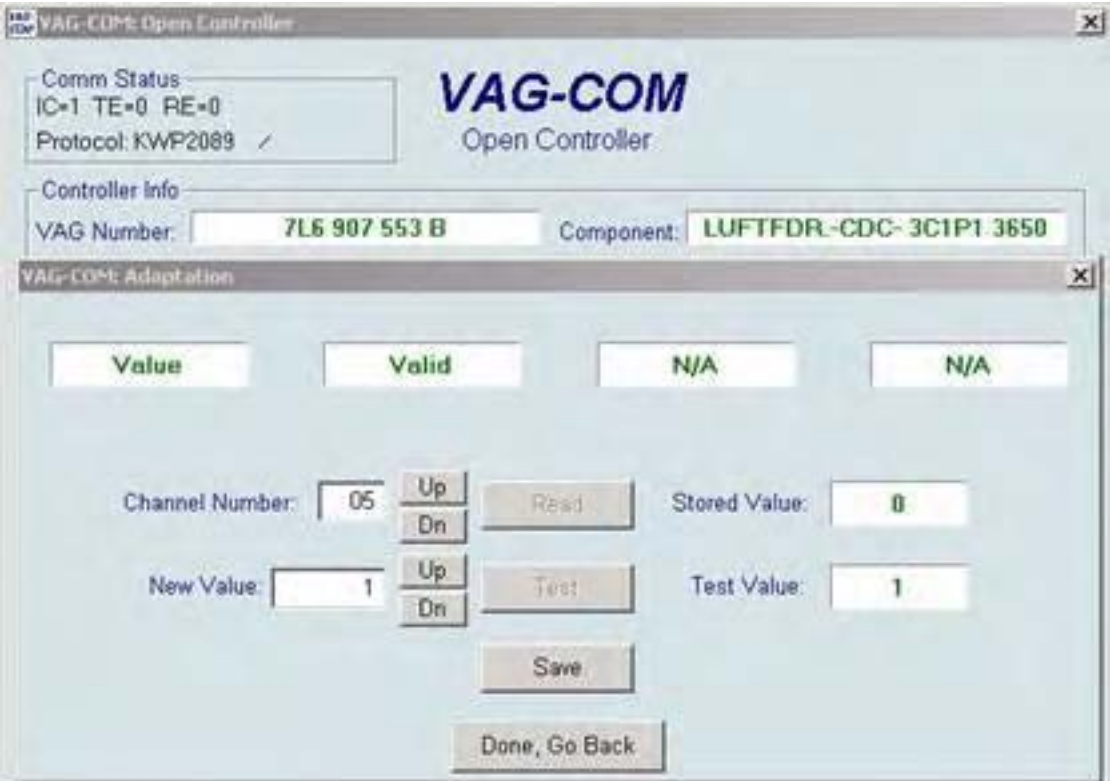

C Натиснете върху бутона **[Done, Go Back]**, и с това настройката е завършена.

 Проверете за кодове на грешки, ако всичко по процедурата е минало както трябва не би трябвало да има такива.

#### **Коментар:**

Разстоянието се измерва на всяко колело от центъра на колелото (мястото в междината между буквите V и W) до долния ръб на калника Всички измервания трябва да са в mm.

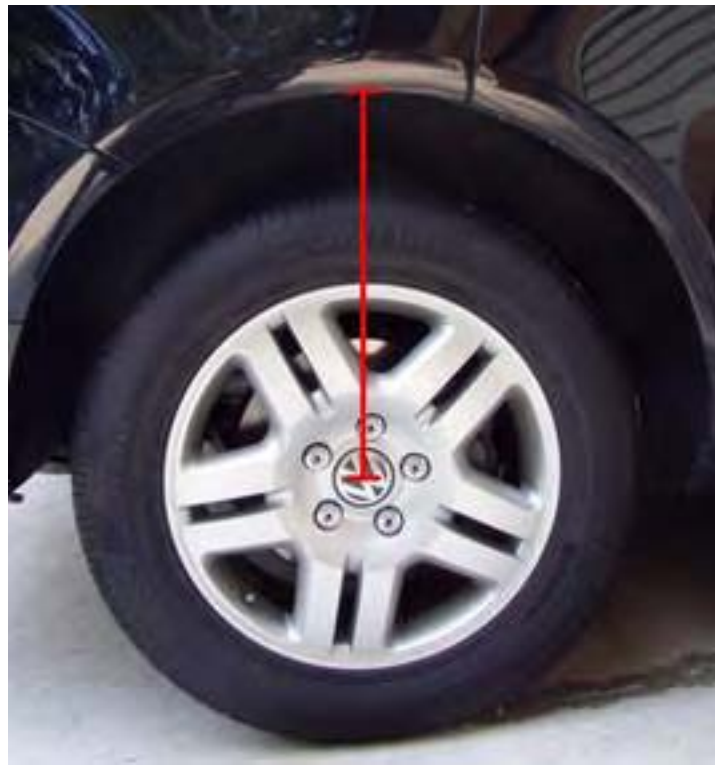

Ако не се възприема стойността която е въведена в Channel, въведете отново в "new value" и натиснете **[Test]** и **[Save]** вместо да започвате целия процес отначало, При някои случаи може да се появи съобщение "invalid value", "разклатете" колата и това ще реши проблема.

# **Проблем с Радиото при След продажбен сервиз**

#### **Малко история:**

Някъде между 1997 и 1998 г., във своите модели автомобили, VW и Audi започнаха да използват радио което може да се диагностицира. Това означава, че сканиращите инструменти на дилъра (както и нашата система VCDS) могат да избират радиото за диагностика. Защо? За да можете да настройвате различни функции, вградени в радио системите, като дали има свързано CD, усилвател на антената, конвенционална антена и т.н. Като допълнение тези радио системи могат да наблюдават изходите към говорителите и в случай че има прекъсване на кабел дори и само към един говорител записват грешка.

Проблемът е, VW внедри "K-Line", по кабел през който всички контролни модули в автомобила си комуникират със сканиращото оборудване, а при старите радио системи този кабел се ползва за подаване на +12V към кабелажа на радио системата. Така че, ако решите да използвате радио от не поддържащ диагностика на радио [1997 GTI](http://www.uweross.org/Uwe/VR6/index.htm) и го монтирате в по-нов автомобил от и след 1998 г. (при който има възможности за диагностика на радио), то се ще се включи перфектно към куплунзите на кабелажа, но K-line ще бъде свързана към +12V!

## **Радио след продажба**

Сега хората повече от всякога поставят радио в новите си автомобили. Това, което те често правят е да инсталирате по-мощно радио от вторичния пазар. И много често те правят това чрез използване на резервни части адаптер който се включва направо в системата на автомобила, така че да не се преправя системата от кабели в автомобила. Проблемът е, че някои от резервни части кабелни системи точно възпроизвежда по-старите, при които не се диагностицира радиото и прехвърлят 12V между кабела и пин-а, към който се свързва K- Line в по-новите модели автомобили. Така че като инсталирате новото си радио всичко е много добре, докато някой на включи диагностичен инструмент към куплунга за диагностика.

## **Проблемът**

За нищо в автомобила не важно дали K- Line е на късо към +12. K-Line не се използва вътре в превозното средство за комуникации. Но сканиращия инструмент инициализира комуникационна сесия през K- Line чрез включване на диагностичния куплунг който я свързва към маса. Очаква се K- Line да има някакво напрежение върху нея, но с наличие на голям натоварващ източник. Ако K- Line има твърди +12V, то непременно трябва да се направи нещо! Защото определянето от VAG-1551/1552 че K- Line изгоряла, поправянето й струва доста пари! Но с нашия [ISO-COM](http://ross-tech.com/vag-com/old-interfaces/iso-com.html) интерфейс адаптер, който предлагаме с нашия [VAG-COM](http://ross-tech.com/vag-com/index.html) софтуер има вграден малък потребителски заменяем бушон за защитата на K-Line, а има и резервен предпазител под капака на кутията. Другите ни [интерфейси](http://ross-tech.com/vag-com/interfaces.html) използват изходи и драйвери, които са термично защитени срещу късо съединение. Те не се нуждаят от предпазител. Ако ги включите в автомобила с K- Line на късо към +12V, те просто няма да работят в тази автомобил, но няма да се<sup>стр. 129</sup>

повреди нита кабела нито автомобила.

## **Дилърите**

Някои дилъри ще откаже да сканира всеки автомобил, на който има монтирано радио след продажбата на автомобила. Тъй като на повечето дилъри сканиращи инструменти са били "прецакани" заради описания проблем, което е разбираемо. Най-подходящото решение: Купете си нашите VAG-COM софтуер и интерфейс и сканирате автомобила си самостоятелно ..:-) Ако можете успешно да сканирате автомобила със VAG-COM, вие разбирате, че е безпроблемно - и можете по-лесно да убедите дилъра, че и за него ще липсва проблем .

### **Тествайте за проблема със свои сили**

Можете да проверите дали има проблем и без да сваляте радиото. На първо място, ако вашият автомобил е от 1996 г. или и по-стар модел не се притеснявайте - K-Line не е свързана с кабелажа на радиото.

**Ако притежавате** [Vag-Saver](http://ross-tech.com/vag-com/old-pages/vag-saver/index.html) **:** Дайте контакт и включете [Vag-Saver.](http://ross-tech.com/vag-com/old-pages/vag-saver/index.html) Наблюдавайте лампите. Зелено – ОК, Червено НЕ е ОК.

**Ако имате мултицет:** Дайте на контакт и замерете напрежението между пин 4 и 7 на диагностичния куплунг. Ако напрежението е под 9V, вашата K-line е добра. Ако е над 9V, не е добра. Имате нужда от един резистор 1k Ohm (приблизително). Свържете резистора към пин 4 и 7 на диагностичния куплунг. Замерете с мултицета, паралелно на резистора, напрежението между пин 4 и 7. Ако напрежението е под 1V, следва че няма проблеми. Ако напрежението е близко около 12V (и резистора се нагрява) следва че има проблем и преди да извършвате диагностика трябва да го разрешите следвайки инструкциите подолу.

**Ако нямате мултицет:** Идете в магазин за радио части и си купете 1K-ohm резистор. Свържете го временно между пин 4 и 7 на диагностичния куплунг на автомобила. Осигурете добър контакт към иглите на куплунга. Ако резистора се нагрее и стане горещ то вашата K-line е на късо към +12V. Ако не стане горещ, означава че всичко е НАРЕД. Не го инсталирайте / резистора/ за постоянно в куплунга. Той е само за проверка дали K-line е на късо към +12V. Ако грее изключете всичко и отстранете проблема, както откачите K-line от кабелажа на стерео уредбата.

Diagnostic port as installed in the vehicle

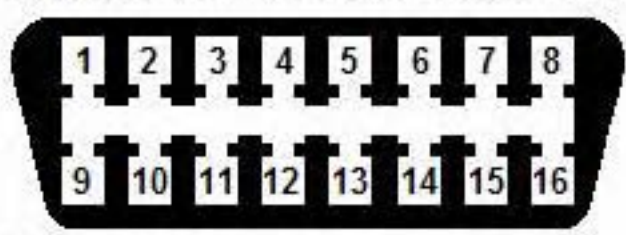

**Pin Assignments:** 

- 4 Ground
- 6 CAN High (only on CAN-Bus vehicles)
- 7 K-line or K1
- 14 CAN Low (only on CAN-Bus vehicles)
- 15 L-line (only on older cars) or K2 (some Audis)
- 16 +12 Battery Voltage

# **Фиксиране на Проблема:**

Демонтирайте радиото. След това извършете следните промени в кабелажа:

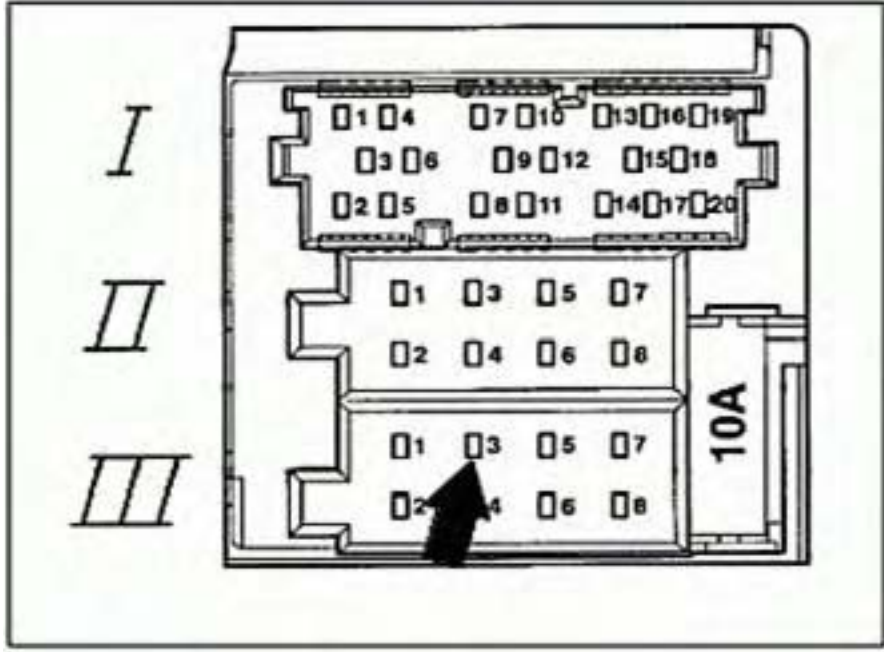

# **Service**

- Prior to connecting a VAG 1551/1552 scan tool to a vehicle, check the vehicle radio.

If the radio is not the correct radio for the vehicle:

Remove the radio and make sure that the (DLC) K wire (location 3) -arrow- in the radio wiring harness Black 8 Pin multi-connector III-T8 has been removed from the connector and taped back to the harness.

Осигурете k-line да няма никаква връзка с никакво захранване когато използвате радио монтирано в след продажно сервизно обслужване!

# **Бележка: 2002+ "Premium VI" Радио:**

Някои VW автомобили от 2002 и по-нови пристигат с двойно DIN "Premium VI" радио. Това радио њямаак-

line връзка, но често има връзка към CAN-high и CAN-low. Въпреки че куплунга и напълно различен и че той не би трябвало да има горе описания проблем при тези нови автомобили, във ваш интерес е няма НИЩО свързано към тези пинове в кабелажа н радиото, ако използвате радио монтирано в след продажно сервизно обслужване. Обратната страна на Premium VI радиото е показана на следващата схема.

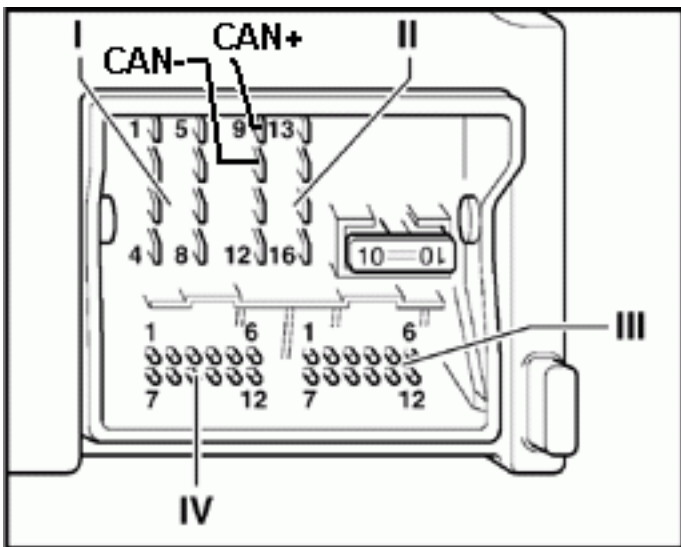

- 8 pin multi-connector II
- 9 CAN-Bus plus 10 - CAN-Bus minus

# **Етикетни Файлове /Label Files/**

Публикувано на 05 Юни 2009

#### <span id="page-133-0"></span>**Предистория:**

Чрез [Measuring Blocks,](#page-12-0) VAG-COM се опитва да разбере възможно най-точно какво представляват данните. За съжаление, "Data Type" информацията, постъпваща от контролния модул не е толкова прецизна. Например: VAG-COM може да покаже, че дадено поле съдържа данни за температура, но данните от контролера, не показват дали това е Температура на охлаждащата течност или температурата на засмуквания въздух.

За да се намали объркването, VAG-COM поддържа Етикетни Файлове, които съдържат повече информация за данните, които се извеждат в Измервателни блокове, както и предоставят допълнителна информация по отношение на функцията Кодиране функция и Каналите за Адаптиране. Когато липсва Етикетен Файл за контролен модул, който гледате, VAG-COM ще се опита, на принципа на "Обучени предположения", какво представляват в действителност показаните данните.

При осъществяване на комуникиране с контролен модул, VAG-COM най-напред ще потърси Етикетен файл в една от следните папки:

- **LABELS/USER/**
- **LABELS/[oem-name]/** (само OEM версиите са преведени на други езици)
- **LABELS/**

В тези папки VAG-COM ще търси за Етикетен Файл в следния порядък:

- **TEST-NN.LBL** където **NN** е адреса на контролера (01 за Двигателя, 03 за ABS, и т.н.)
- **XXX-XXX-XXX-XX.LBL** където **XXX-XXX-XXX-XX** е точния партиден номер на контролера, включващ суфикс буквите.
- **XXX-XXX-XXX.LBL** където **XXX-XXX-XXX** е точния партиден номер на контролера, без суфикс.
- **AA-BB.LBL** където **AA** са първите два символа от партидния номер, а **BB** е адреса.

В последните два случая, VAG-COM може пренасочи към друг етикетен файл [Label File Redirection.](http://www.ross-tech.com/vag-com/labelsredirect.html)

Ние създадохме един **TEMPLATE.LBL** файл, който обяснява и демонстрира файловия формат. Той е локализиран в папката VAG-COM/Labels. Ако го преименувате на **TEST-01.LBL**, то той ще ви покаже в Измервателни блокове функционирането на вашия двигател. Моля направете това ако имате въпроси относно файловия формат.

## **Включете се!**

Ние не разполагат с достатъчно сили за създаване на LBL файлове за всички контролни модули, произведени някога, нито разполагаме с всички контролни модули, за да тестваме върху тях, и за това искаме да използваме общност на потребителите, които да се включат в изготвянето на етикетни  $\rm_{Crp.~133}$ 

файлове:

Моля проверете всеки контролен модул във вашия автомобил. Първо през [Measuring Blocks](#page-12-0). Погледнете в горния ляв ъгъл на програмния прозорец за да провелите дали VAG-COM е открил етикетен файл. Ако там има текст "none", отбележете си точния VAG партиден номер на този (както е показано в [Open](#page-7-0)  [Controller screen](#page-7-0)). Ако липсва Етикетен Файл ние може ще можем да ви помогнем с близък за да пробвате и експериментирате, или ще можем да ви помогнем да откриете информацията необходима за създаване на Етикетен файл. Ако такъв файл съществува преминете през всички Групи от данни за да видите дали етикетите са пълни и дали имат смисъл. Не пропускайте групите [Coding](#page-50-0) и [Adaptation](#page-58-0). Око нещо не е достатъчно ясно или е непълно – редактирайте файла. Моля изпратете всички нови или допълнени файлове на Labels@Ross-Tech.com

Моля вижте тази [страница](#page-137-0) за инструкции по [създаване](#page-137-0) на Етикетни файлове. Когато [инсталирате](http://ross-tech.com/vag-com/download/index.html) VAG-COM, се създава папката VAG-COM/Labels където се съхраняват текущо наличните Етикетни файлове.

# *Каква представлява CAN и защо е важна!*

CAN е абревиатура на [Controller Area Network](http://en.wikipedia.org/wiki/Controller_Area_Network). CAN е нов начин на комуникация с автомобила при извършване на диагностика и се използва в последните модели на VW, Audi, SEAT, и Skoda. За разлика от по-старата ISO9141 система, която използва единична К-линия за комуникация, новата CAN-Bus система използва усукана двойка кабели с диференциален сигнал. CAN е значително по бърза от ISO9141 (500 kbps вместо 10.4 kbps). И двете – новия хардуер и новия софтуер са задължителни за да може да се провежда диагностика на автомобилите които използват CAN за диагностика.

*Кои автомобили използват CAN за Диагностика?* ( Кликнете върху линка за информация по конкретния автомобил)

## *Всички Golf-5 (А5 платформа ) включващи*:

2003+ [VW Touran \(1T](http://en.wikipedia.org/wiki/Volkswagen_Touran) шаси)

2004+ [VW Golf/Rabbit/GTI \(1K](http://en.wikipedia.org/wiki/Volkswagen_Golf_Mk5) шаси) (2010+ моделите могат да имат AJ във VIN номера)

- 2004+ [VW Caddy \(2K](http://en.wikipedia.org/wiki/Volkswagen_Caddy#Caddy_Typ_2K_.282004-present.29) шаси)
- 2004+ [Audi A3/S3 \(8P](http://en.wikipedia.org/wiki/Audi_A3#Second_generation_.28Typ_8P.2F8PA.2C_2003.E2.80.93present.29) шаси) (2010+ моделите могат да имат FM във VIN номера)
- 2004+ [Seat Altea \(5P](http://en.wikipedia.org/wiki/SEAT_Altea) шаси)
- 2004+ [Skoda Octavia \(1Z](http://en.wikipedia.org/wiki/Skoda_Octavia#Octavia_Mk2_.28Typ_1Z.29_.282004-present.29) шаси)
- 2005+ [Seat Toledo \(5P](http://en.wikipedia.org/wiki/SEAT_Toledo) шаси)
- 2005+ [Golf Plus \(5M](http://en.wikipedia.org/wiki/Volkswagen_Golf_Mk5#Golf_Plus) шаси)
- 2005+ [Seat Leon \(1P](http://en.wikipedia.org/wiki/Seat_leon#Mk2_.28Typ_1P.2C_2005.E2.80.93present.29) шаси)
- 2005.5+ [Jetta/GLI \(1K](http://en.wikipedia.org/wiki/Vw_jetta#Fifth_generation_.28A5.2C_Typ_1K.29) шаси) (2010+ моделите могат да имат AJ във VIN номера)
- 2006+ [Eos \(1F](http://en.wikipedia.org/wiki/VW_Eos) шаси) (2010+ моделите могат да имат AH във VIN номера)
- 2007+ [Audi TT \(8J](http://en.wikipedia.org/wiki/Audi_tt#TT_Mk2_.28Typ_8J.2C_2006-.29) шаси) (2010+ моделите могат да имат FK във VIN номера)
- 2007+ [VW Golf Variant/Wagon \(1K](http://en.wikipedia.org/wiki/Volkswagen_Golf_Mk5#Mk5_Golf_Variant) шаси)
- 2008+ [VW Tiguan \(5N](http://en.wikipedia.org/wiki/Volkswagen_Tiguan) шаси) (2010+ моделите могат да имат AX във VIN номера)
- 2008+ [Audi A3 Cabriolet \(8P](http://en.wikipedia.org/wiki/Audi_A3#Second_generation_.28Typ_8P.2F8PA.2C_2003.E2.80.93present.29) шаси)
- 2003+ [Audi A8 and A8L \(D3 platform, 4E](http://en.wikipedia.org/wiki/Audi_A8#D3_.28Typ_4E.2C_2002-2009.29) шаси) (2010+ моделите могат да имат FA във VIN номера VIN)
- 2005+ [Audi A6/S6/RS6 \(C6 platform, 4F](http://en.wikipedia.org/wiki/Audi_A6#C6_.28Typ_4F.2C_2004-present.29) шаси) (2010+ моделите могат да имат FB във VIN номера)
- 2005+ [Audi A4/S4/RS4 \("B7" platform\)](http://en.wikipedia.org/wiki/Audi_A4#B7_.28Typ_8E.2F8H.2C_2005.E2.80.932008.29) (някои Контролни Модули)
- 2005.5+ [VW Passat \(B6 Platform, 3C](http://en.wikipedia.org/wiki/VW_Passat#Passat_B6_and_B7_.282005.E2.80.93present_day.29) шаси) (2010+ моделите могат да имат AN във VIN номера)
- 2006+ [Audi Q7 \(4L](http://en.wikipedia.org/wiki/Audi_Q7) шаси) (2010+ моделите могат да имат FE във VIN номера)

2007+ [VW Touareg \(7L6](http://en.wikipedia.org/wiki/VW_Touareg#Facelift_2007) шаси) ("facelift", създадени след Nov. 30 2006) (2010+ моделите могат да имат A9 във VIN номера)

- 2007+ [VW Phaeton \(3D](http://en.wikipedia.org/wiki/VW_Phaeton) шаси) ("facelift", MY 2008+)
- 2007+ [Audi R8 \(42](http://en.wikipedia.org/wiki/Audi_R8_%28road_car%29) шаси) (2010+ моделите могат да имат FG във VIN номера)

What is CAN and why is it important

2008+ [Bentley Continental GT/Flying Spur \(3W](http://en.wikipedia.org/wiki/Bentley_Continental_GT) шаси) ("facelift", MY 2008+)

2008+ [Audi A5/S5 \(B8 platform, 8T](http://en.wikipedia.org/wiki/Audi_A5) шаси) (2010+ моделите могат да имат FR във VIN номера)

2008+ [Audi A4/S4/RS4 \(B8 platform, 8K](http://en.wikipedia.org/wiki/Audi_A4#B8_.28Typ_8K.2C_2008.E2.80.93present.29) шаси) (2010+ моделите могат да имат FL във VIN номера)

2008+ [VW Passat CC \(35](http://en.wikipedia.org/wiki/Volkswagen_Passat_CC) шаси) (2010+ моделите могат да имат AN във VIN номера)

2008+ [Seat Ibiza \(6J](http://en.wikipedia.org/wiki/Seat_Ibiza#Mk4_.28Typ_6J.2C_2008-present.29) шаси)

2008+ [Skoda Superb \(3T](http://en.wikipedia.org/wiki/Skoda_Superb#B6_Superb_.28Typ_3T.29_.282008-present.29) шаси)

2009+ [VW Scirocco \(13](http://en.wikipedia.org/wiki/VW_Scirocco#Scirocco_III_.282008.E2.80.93present.29) шаси)

2009+ [VW Golf Mk.6 \(5K](http://en.wikipedia.org/wiki/Vw_golf#Golf_Mk6_.28A6.2FTyp_5K.2C_2009-present.29) шаси)

2009+ [Audi Q5 \(8R](http://en.wikipedia.org/wiki/Audi_Q5) шаси) (2010+ моделите могат да имат FP във VIN номера)

2009+ [Seat Exeo \(3R](http://en.wikipedia.org/wiki/Seat_Exeo) шаси)

2010+ [Skoda Yeti \(5L](http://en.wikipedia.org/wiki/%C5%A0koda_Yeti) шаси)

2010+ [Audi A5/S5 Cabriolet \(8F](http://en.wikipedia.org/wiki/Audi_A5) шаси), (моделите Северна Америка могат да имат FH във VIN номера )

## *VCDS работи ли с автомобили, които изискват Директен CAN достъп за диагностика?*

ДА! Ние интегрирахме CAN съвместимостта още във Версия 404.0, на нашия софтуер, но разбира се интерфейса ни е способен да комуникира ако се изисква CAN. Професионалните серии [HEX+CAN,](http://ross-tech.com/vag-com/hex-usb+can.html) както и нашият нов [Micro-CAN](http://ross-tech.com/vag-com/Micro-CAN.html) интерфейс имат способността да комуникират през CAN.

## *Интерфейсът CAN-Bus работи ли с по-старите, при които се използва К-линия?*

ДА! Професионалният Интерфейс - серия [HEX+CAN](http://www.ross-tech.com/vag-com/interfaces.html#Chart) са напълно съвместими с по-старите автомобили, които използват или единична, или двойно К-линия, така че те работят с всичко автомобили на VW/ Audi/SEAT/Skoda от 1996-2008.

Обаче, нашите евтини [Micro-CAN](http://ross-tech.com/vag-com/Micro-CAN.html) Интерфейси не са съвместими с по-старите автомобили.

### *Аз съм легален Ross-Tech клиент. Мога ли да Модернизирам моя Интерфейс за да работи с автомобили използващи CAN за диагностика?*

ДА! Моля, кликнете тук за влизане в секция Ъпгрейд на [Интерфейса](http://ross-tech.com/Merchant2/merchant.mvc?Screen=CTGY&Category_Code=IntUp) на нашия [Магазин](http://ross-tech.com/Merchant2/merchant.mvc).

#### *Аз не съм Ross-Tech клиент. Как мога да си купя Интерфейс и софтуер за работа с автомобили използващи CAN за диагностика?*

Вижте нашата Страница за [Интерфейси](http://ross-tech.com/vag-com/interfaces.html) за да научите за различните ни Интерфейси.

Кликнете тук за [закупуване](http://ross-tech.com/Merchant2/merchant.mvc?Screen=CTGY&Category_Code=VAGCOM) на VCDS система от нашия [Магазин](http://ross-tech.com/Merchant2/merchant.mvc).

# **Създаване на Карти за Контролен Модул / Control Module Maps /**

# <span id="page-137-0"></span>*Съдържание*

1 Какво представлява Картата на Контролния Модул?

2 Как мога да бъде полезен?

3 Как да открия дали контролните модули в автомобила ми са документирани?

# *Какво представлява Карта на Контролния Модул?*

От версия 505.1 диагностиката с VAG-COM поддържа функцията "[Control Module Maps"](#page-78-0), тази функция бързо сканира всичките възможни измервателни групи блокове / до 255 / и / или адаптационни канали във всеки Контролен Модул инсталиран в автомобила и записва "карта" във файл. Този файл "карта" е полезен за създаване на нови [Етикетни](#page-133-0) файлове или да се направи "моментна снимка" на получаваните от Контролния модул данни.

**\*.PLA** са т.н. файлове-карти за Адаптация. **\*.PLB** са т.н. Измервателни Блокове VCDS Ръководство: [Control Module Maps](#page-78-0)

# *Как мога да бъда полезен?*

Ние непрекъснато работим за подобряване етикетните VCDS файлове, поради това, че е много полезно да има карти от модули, които са или нови, без документи или непълни все още. Можете да ни помогне чрез осигуряване на тези карти от автомобила си. След създаването на файлове-"карта" (тип файл / разширение PLB, PLA и CSV), можете да ги откриете записани в папка /VCDS/Logs/ - моля да ни ги изпратите по електронната поща. Ако изпращате файлове, моля прикачете й Auto-Scan от автомобила на който сте правили файл-"карта".

Има два начина за това как можете да създавате такива карти, ако не сте сигурни за тази процедура, ние препоръчваме първия вариант:

**Type #1**: За създаване на карта от всички не документирани Контролни Модули следвайте следната процедура:

## **[Options]**

Debug Level: 2

### **[Apply]**

## **[Auto-Scan]**

Select Chassis Type

### **[Start]**

VCDS автоматично ще създаде Етекетни Файлове на не документирани Контролни Модули, и след жато

приключи можете да откриете тези файлове-"карти" (тип файл / разширение PLB, PLA и CSV) записани в папка /VCDS/Logs/. Моля да ни ги изпратите по електронната поща. Ако изпращате файлове, моля прикачете и Auto-Scan от автомобила на който сте правили файл-"карта".

**Type #2**: За създаване на карта от индивидуален Контролни Модули следвайте следната процедура: **[Applications]**

### **[Controller Channels Map]**

Address: XX (Въведете адреса на Контролния Модул, напр. 01 за двигателя) Function: Meas. Blocks/Adaptation Output: Pre-Label File

#### **[Start]**

VCDS ще създаде Етикетен Файл на избрания Модул, и след като приключи можете да откриете тези файлове-"карти" (тип файл / разширение PLB, PLA и CSV) записани в папка /VCDS/Logs/. Моля да ни го изпратите по електронната поща. Ако изпращате файлове, моля прикачете й Auto-Scan от автомобила на който сте правили файл-"карта".

#### *Как да открия Дали са документирани контролните модули в моя автомобила?*

Стартирайте VCDS и изпълнете: [Auto-Scan] Изберете типа на автомобила. [Start]

След като Auto-Scan приключи, ще видите информация подобна на следната: Address 01: Engine Labels: 06A-906-033-BGU.LBL Part No: 06A 906 033 CM Component: SIMOS71 1.6l 2VG 6395 Coding: 0000075 Shop #: WSC 12345 **ИЛИ** Address 76: Park Assist Labels: None Part No: 1Z0 919 283 B Component: Parkhilfe 4-Kan H04 0020 Coding: 0001001 Shop #: WSC 12345 На всяко място след думата "Labels:" ще видите: "None" или " Redir. Failed", това означава че няма създаден Етикетен Файл за този контролен модул

# **Media Oriented Systems Transport**

**Media Oriented Systems Transport** (MOST) is a [vehicle bus](http://en.wikipedia.org/wiki/Vehicle_bus) standard, intended for interconnecting [multimedia](http://en.wikipedia.org/wiki/Multimedia) components in [automobiles](http://en.wikipedia.org/wiki/Automobile) and other [vehicles](http://en.wikipedia.org/wiki/Vehicle). First conceived in 1997, it differs from existing [vehicle bus](http://en.wikipedia.org/wiki/Vehicle_bus) technologies, in that it's intended to be carried largely on an [optical fiber](http://en.wikipedia.org/wiki/Optical_fiber) bearer, thus providing a bus-based networking system at bit-rates far higher than available on previous vehicle-bus technologies. MOST was publicly debuted in the **[BMW](http://en.wikipedia.org/wiki/BMW) [7 Series](http://en.wikipedia.org/wiki/BMW_7_Series) iDrive** system at the [2001](http://en.wikipedia.org/wiki/2001) Frankfurt Auto Show. <sup>[1]</sup> The MOST specification defines all seven layers of the [ISO/OSI Reference Model](http://en.wikipedia.org/wiki/ISO/OSI_Reference_Model) for data communication. The MOST network often employs a ring topology, but star configurations and double rings for critical applications are possible and may include up to 64 devices or nodes. A [plug and play](http://en.wikipedia.org/wiki/Plug_and_play) feature enables easy adding and removing of devices. A Timing Master is one of the nodes which continuously feeds data frame into the ring or acts as the gate for data. The [preamble,](http://en.wikipedia.org/wiki/Preamble) or [packet header](http://en.wikipedia.org/wiki/Packet_header) repeatedly synchronizes the rest of the nodes called Timing Slaves. The total bandwidth (including streaming data and packed data) is approximately 23 M [Baud](http://en.wikipedia.org/wiki/Baud). 60 channels, 15 MPEG1 channels are available to the user for configuration.

MOST development is done by the *MOST Cooperation*, an industry-standards body consisting of automotive manufacturers (including [Ford,](http://en.wikipedia.org/wiki/Ford_Motor_Company) BMW, [DaimlerChrysler](http://en.wikipedia.org/wiki/DaimlerChrysler), and [General Motors\)](http://en.wikipedia.org/wiki/General_Motors_Corporation), tier-1 automotive electrical suppliers (including [Infineon Technologies](http://en.wikipedia.org/wiki/Infineon_Technologies), [Yazaki](http://en.wikipedia.org/wiki/Yazaki), [Delphi\\_\(auto\\_parts\)](http://en.wikipedia.org/wiki/Delphi_%28auto_parts%29) E&S (former [Delco](http://en.wikipedia.org/wiki/Delco)), [Denso](http://en.wikipedia.org/wiki/Denso) (a division

of [Toyota](http://en.wikipedia.org/wiki/Toyota)), [Bosch,](http://en.wikipedia.org/wiki/Bosch) and [Hamamatsu](http://en.wikipedia.org/wiki/Hamamatsu)<sup>[\[2\]](http://en.wikipedia.org/wiki/Media_Oriented_Systems_Transport#cite_note-1)</sup>), and audio-video manufacturers (including [Sony](http://en.wikipedia.org/wiki/Sony), [Philips](http://en.wikipedia.org/wiki/Philips), [Linn Products,](http://en.wikipedia.org/wiki/Linn_Products) and [Motorola](http://en.wikipedia.org/wiki/Motorola)). SMSC, MediaLB, and MOST are registered trademarks of SMSC. The MOST Cooperation has authorization to use it free of charge.

- [MOST Specification Rev. 3.0](http://www.mostcooperation.com/publications/Specifications_Organizational_Procedures/index.html?doc=3532&dir=291)
- [MOST Book](http://www.mostcooperation.com/publications/mostbook/index.html?do173194=download)
- [MOST Cooperation homepage](http://www.mostcooperation.com/)
- **[MOST history](http://www.telos.de/most/)**
- [Consumer and automotive electronics converge: A MOST implementation](http://www.automotivedesignline.com/howto/198001031)

### *Как може да се увеличи скоростта на обмен на данни във VCDS?*

Скоростта на обмен за записване и разглеждане на данни в най-широки граници се определя от възможностите на всеки контролер в колата. Има няколко неща, които бихте могли да направите за да увеличите скоростта на обмен за конкретен контролер. Първо, да записвате данни от една група, вместо 2 или 3 групи едновременно, това ще ви помогне най-много. За да получите най-висооката възможна скорост идете в екрана [Options](#page-85-0) е настройте *Blk Int* на *25* и *Char Int* на *0*. Имайте в предвид че това може да доведе до ненадеждни комуникации с някои контролери. Променяне на времето в *KP2* към по малка стойност увеличава скоростта на обмен в Измервателни Блокове с Контролни блокове ползващи протокол KWP-2000. Опитайте с настройка *0*. Ако някоя от тези настройки предизвика нестабилна комуникация, върнете настройките обратно към тези по подразбиране. Ако не помните настройките по подразбиране можете да ги възстановите с избиране на бутон Restore Defaults! При контролери на двигатели използващи KWP-2000 е наличен бутон [Turbo] при използването на HEX интерфейс. Това може значително да увеличи скоростта на обмен, в някои случаи до 30 в секунда. Вижте страницата [Измервателни](#page-12-0) блокове за повече информация.

# *VW Touareg VCDS Info*

*Актуализирано на 31 Март 2008*

Ross-Tech не е отговорен за каквато и да е повреда или проблем, който може да е в резултат на следващите инструкции. Използвайте ги на свой риск.

#### *Контролни Модули:*

*01-Engine*: -- KWP-2000 VCDS работи добе със всички двигатели на САЩ пазара и с повечето в останалата част от световния пазар. *02-Auto Trans*: -- KWP-2000 VCDS работи отлично.

*03-ABS Brakes*: -- KWP-2000

VCDS работи отлично.

*05-Acc/Start Authorization*: -- KWP-2000

VCDS работи отлично.

*06-Seat Memory - Pass Side*: -- KWP-2000 (Ако е Оборудвано)

VCDS работи отлично.

*08-HVAC*: -- KWP-2000 VCDS работи отлично.

#### *09-Central Electronics*: -- KWP-2000

VCDS работи отлично. За поставяне на DRL в менюто на MFI като опция:

[Select]

[09-Cent. Elect.]

[Recode - 07]

Запишете си съществуващото кодиране за бъдещо ползване.

Въведете новото кодиране от по-долу

[Do It!]

Вижте съществуващото 7-digit Soft. Coding. Ако нямате DRL в менюто на MFI, вашето кодиране трябва да бъде нечетно число. За да включите DRL в менюто на MFI като опция извадете 1-ца от кодираното. Пример: И така, ако нямате DRL в менюто на MFI и съществуващото кодиране е 0105695, извадете 1-ца за да стане 0105694 за да включите DRL в менюто на MFI като опция.

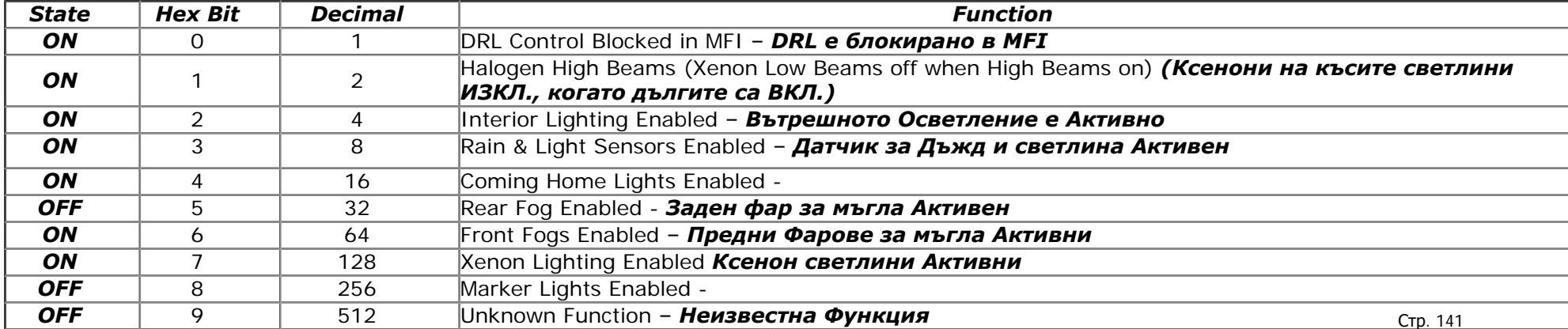

VCDS - VW Touareg VCDS Info

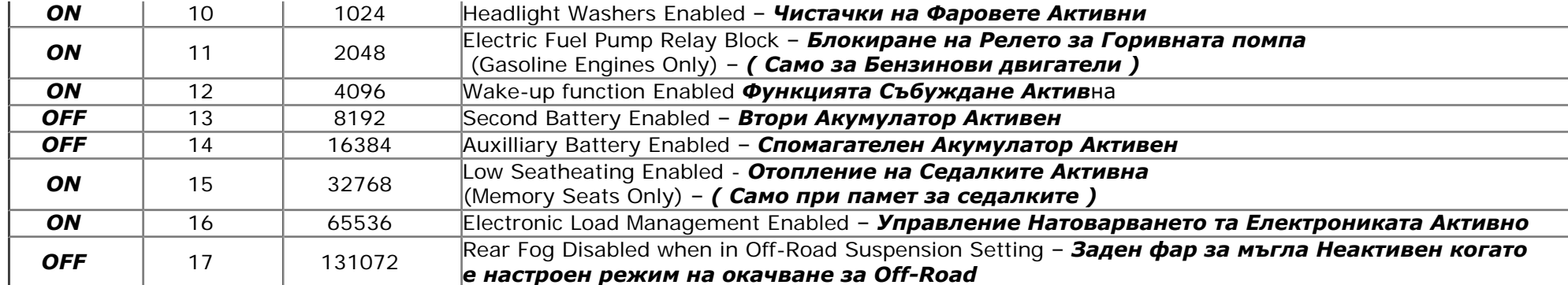

При нашия Touareg V8 от 2004 г., фабрично стойностите му бяха следните:

 $65536 + 32768 + 4096 + 2048 + 1024 + 128 + 64 + 16 + 8 + 4 + 2 + 1 = 0105695$ 

За добавяне или махане на функция, извадете или добавете или извадете от съответната опция.

*11-Engine 2*: -- KWP-2000

VCDS работи отлично. Това е приложимо единствено при двигатели V10 TDI.

*15-Airbags*: -- KWP-2000

VCDS работи отлично.

*Важна бележка: Моля не Стартирайте тест със задвижване (Функция 03) на вашия Airbag контролер!*

*Това няма да активира вашия Airbag. Но може да доведе автомобила ви до блокиране старта на двигателя. Провеждането на тестове с Airbag е предназначено да се провери дали контролера му може да симулира сигнал за катастрофа необходим за останалата част от системата, която си включва и изключва разни неща свързани с режими при катастрофа. За нещастие едно от нещата които се изключват при Touareg е захранването на Контролния Модул на Двигателя. Две неща са необходими (потвърди го дилъра, който е имал смелостта да проведе тест с Контролния Модул на Airbag): 1. Изчистване на "Crash Data" код на грешка в екрана на 25-Immobilizer.*

*2. Разкачане на жълтия куплунг под седалката на шофьора. Този куплунг би трябвало да е жълт и да е видим/достъпен като махнете мокетената стъпка (действие изискващо сръчност, но не и инструменти).*

Започвайки от Beta версията 310.0, VCDS ще извежда предупредителен прозорец всеки път когато започнете тест на Airbag Контролера.

*16-Steering Wheel*: -- KWP-2000 VCDS работи отлично.

*17-Instruments*: -- KWP-2000

VCDS работи отлично. Прекодиране на предупредителен звуков сигнал и лампа /светлина/: [Select] [17-Instruments] [Recode - 07] Запишете си съществуващия 7-цифровия код за бъдещо използване. Въведете новото кодиране – описано по-долу [Do It!]

Вижте съществуващото 7-цифр. Кодиране. Обърнете внимание на 4-тата цифра в кодирането. Стр. 142

VCDS - VW Touareg VCDS Info

Добавете стойностите за опциите едновременно за до получите правилното кодиране.

*0 -* No available equipment – Няма налично оборудване

*+1 -* Brakepad wear sensor warning active – Съобщение от датчика за дебелината на челюстите на спирачките Активно.

*+2 -* Seatbelt warning active – Предупреждение за не поставен предпазен колан Активно

*+4 -* Washer fluid level warning active – Предупреждение за ниско ниво на течността за измиване на стъклото Активно

Вижта 5-тата цифра в кодирането (Пазарна версия):

*1 -* "Europe" (Липсва екран за навигация, виж също така и **56**-Radio за останалите промени)

- *2 -* "USA" 12 часов часовник (Екран за Навигация)
- *3 -* "Canada"

*4 -* "UK"

Пример: Ако имате Активни всичките горе изброени предупреждения и автомобила ви е нагласен за САЩ (и фабричното ви кодиране е 0007231) и искате да премахнете предупреждението за невключен предпазен колан, извадете 2 от 4-тата цифра за да стане следния код 0005231. Ако искате да запазите Предупреждението за невключен предпазен колан а да махнете Навигационния екран то променете 5-тата цифра от 2 на 1 за да се получи код 0007131. Ако искате да махнете и двете Предупреждението за невключен предпазен колан и Навигационния екран извадете 2 от 4 тата цифра и променете 5-тата цифра от 2 на 1 и ще се получи код 0005131.

*19-CAN Gateway*: -- KWP-2000 VCDS работи отлично.

*1C-Level Sensing*: -- KWP-2000 (Ако е Оборудвано) VCDS работи отлично.

*22-All Wheel Drive*: -- KWP-2000 VCDS работи отлично. *25-Immobilizer*: -- KWP-2000 VCDS работи отлично. *29-Left Light*: -- KWP-2000 VCDS работи отлично.

*34-Level Control*: -- KWP-2000 (Ако е Оборудвано) VCDS работи отлично. Вижте страницата за настройване на нивото [Touareg Suspension Level Control Calibration](#page-118-0)

*36-Driver's Seat*: -- KWP-2000 (Ако е Оборудвано) VCDS работи отлично.

*37-Navigation*: -- KWP-2000 (Ако е Оборудвано) VCDS работи отлично.

*39-Right Light*: -- KWP-2000 (Ако е Оборудвано) VCDS работи отлично.

#### *46-Central Convenience*
VCDS - VW Touareg VCDS Info

VCDS работи отлично.

*47-Sound System* VCDS работи отлично.

*56-Radio*: -- KWP-2000 VCDS работи отлично.

Важна бележка: Ако прекодирате 17-Instruments от USA за Europe, това ще промени начина на работа на Радиото при автомобил оборудван с навигация. Това не се прилага при автомобили използващи радио Premium VI без Навигация, и в този случай се използва различно радио за условията на САЩ в сравнение с Европейските условия. Забележете че в Европа се използват други спецификации за радио спрямо тезе в Северна Америка.

#### *FM:*

FM честотите са разделени от .1MHz срещу .2MHz в Северна Америка. Това не предизвиква проблеми при използването на Nav Plus в Северна Америка, това просто оозначава че трябва да си настроите на конкретна честота (като 92.2) която не съществува тук.

#### *AM:*

AM честотите в Европа са разделени с 9kHz срещу 10kHz в Северна Америка. Европа също така няма AM Stereo, Nav Plus така че не го поддържа. Това предизвиква проблем. in North America. Europe also does not have AM Stereo, so the Nav Plus does not support it. This DOES cause a problem. It means you can only get "close" to some stations when trying to tune them in. It may sound a bit like an AM tuner when you turn the knob just off station, but if you are an AM audiophile, this may be an issue for you. If there is a particular AM station you like to listen to, you can calculate if the Nav Plus will get close in frequency. Simply start at 531kHz, then add 9 kHz until you get close. For example, if you have a favorite station at 660Khz, the closest you can get is 657kHz. The most a station will be out by is 4kHz. *65-Tire Pressure Monitor*: -- KWP-2000 (Ако е Оборудвано)

VCDS работи отлично.

*68-Wipers* VCDS работи отлично.

#### *6E-Control Head Roof*: -- KWP-2000 (Ако е Оборудвано)

VCDS работи отлично. To turn console compass on all the time: [Select] [6E-Ctrl Head Roof] [Adaptation - 10] Channel 01 [Read] Write down the existing value and enter "00" as a new value. [Test] [Save] *69-Trailer Cont*rol: -- KWP-2000 (Ако е Оборудвано) Все още н тествано, но VCDS би трябвало да работи добре. *77-Telephone*: -- KWP-2000 (Ако е Оборудвано)

## *Смяна на Табло в Автомобил без Имобилайзер* **Публикувано на 29 Март, 2005**

Ross-Tech не отговаря в случайна някаква повреда или проблем, в резултат от ползването на инструкциите по-долу. Можете да ги използвате на ваш риск и отговорност. Добра практика е винаги да се обръщате към Ръководството за Ремонт на автомобила преди изпълнението на процедурите! Тази процедура описва как се инсталира НОВО табло, без Имобилайзер, на Автомобили VW/Audi. Това са повечето САЩ/Канада VW автомобили, произведени преди MY 2000 и САЩ/Канада Audi автомобили произведени преди MY 2001.

Immo-3 знае VIN номера на вашия Автомобил. Достъп до 17-Instruments (или ако Имобилайзера е отделен, в 25-Immobilizer) и гледате в полето "Extra".

Ако видите нещо от рода на: ""WVZKB58001H231169 VWZ7Z0W0648696" Автомобила е с Immo-3. Първият 17-цифров стринг е VIN номера. Вторият 14- цифров стринг е Immo-ID.

## **Процедура по инсталиране наново Табло в Автомобил без Имобилайзер:**

## *--- Прочитане на Старото Табло ---*

1. Докато **Старото** табло не е демонтирано прочетете и си запишете показанието на Километража.

2. (Отнася се само за Volkswagen, ако работите върху Audi или VW, при които CAN Gateway не е налична минете към стъпка 3)

**[Select]** 

**[Display]** (по рядко срещани Модули)

#### **[19 - CAN Gateway]**

Запишете си 5 цифровия номер от полето "Soft. Coding", забележете, че това **CAN** кодиране. **[Close Controller, Go Back - 06]** 

## **3. [Select]**

## **[17 - Instruments]**

Запишете си 5 цифровия номер от полето "Soft. Coding", забележете, че това е Кодиране на Табло.

**[Close Controller, Go Back - 06]** 

## *--- Прекодиране на Ново Табло ---*

4. Инсталиране на НОВОТО табло в Автомобила

5. (Отнася се само за Volkswagen, ако работите върху Audi или VW, при които CAN Gateway не е налична минете към стъпка 6) Стр. 145

**[Select] [Display]** (по рядко срещани Модули) **[19 - CAN Gateway] [Recode - 07]** Въведете 5 цифровото число което си записахте по-горе и отбелязано като CAN кодиране. **[Do It!] [Close Controller, Go Back - 06]** 6. **[Select]** 

#### **[17 - Instruments]**

#### **[Recode - 07]**

Въведете 5 цифровото число което си записахте по-горе и отбелязано като Кодиране на Табло. **[Do It!]**

## *--- Въвеждане на Изминатите Километри в Новото Табло ---*

7. Ако живеете в държава, където километража показва в Мили, то трябва да промените към Km преди възвеждането на изминатите километри. За да направите това, консултирайте се с Ръководството за ремонт и Обслужване. Ето един пример:

## **[Select]**

## **[17 - Instruments]**

#### **[Recode - 07]**

Въведете 5 цифровото число което си записахте по-горе и отбелязано като Кодиране на Табло. **[Do It!]** 

Потвърдете че километража се показва в Km, а не в Мили.

## 8. **[Select]**

## **[11 - Loging]**

Въведете числото 13861 (Възможно е да не се изисква при всички Табла).

## **[Do It!]]**

## 1. **[Adaptation - 10]**

Въведете "channel number" 09 за избирането му. Поставете в "number of" km -те разделени на 10. Пример: Ако старото табло е показвало *50,357* km, поставете *5036*. Стр. 146

## **[Test]**

Наблюдавайте внимателно показанието на Таблото и се убедете че километрите се показват правилно и точно. Един път записана тази стойност , няма да сте в състояние да я променяте НИКОГА!

**[Save]** 

2. Ако живеете в държава, където километража показва в Мили, то трябва да върнете показанията отново в Мили. За да направите това, консултирайте се с Ръководството за ремонт и Обслужване. Ето един пример:

**[Select] [17 - Instruments] [Recode - 07]** Променете 3-тата цифра от "3" (Канада) на "2" (САЩ) **[Do It!]** 

Потвърдете че километража се показва в Мили, а не в Километри. Убедете се в правилните показания на километража.

# *Подмяна на Компютъра на Двигателя при Имобилайзер 2*

Публикувано на 29 март, 2005

Ross-Tech не отговаря в случайна някаква повреда или проблем, в резултат от ползването на инструкциите по-долу. Можете да ги използвате на ваш риск и отговорност. Добра практика е винаги да се обръщате към Ръководството за Ремонт на автомобила преди изпълнението на процедурите! **Immobilizer II:** 

Имобилайзерът не позволява да бъде стартиран двигателя без наличие на съответния микрочип. Има символ в таблото показващ ключ в рамките на силует на автомобил. Ако се монтира нов (или различен компютър / ECU /), Имобилайзерът няма да позволи двигателя да бъде стартиран и символа в таблото ще мига. Ето процедура за въвеждане на нов Компютър / ECU / и настройване към Таблото. Процедурата трябва да се изпълнява всеки път когато се подменя компютъра. Тя не се изпълнява в случаите, когато се инсталира "чип" в същия компютър, който вече е настроен за автомобила. Immo-3 знае VIN номера на вашия Автомобил. Достъп до 17-Instruments (или ако Имобилайзера е отделен, в 25-Immobilizer) и гледате в полето "Extra".

Ако видите нещо от рода на: "Immo-ID VWZ7Z0W0648696" Автомобила е с Immo-2 (или дори и Immo-1 при по-ранните модели за САЩ).

Ако видите нещо от рода на: "WVZKB58001H231169 VWZ7Z0W0648696" , то автомобила има Immo-3. Първият 17-цифров стринг е VIN номера. Вторият 14- цифров стринг е Immo-ID.

1. Инсталиране на нов Компютър в Автомобила:

**[Select] [17 - Instruments] [Adaptation - 10]** Оставате в Канал "*00*" **[Read] [Save]**

2. **[Done, Go Back] [Close Controller, Go Back - 06] [Exit]**

3. Изключвате от Контакт за около 15 секунди. Стартирайте Двигателя. **Бележка:** При автомобили с отделен Имобилайзер (Включват 2000+ EuroVan, Cabrio, и много постари модели, не за САЩ пазара), използвайте **[25 Immobilizer]** вместо **[17 - Instruments]**. Останалата част от процедурата е същата.

## *Обучавани на Ключ с 7-цифров SKC* **Актуализирано на 21 Декември 2010**

Ross-Tech не отговаря в случайна някаква повреда или проблем, в резултат от ползването на инструкциите по-долу. Можете да ги използвате на ваш риск и отговорност.

Тази процедура описва как се обучават Ключове към имобилайзер в Автомобили оборудване с него. От 11 март 2002 г. VW и Audi използват 7-цифров Секретен Код вместо 4-цифров SKC. Ключовете трябва да се кодират с новия 7-цифров SKC, вместо с притежавания от собственика 4-цифров код. VW спряха изцяло да дават явно информацията за секретните кодове / PIN/SKC / през 2005 година.

**Важна Бележка: Докато не успеете да получите секретния код / SKC / и информацията за автомобила и компонентите му, НЯМА да сте в Състояние да направите каквото и да е свързано с Имобилайзер функциите.** 

## *Процедура по Обучение на Ключове за Автомобили с Имобилайзер в Таблото:*

(включва много от автомобилите Golf/GTI/Jetta/New Beetle/Passat, както и Audi от 1999+)

1. **[Select]** 

**[17 - Instruments]**

Запишете си 14 цифровия Имобилайзер ID номер от полето "Extra"

(В някои по-нови Автомобили, ако Имобилайзер ID номер не е в полето "Extra", проверете в *081* на Измервателни Блокове)

- 2. **VW/Audi даваха 7 цифровия Секретен Код на собствениците на автомобили, но от 2005 година спряха да го дават . Освен ако не разполагате с тази информация, няма да можете да се възползвате от тези инструкции, иначе ще трябва да се обърнете към дилъра на автомобила – той да ви извърши описаните процедури.**
- 3. Измерете напрежението на Акумулатора, то трябва да бъде най-малко 12.5 V или по-високо.
- 4. **[Select]**

## **[17 - Instruments]**

**[Login - 11]** (В някои по-нови Автомобили използвайте **[16-Security Access]** )

#### **[Use 7-digit PIN/SKC]**

Въведете 7-цифровия PIN, Датата на която е генериран от дилъра този PIN*,* Кода от производителя (WSC) и номера на Вносителя.

## **[OK]**

5. VCDS ще валидира данните които сте въвели и ще се върнете в екрана Login, кода за логване<sub>р</sub>ще се

покаже във вида "XXXXX".

#### **[Do It!]**

6. **[Adaptation - 10]**

Въведете *21* в "Channel Number"

## **[Read]**

В "Stored Value" е броят на обучените ключове към момента.

Въведете в "new value" *0*

## **[Save]**

*Това изтрива старите обучени ключове.*

Въведете в "new value" съответния брой ключове за обучаване, включително и старите. **[Save]**

## 7. **[Done, Go Back]**

## **[Close Controller, Go Back - 06]**

Изключете от Контакт и извадете Ключа.

- 8. Вмъкнете Следващия ключ и Включете на Контакт отново. Сигналната лампа на Имобилайзера светва за около ~2 секунди, след което изгасва. Изключете от Контакт и извадете Ключа.
- 9. Повторете стъпка 8 за всички останали ключове за обучение.

## *Процедура за Обучение на Ключове за Автомобили с отделен Имобилайзер:*

(включва автомобилите EuroVan, Cabrio от 2000+, и много от по-старите не за САЩ модели)

1. **[Select]** 

## **[25 - Immobilizer]**

Запишете си 14 цифровия Имобилайзер ID номер от полето "Extra"

- 2. **VW/Audi даваха 7 цифровия Секретен Код на собствениците на автомобили, но от 2005 година спряха да го дават . Освен ако не разполагате с тази информация, няма да можете да се възползвате от тези инструкции, иначе ще трябва да се обърнете към дилъра на автомобила – той да ви извърши описаните процедури.**
- 3. Измерете напрежението на Акумулатора, то трябва да бъде най-малко 12.5 V или по-високо.

#### 4. **[Select] [25 - Immobilizer]**

## **[Login - 11]**

## **[Use 7-digit PIN/SKC]**

Въведете 7-цифровия PIN, Датата на която е генериран от дилъра този PIN*,* Кода от производителя (WSC) и номера на Вносителя.

**[OK]**

5. VCDS ще валидира данните които сте въвели и ще се върнете в екрана Login, кода за логване ще се покаже във вида "XXXXX".

**[Do It!]**

6. **[Adaptation - 10]** 

Въведете *01* в "Channel Number"

## **[Read]**

В "Stored Value" е броят на обучените ключове към момента.

Въведете в "new value" *0*

## **[Save]**

*Това изтрива старите обучени ключове.*

Въведете в "new value" съответния брой ключове за обучаване, включително и старите.

**[Save]**

7. **[Done, Go Back] [Close Controller, Go Back - 06]**

Изключете от Контакт и извадете Ключа.

- 8. Вмъкнете Следващия ключ и Включете на Контакт отново. Бройте до Две ("One one-thousand, two one-thousand") на глас Изключете от Контакт и извадете Ключа.
- 9. Повторете стъпка 8 за всички останали ключове за обучение.

## *Обучаване на Ключ със 4 цифров SKC* **Актуализирано на 21 Декември 2010 г.**

Ross-Tech не отговаря в случайна някаква повреда или проблем, в резултат от ползването на инструкциите по-долу. Можете да ги използвате на ваш риск и отговорност.

Тази процедура описва как се обучават Ключове към имобилайзер в Автомобили оборудване с него. От 11 март 2002 г. VW и Audi използват 7-цифров Секретен Код вместо 4-цифров SKC. Ключовете трябва да се кодират с новия 7-цифров SKC, вместо с притежавания от собственика 4-цифров код.

**VW/Audi даваха 7 цифровия Секретен Код на собствениците на автомобили, но от 2005 година спряха да го дават . Освен ако не разполагате с тази информация, няма да можете да се възползвате от тези инструкции, иначе ще трябва да се обърнете към дилъра на автомобила – той да ви извърши описаните процедури.** 

**Важна Бележка: Докато не успеете да получите секретния код / SKC / и информацията за автомобила и компонентите му, НЯМА да сте в Състояние да направите каквото и да е свързано с Имобилайзер функциите.** 

## *Процедура за Обучаване на Ключ в Автомобили с Имобилайзер вграден в Таблото:*

(включва много от автомобилите Golf/GTI/Jetta/New Beetle/Passat, както и Audi от 1999+)

1. **[Select] [17 - Instruments] [Login - 11]** Въведете *0* следвана от 4-цифровия SKC. *Например, ако вашия SKC е 1234, въведете 01234.* **[Do It!]**

## 2. **[Adaptation - 10]**

Въведете *21* в "Channel Number"

**[Read]** 

В "Stored Value" е броят на обучените ключове към момента.

Въведете в "new value" *0*

## **[Test]**

**[Save]** 

*Това изтрива старите обучени ключове.*

Въведете в "new value" съответния брой ключове за обучаване, включително и старите.

#### **[Save]**

#### 3. **[Done, Go Back] [Close Controller, Go Back - 06]** Изключете от Контакт и извадете Ключа.

4. Вмъкнете Следващия ключ и Включете на Контакт отново. Сигналната лампа на Имобилайзера светва за около ~2 секунди, след което изгасва. Изключете от Контакт и извадете Ключа.

5. Повторете стъпка 4 за всички останали ключове за обучение.

## *Процедура Procedure for adding keys to vehicles with separate Immobilizer:*

(включва автомобилите EuroVan, Cabrio от 2000+, и много от по-старите не за САЩ модели)

#### 1. **[Select]**

**[25 - Immobilizer]**

## **[Login - 11]**

Въведете *0* следвана от 4-цифровия SKC.

*Например, ако вашия SKC е 1234, въведете 01234.*

## **[Do It!]**

## 2. **[Adaptation - 10]**

Въведете *01* в "Channel Number"

## **[Read]**

В "Stored Value" е броят на обучените ключове към момента.

Въведете в "new value" *0*

## **[Test]**

## **[Save]**

*Това изтрива старите обучени ключове.*

Въведете в "new value" съответния брой ключове за обучаване, включително и старите.

## **[Test]**

## **[Save]**

## 3. **[Done, Go Back]**

## **[Close Controller, Go Back - 06]**

Изключете от Контакт и извадете Ключа.

4. Вмъкнете Следващия ключ и Включете на Контакт отново. Бройте до Две ("One one-thousand, two one-thousand") на глас Изключете от Контакт и извадете Ключа.

5. Повторете стъпка 4 за всички останали ключове за обучение.

## *Смяна на Табло при Имобилайзер 2*  **Актуализирано на 19 Октомври, 2009**

Ross-Tech не отговаря в случайна някаква повреда или проблем, в резултат от ползването на инструкциите по-долу. Можете да ги използвате на ваш риск и отговорност. Добра практика е винаги да се обръщате към Ръководството за Ремонт на автомобила преди изпълнението на процедурите! Тази процедура описва как се инсталира ново табло, оборудвано с Имобилайзер II, на Автомобили VW/Audi. От 11 март 2002 г. VW и Audi използват 7-цифров Секретен Код вместо 4-цифров SKC. Ключовете трябва да се кодират с новия 7-цифров SKC, вместо с притежавания ат собственика 4 цифров код. VW спряха изцяло да дават явно информацията за секретните кодове / PIN/SKC / през 2005 година.

Immo-3 знае VIN номера на вашия Автомобил. Достъп до 17-Instruments (или ако Имобилайзера е отделен, в 25-Immobilizer) и гледате в полето "Extra".

Ако видите нещо от рода на: ""WVZKB58001H231169 VWZ7Z0W0648696" Автомобила е с Immo-3. Първият 17-цифров стринг е VIN номера. Вторият 14- цифров стринг е Immo-ID.

**Важна Бележка: Докато не успеете да получите секретния код / SKC / и информацията за автомобила и компонентите му, НЯМА да сте в Състояние да направите каквото и да е свързано с Имобилайзер функциите.** 

**Кликнете тук за [допълнителна](#page-106-0) информация**

## **Процедура по инсталиране наново Табло в Автомобил с Имобилайзер 2:** *--- Прочитане на Старото Табло ---*

1. Докато **Старото** табло не е демонтирано прочетете и си запишете показанието на Километража.

2. (Отнася се само за Volkswagen, ако работите върху Audi, пропуснете 2 и минете към стъпка 3)

**[Select]** 

**[Display]** (по рядко срещани Модули)

**[19 - CAN Gateway]**

Запишете си 5 цифровия номер от полето "Soft. Coding", забележете, че това **CAN** кодиране. **[Close Controller, Go Back - 06]** 

**[Select]** 

**[17 - Instruments]**

Запишете си 5 цифровия номер от полето "Soft. Coding", забележете, че това е Кодиране на  $\overline{T}a6n0$ .

**[Close Controller, Go Back - 06]** 

## *--- Прочитане на Новото Табло ---*

3. Инсталира се НОВОТО табло в Автомобила.

4. **[Select] [17 - Instruments]** Запишете си 14-цифровия ID номер на Имобилайзера от полето "Extra". **[Close Controller, Go Back - 06]**

5. **VW/Audi даваха 7 цифровия Секретен Код на собствениците на автомобили, но от 2005 година спряха да го дават . Освен ако не разполагате с тази информация, няма да можете да се възползвате от тези инструкции, иначе ще трябва да се обърнете към дилъра на автомобила – той да ви извърши описаните процедури.** 

## *--- Прекодиране на Ново Табло ---*

6. Измерете напрежението на Акумулатора на Автомобила, то трябва да е 12.5 V или повисоко.

7. (Отнася се само за Volkswagen, ако работите върху Audi, пропуснете 7 и минете към стъпка 9)

**[Select]** 

**[Display]** (по рядко срещани Модули)

#### **[19 - CAN Gateway]**

**[Recode - 07]**

Въведете 5 цифровото число което си записахте по-горе и отбелязано като CAN кодиране.

**[Do It!]**

**[Close Controller, Go Back - 06]**

## 8. **[Select]**

**[17 - Instruments]** 

#### **[Recode - 07]**

Въведете 5 цифровото число което си записахте по-горе и отбелязано като Кодиране на Табло. **[Do It!]** Стр. 156

## *--- Обучаване на Новото Табло към Компютъра / ECU / на Двигателя ---*

9. **[Adaptation - 10]** Въведете *00* за номер на Канал **[Read] [Save] [Done, Go Back] [Close Controller, Go Back - 06]** 

10. Изключете от Контакт след което, в рамките на 1 минута, включете на Контакт без да стартирате двигателя.

## *--- Обучаване на Ключове към Ново Табло ---*

11. **[Select] [17 - Instruments]** 

**[Login - 11]**

## **[Use 7-digit PIN/SKC]**

Въведете 7-цифровия PIN, Датата на която е генериран от дилъра този PIN*,* Кода от производителя (WSC) и номера на Вносителя*.*

## **[OK]**

12. VCDS ще валидира данните които сте въвели и ще се върнете в екрана Login, кода за логване ще се покаже във вида "XXXXX".

#### **[Do It!]**

## 13. **[Adaptation - 10]**

Въведете *21* в "Channel Number"

#### **[Read]**

Числото в "Stored Value" е броят на ключовете които са били обучени предишния път.

Въведете в "new value" *0*

## **[Save]**

Това изтрива старите обучени ключове.

Въведете в "new value" съответстваща на броя на ключовете, които ще бъдат обучени.

## **[Save]**

14. **[Done, Go Back] [Close Controller, Go Back - 06]** Изключете от Контакт и извадете ключа

15. Вмъкнете следващия ключ и дайте на контакт. Предупреждаващата лампа на имобилайзера ще светне за около 2 секунди и изгасва. Изключете от Контакт и извадете ключа.

16. Повторете стъпка 15 за всеки наличен за обучаване ключ.

## *--- Въвеждане на Изминатите Километри в Новото Табло ---*

17. Ако живеете в държава, където километража показва в Мили, то трябва да промените към Km преди възвеждането на изминатите километри. За да направите това, консултирайте се с Ръководството за ремонт и Обслужване. Ето един пример:

**[Select] [17 - Instruments] [Recode - 07]** Променете 3-тата цифра от "2" (САЩ) на "3" (Канада) **[Do It!]** 

Потвърдете че километража се показва в Km, а не Мили.

#### 18. **[Select]**

#### **[17 - Instruments]**

#### **[Adaptation - 10]**

Въведете "channel number" 09 за избирането му.

Поставете в "number of" km -те разделени на 10. Пример: Ако старото табло е показвало *50,357* km, поставете *5036*.

Бележка: Някои Табла може да поискат да се Логнете с 13861 преди да можете за въведете километрите.

#### **[Test]**

Наблюдавайте внимателно показанието на Таблото и се убедете че километрите се показват правилно и точно. Един път записана тази стойност , няма да сте в състояние да я променяте НИКОГА!

#### **[Save]**

19. Ако живеете в държава, където километража показва в Мили, то трябва да върнете

показанията отново в Мили. За да направите това, консултирайте се с Ръководството за ремонт и Обслужване. Ето един пример:

#### **[Select] [17 - Instruments] [Recode - 07]** Променете 3-тата цифра от "3" (Канада) на "2" (САЩ) **[Do It!]**

Потвърдете че километража се показва в Мили, а не в Километри. Убедете се в правилните показания на километража.

## *Смяна на Табло при Имобилайзер 3 Актуализирано на 19 Октомври, 2009 г.*

Ross-Tech не отговаря в случайна някаква повреда или проблем, в резултат от ползването на инструкциите по-долу. Можете да ги използвате на ваш риск и отговорност. Добра практика е винаги да се обръщате към Ръководството за Ремонт на автомобила преди изпълнението на процедурите! Тази процедура описва как се инсталира ново табло, оборудвано с Имобилайзер III, на Автомобили VW/Audi (2002+ Golf. Jetta, New Beetle, Passat). От 11 март 2002 г. VW и Audi използват 7-цифров Секретен Код вместо 4-цифров SKC. Ключовете трябва да се кодират с новия 7-цифров SKC, вместо с притежавания ат собственика 4-цифров код. VW спряха изцяло да дават явно информацията за секретните кодове / PIN/SKC / през 2005 година.

Immo-3 знае VIN номера на вашия Автомобил. Достъп до 17-Instruments (или ако Имобилайзера е отделен, в 25-Immobilizer) и гледате в полето "Extra".

Ако видите нещо от рода на: ""WVZKB58001H231169 VWZ7Z0W0648696" Автомобила е с Immo-3. Първият 17-цифров стринг е VIN номера. Вторият 14- цифров стринг е Immo-ID.

**Важна Бележка: Докато не успеете да получите секретния код / SKC / и информацията за автомобила и компонентите му, НЯМА да сте в Състояние да направите каквото и да е свързано с Имобилайзер функциите.** 

**Кликнете тук за [допълнителна](#page-106-0) информация**

## **Процедура по инсталиране наново Табло в Автомобил с Имобилайзер 3:** *--- Прочитане на Старото Табло ---*

1. Докато **Старото** табло не е демонтирано прочетете и си запишете показанието на Километража.

2. (Отнася се само за Volkswagen, ако работите върху Audi, пропуснете 2 и минете към стъпка 3)

**[Select]** 

**[Display]** (по рядко срещани Модули)

**[19 - CAN Gateway]**

Запишете си 5 цифровия номер от полето "Soft. Coding", забележете, че това **CAN** число. **[Close Controller, Go Back - 06]** 

## 3. **[Select]**

## **[17 - Instruments]**

Запишете си 14 цифровия номер от полето "Extra" и 5 цифровия номер от полето "Soft, Goding",

забележете, че това е **СТАРО** Кодиране на Табло.

#### **[Close Controller, Go Back - 06]**

(Ако имате Audi от 2002+, запишете си текущата Адаптационна стойност от 60 до 70 Канал,ако е възможно.

#### 4. **VW/Audi даваха 7 цифровия Секретен Код на собствениците на автомобили, но от 2005 година спряха да го дават . Освен ако не разполагате с тази информация, няма да можете да се възползвате от тези инструкции, иначе ще трябва да се обърнете към дилъра на автомобила – той да ви извърши описаните процедури.**

5. Инсталира се НОВОТО табло в Автомобила.

6. Измерете напрежението на Акумулатора на Автомобила, то трябва да е 12.5 V или повисоко.

7. (Отнася се само за Volkswagen, ако работите върху Audi, пропуснете 7 и минете към стъпка 8)

# **[Select]**

**[Display]** (по рядко срещани Модули)

# **[19 - CAN Gateway]**

**[Recode - 07]**

Въведете 5 цифровото число записано по-горе като **CAN** число.

**[Do It!]**

**[Close Controller, Go Back - 06]**

8. **[Select]** 

**[17 - Instruments]** 

**[Recode - 07]**

Въведете 5 цифровото число записано по-горе като **СТАРО** Кодиране на Табло.

**[Do It!]** 

## 9. **[Adaptation - 10]**

Въведете *50* в Channel Number

## **[Read]**

## **[Use 7-digit PIN/SKC]**

Въведете 7-цифровия PIN от **СТАРОТО** Табло, Датата на която е генериран от дилъра този PIN*,*  Кода от производителя (WSC) и номера на Вносителя

## **[OK]**

10. VCDS ще валидира данните които сте въвели и ще се върнете в екрана Adaptation, кода за логване ще се покаже във вида "XXXXX".

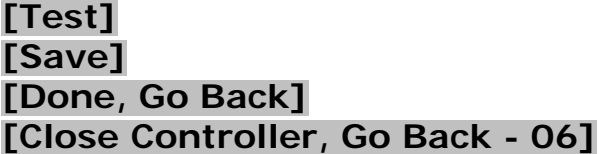

11. Изключете от Контакт след което, в рамките на 1 минута, включете на Контакт без да стартирате двигателя.

## 12. **[Select]**

## **[17 - Instruments]**

Проверете дали VIN показан в полето "Extra" е същия какъвто е и на Автомобила. **[Close Controller, Go Back - 06]**

13. Можете да проверите дали Ключа има коректна електроника която съответства на Имобилайзера, последния начин:

## **[Select]**

**[17 - Instruments]** 

**[Meas. Blocks - 08]** 

Група *022*

## **[Go!]**

В поле № 3 стойността трябва да е 1-ца. Ако не е 1-ца, то Ключът не в състояние да се адаптира към Имобилайзера. По този начин можете да проверите всеки отделен ключ.

## 14. **[Select]**

**[17 - Instruments]** 

**[Meas. Blocks - 08]** 

Група *024*

## **[Go!]**

Всяко число в полетата 1-4 представят времето в минути, което трябва да измине преди Имобилайзера да отключи. Ако всички полета са Нули пропуснете и преминете към стъпка 16. Ако Имобилайзера е заключил:

## **[Done, Go Back]**

## **[Close Controller, Go Back - 06]**

Не включвайте на контакт! Дайте време на Автомобила да стои в това състояние най-малко брой на минутите които са отбелязани в полетата на група 024. Стр. 162

## 15. **[Select] [17 - Instruments] [Meas. Blocks - 08]**  Група *024* **[Go!]**

Убедете се че всички полета са НУЛИ. **[Done, Go Back]**

## 16. **[Login - 11] [Use 7-digit PIN/SKC]**

Въведете 7-цифровия PIN от **СТАРОТО** Табло, Датата на която е генериран от дилъра този PIN*,*  Кода от производителя (WSC) и номера на Вносителя*.*

## **[OK]**

17. VCDS ще валидира данните които сте въвели и ще се върнете в екрана Login, кода за логване ще се покаже във вида "XXXXX".

## **[Do It!]**

## 18. **[Adaptation - 10]**

Въведете *21* в "Channel Number"

## **[Read]**

Полето "Stored Value" показва броя на обучените към момента ключове.

Въведете в "new value" числото *0*

## **[Save]**

**Т**о ще изтрие броя на старите обучени ключове.

Въведете в "new value" съответния брой ключове които ще обучавате, включващ всички налични ключове.

## **[Save]**

19. **[Done, Go Back]**

#### **[Close Controller, Go Back - 06]**

Изключете от Контакт и извадете ключа.

20. Вмъкнете следващия ключ включете на контакт. Лампата на Имобилайзера светва за около ~2 секунди, след което изгасва. Изключете от Контакт и извадете ключа.

21. Повторете стъпка 20 докато всички ключове бъдат обучени.

## *--- Въвеждане на Изминатите Километри в Новото Табло ---*

22. Ако живеете в държава, където километража показва в Мили, то трябва да промените към Km преди възвеждането на изминатите километри. За да направите това, консултирайте се с Ръководството за ремонт и Обслужване. Ето един пример:

**[Select] [17 - Instruments] [Recode - 07]** Променете 3-тата цифра от "2" (САЩ) на "3" (Канада) **[Do It!]** 

Потвърдете че километража се показва в Km, а не Мили.

#### 23. **[Select]**

#### **[17 - Instruments]**

#### **[Adaptation - 10]**

Въведете "channel number" 09 за избирането му.

Поставете в "number of" km -те разделени на 10. Пример: Ако старото табло е показвало *50,357* km, поставете *5036*.

Бележка: Някои Табла може да поискат да се Логнете с 13861 преди да можете за въведете километрите.

#### **[Test]**

Наблюдавайте внимателно показанието на Таблото и се убедете че километрите се показват правилно и точно. Един път записана тази стойност , няма да сте в състояние да я променяте **НИКОГА**!!

#### **[Save]**

24. Ако живеете в държава, където километража показва в Мили, то трябва да върнете показанията отново в Мили. За да направите това, консултирайте се с Ръководството за ремонт и Обслужване. Ето един пример:

**[Select] [17 - Instruments] [Recode - 07]** Променете 3-тата цифра от "3" (Канада) на "2" (САЩ) **[Do It!]** 

Потвърдете че километража се показва в Мили, а не в Километри. Убедете се в правилните показания на километража.

25. **Бележка: Ако инсталирате Табло,** което е било инсталирано някога в друг автомобил, ТРЯБВА да вмъкнете следващата стъпка. Също така не забравяйте, че няма да можете да промените показанието на километража ако показанието е повече от 100 km:

#### 8.5 **[Login - 11] [Use 7-digit PIN/SKC]**

Въведете 7-цифровия PIN от **СТАРОТО** Табло, Датата на която е генериран от дилъра този PIN*,* Кода от производителя (WSC) и номера на Вносителя*.* 

## **[OK]**

Това би трябвало да "забърше" предишното обучаване.

## *Обучаване на Ключ при Имобилайзер 3* **Актуализирано на 19 Октомври, 2009**

Ross-Tech не отговаря в случайна някаква повреда или проблем, в резултат от ползването на инструкциите по-долу. Можете да ги използвате на ваш риск и отговорност. Добра практика е винаги да се обръщате към Ръководството за Ремонт на автомобила преди изпълнението на процедурите! Тази процедура описва как се инсталира ново табло, оборудвано с Имобилайзер III, на Автомобили VW/Audi (2002+ Golf. Jetta, New Beetle, Passat). От 11 март 2002 г. VW и Audi използват 7-цифров Секретен Код вместо 4-цифров SKC. Ключовете трябва да се кодират с новия 7-цифров SKC, вместо с притежавания от собственика 4-цифров код. VW спряха изцяло да дават явно информацията за секретните кодове / PIN/SKC / през 2005 година.

Immo-3 знае VIN номера на вашия Автомобил. Достъп до 17-Instruments (или ако Имобилайзера е отделен, в 25-Immobilizer) и гледате в полето "Extra".

Ако видите нещо от рода на: "Immo-ID VWZ7Z0W0648696" Автомобила е с Immo-2 (или дори и Immo-1 при по-ранните модели за САЩ)

Ако видите нещо от рода на: ""WVZKB58001H231169 VWZ7Z0W0648696" Автомобила е с Immo-3. Първият 17-цифров стринг е VIN номера. Вторият 14- цифров стринг е Immo-ID.

#### **Важна Бележка: Докато не успеете да получите секретния код / SKC / и информацията за автомобила и компонентите му, НЯМА да сте в Състояние да направите каквото и да е свързано с Имобилайзер функциите.**

**Кликнете тук за [допълнителна](#page-106-0) информация**

## *Процедура за Обучение на Ключове при Имобилайзер 3 вграден в Таблото:*

1. **[Select]** 

## **[17 - Instruments]**

Запишете си 114 цифровия код Immobilizer ID от полето "Extra"

### 2. **VW/Audi даваха 7 цифровия Секретен Код на собствениците на автомобили, но от 2005 година спряха да го дават . Освен ако не разполагате с тази информация, няма да можете да се възползвате от тези инструкции, иначе ще трябва да се обърнете към дилъра на автомобила – той да ви извърши описаните процедури.**

3. Измерете напрежението на Акумулатора на Автомобила, то трябва да е 12.5 V или повисоко.

4. Можете да проверите дали Ключа има коректна електроника която съответства на палистри по на по

Имобилайзера, последния начин:

**[Select]** 

**[17 - Instruments]** 

**[Meas. Blocks - 08]** 

Група *022*

## **[Go!]**

В поле № 3 стойността трябва да е 1-ца. Ако не е 1-ца, то Ключът не в състояние да се адаптира към Имобилайзера. По този начин можете да проверите всеки отделен ключ..

5. **[Select]** 

**[17 - Instruments]** 

**[Meas. Blocks - 08]** 

Група *024*

## **[Go!]**

Всяко число в полетата 1-4 представят времето в минути, което трябва да измине преди Имобилайзера да отключи. Ако всички полета са Нули пропуснете и преминете към стъпка 6. Ако Имобилайзера е заключил:

**[Done, Go Back]** 

**[Close Controller, Go Back - 06]**

Не включвайте на контакт! Дайте време на Автомобила да стои в това състояние най-малко брой на минутите които са отбелязани в полетата на група 024.

6. **[Select] [17 - Instruments] [Meas. Blocks - 08]**  Група *024* **[Go!]**  Make sure all fields are zero. **[Done, Go Back]**

## 7. **[Login - 11] [Use 7-digit PIN/SKC]**

Въведете 7-цифровия PIN, Датата на която е генериран от дилъра този PIN*,* Кода от производителя (WSC) и номера на Вносителя*.* **[OK]** 

8. VCDS ще валидира данните които сте въвели и ще се върнете в екрана Login, кода<sub>р</sub>за

логване ще се покаже във вида "XXXXX".

**[Do It!]**

#### 9. **[Adaptation - 10]**

Въведете *21* в "Channel Number"

## **[Read]**

Полето "Stored Value" показва броя на обучените към момента ключове.

Въведете в "new value" числото *0*

## **[Save]**

**Т**о ще изтрие броя на старите обучени ключове.

Въведете в "new value" съответния брой ключове които ще обучавате, включващ всички налични ключове.

### **[Save]**

# 10. **[Done, Go Back]**

**[Close Controller, Go Back - 06]**

Изключете от Контакт и извадете ключа.

11. Вмъкнете следващия ключ включете на контакт. Лампата на Имобилайзера светва за около ~2 секунди, след което изгасва. Изключете от Контакт и извадете ключа.

12. Повторете стъпка 11 докато всички ключове бъдат обучени.

#### *Измервателни Блокове при Имобилайзер 3*

**Актуализирано на 29 Март1 2005 г.**

Ross-Tech не отговаря в случайна някаква повреда или проблем, в резултат от ползването на инструкциите по-долу. Можете да ги използвате на ваш риск и отговорност. Добра практика е винаги да се обръщате към Ръководството за Ремонт на автомобила преди изпълнението на процедурите!

Immo-3 знае VIN номера на вашия Автомобил. Достъп до 17-Instruments (или ако Имобилайзера е отделен, в 25-Immobilizer) и гледате в полето "Extra".

Ако видите нещо от рода на: "Immo-ID VWZ7Z0W0648696" Автомобила е с Immo-2 (или дори и Immo-1

при по-ранните модели за САЩ)

Ако видите нещо от рода на: ""WVZKB58001H231169 VWZ7Z0W0648696" Автомобила е с Immo-3. Първият 17-цифров стринг е VIN номера. Вторият 14- цифров стринг е Immo-ID.

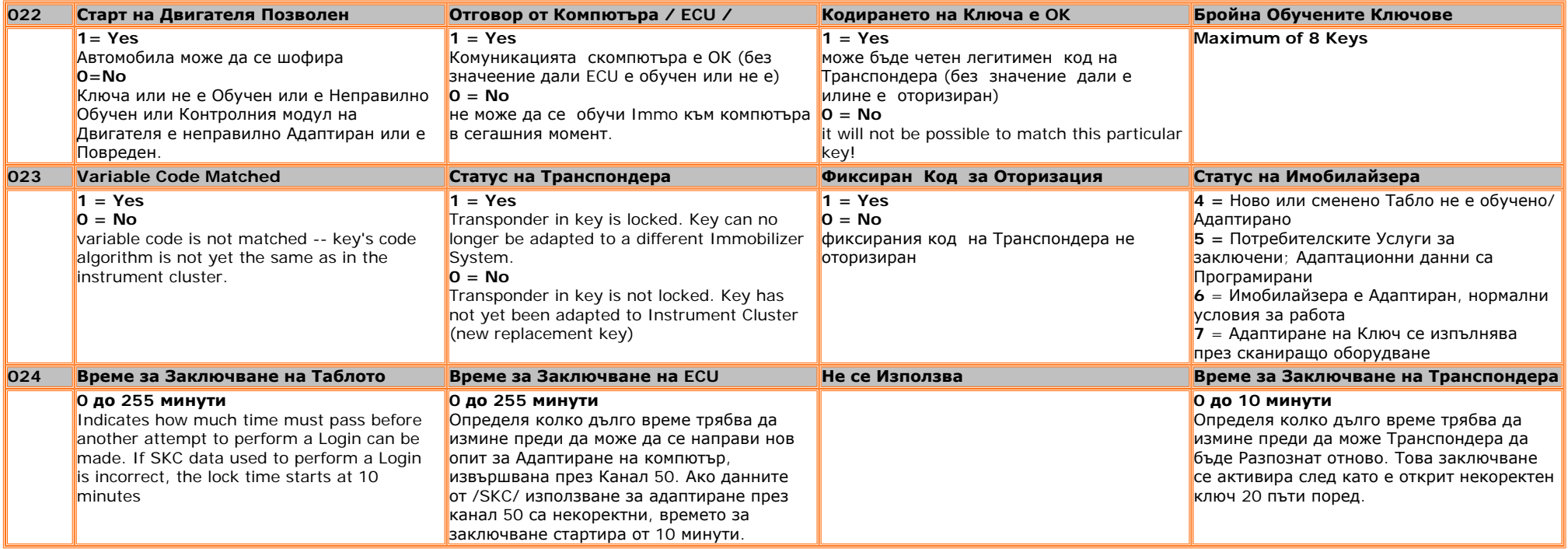

**Note:** Lock times only count down while the ignition is ON. If you've managed to accumulate long lock times, you may want to connect a battery charger to the car while letting it count down

## *Смяна на Компютъра на Двигателя при Имобилайзер 3* **Актуализирано на 19 Октомври, 2009**

Ross-Tech не отговаря в случайна някаква повреда или проблем, в резултат от ползването на инструкциите по-долу. Можете да ги използвате на ваш риск и отговорност. Добра практика е винаги да се обръщате към Ръководството за Ремонт на автомобила преди изпълнението на процедурите! **Immobilizer III:**

Някои Модели Автомобили на Volkswagen/Audi от 2001+ имат Имобилайзер III. Той работи както Имобилайзер II, с изключение на това че секретния код (SKC) че необходим за извършване на Адаптационни Действия. Адаптационните дейности зависят то това дали използвате чисто нов компютър, който не бил на друг автомобил, или ще използвате използван компютър, т.н. ВТОРА РЪКА,който е бил напасван към друг автомобил.

Immo-3 знае VIN номера на Автомобила. Достъпа е през 17-Instruments (или ако Имобилайзера е отделен достъпа е през 25-Immobilizer) и се гледа първото поле "Extra".

Ако видите нещо от рода на: "Immo-ID VWZ7Z0W0648696" Автомобила е с Immo-2 (или дори и Immo-1 при по-ранните модели за САЩ).

Ако видите нещо от рода на: "WVZKB58001H231169 VWZ7Z0W0648696" , то автомобила има Immo-3. Първият 17-цифров стринг е VIN номера. Вторият 14- цифров стринг е Immo-ID. **Важна Бележка: Докато не успеете да получите секретния код / SKC / и информацията за автомобила и компонентите му, НЯМА да сте в Състояние да направите каквото и да е свързано с Имобилайзер функциите.** 

**Кликнете тук за [допълнителна](#page-106-0) информация**

Има различни Процедури при инсталирането на **НОВ** или **ИЗПОЛЗВАН** Компютър. **НОВ:**

1. Преди да инсталирате **ЧИСТО НОВ ФИРМЕН** Компютър, трябва да получите ECM кодирането от стария компютър на автомобила **[Select] [01 - Engine]** Запишете си 5-те цифри от полето Soft. Coding **[Close Controller, Go Back - 06]**

2. **[17 - Instruments]** Запишете си 14 цифровия низ на Immobilizer ID от полето "Extra" **[Close Controller, Go Back - 06]**

3. **VW/Audi даваха 7 цифровия Секретен Код на собствениците на автомобили,** Стр. 170

**но от 2005 година спряха да го дават . Освен ако не разполагате с тази информация, няма да можете да се възползвате от тези инструкции, иначе ще трябва да се обърнете към дилъра на автомобила – той да ви извърши описаните процедури.** 

- 4. Инсталирайте новия Компютър в Автомобила.
- 5. Измерете напрежението на Акумулатора, то трябва да е 12.5 V и повече.

## 6. **[Select] [01 - Engine] [Adaptation - 10]**

Въведете "50" в Channel Number

### **[Read]**

#### **[Use 7-digit PIN/SKC]**

Въведете 7-цифровия PIN, Датата на която е генериран от дилъра този PIN*,* Кода от производителя (WSC) и номера на Вносителя.

## **[OK]**

7. VCDS ще валидира данните които сте въвели и ще се върнете в екрана Login, кода за логване ще се покаже във вида "XXXXX".

## **[Test] [Save]**

**[Done, Go Back]**

8. Проверете дали VIN е изписано в полето "Extra" и отговаря на VIN номера на автомобила от кодирането на дилъра

#### **[Close Controller, Go Back - 06] [Go Back] [Exit]**

9. Изключете от Контакт и след това в рамките на 1 минута включете отново на Контакт, без да стартирате двигателя през следващите 2 минути. След 2 минути стартирайте двигателя.

## 10. **[Select]**

## **[01 - Engine]**

Проверете 5-те цифри от полето Soft. Coding. Трябва да съответстват на тези от стария

компютър.

#### 11. **[Fault Codes - 02]**

Изтрийте всички появили се грешки.

#### **ИЗПОЛЗВАН:**

1. Преди да инсталирате **ИЗПОЛЗВАН** КОМПЮТЪР (ще го наречем ECU #2), трябва да вземем ЕСМ кодирането от съществуващия компютър (ще го наречем ECU #1).

#### **[Select]**

#### **[01 - Engine]**

Запишете си 5-те цифри от полето Soft. Coding **[Close Controller, Go Back - 06]**

2. Инсталирайте **ИЗПОЛЗВАНИЯ** КОМПЮТЪР (ECU #2) в Автомобила, (Лампата на Имобилайзера мига, което за сега е ОК)

## **[Select]**

#### **[01 - Engine]**

Запишете си 14 цифровия низ на Immobilizer ID от полето "Extra" в Двигателя на ECU#2. **[Close Controller, Go Back - 06]**

#### 3. **[17 - Instruments]**

Запишете си 14 цифровия низ на Immobilizer ID от полето "Extra" в Таблото на ECU#1. **[Close Controller, Go Back - 06]**

4. **VW/Audi даваха 7 цифровия Секретен Код на собствениците на автомобили, но от 2005 година спряха да го дават . Освен ако не разполагате с тази информация, няма да можете да се възползвате от тези инструкции, иначе ще трябва да се обърнете към дилъра на автомобила – той да ви извърши описаните процедури.**

5. Измерете напрежението на Акумулатора, то трябва да е 12.5 V и повече.

6. С **ИЗПОЛЗВАНИЯ** КОМПЮТЪР (ECU #2) в Автомобила, (Лампата на Имобилайзера мига, което за сега е ОК) **[Select] [01 - Engine] [Login - 11] [Use 7-digit PIN/SKC]** Стр. 172

Въведете 7-цифровия PIN от ECU #2, Датата на която е генериран от дилъра този PIN*,*  Кода от производителя (WSC) и номера на Вносителя.

## **[OK]**

### **[Do-It!]**

*(Вие току що се "представихте" на ECU#2 и той трябва да ви слуша тъй като знаете как да се логнете. Компютъра е готов да изучи своя нов дом.)*

#### 7. **[Adaptation - 10]**

Въведете 50 в Channel Number

**[Read]**

#### **[Use 7-digit PIN/SKC]**

Въведете 7-цифровия PIN от ECU #1, Датата на която е генериран от дилъра този PIN*,*  Кода от производителя (WSC) и номера на Вносителя

**[OK]** 

**[Test]** 

**[Save]** 

#### **[Done, Go Back]**

*(Току що казахте на ECU#2 че има нов дом, и трябва да е в приятелски отношения с Таблото.)*

8. Проверете дали VIN е изписано в полето "Extra" от Компютъра на Двигателя отговаря на VIN номера изписано в полето "Extra" от Контролния модул на Таблото.

9. Изключете от Контакт и след това в рамките на 1 минута включете отново на Контакт, без да стартирате двигателя през следващите 2 минути. След 2 минути стартирайте двигателя.

## 10. **[Select]**

#### **[01 - Engine]**

Проверете 5-те цифри от полето Soft. Coding. Трябва да съответстват на тези от стария компютър.

## 11. **[Fault Codes - 02]**

Изтрийте всички появили се грешки.

# *Обучаване на Ключ при Имобилайзер IV*

Тази процедура обяснява как се обучава ключ за Автомобилите VW/Audi/Seat/Skoda с Имобилайзер IV. Съдържание

1 Определяне на [IMMO-ID & VIN](javascript:toggleToc())

2 [Обучение](javascript:toggleToc()) на Ключ

## *Определяне на IMMO-ID & VIN*

**[Select] [25 - Immobilizer] [Meas. Blocks - 08]** Изберете Блок 081. **[Go!]** Първия 17-цифров стринг е VIN номера. Втория 14-цифров стринг е Immo-ID. **[Done, Go Back] [Close Controller, Go Back - 06]**

## *Key Matching*

## **Необходими Условия:**

Всички ключове са или нови или са адаптирани преди за този Автомобил (IMMO-ID).

Можете да обучите до 8 ключа.

Докато Адаптирате всеки един ключ, дръжте далече от (четящата бобина). Седалката на пътника е подходящо място.

Напрежението на Акумулатора най-малко12.0 V.

## **[Select]**

**[25 - Immobilizer] [Meas. Blocks - 08]**

Изберете Блок 001.

## **[Go!]**

Стойността в поле 3 трябва да е *Yes*. Ако е *No*, то ключът не е подходящ за адаптиране към Имобилайзера. По този начин, можете да проверите всеки един ключ.

Изберете Блок 003.

## **[Go!]**

Убедете се ,че времената за заключване в полета 1,2 и 3 са 0 (във всяко поле времето е в минути). Ако времената НЕ са 0 [:](http://wiki.ross-tech.com/wiki/index.php/Immobilizer_IV_Key_Matching#Key_Matching)  Стр. 174 Immobilizer IV Key Matching

Не изключвайте от Контакт

Оставете Автомобила да стои така НАЙ-МАЛКО толкова минути, колкото са изписани в полета 1-3 **[Done, Go Back]**

#### **[Security Access - 16]**

И*ма 2 възможности за въвеждане на PIN, изберете една, която ви харесва*.

#### **4-digit PIN**

*Кода PIN трябва да се въведе като 5-цифров номер. Например, ако PIN е 1234, въведете 01234*.

### **7-digit PIN**

## **[Use 7-digit PIN/SKC]**

*Въведете 7-цифровия PIN, Датата на която е генериран от дилъра този PIN, Кода от производителя (WSC) и номера на Вносителя*.

### **[OK]**

VCDS ще валидира данните които сте въвели и ще се върнете в екрана Login, кода за логване ще се покаже във вида "XXXXX".

## **[Do it!]**

### **[Adaptation - 10]**

Въведете *001* в "Channel Number".

#### **[Read]**

В "Stored Value" е броят на текущите обучени ключове.

Въведете в "new value" число съответстващо на броя на ключовете които ще се обучават, включително и старите обучени ключове.

Броят на старите ключове автоматично се изтрива.

#### **[Save]**

**[Done, Go Back]**

**[Close Controller, Go Back - 06]**

## *Повторете следващите стъпки докато обучите всички ключове:*

Изключете от Контакт и извадете ключа.

Вмъкнете следващия ключ, включете на Контакт отново.

Сигналната Лампа на Имобилайзера ще светне за около ~2 секунди, след което Изключете от Контакт и извадете ключа.

и така повтаряте отначало с всеки следващ ключ …

#### *Бележка: Описаните стъпки след записване на Адаптацията, трябва да се изпълни в рамките на 60 секунди!*

# *Смяна на Компютър на Двигателя при Имобилайзер IV*

## **Тазе процедуря(а описва как се смена Компютър на Двигателя /ECU/ в Автомобилите VW/ Audi/Seat/Skoda при Имобилайзер IV.**

## **Съдържание**

- 1 Опделяне на [VIN \(ECU\) & IMMO-ID/Challenge](#page-176-0)
- 2 Опделяне на [VIN \(Instrument Cluster\) & IMMO-ID/Challenge](#page-176-1)
- [3 Engine Control Unit \(ECU\) Swapping \(USED ECU\)](#page-177-0)
- [4 Engine Control Unit \(ECU\) Swapping \(NEW ECU\)](#page-178-0)

# <span id="page-176-0"></span>*--- Определяне на VIN (ECU) & IMMO-ID/Challenge ---*

**[Select]**

**[01 - Engine]**

**[Meas. Blocks - 08]**

Изберете блок *081*.

## **[Go!]**

Първия 17-цифров стринг е *VIN номера. Втория 14-цифров стринг е Immo-ID (не при всички модели).*

**[Done, Go Back]**

*При модели които нямат IMMO-ID трябва да използвате вместо това IMMO-Challenge.*

## **[Advanced ID - 1A]**

Вижте в поле *IMMO-Challenge за текущата стойност, и не забравяйте че challenge се променя при всяко включване на контакт!*

**[Close Controller, Go Back - 06]**

## <span id="page-176-1"></span>*--- Определяне на VIN (Instrument Cluster) & IMMO-ID/Challenge ---*

**[Select]**

**[25 - Immobilizer]**

**[Meas. Blocks - 08]**

Изберете блок *081*.

**[Go!]**

Първия 17-цифров стринг е *VIN номера. Втория 14-цифров стринг е Immo-ID (не при всички модели).*

#### **[Done, Go Back]**

*При модели които нямат IMMO-ID трябва да използвате вместо това IMMO-Challenge.*

## **[Advanced ID - 1A]**

Вижте в поле *IMMO-Challenge за текущата стойност, и не забравяйте че challenge се променя при всяко включване на контакт!*

**[Close Controller, Go Back - 06]**

## <span id="page-177-0"></span>*--- Смяна на Компютър на Двигателя (ECU) с Употребяван /Втора ръка/ ---*

#### **Необходими Условия:**

- **НОВОТО (ИЗПОЛЗВАНОТО)** ECU вече е инсталирано в Автомобила.
- Напрежението на Акумулатора най-малко12.0 V.
- Цялото съответстващо кодиране и Адаптационните стойности са прехвърлени от OLD (ORIGINAL) ECU to the NEW (USED) ECU.
- Да притежавате и ДВАТА PIN-а, от СТАРИЯ (ОРИГИНАЛЕН) и на НОВОТО (ИЗПОЛЗВАНОТО) ECU.

# **[Select]**

## **[01 - Engine]**

## **[Security Access - 16]**

## За следващата процедура, *използвайте PIN-а на НОВОТО (ИЗПОЛЗВАНОТО) ECU.*

И*ма 2 възможности за въвеждане на PIN, изберете една, която ви харесва.*

- **4/5-digit PIN**
	- ❍ Кода PIN трябва да се въведе като 5-цифров номер. *Например, ако PIN е 1234, въведете 01234.*
- **7-digit PIN**

### ❍ **[Use 7-digit PIN/SKC]**

- ❍ Въведете 7-цифровия PIN, Датата на която е генериран от дилъра този PIN*,* Кода от производителя (WSC) и номера на Вносителя.
- ❍ **[OK]**
- ❍ VCDS ще валидира данните които сте въвели и ще се върнете в екрана Login, кода за логване ще се покаже във вида "XXXXX".

## **[Do it!]**

● *Таблото сега показва Immobilizer Adaptation active, изчакайте докато се промени на Immobilizer active – това може да продължи до 2 минути.*

## **[Adaptation - 10]**

Въведете *050* в "Channel Number".

## **[Read]**

За следващата процедура, *използвайте PIN-а на СТАРОТО (ОРИГИНАЛНОТО) ECU.*

И*ма 2 възможности за въвеждане на PIN, изберете една, която ви харесва.*

● **4/5-digit PIN**

❍ Кода PIN трябва да се въведе като 5-цифров номер. *Например, ако PIN е 1234, въведете 01234.*

● **7-digit PIN**

# *Обучаване на Ключ при Имобилайзер IV*

Тази процедура обяснява как се обучава ключ за Автомобилите VW/Audi/Seat/Skoda с Имобилайзер IV. Съдържание

1 Определяне на IMMO-ID & VIN

2 Обучение на Ключ

## *Определяне на IMMO-ID & VIN*

**[Select] [25 - Immobilizer] [Meas. Blocks - 08]** Изберете Блок 081. **[Go!]** Първия 17-цифров стринг е VIN номера. Втория 14-цифров стринг е Immo-ID. **[Done, Go Back] [Close Controller, Go Back - 06]**

## *Key Matching*

## <span id="page-178-0"></span>**Необходими Условия:**

Всички ключове са или нови или са адаптирани преди за този Автомобил (IMMO-ID).

Можете да обучите до 8 ключа.

Докато Адаптирате всеки един ключ, дръжте далече от (четящата бобина). Седалката на пътника е подходящо място.

Напрежението на Акумулатора най-малко12.0 V.

## **[Select]**

**[25 - Immobilizer] [Meas. Blocks - 08]**

Изберете Блок 001.

## **[Go!]**

Стойността в поле 3 трябва да е *Yes*. Ако е *No*, то ключът не е подходящ за адаптиране към Имобилайзера. По този начин, можете да проверите всеки един ключ.

Изберете Блок 003.

## **[Go!]**

Убедете се ,че времената за заключване в полета 1,2 и 3 са 0 (във всяко поле времето е в минути). Ако времената НЕ са 0 : Стр. 178 Immobilizer IV Key Matching

Не изключвайте от Контакт

Оставете Автомобила да стои така НАЙ-МАЛКО толкова минути, колкото са изписани в полета 1-3 **[Done, Go Back]**

#### **[Security Access - 16]**

И*ма 2 възможности за въвеждане на PIN, изберете една, която ви харесва*.

#### **4-digit PIN**

*Кода PIN трябва да се въведе като 5-цифров номер. Например, ако PIN е 1234, въведете 01234*.

#### **7-digit PIN**

### **[Use 7-digit PIN/SKC]**

*Въведете 7-цифровия PIN, Датата на която е генериран от дилъра този PIN, Кода от производителя (WSC) и номера на Вносителя*.

### **[OK]**

VCDS ще валидира данните които сте въвели и ще се върнете в екрана Login, кода за логване ще се покаже във вида "XXXXX".

### **[Do it!]**

#### **[Adaptation - 10]**

Въведете *001* в "Channel Number".

#### **[Read]**

В "Stored Value" е броят на текущите обучени ключове.

Въведете в "new value" число съответстващо на броя на ключовете които ще се обучават, включително и старите обучени ключове.

Броят на старите ключове автоматично се изтрива.

**[Save]**

**[Done, Go Back]**

**[Close Controller, Go Back - 06]**

## *Повторете следващите стъпки докато обучите всички ключове:*

Изключете от Контакт и извадете ключа.

Вмъкнете следващия ключ, включете на Контакт отново.

Сигналната Лампа на Имобилайзера ще светне за около ~2 секунди, след което Изключете от Контакт и извадете ключа.

и така повтаряте отначало с всеки следващ ключ …

#### *Бележка: Описаните стъпки след записване на Адаптацията, трябва да се изпълни в рамките на 60 секунди!*
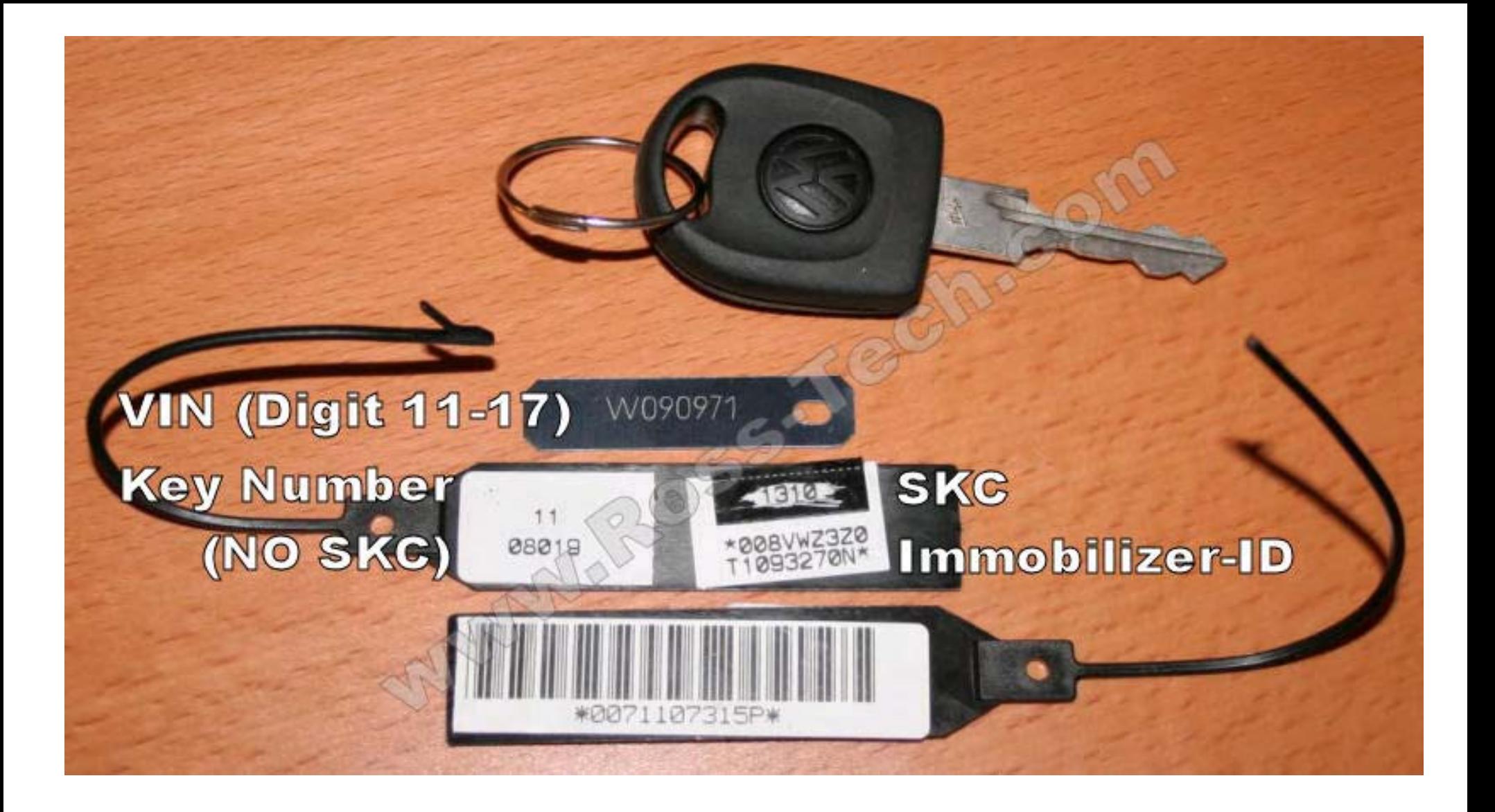

## Remote Control Matching

## Актуализирано на 04 Октомври, 2010

Ross-Tech is not responsible for any damage or problems that may result from following these instructions. They are to be used at your own risk. As always, you should refer to a [Factory Repair Manual](http://www.ross-tech.com/vag-com/bcd_order.html) for your vehicle!

This procedure details how to match new radio-frequency remotes to many VW/Audi vehicles. This does NOT show how to match Immobilizer components, see other items on the [Car Info & Procedures Page](http://www.ross-tech.com/vag-com/cars/index.html) to do that.

## Procedure for matching radio-frequency remote controls to many VW & Audi vehicles:

Check the [Ross-Tech Wiki](http://wiki.ross-tech.com/) under Diagnostic Procedures for instructions specific to your vehicle.

Gather ALL the remotes you would like to match. Insert one key in the ignition and turn it ON.

## [Select]

[46 - Cent. Conv.] or [35 - Cent. Locking] (whichever is applicable to the car, as found [here\)](http://www.ross-tech.com/vag-com/cars/applications/index.html)

## [Adaptation - 10]

Enter channel "01" (May be channel "21" in some Audi models).

#### [Read]

This will display the number of currently stored remotes in "Stored Value".

Enter your total number of keys up to a maximum of 4(including any existing keys) in "New Value"

## [Test]

Verify that the number in "Test Value" is correct.

## [Save]

Then press and hold (for at least one second) the UNLOCK button on the fob, at which time it will be learned. If you're programming more than one fob press and hold the UNLOCK button on the second fob for one second, press and hold the UNLOCK button on the third fob for one second, etc. You have a total of 15 seconds to do them all.

Remote Control Matching

The car may give you some sort of acknowledgement as each key is learned (lights flash, horn beep, etc.)

## If the above procedure does not work (neither Channel 01 nor Channel 21 are available), follow this procedure:

Insert a working (old) key in the ignition and turn to the ON position (do not start car).

## [Select]

[46 - Cent. Conv.] or [35 - Cent. Locking] (whichever is applicable to the car, as found [here\)](http://www.ross-tech.com/vag-com/cars/applications/index.html)

#### [Meas. Blocks - 08]

Enter group "003" (may be group "007" in some vehicles)

## [Go!]

The value in field 2 shows how many remotes have been matched and in which memory positions (for example, "0001" indicates 1 transmitter in position 1).

Lock the car from outside using the new, unmatched key in the driver-side door lock. You may need to hold the key in the unlock position while you do the next step.

Press the UNLOCK button on the new key within 5 seconds often enough to reach next memory position (so, if the value in field 2 was 0001, you should press the new key's unlock button twice, to put the new key in memory position 2)..

The car may give you some sort of acknowledgement as the button is pressed (lights flash, horn beep, etc.)

Wait 5 seconds and press the unlock button on the new key to unlock the door.

Turn the ignition key to OFF and remove the old key.

Press LOCK and UNLOCK with the new key.

Insert the new key in the ignition and turn to the ON position (do not start car).

## [Select]

[46 - Cent. Conv.] or [35 - Cent. Locking] (whichever is applicable to the car, as found [here\)](http://www.ross-tech.com/vag-com/cars/applications/index.html)

#### [Meas. Blocks - 08]

Enter group "003"

## [Go!]

The value in field 2 should now indicate 0011 in the example used, showing the old key still matched in position 1 and the new key matched in position 2.

Make sure that new keys are always coded into free memory positions (where there is a zero in Group 003, field 2). If occupied positions (distinguishable by a "1") are used, the transmitter previously coded to this position will no longer work.

## In some cases, it may be necessary to clear out existing matched remotes using the following procedure:

## [Select]

[46 - Cent. Conv.] or [35 - Cent. Locking] (whichever is applicable to the car, as found [here\)](http://www.ross-tech.com/vag-com/cars/applications/index.html)

## [Adaptation - 10]

Enter channel "00"

## [Read]

## [Save]

When the prompt asks if you are sure you want to save a value of 0 to Channel 00, click [Yes]

After doing so, no remotes will be matched. You'll need to follow the appropriate above procedure to match all of the remotes.

#### < [Съдържание](#page-1-0)

## **Настройване на Нивото чрез диагностично оборудване VAG-COM**

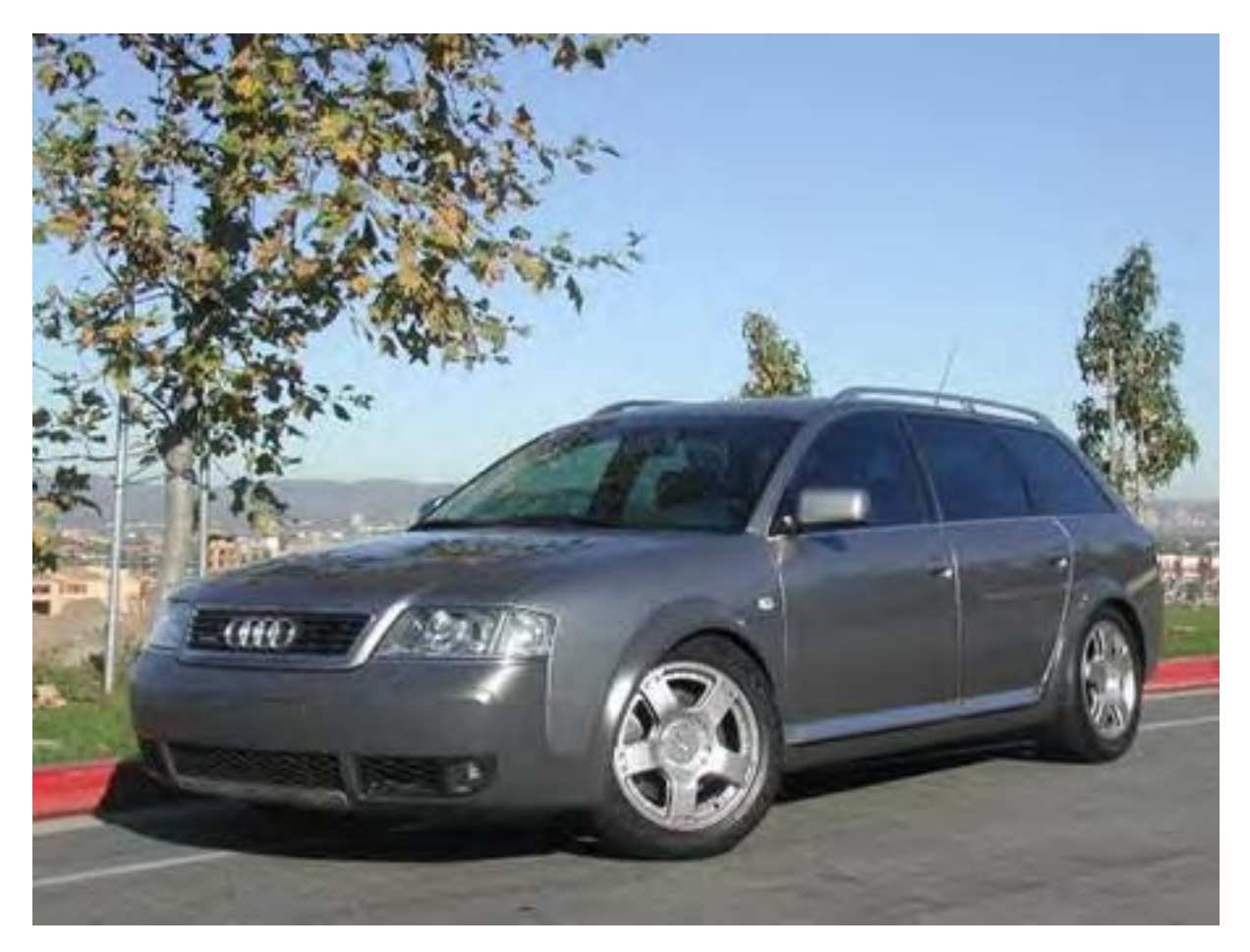

#### **От какво се нуждаете?**

VAG-COM диагностичен кабел и софтуер от [Ross-Tech](http://www.ross-tech.com/) Линия или ролетка за прецизно измерване. И разбера се едно **Audi allroad**

#### **Какво всъщност прави тази промяна?**

Автомобила Audi allroad е със настройваема височина на окачването, с което автомобила се доближава или отдалечава от пътя над който се движи. Компютърът в автомобила включва калибриращ инструмент с който може да се нулира нивото към предписаното от производителя, в случай че нивото е извън нормалните граници.

Настоящите указания за промени карат автомобила ви да си мисли че нивото е извън нормалната

спецификация. Като се посочи на компютъра че автомобила е на по-високо ниво отколкото е в действителност, компютъра взема мерки да го свали ниско за да е в нормата, но всъщност реалната височина е по-ниско от нормалната и обратно ако се посочи че по-ниско от нормалното, компютъра взема мерки да повдигне автомобила.

#### **Как да променя нивото на моят allroad?**

Без да е стартиран двигателя,но с ключ на Контакт свържете се с автомобила чрез VAG-COM. Изберете "Less Common Modules" и ще видите следния екран:

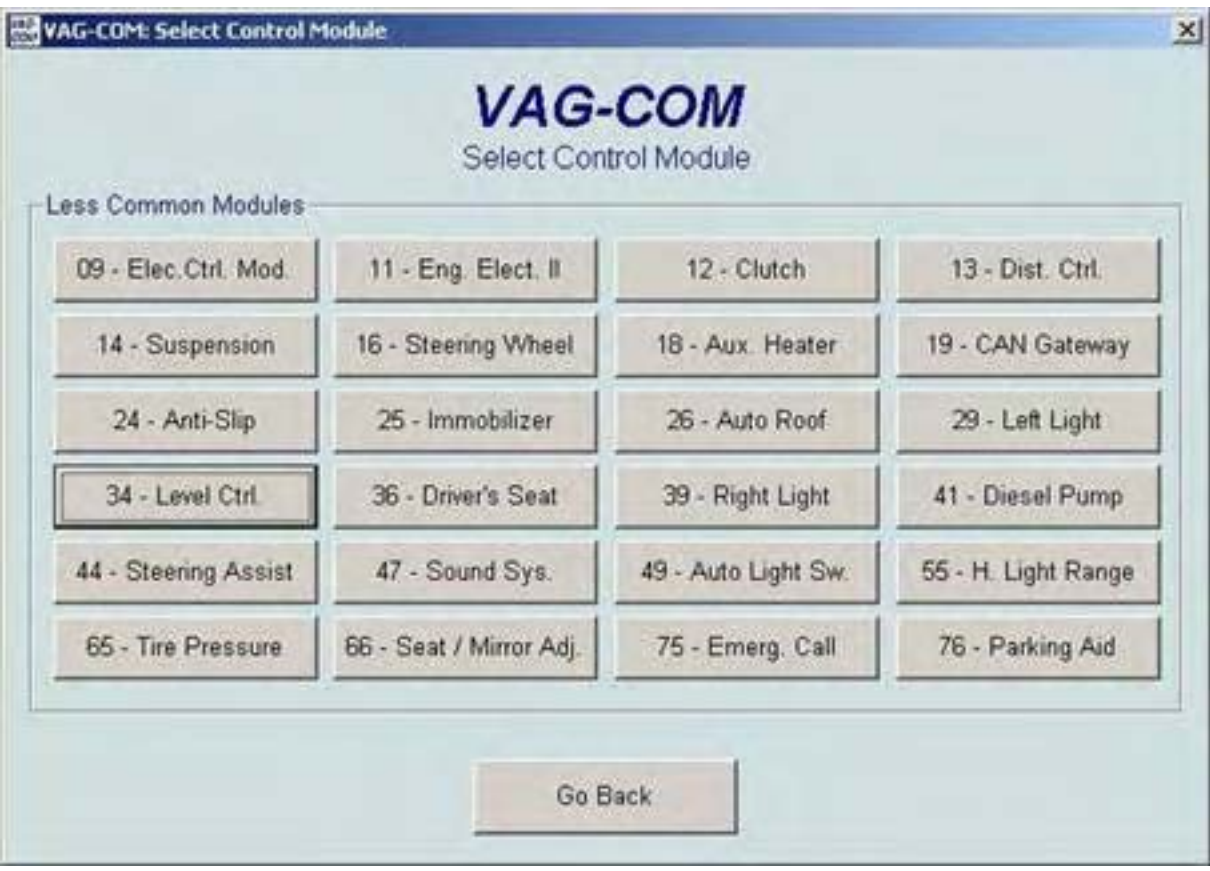

Кликнете върху *Module 34* за влизане в Контролния Модул за нивото. Контролния Модул се отваря и се появява следващия екран. Кликнете в карето *Advanced Functions* бутона за *Login 11*. Това отключва Модула за Адаптиране.

THE 402 MOD: Audi allroad suspension adjustment how-to

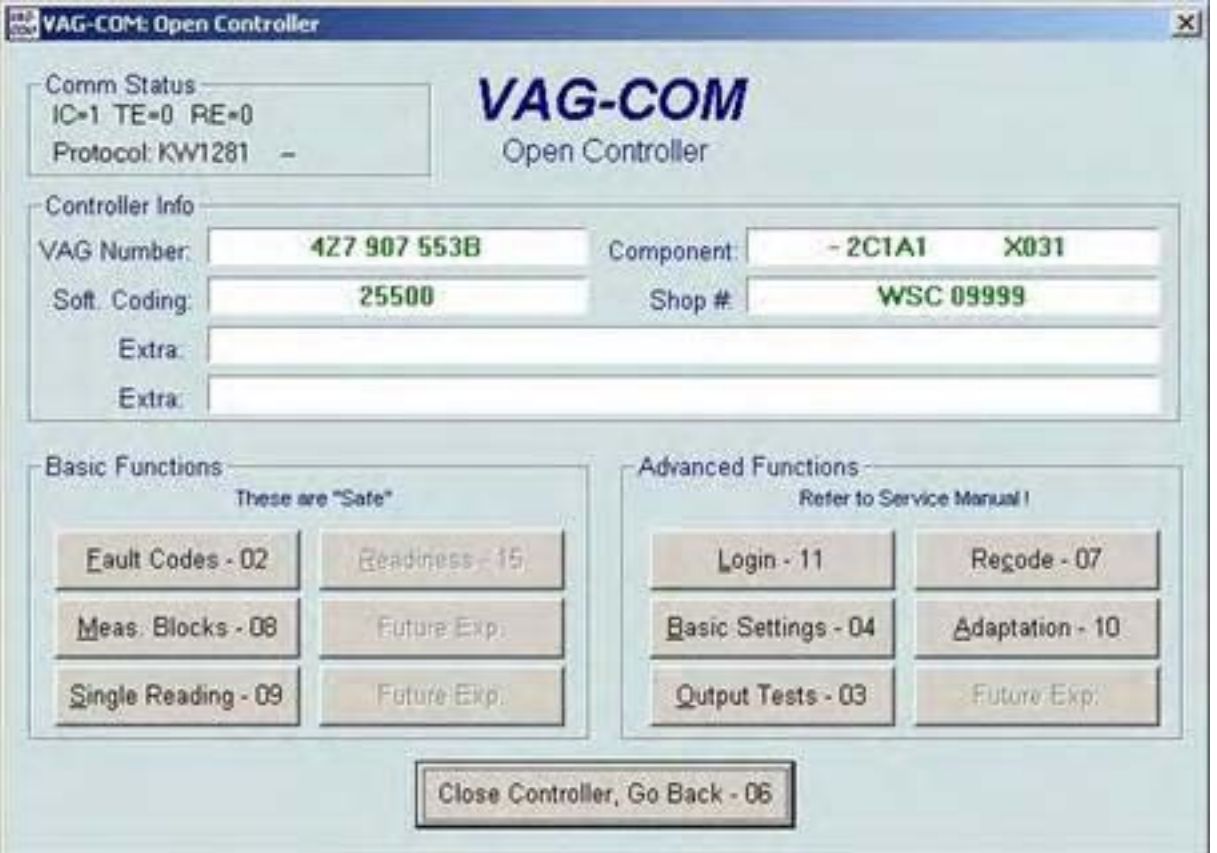

В Loging екрана въведете *31564* и Кликнете върху **"Do It".** Връщате се в предишния екран. Кликнете върху *Adaptation 10* – за Адаптиране.

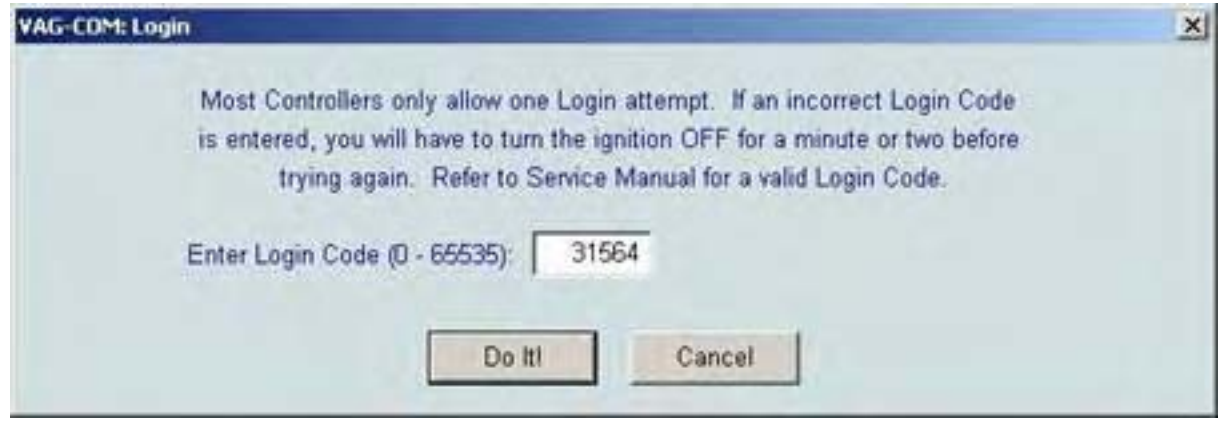

Имайте в предвид, че в екрана на Адаптирането трябва да завършите изцяло адаптирането или акб<sup>тр. 186</sup>

направите грешка нивото ще бъде блокирано в Level 2 докато не завършите напълно процеса на адаптиране. Ако допуснете грешка по време на Адаптирането не се паникьосвайте. Просто започнете процеса отначало.

С натискане на бутона UP променете Channel Number от "00" на "01". Автомобила ви автоматично ще премине в режим на калибриране на височината към Level 2. Изчакайте докато завърши калибровката. Програмата ще ви покаже в горните полета 4 зелени N/A и записаната стойност ще бъде "402".

Каналите 01-04 съответстват на 4-те ъгъла на автомобила Ви. Трябва за изпълните следните стъпки за всеки ъгъл поотделно.

- 01 = Ляво Отпред
- 02 = Дясно Отпред
- 03 = Ляво Отзад
- 04 = Дясно Отзад

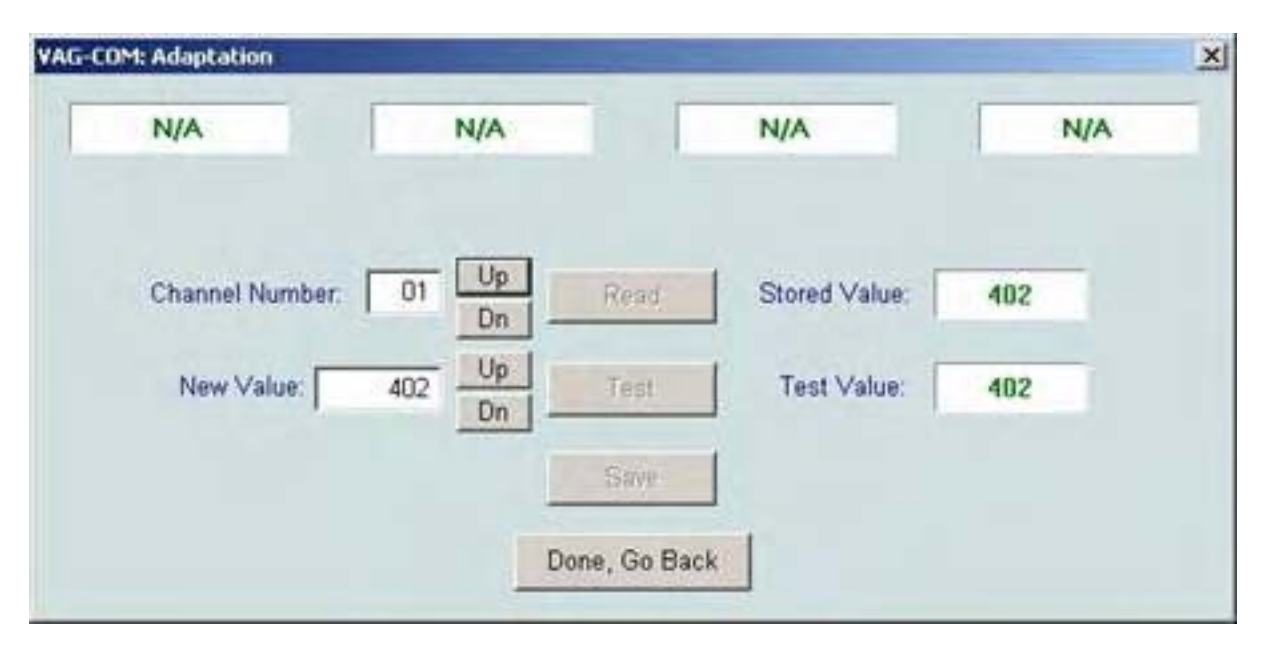

"402" е размера, който автомобила ВИНАГИ си го мисли като точната настройка за Level 2. Стойността "402" според ръководството на Bentley CD е разстоянието от центъра на колелото до долния ръб на калника над колелото, в милиметри. Ако това е първия път когато правите тази модификация и автомобила ви е работил добре, то би трябвало да е сигурно че стойността "402" е правилния размер.

Знаейки, че Автомобила от този момент нататък си "мисли" за тази настройка на 402mm, ако въведете "402" в полето New Value, то предизвиквате промяна в нивото. Всъщност вие можете да въведете 402 за успешно приключване та адаптационния процес, за да не влиза автомобила ви в авариен режим. Стр. 187

Забележете че въпреки че автомобила прочита тези 402, вие все пак трябва да изтриете и отново да въведете 402 за да има стойност за тестване и съхранение.

Обаче, ако искате да промените просвета под автомобила, трябва да използвате следния трик, за да накарате автомобила да си мисли че е висок и да се опита да се сниши или в обратния случай да се издигне. И така, ако искате по-нисък с 15 мм автомобил трябва да въведете стойност от замерването с 15 завишена, т.е. вместо 402 да въведете 417, в обратния случай, ако искате да повдигнете автомобила вместо 402 трябва да въведете 387. Какво направите си е за ваша сметка. Има и заложени ограничения до които компютърът приема за нормални въведените стойност За промяна на настройките, въведете в полето New Value и кликнете върху бутон Test. След като стойността е приета от VAG-COM, като валидна кликнете върху бутон Save.

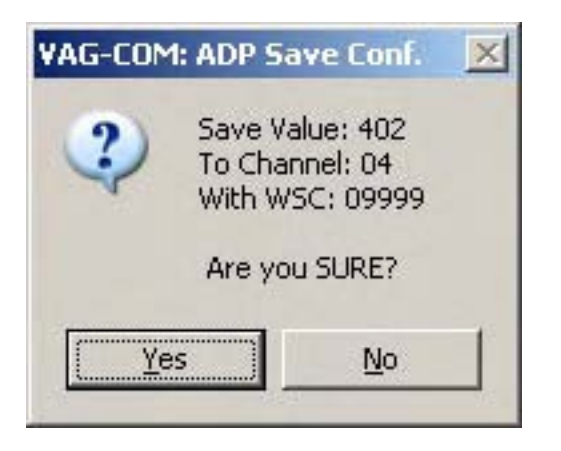

Потвърдете с Yes на въпроса "Are you SURE" за да продължите.

Натиснете бутон UP за да преминете към следващия канал от "01" към "02". Въведете в полето New Value същото число както в предната стъпка и повторете процедурата. Извършете тези действия докато успешно успеете да въведете в полето New Values стойностите в Канали 01 - 04.

БЕЛЕЖКА: Може да пожелаете да въведете малко по-различно число в Канал 03 и 04 когато снижавате своят автомобил и да го направите да изглежда малко по-агресивен. 5 мм, като разлика,изгледа са достатъчни автомобила да изглежда "натежал назад" върху задната ос.

След като настроите 4-те канала според ваше то желание, трябва да запишете своите настройки. След настройване и записване на Канал 4, натиснете бутон UP веднъж за да минете на "05" в Channel Number. Този канал е за записване на всичко което сте извършили преди това.

THE 402 MOD: Audi allroad suspension adjustment how-to

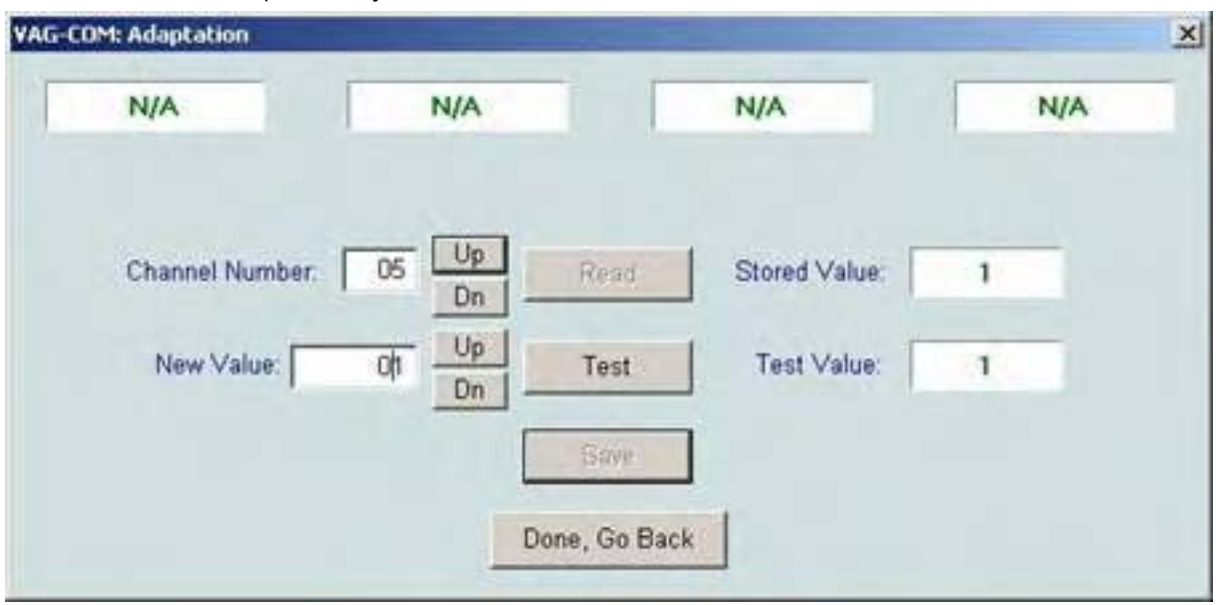

В полето New Value въведете "01", кликнете върху Test и Save. Ще се появи грешка, но не се безпокойте, всичко си е наред. Кликнете върху бутона "Done, Go Back" за изход от екрана. Това е всичко!

За да извършите точно замервания , стартирайте двигателя, разклатете няколко пъти четирите ъгъла на автомобила за да се убедите че всичко работи правилно, преди да потеглите на първото си тестово шофиране с въведените настройки. След като получите потвърждение че всичко е Ок направете тестово шофиране за да проверите дали сте постигнали резултата, който сте желали.

Ако искате да пренастроите автомобила си след като сте приключили с първата адаптация, важно е да запомните, че автомобила ви смята последните размери за точното ниво от 402 мм, между центъра на колелото и долния ръб на калника над него. Ето защо ако понижете автомобила си с 15 мм чрез въвеждане на 417 във всичките 4 канала и пожелаете да снижи с още 5 мм, не трябва да въвеждате 422 следващия път. Това ще понижи с още 20 мм автомобила. Вместо това въведете стойност 407 и ще свалите надолу с още 5 мм автомобила. Запишете си въвежданите стойности за може да възстанови към заводските настройки, ако се наложи.

17mm отпред и 13mm отзад ще направи автомобила ви забележимо нисък, и вероятно не бихте отишли на още по ниски стойности. Но не забравяйте за рисковете свързани с промените на нивото.

#### *< [Съдържание](#page-1-0)*

#### **Как да Настроим Нивото и Просвета над пътя при Phaeton**

Това е един доста дълъг пост, който описва как да се адаптират (калибрира) системата за контрол на нивото на Phaeton. Той обединява всички дълги дискусии по тази тема. Голяма част за написаното тук е на David Cowan, който пръв постави този въпрос през есента на 2004 година.

Най-честата причина, поради собственик на Phaeton иска отново да се адаптират контролера за нивото на Phaeton е да се снижи колата с 10 мм до първоначалната си височина на просвета. Автомобилите Phaeton, които се продават в Регион Северна Америка (NAR) са с окачване с по такъв начин, че купето на автомобила е с 10 мм по-висок над осите спрямо Phaeton, продавани в останалия свят. Налице е добра причина за това - колелото да спре, в нормалните паркинги в NAR,където бордюрите са високи отколкото Европейските стандарти. Ако VW достави Phaeton в Северна Америка с настройки на височината по европейските стандарти, собствениците ще се оплакват че предната броня на колата е все разбита при паркиране. Снимките по-долу, показват за моя Phaeton - който е калибриран за европейските спецификации за височината – и спрян до стандартен бордюр, ще ви покажа точно за какво става дума.

*Phaeton с настройка по Стандартите на Северна Америка*

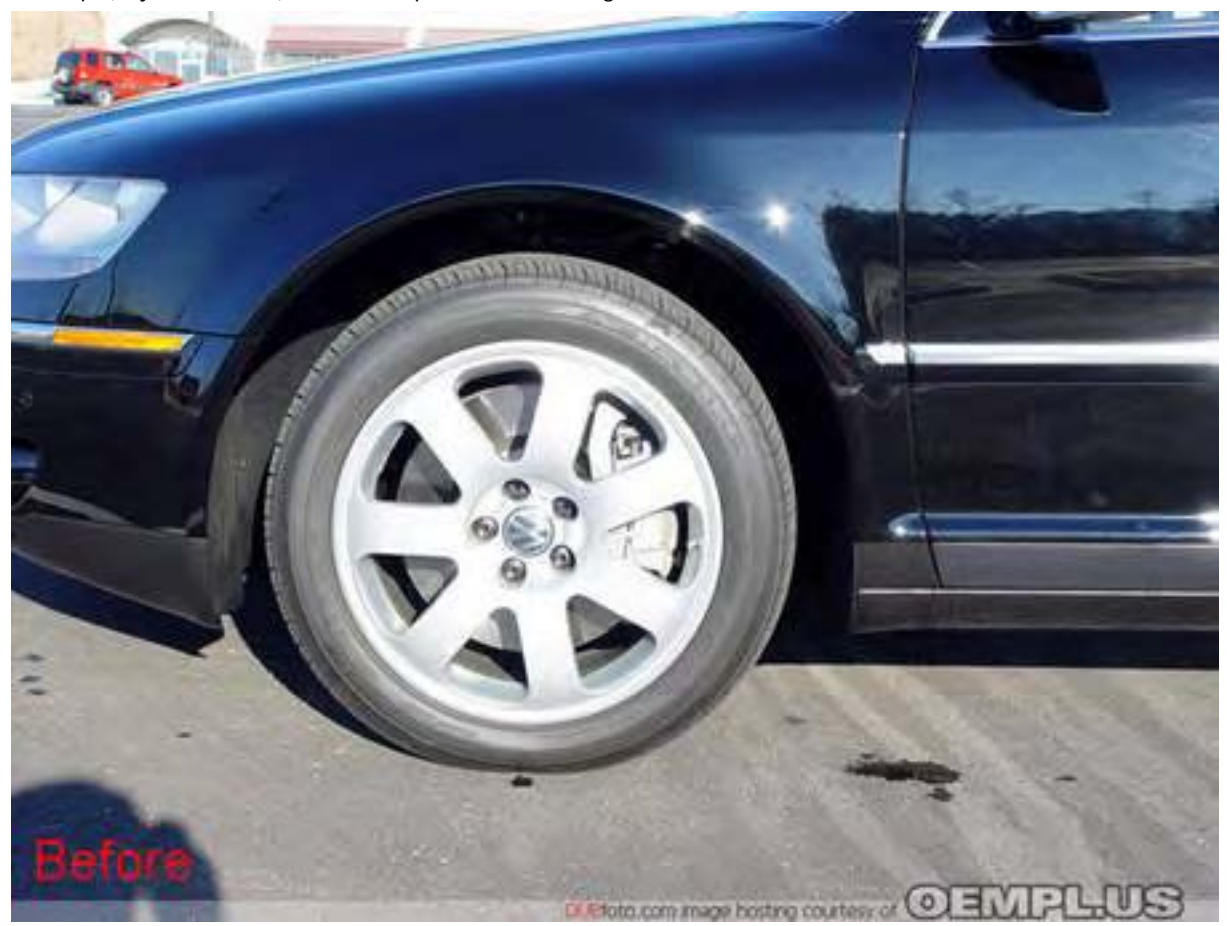

*Phaeton с настройка по Стандартите на Европа*

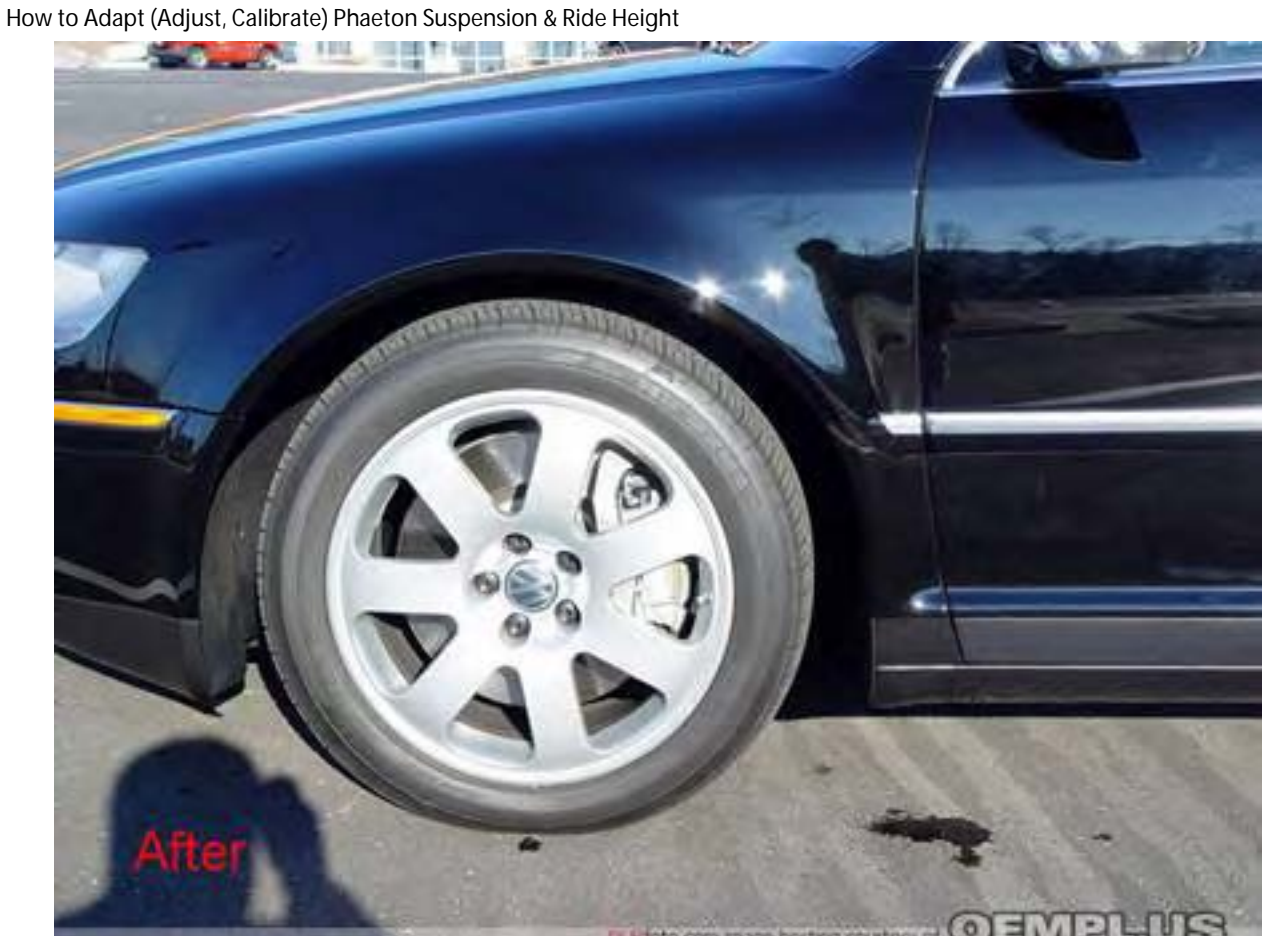

# *Защо VW настройва СеверноАмериканските Phaeton с 10 mm по-високо от Европейските*

Това е моят *Phaeton, след като го прекалибрира към Европейските Спецификации.* 

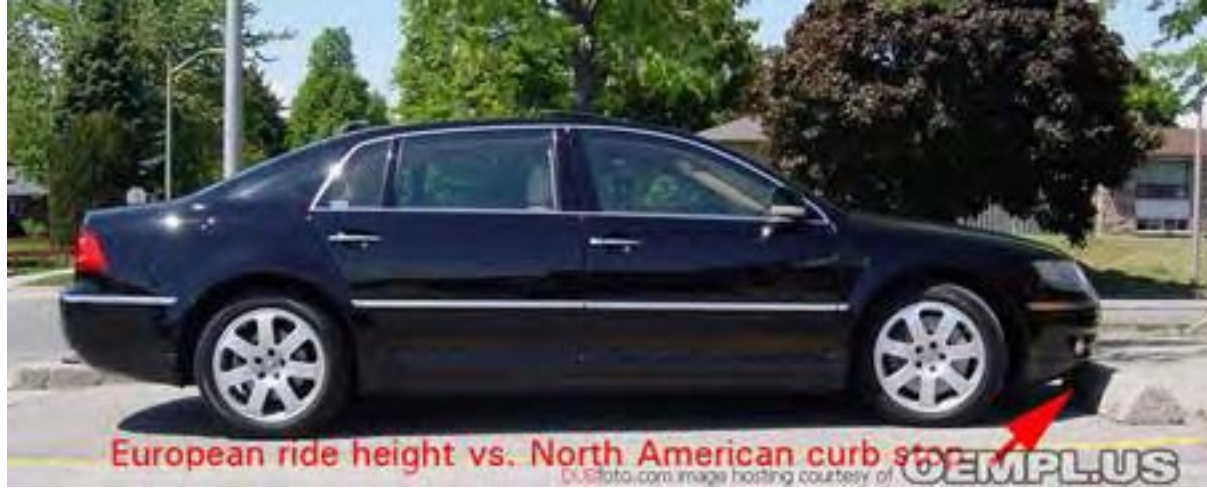

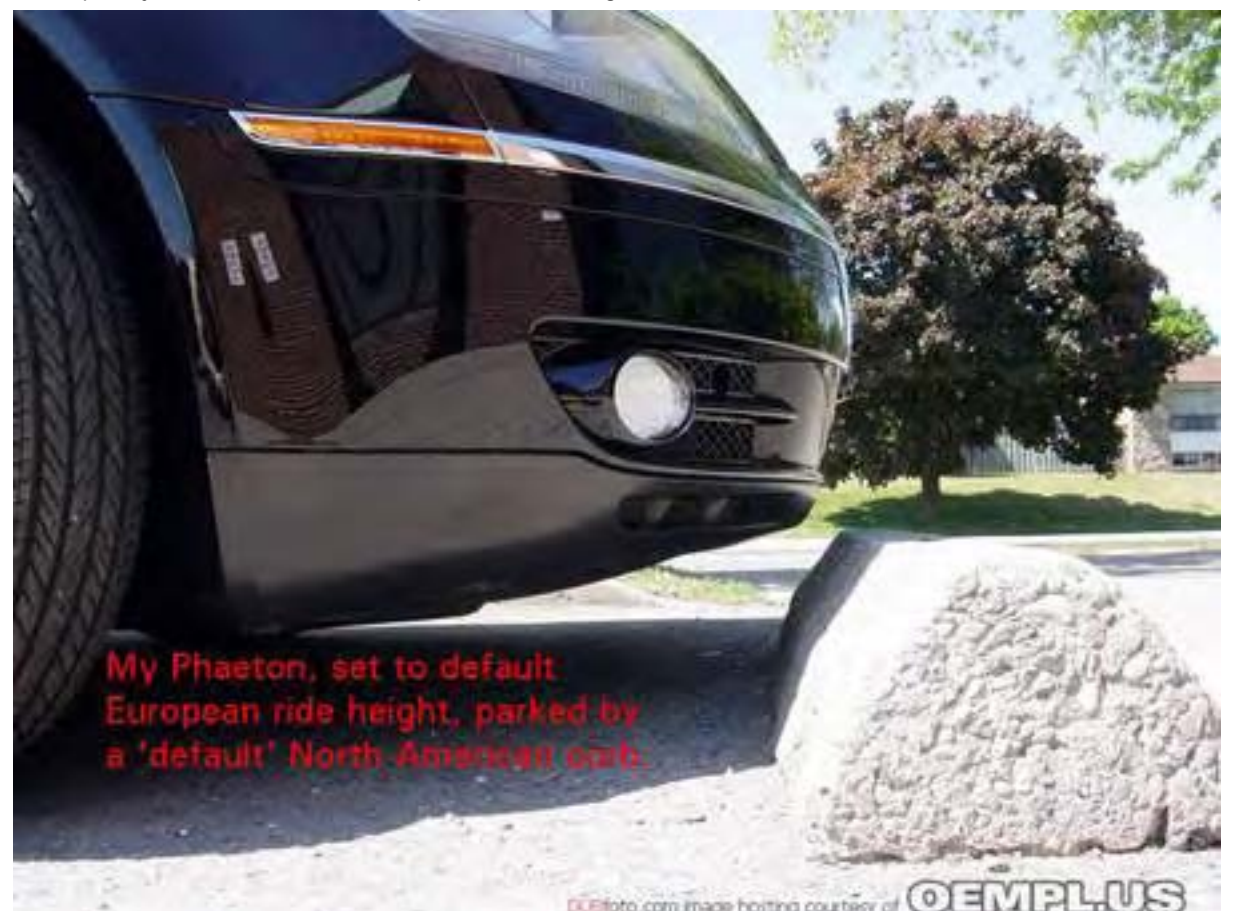

# *Друга причина защо VW настройва СеверноАмериканските Phaeton с 10 mm повисоко от Европейските*

Виждали ли сте някога подобен преход между пътя и тротоара, като този на снимката? Такъв тип строителство не бихте открили в Германия*.*

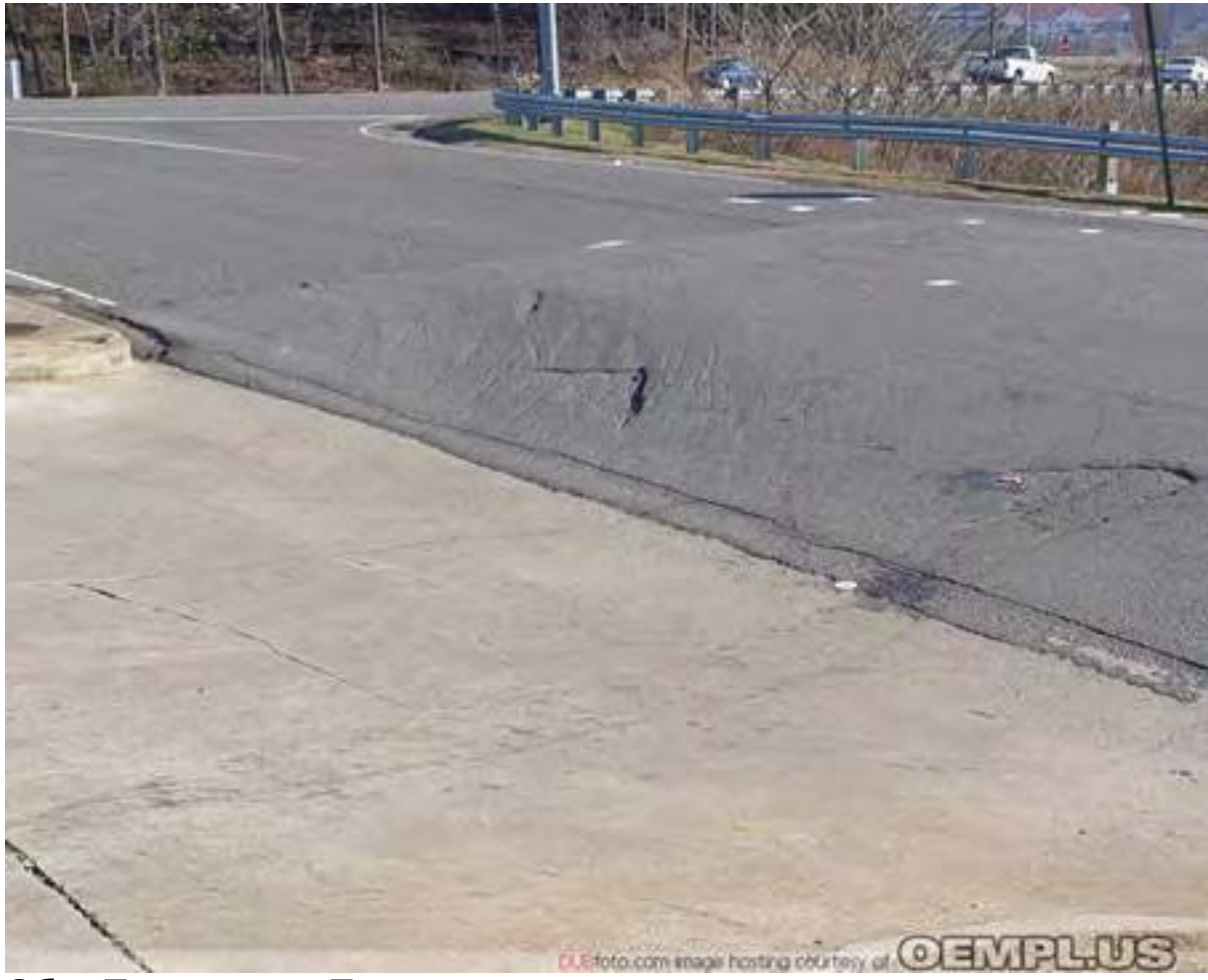

## **Общ Преглед по Темата**

Много собственици на Phaeton искат автомобила им да е по-нисък, тъй като ще изглежда по красиво. Тази публикация " how to do it " не обсъжда как да свалите нивото на Phaeton много ниско, подобно на автомобилите в които можете да видите, при круизите ви до Южен централен Лос Анжелис в петък вечер - а той описва само как може да се подменят стандартните настройки за ниво за Северна Америка със стандартните настройки за ниво за Европа, т.е. промяна чрез адаптиране без да изменения в конструкцията.

На първо място да поясним за адаптацията. Някои контролери във Phaeton се нуждаят да бъдат адаптирани (калибриране е по-точната дума, но VW използва "адаптиране") в конкретния автомобил, други не се нуждаят ат адаптация. Ако инсталирате контролер за управление на акумулатора, или контролер за навигацията, те просто са от типа "plug and play" – всеки един то тези контролери работи по един и същи начин във всички автомобили Phaeton, и не е необходима адаптация. Но други контролери се нуждаят от адаптиране към индивидуалните характеристики на всяко едно шаси. Добър пример за това е Контролера за Мониторинг Налягането на гумите. когато промените налягането, трябва да Стр. 194

прекарате този контролер през цикъл на обучение за да знае какво е налягането на гумите в индивидуалния Phaeton.

По същия начин Контролера за нивото се нуждае от адаптиране във всеки отделен Phaeton, тъй като не всяко купе е с едно и също тегло. Подобна адаптация нормално е необходима да се извърши само веднъж. Това се прави когато автомобила е произведен в Дрезден. Ако по-късно се появят проблеми, или пък контролера се повреди или подмени с друг нов, дилърите на вашия Phaeton ще адаптират новия контролер към вашия автомобил. Това не труден процес, но инструкциите трябва да се следват внимателно и точно.

Преди да адаптираме контролера, трябва да си отговорим на въпроса колко високо искаме да е купето над колелата на автомобила. Това е малко по различен процес от самото адаптиране. Ние казваме на контролера колко високо искаме да седи купето чрез програмираме на контролера, и ние адаптираме контролера към автомобила за да осигурим неговата акуратна дейност според това което сме програмирали.

Като добра аналогия, за обясняване разликата между програмиране и адаптация може да послужи един стар демоде телевизор на който превключвате каналите напр. от 2-ри на 3-ти и т.н. с превъртане на копчето, може да се приеме като Програмиране. Фината настройка обаче, за да може да приема качествено съответния канал е адаптация.

И така изяснихме основните термини. Да преминем към процеса на Програмиране и Адаптиране. За да изпълним това, ни трябват следните инструменти:

**1)** Диагностично оборудване. Това може да бъде VAG-COM, VAS 5051, VAS 5052, или подобни.

**2)** Измервателна ролетка или линия, която е разграфена в милиметри. Нивелир.

**3)** Перфектно нивелирана повърхност върху която ще стъпи Phaeton, където ще го оставите с работещ за известно време двигател (около половин час).

**4)** И други разни полезни неща, като: принтирани тези инструкции, молив и хартия, поставка за сканиращото оборудване, кредитна карта за прецизно измерване.

**Намерете подходящо, нивелирано, вентилирано, обществено място, където ще извършите работата.** 

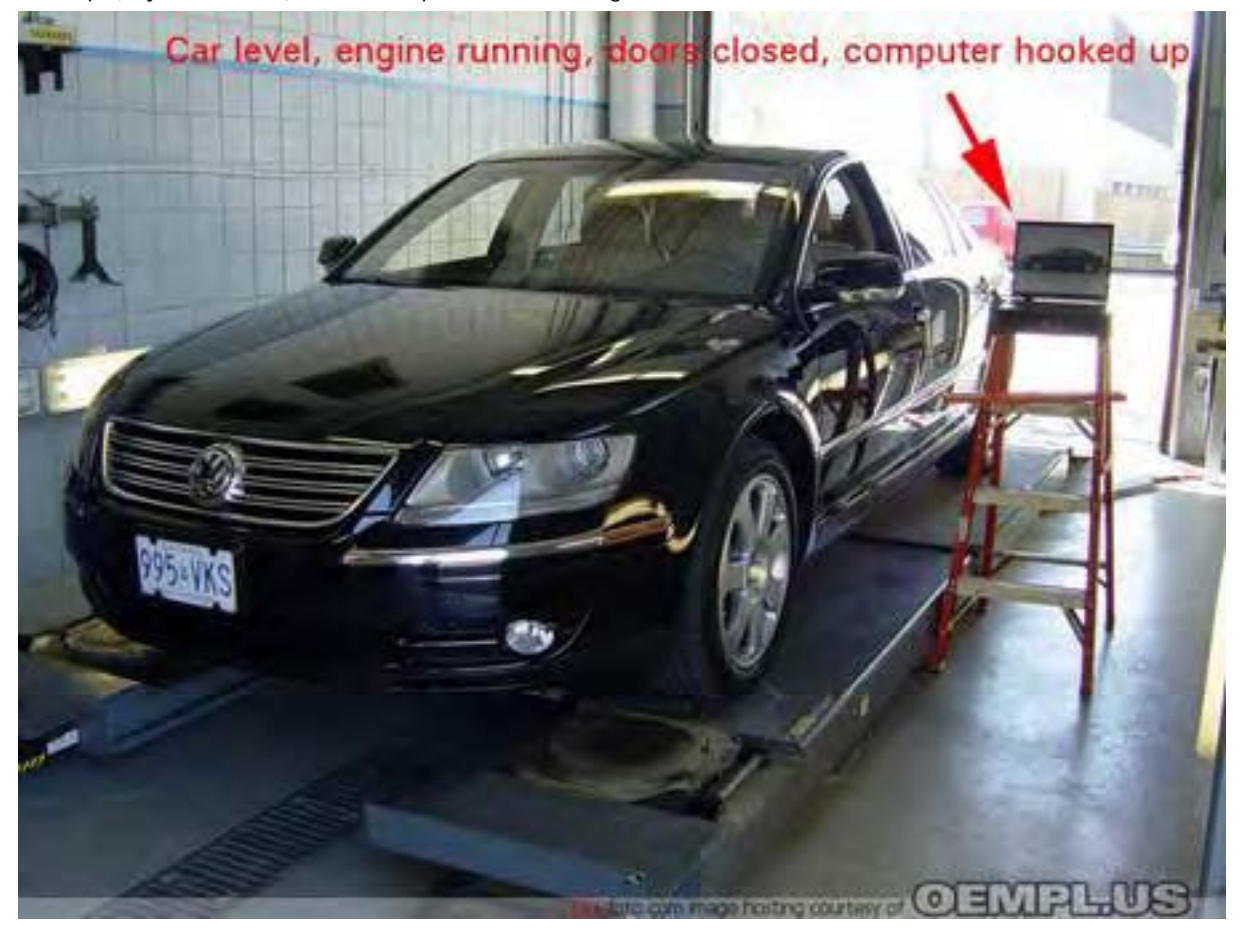

#### **Програмиране**

Контролера за Нивото е с адрес 34. Нормалното кодиране на такъв контролер за Европа е 0015500, а нормалното кодиране за такъв контролер за Северна Америка е 0017700. Всяко увеличаване с единица на цифрите където има 5 или 7 е равносилно на повдигане на купето с 5 мм над осите. Phaeton за Европа има нормално разстояние на оста от долния ръб на калника от 407 мм отпред и 401 отзад мм, а при Phaeton за Северна Америка тези разстояния съответно са 417 и 411 мм. Ако промените кодирането на контролера за нивото от xxx77xx на xxx55xx (х –представлява цифри, на които не трябва да обръщате внимание, и не трябва да се променят), то вие елиминирате тези 10 мм в повече на Phaetons за Северна Америка.

И така използвайки диагностичното си оборудване, променете кодирането на контролера, запишете и затворете контролера. И сега понеже сте променили кодирането, вие трябва да пре-адаптирате контролера – иначе ще видите съобщение в дисплея Y24 на Таблото, което ви казва че имате проблеми с нивото. Всъщност това съобщение ще се появи веднага след като сте променили кодирането на контролера, но не се притеснявайте от това, то ще изчезне след приключване на адаптацията. Стр. 196

## **Контролера за нивото е Отворен**

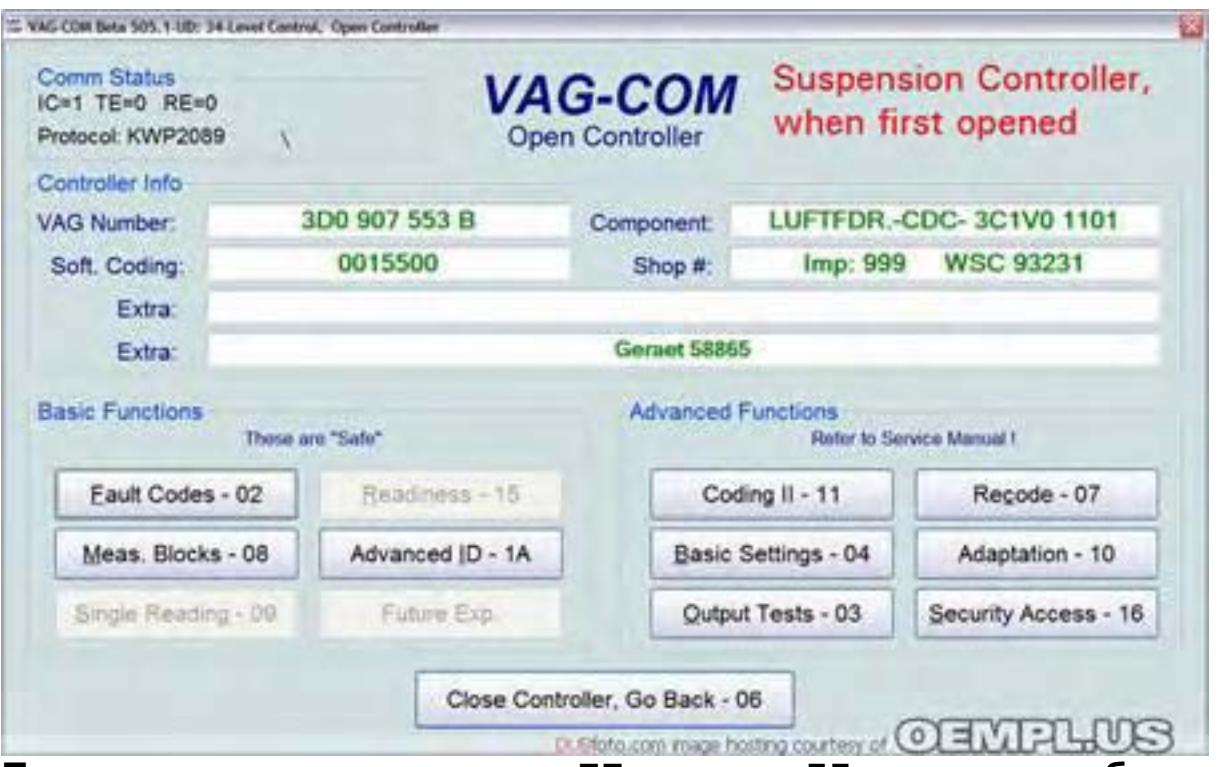

**Променете кодирането от xxx77xx на xxx55xx – не е необходим код за Логване при тази стъпка.** 

Не забравяйте да съхраните /запишете/ свършеното след промяната.

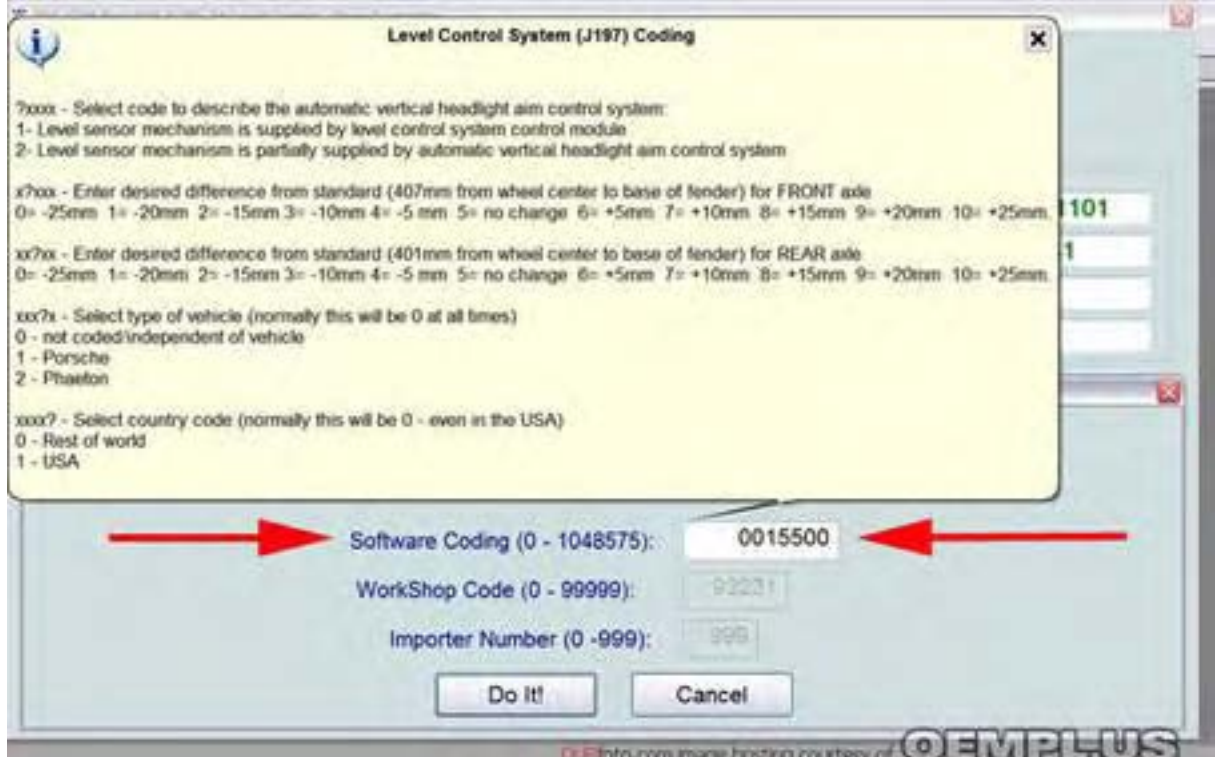

#### **Адаптация**

Оставете автомобила на хоризонтална повърхност. Осигурите правилното налягане на гумите в 4-те колела. Извадете си всички необходими неща от автомобила, тъй като не трябва да отваряте врати и багажник по време на адаптацията (всяко отваряне прекъсва адаптацията). Спуснете до долу стъклото на шофьорската врата и включете кабела за диагностика към куплунга на автомобила, другия ме край свържете с компютъра на поставката.

Стартирайте двигателя, оставете да работи на празни обороти, в режим Р(Park). Излезте от автомобила и затворете вратите.

Отворете Контролера за Нивото (адрес 34), и въведете кода за Логване, за да ви позволи достъп до секцията Адаптиране. Този код е *31564* – той е един и същ за Touareg и Phaeton. Веднъж въведен кода за Логване вие вече сте в процедурата на Адаптиране. След това трябва да извършите целия цикъл на адаптиране – ако не завършите до канал 5 включително, ще се появи съобщение за грешка и системата за нивото ще бъде в "авариен режим".

## **Въвеждане Код за Логване**

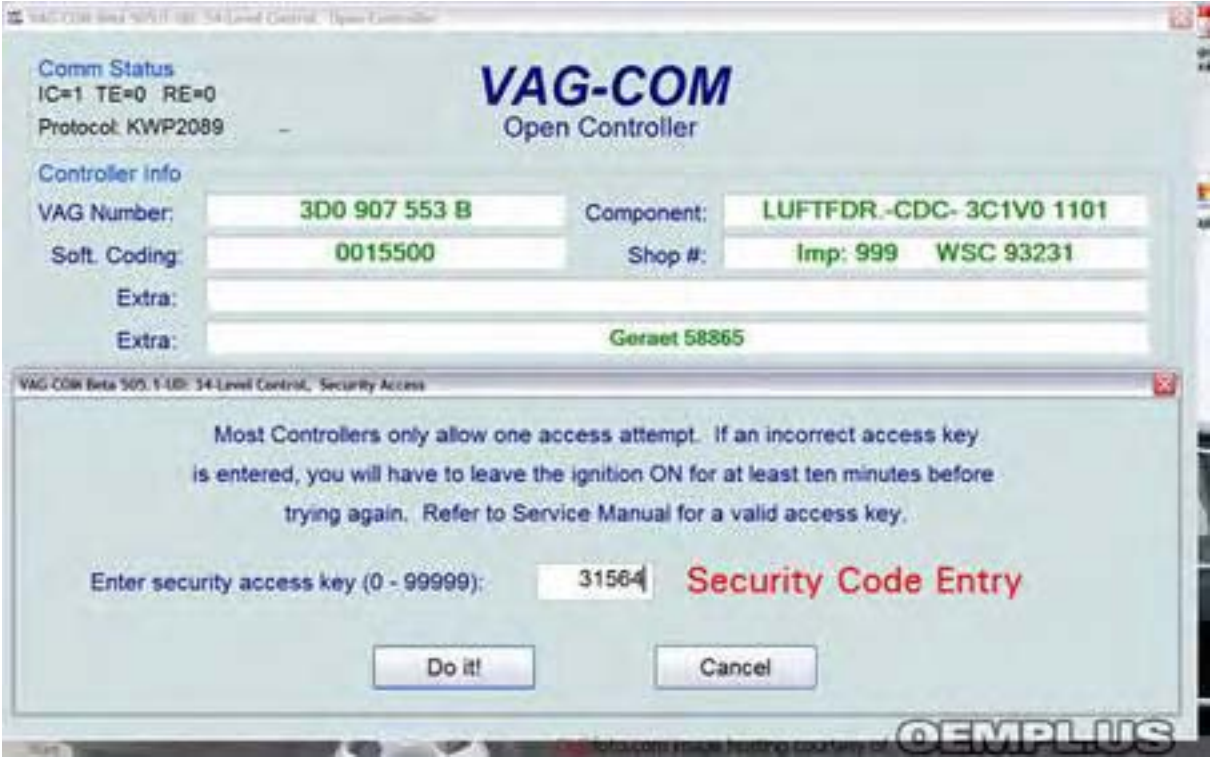

След въвеждане на кода за логване, преминете към Адаптация, и изберете канал 1. Автомобилът ще с повдигне и понижи малко, очаквайки да въведете число. Измерете точния размер между центъра на оста и долния ръб на калника, и въведете числото. Повторете тази стъпка за всичките канали – 2, 3 и 4, които съответстват на предно дясно, задно ляво, задно дясно колела.

## **Влезте в Канал 1, изчакайте автомобила да се повдигне и снижи, след което въведете измерения размер.**

Обикновено трябва да изчакате около минута докато автомобила спре да се движи нагоре, надолу, много рядко продължава 2 минути.

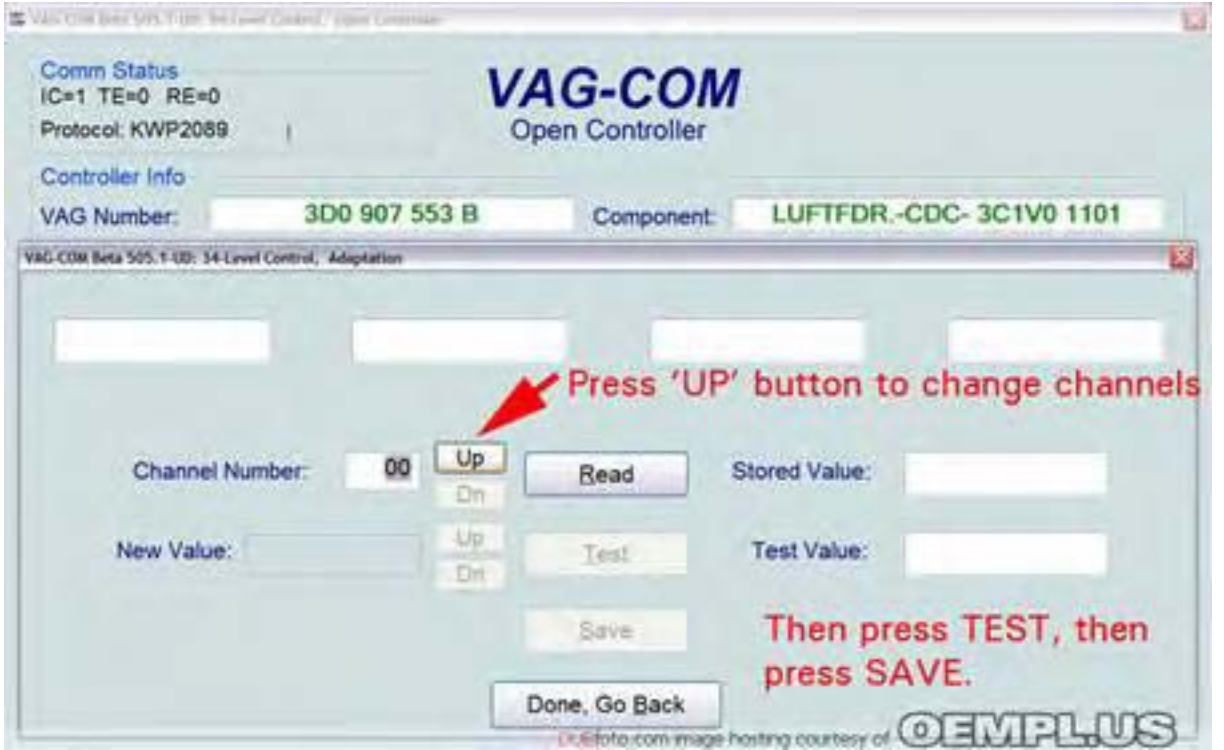

# **Когато думата "WAIT" изчезне, въведете числото от измерването.**

VAG-COM софтуера обикновено ще "зависне" на канал 1. Ако думата 'wait' не се замени с 'enter' след 5 *минути, просто затворете подсказващия балон през 4Х4 в ъгъла на балона, и въведете заморената стройност, след което кликнете върху Test и после върху Save.*

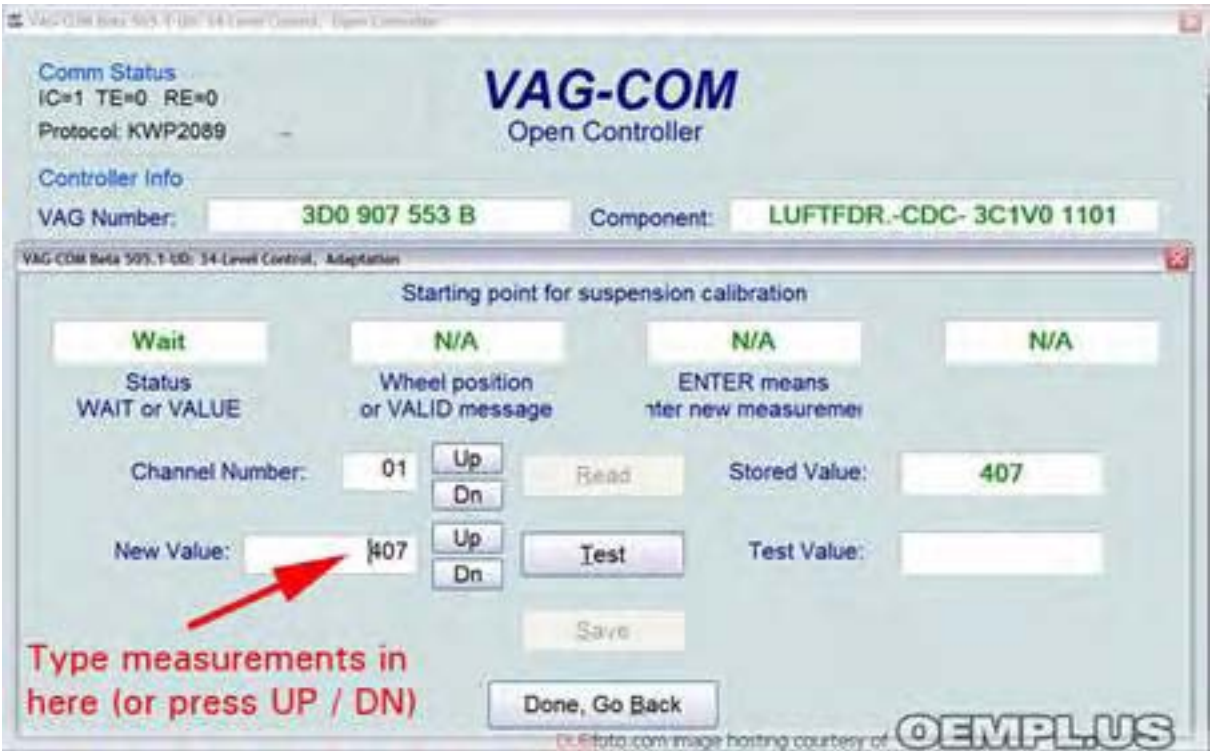

#### **Как се извършват замерванията**

Използвайте нивелир с линийка, използвайте кредитната си карта и я поставете в центъра на оста на колелото. Тя ще помогне да отбележите желаните размери *(401 mm и 407 mm) върху линията с подходящ флумастер.* 

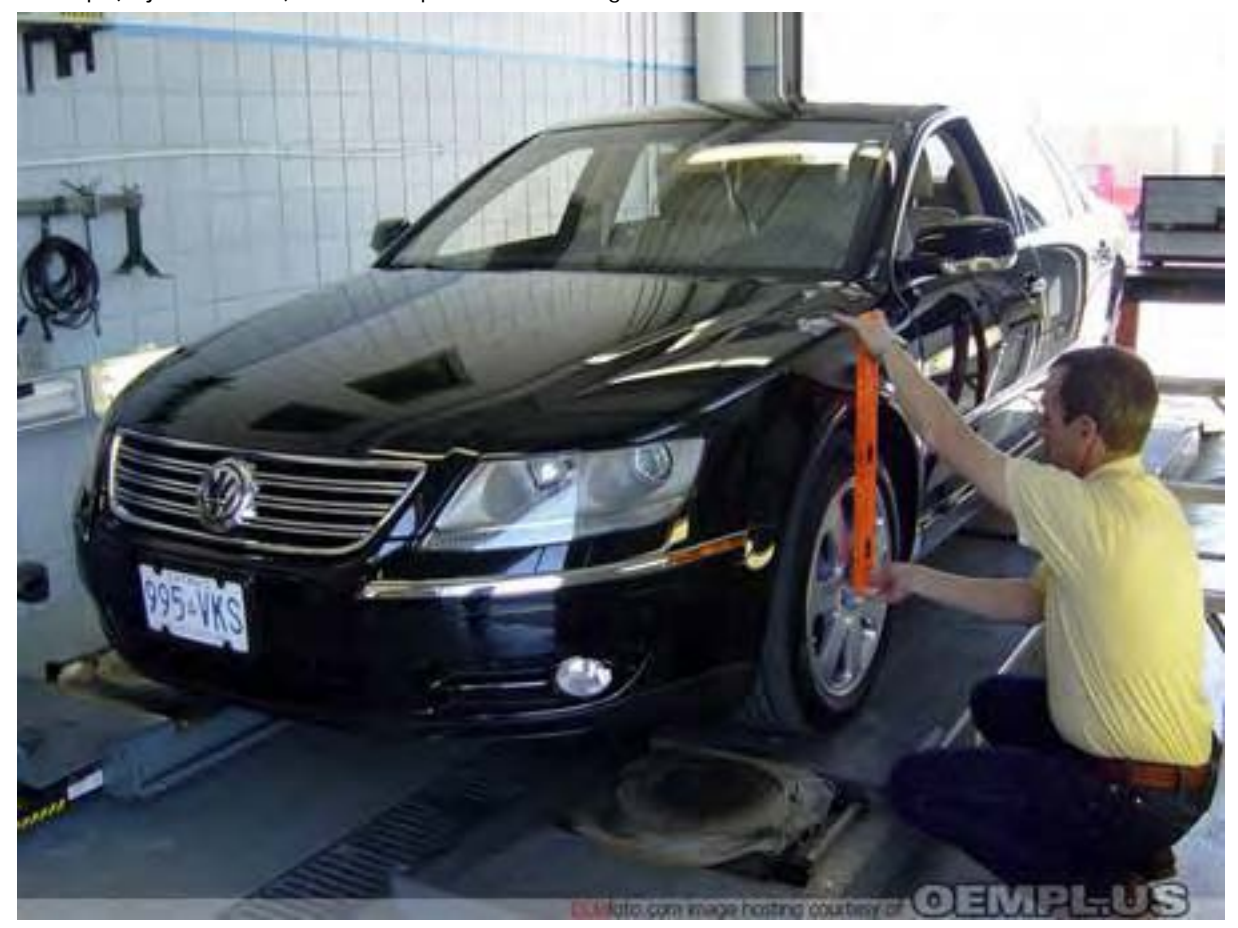

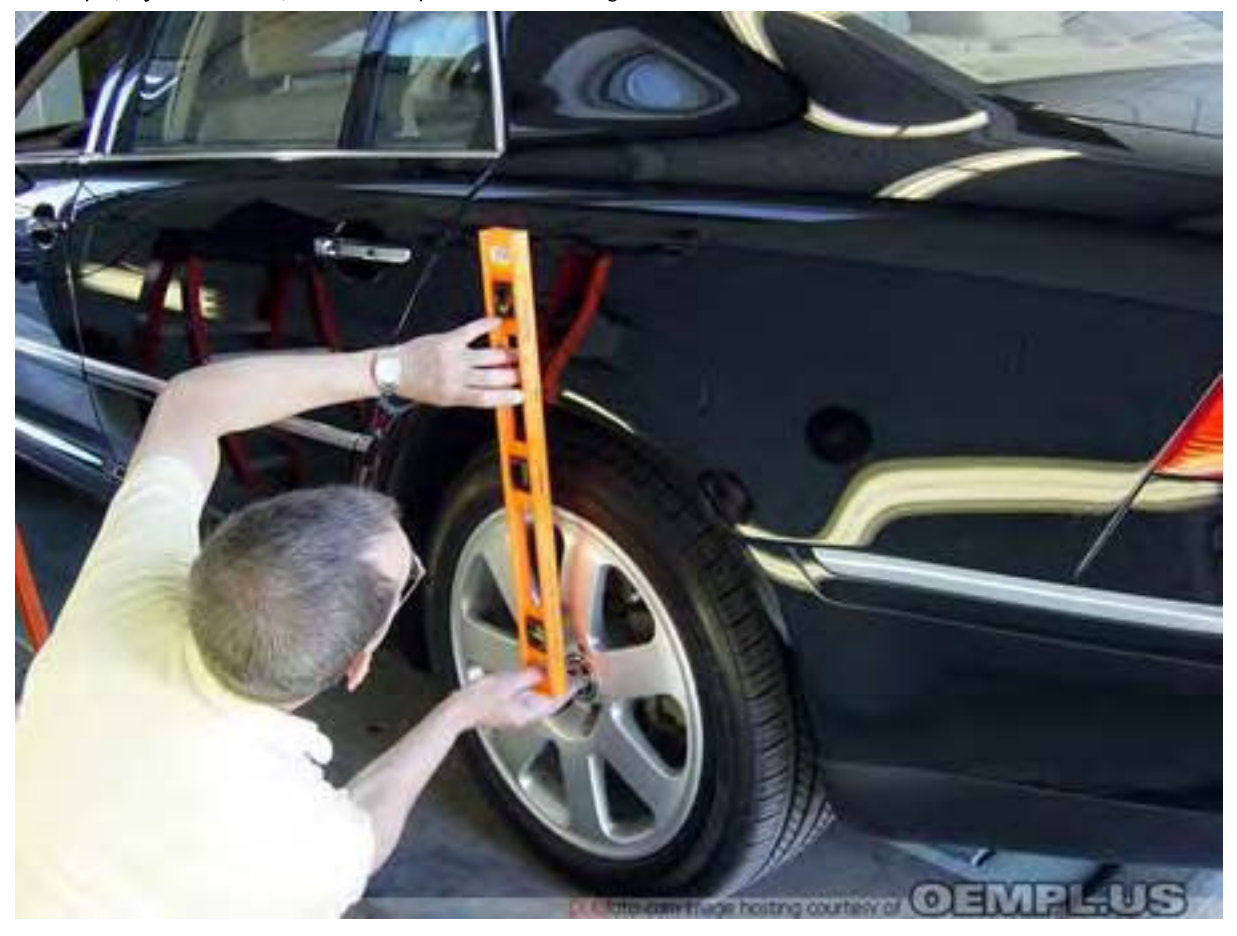

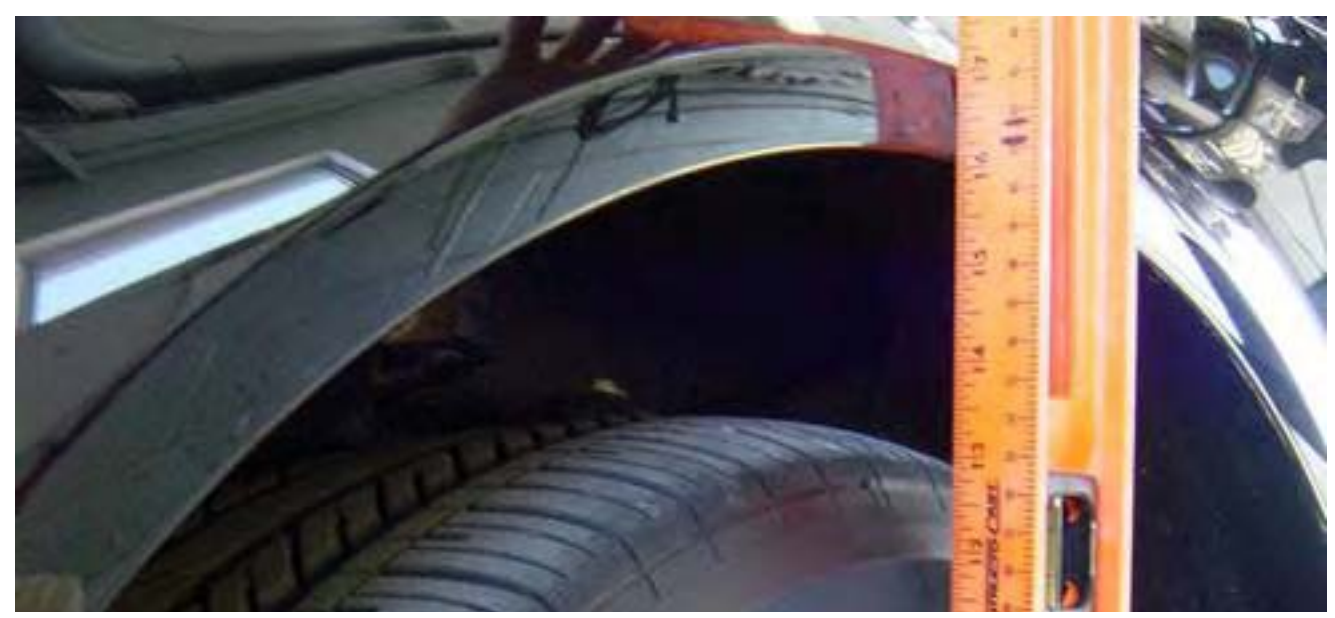

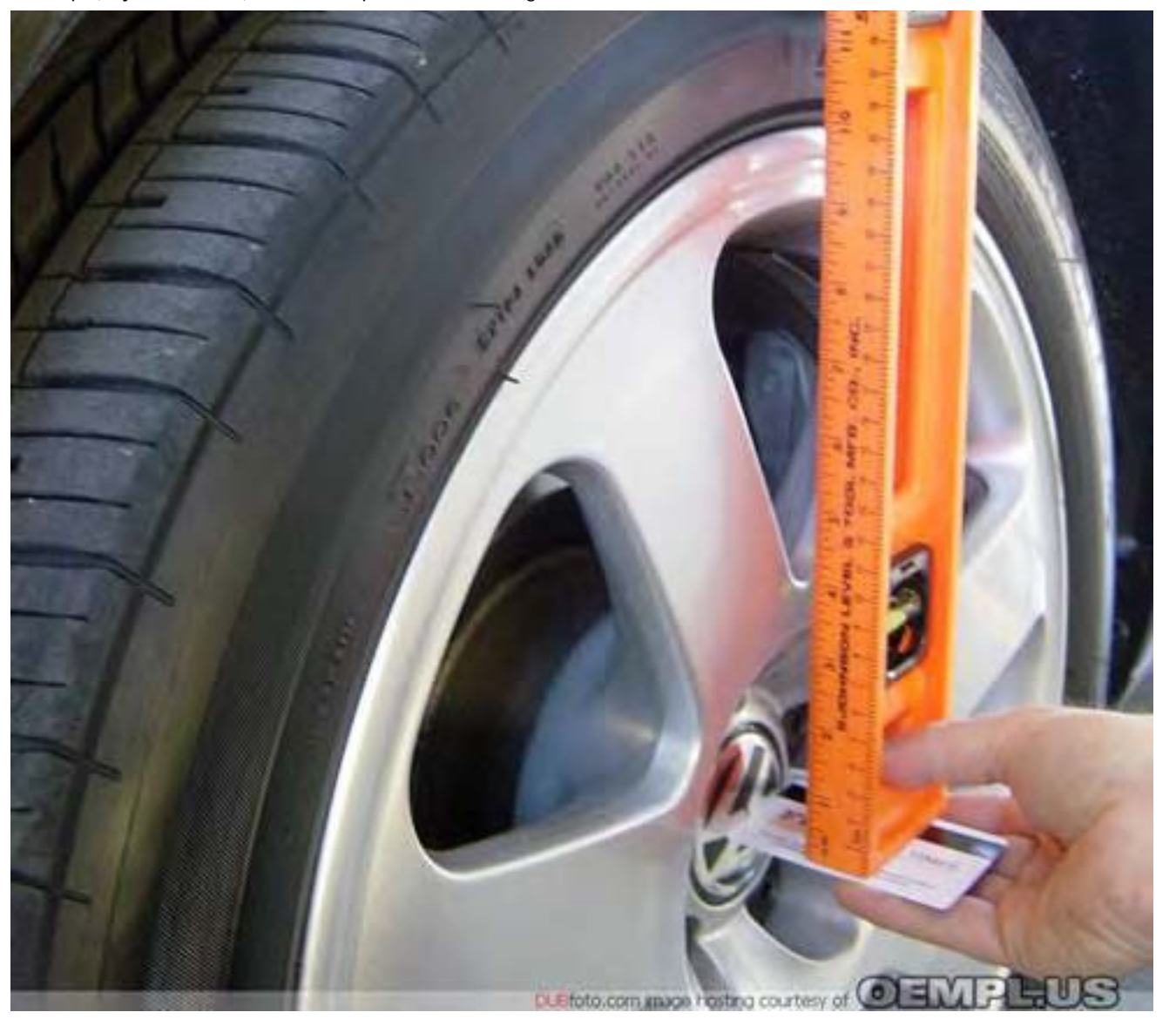

След като сте въвели размерите за всичките 4 колела, трябва да влезете в Канал 5 и да въведете 1 – ца за да запазите свършеното до тук. Въвеждането на 1-цата казва на контролера че искате да запишете стойностите в паметта. Ако не направите това, вие не сте приключили успешно адаптацията. След въвеждане на 1-ца и записване то и в канал 5, затворете контролера. Качете се в Автомобила придвижете го 15 стъпки назад после 15 напред и сте отново на първоначалната позиция. Оставете двигателя да работи и без да използвате сканиращото оборудване измерете отново при всяко колело размера от оста до долния ръб на калника. Би трябвало да измерите стойности които са в рамките на 5 мм отклонение от номиналните стойности - т.е. 401 мм за предни и 407 мм за задни колела при кодиране с "5" –ци и съответно 411 за предни и 417 за задни при кодиране с "7"-ци.

Ако замерените стойности са извън тези граници, или ако е в границите, но искате да настроите поточно, повторете процеса на адаптация отново, стартирайки с въвеждането на код за Логване. Не е ненормално да изпълните 2 пъти адаптационен цикъл за да получите най-добре резултати. След като сте се доближили до 2 мм от номинала, спрете защото това е възможно най-близо.

Опитът ни учи че е безмислено да пробват повече от 3 адаптации за един ден. По-добре оставете автомобила в гаража и пробвайте на следващия ден.

## **Предварителна Информация**

Можете да увеличите нивото на Phaeton с до 20 mm над номинала на Европейските настройки – например ако ще пътува по магистрала Dempster highway към Арктическия океан, то би могло да се направи като въведете 9-ка за кодиращо число, но изглежда че няма да можете да въведете кодиращо число по-малко от 5. Може да опитате, но контролера няма да го допусне. Аз предполагам че е необходим друг код за логване (който ние не знаем) за да може да се въвеждат стойности по-малки от нормите за Европа.

Някои хора опитват да кажат на контролера да държи автомобила по-ниско, чрез "излъгването" му при въвеждане на измереното разстояние от оста до долния ръб на калника, например като ако измереното е 402 мм те въвеждат 406 мм. Това казва на автомобила че е по-високо с 5 мм и контролера ще го свали с 5 мм по-ниско. Лично аз не смятам че това е добра идея. Тъй като контролера знае състоянието и ограниченията за всеки елемент участващ в окачването и може да се стигне до повреда в амортисьорите например, тъй като няма да имат достатъчен ход за реакция при движение по път с неравности и гърбици.

#### **Лична отговорност**

Ако сте прочели всичко тук, вие сте разбрали че VW настройва Phaeton с 10 mm по-високо от колкото Европейските заради високите бордюри и гърбици за спиране в Северна Америка.

Ако желаете да свалите по-ниско автомобила си, до Европейските норми, няма проблем да го направите, но трябва да сте готови да поемете личната си отговорност за разрушаване на предния спойлер при преминаване през гърбици. Освен тава трябва да сте особено внимателни когато преминавате от обществените пътища към частни входове, бензиностанции, места за паркиране и т.н.

## **Проверете сходимостта на колелата след извършване на промените!**

Тук може да намерите повече информация за процедурата по проверка сходимостта на колелата при Phaeton: [Tyre Wear, Information about Phaeton Wheel Alignment](http://forums.vwvortex.com/zerothread?id=2041483)

Michael & David

*Modified by PanEuropean at 12:30 AM 3-31-2008*

# *VCDS – Предупреждение относно Зарядното за лаптоп VCDS - 12V Power Adapter Warning*

## *<- [Съдържание](#page-1-0)*

До нас достига информация, че се срещат т.н. "универсални" 12V адаптери за Лаптопи, които не бива да се използват никога по време на сканиране на автомобили.

Еди от тях е "Radio Shack" партиден номер 237-1827:

**НЕ ИЗПОЛЗВАЙТЕ ТОЗИ АДАПТЕР!** При някои лаптопи свързва масата на лаптопа с място различно от това за което се свързва масата на автомобила. Това може да повреди Интерфейса Ви. Страница 9 в ръководството на "Radio Shack, има следното предупреждение:

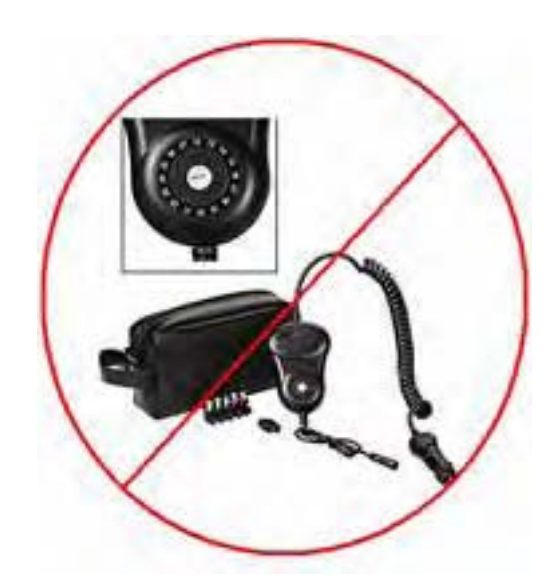

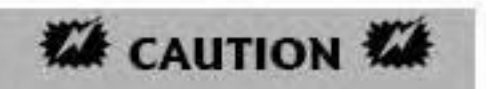

Do not connect any peripheral powered by an additional 12V DC adapter to the laptop when powering the laptop with this RadioShack adapter. Such a connection could result in damage to the peripheral or the laptop.

И нашите Интерфейси са си истински периферни устройства които се захранват директно от автомобила! По наше мнение конструкцията на такъв Адаптер 12V е дефектна. Намират се и други подобни адаптери 12V с подобен проблем в конструкцията си! *Ние не поемаме гаранция за Интерфейсите ни дефектирали по причина на захранване с подобни Адаптери!*

Асо се съмнявате за адаптера който притежавате, има няколко начина да го проверите, според измервателната електрониката която притежавате. Идеалния метод е да включите лаптопа на зареждане от автомобила през адаптера , но без включен Интерфейс, и да измерите тока и напрежението между масите на лаптопа и на автомобила (по някой болтче по портовете на лаптопа ) и масата на автомобила. Ако силата на тока е много ниска (няколко mA) то следва че Адаптера е Стр. 206 VCDS – Предупреждение относно зарядното за лаптоп

сигурен. Ако тока надвишава 10 и повече mA, то следва че не е сигурен.

Асо все пак търсите адаптер с високо качество и сигурен, ние ви препоръчваме [Auto-Air Adapters from](http://www.lindelectronics.com/) [Lind Electronics.](http://www.lindelectronics.com/)

# *Кодове на Грешки - Сравнения*

## **(Защо "generic OBD-II" сканиращи инструменти могат да не са полезни)**

Споделено от Andy Smith

Следва реален пример от живота от моя автомобил през Септември 2002 г. Автомобилът ми (едно 2000 GTI 1.8T) блокира на няколко пъти в период на няколко седмици. Една вечер напуснах работа, двигателя беше блокирал, но аз успях да го стартирам. Лампата "Check Engine" не светеше, но аз сканирах за грешки. Ето резултатите от generic OBD-II скенер:

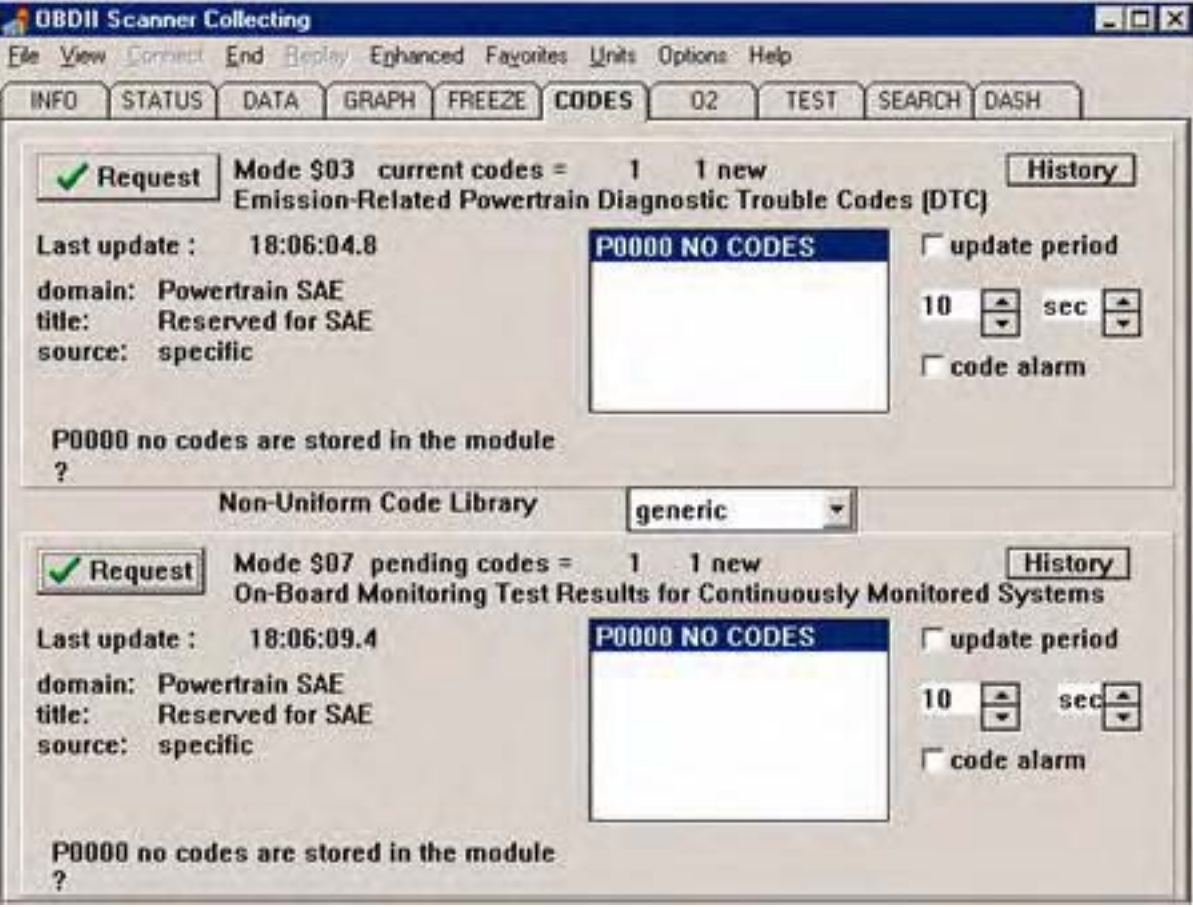

Няма грешки, според OBD-II, всичко изглежда отлично !?!? Следва снимка на екрана от сканиране с втората OBD-II програма:

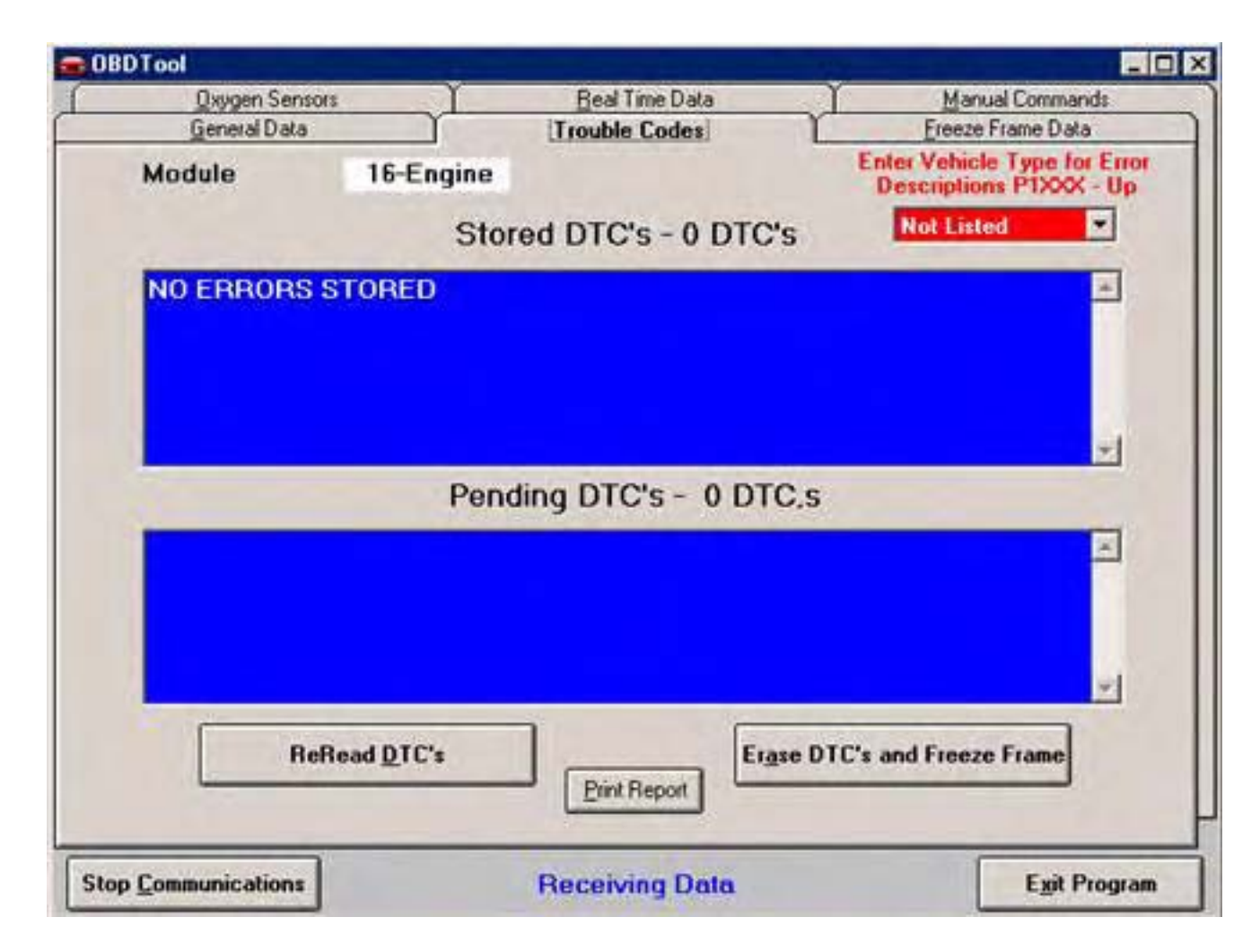

Същия резултат, никакви грешки от никакво естество !?!?

## *А сега да погледнем какви са резултатите от VAG-COM:*

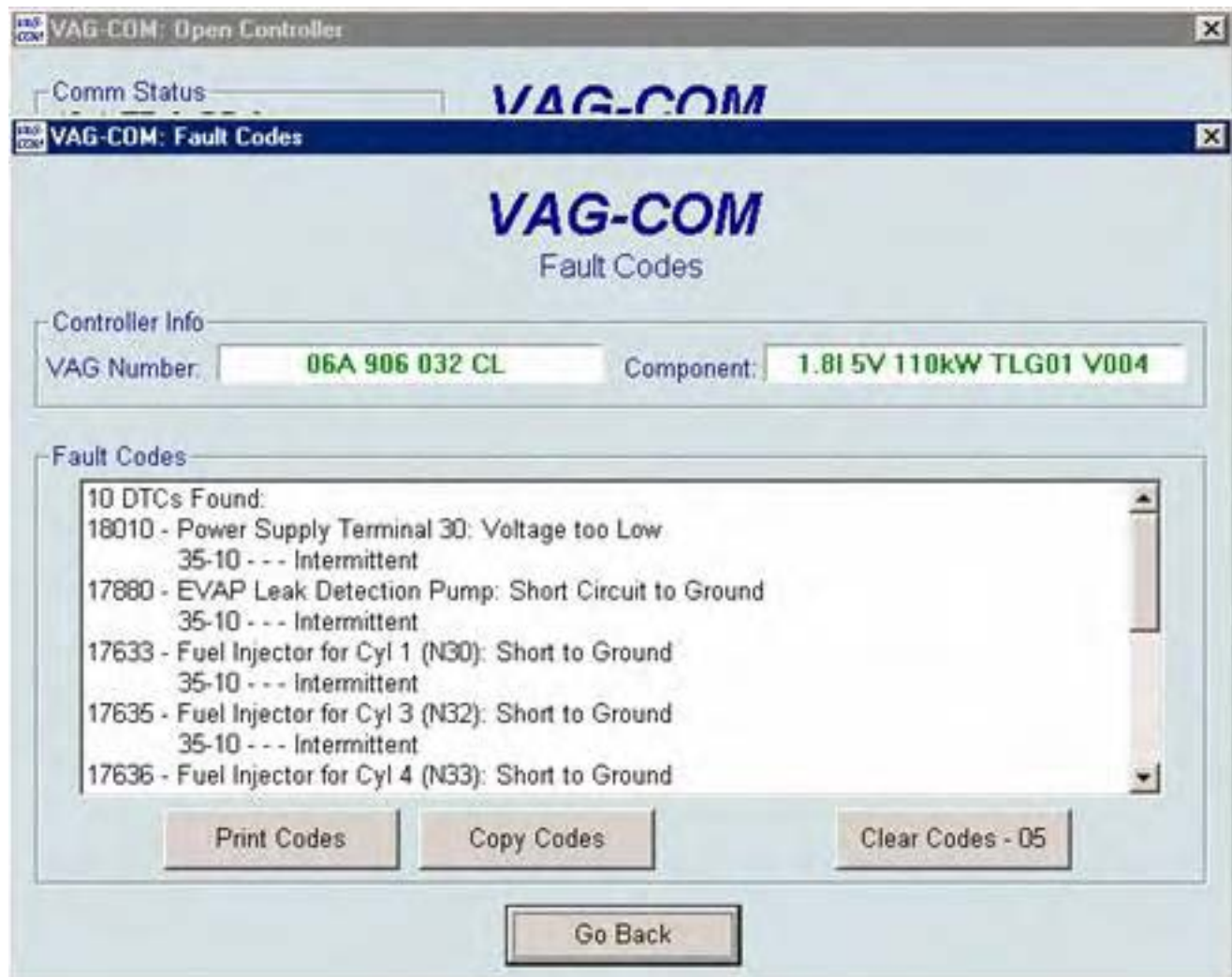

VAG-COM открива общо 10 Грешки !!!!! Ето повечето от тях:

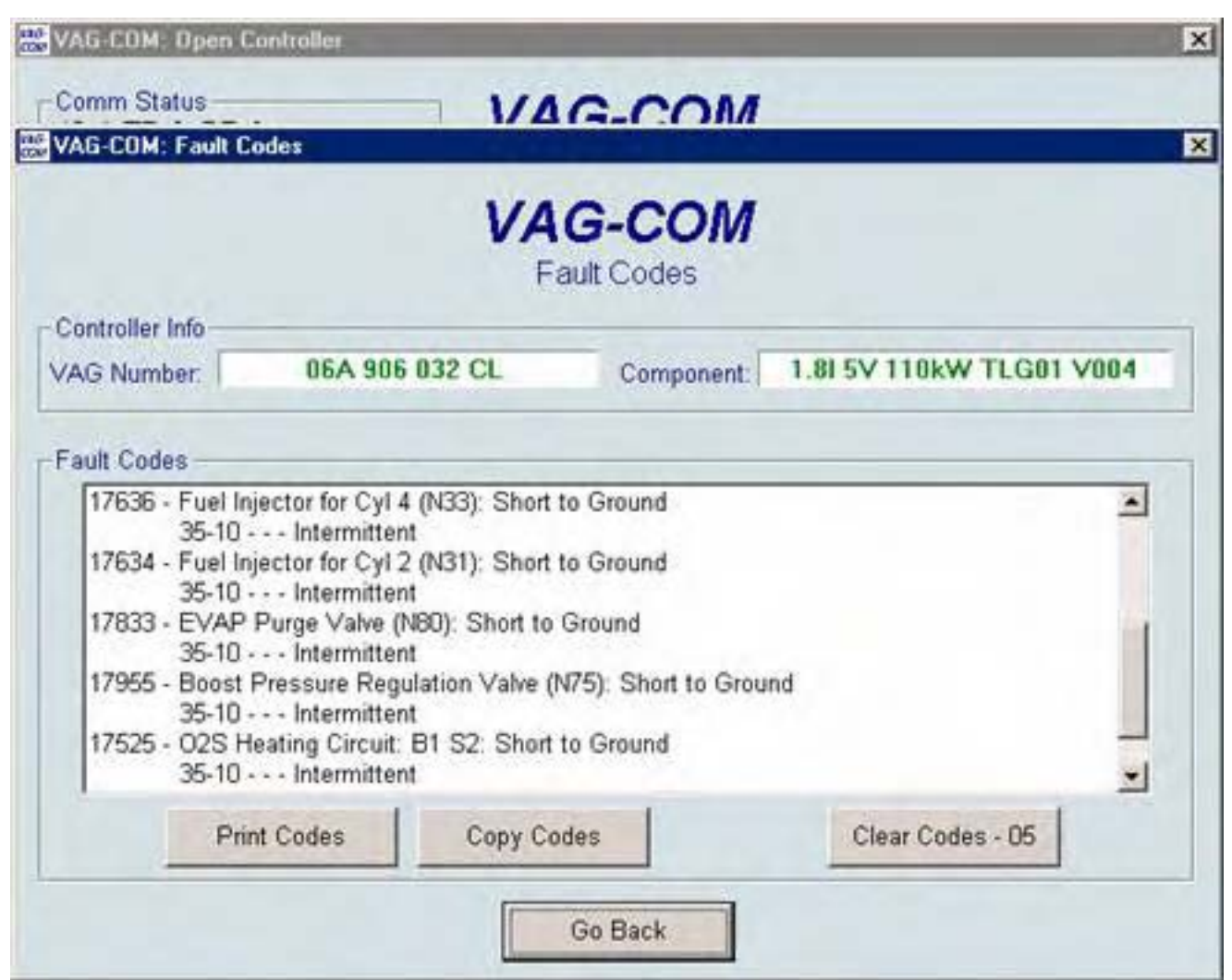

И сега, използвайки секцията за отстраняване на грешки и ел. схемите в CD-то от Bentley, аз се опитах да разбера компонентите, които са показали "Късо към Маса"?

Без много затруднения, аз открих тяхното общо захранване от релето за горивната помпа! За да тествам предположението си изтрих грешките. След това издърпах релето от гнездото му при работещ на празни обороти двигател. Двигателят спря работа веднага и грешките се появиха отново в същия вид. Посетих дилъра и срещу 22\$ разход, малко по-късно автомобила ми работеше перфектно, с ново реле за горивната помпа! Излишно е да казвам , че ако разчитах само на generic OBD-II скенера, автомобила все още щеше да е в предишното състояние.

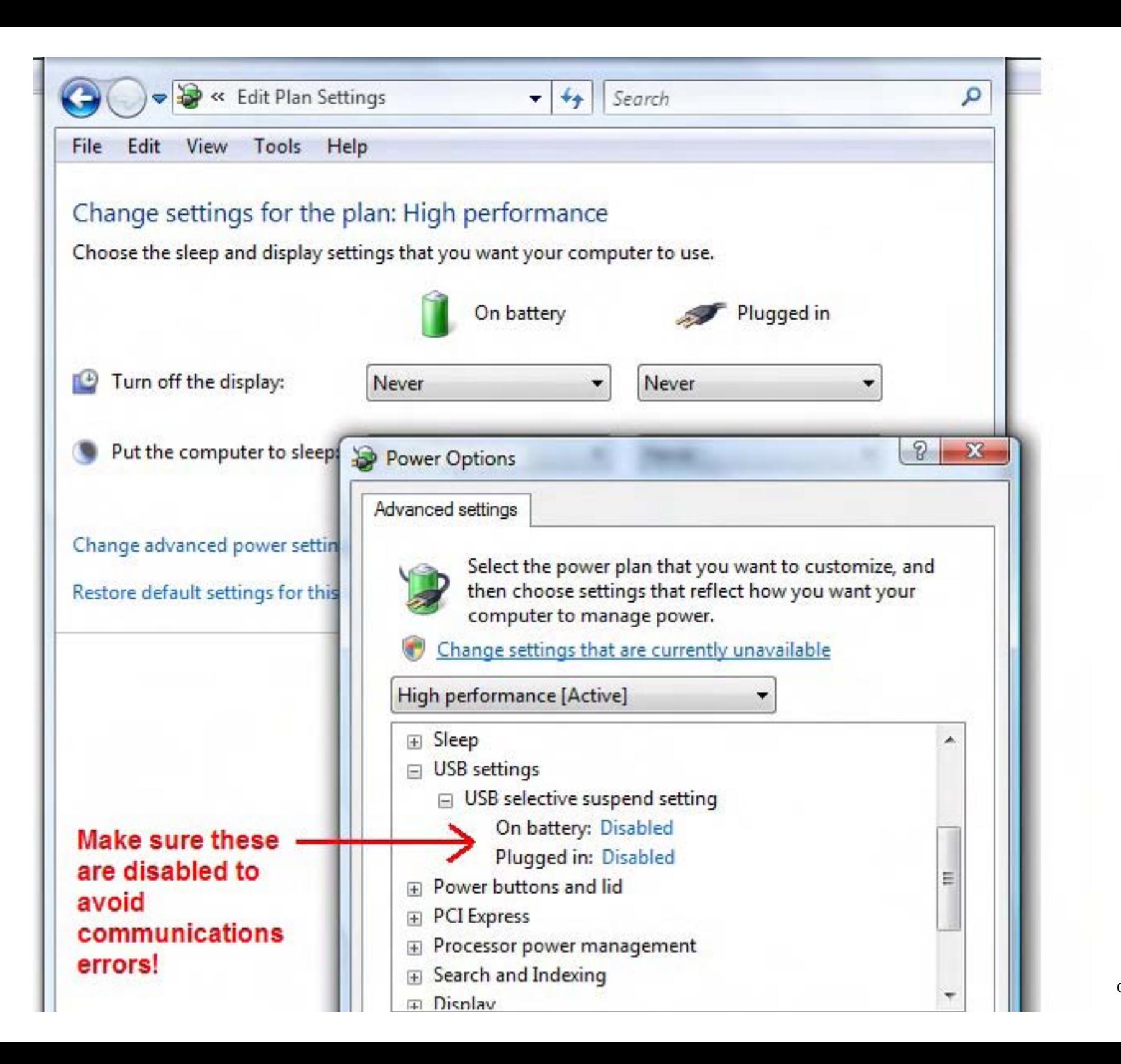

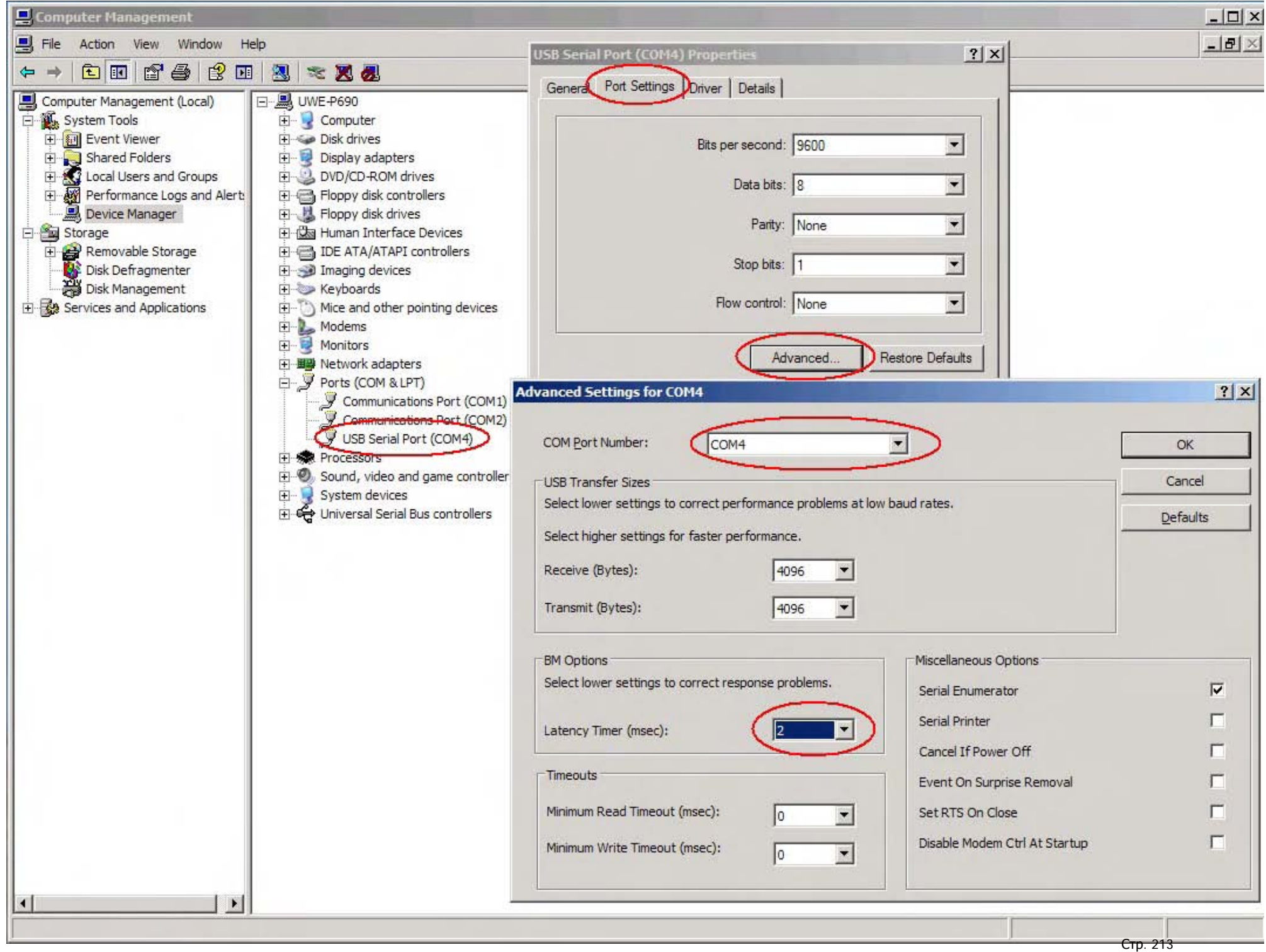

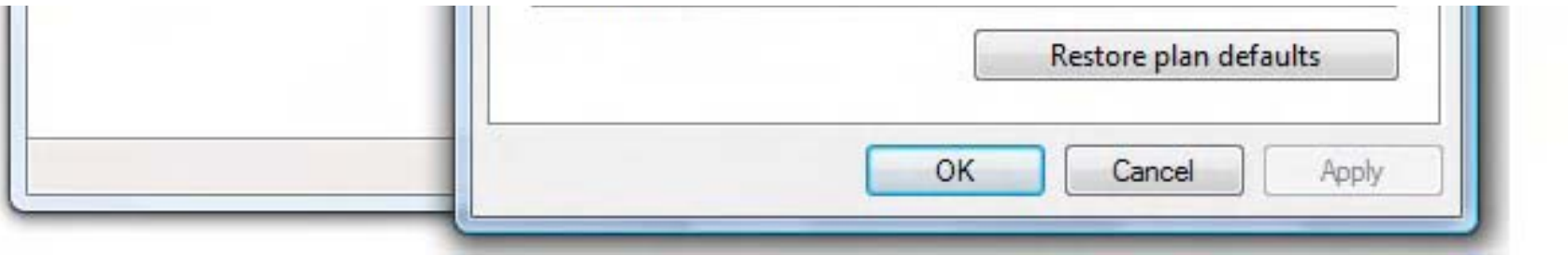